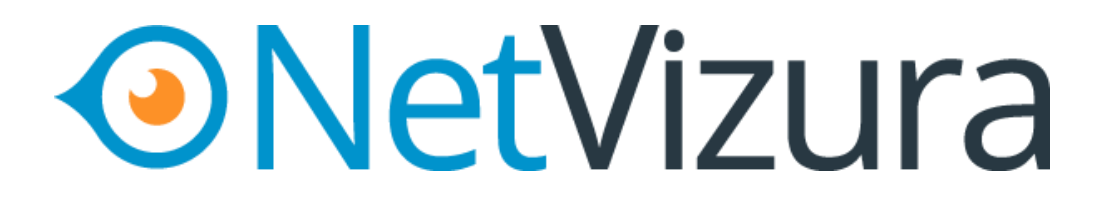

# **4.6.6 User Guide**

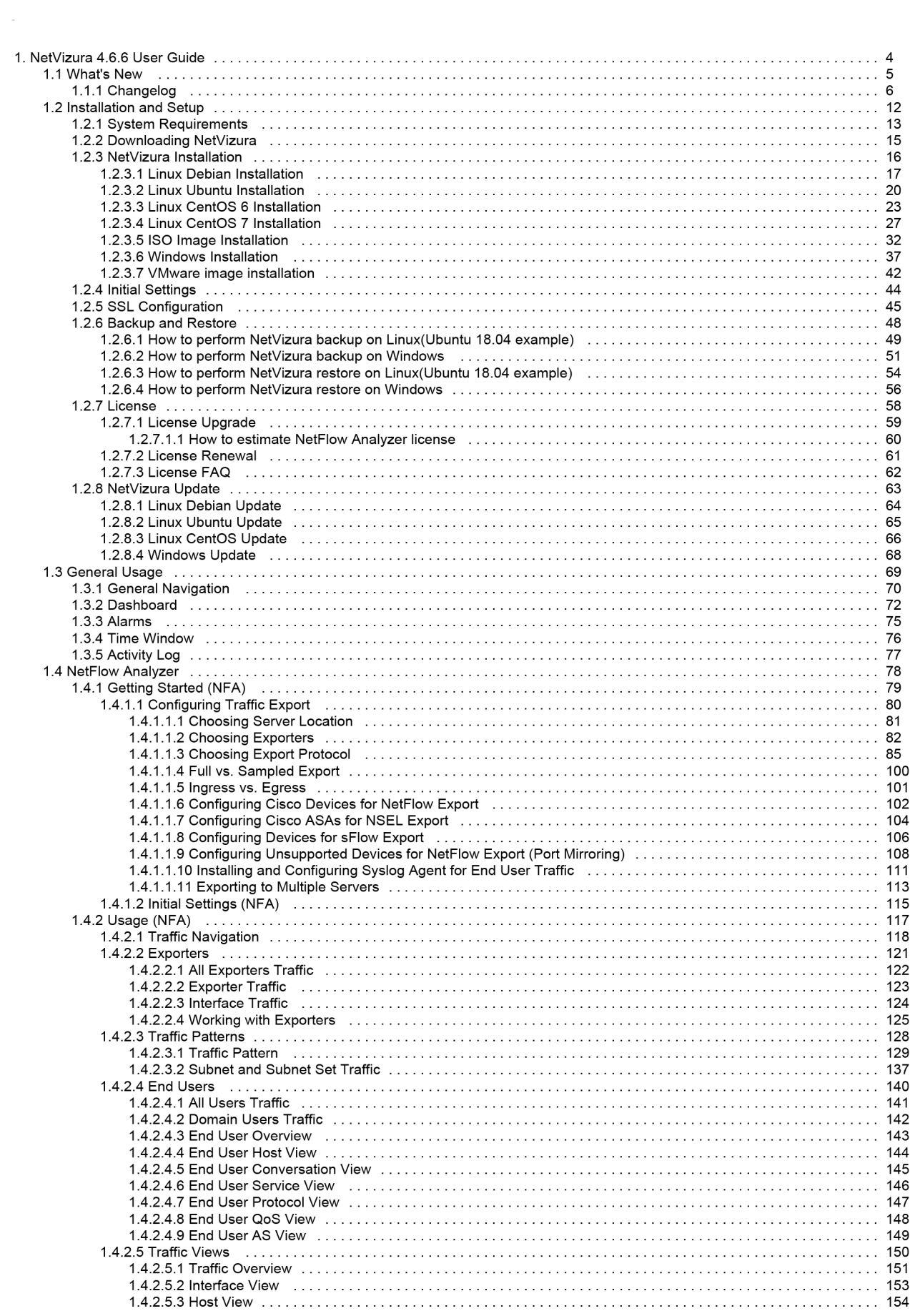

### NetVizura User Guide

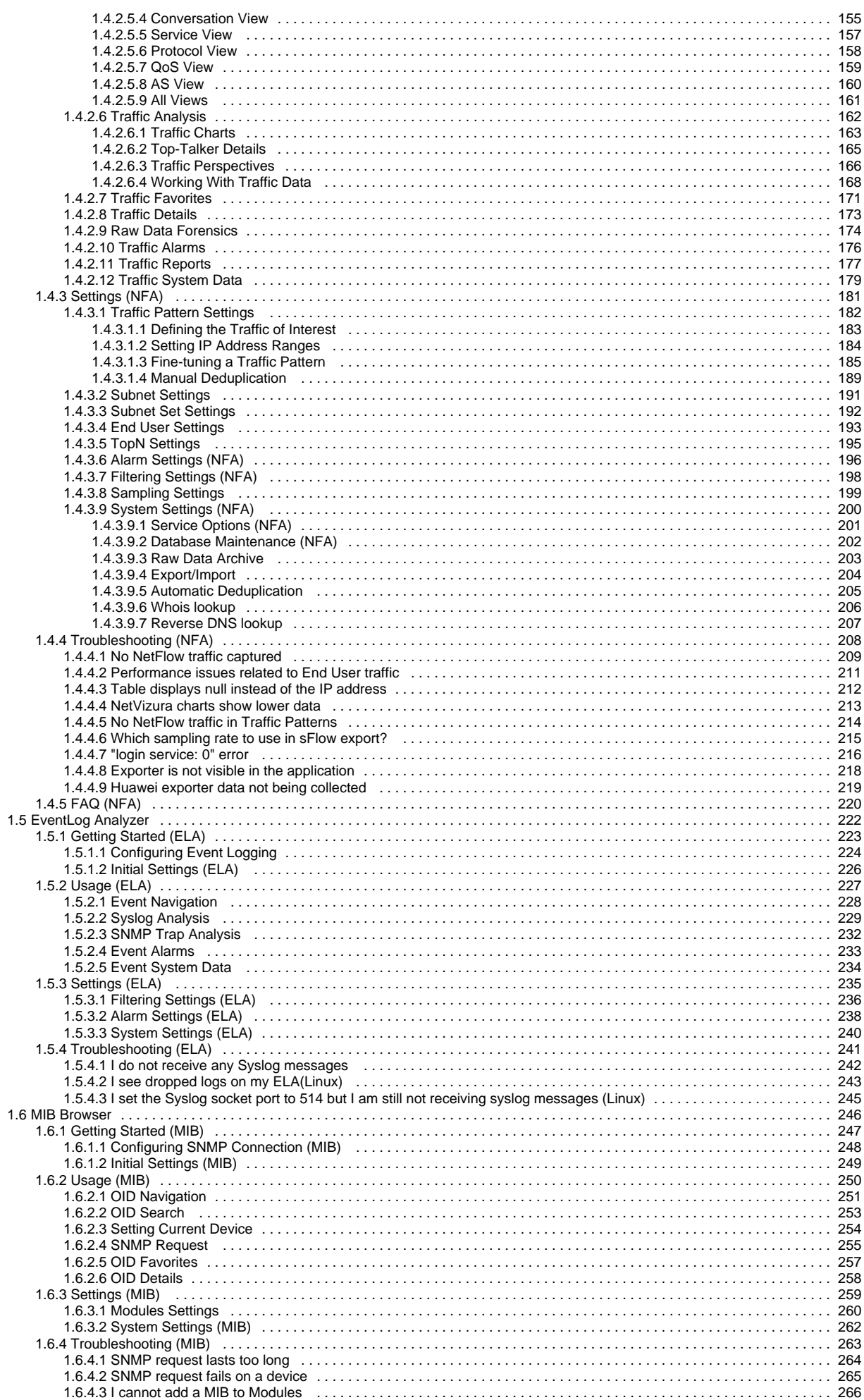

### NetVizura User Guide

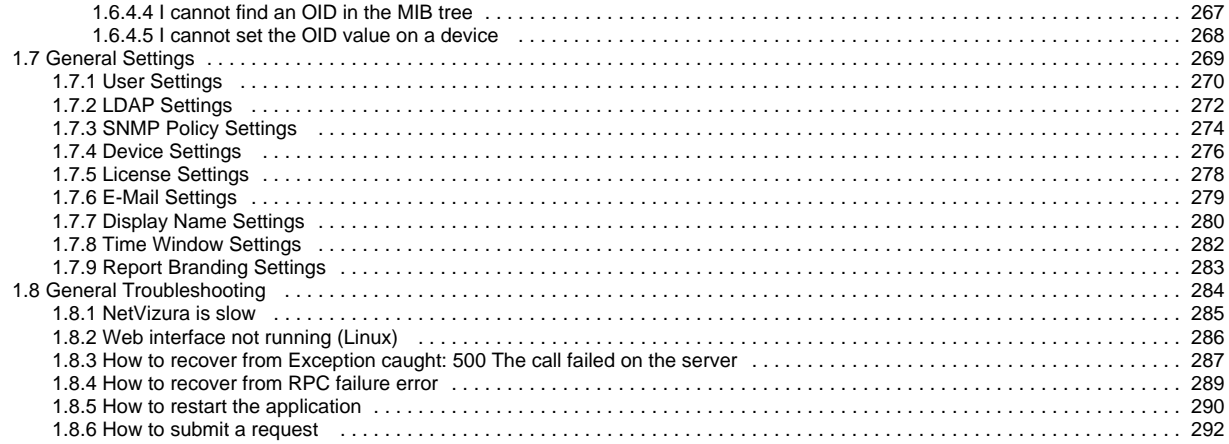

# **NetVizura 4.6.6 User Guide**

- [What's New](#page-5-0)
- [Installation and Setup](#page-12-0)
- [General Usage](#page-69-0)
- [Network Monitor](https://confluence.netvizura.com/display/NVuGUIDEdraft/Network+Monitor)
- [NetFlow Analyzer](#page-78-0) [EventLog Analyzer](#page-222-0)
- [MIB Browser](#page-246-0)
- [General Settings](#page-269-0)
- [General Troubleshooting](#page-284-0)

# <span id="page-5-0"></span>**What's New**

What's new in NetVizura version 4.6.6:

### **NETFLOW ANALYZER**

- There is an option to enable/disable Reverse DNS
- Optional bidirectional flow filtering in Row Data
- Minor bugfixes were made

# **EVENTLOG ANALYZER**

- Alarm Settings are improved
- Minor bugfixes were made

## **GENERAL**

- Windows 2019 server is now supported
- VmWare Installer is now available Minor bugfixes were made

# **Changelog**

4.6.6

November, 2019

# **NETFLOW ANALYZER**

- There is an option to enable/disable Reverse DNS
- Optional bidirectional flow filtering in Row Data
- $\bullet$  Minor bugfixes were made

## **EVENTLOG ANALYZER**

- Alarm Settings are improved
- Minor bugfixes were made

### **GENERAL**

- Windows 2019 server is now supported
- VmWare Installer is now available
- Minor bugfixes were made

### 4.6.5

April, 2019

### **EVENTLOG ANALYZER**

• Minor bugfixes were made

### 4.6.4

March, 2019

## **NETFLOW ANALYZER**

- There is an option now to disable Whois lookup for All Traffic Internal Addresses
- Default time for sending scheduled reports has been changed (from 4am to 8am)
- Multi-select option for exporters in the sampling settings is now introduced
- Minor bugfixes were made

## **EVENTLOG ANALYZER**

- Group alarms with the condition based on number of messages in unit of time, are now available
- E-mail alerts for activation and deactivation of group alarms are enabled
- Minor bugfixes were made

# **GENERAL**

- Debian 9 and Ubuntu 18.04 are now supported
- It is now possible to manually add devices in settings
- Minor bugfixes were made

# 4.6.3

August, 2018

### **NETFLOW ANALYZER**

- 1. Conversations are now showing the initiator/responder traffic
- 2. AS tab has an ANS resolution with Whois information and country flag, when you hover the AS
- 3. Discard interface (0) is now renamed to Null, for easier understanding
- 4. Minor bugfixes were made

### **GENERAL**

- 1. Live Demo is updated with the latest version
- 2. Minor bugfixes were made

# 4.6.2

February, 2018

### **NETFLOW ANALYZER**

- 1. Report branding (custom logo, description and link) is provided
- 2. Palo Alto devices are supported
- 3. sFlow compact format is supported
- 4. User type is visible in users overview

### **GENERAL**

- 1. System notifications and reports are now emailed at 8 AM, instead at 4 AM
- 2. Minor bugfixes were made

# 4.6.1

September, 2017

# **NETFLOW ANALYZER**

- 1. Grouping exporters by custom tag is now possible (e.g. core, edge, locations, data center, etc.), which enables separate monitoring and reporting
- 2. Predefined calendar periods (last day, last week and last month) were added for more intuitive use and precise comparison
- 3. Minor design improvements were made
- 4. Visual traffic image bugfix is provided
- 5. sFlow bugfix is provided

### **EVENTLOG ANALYZER**

1. Minor bugs with filtering are now fixed

### **GENERAL**

- 1. Email messages for alarms and system notifications are improved
- 2. Minor bugfixes were made

# 4.6.0

July, 2017

## **NETFLOW ANALYZER**

- 1. sFlow collection from various devices is now supported
- 2. Hiding Others from chart is now available, if it consumes most of the traffic
- 3. Compare feature is now added for comparing total (Overview) traffic with traffic made in the previous period, to spot positive or negative deviations

### **GENERAL**

- 1. LDAP integration (AD and Open LDAP) is provided for central management of user accounts
- 2. System notifications are improved to better inform you about your support expiry and renewal actions
- 3. Guide on how to setup SSL and HTTPS connection between NetVizura web app and server is now available in our documentation. [Read more](#page-45-0)
- 4. NetVizura backup and restore procedures for Windows OS are now prepared and available

4.5.1

February, 2017

### **GENERAL**

- 1. CentOS 7 and Debian 8 and Ubuntu 16 distributions are now supported
- 2. System emails now include information about the source NetVizura server (eg. test or
- 3. When update fails, system notifications are now sent production)
- 4. Various minor bugs are fixed

### **NETFLOW ANALYZER**

- 1. Overview tab design is fine-tuned
- 2. SNMP v3 discovery is now supported
- 3. Exporter data deletion issues are now solved 4. Various minor improvements are also made

# 4.5.0

January, 2017

### **NETFLOW ANALYZER**

- 1. Easy, fast and extremely useful new Overview added
- 2. Exporter search added
- 3. Subnet sets are now moved to Traffic Pattern section (beside Subnets) for simpler navigation
- 4. Legal Agreements (EULA, MSA and FALA) updated/added and reorganized. Please review [here.](https://www.netvizura.com/legal-agreements)

## 4.4.3

November 16, 2016

### **NETFLOW ANALYZER**

- 1. Loading of exporters tree is optimized and application is now loading faster
- 2. When migrating configuration, problem with All Traffic node duplication is now fixed
- 3. Some minor bugs fixed

# 4.4.2

November 3, 2016

### **NETFLOW ANALYZER**

- 1. NSEL data collection optimized and documentation added Due to significant changes, ASA devices might show value increased/decreased compared to previous version. This is due to discovery
- of NSEL export method not specified in Cisco documentation
- 2. Selection of multiple objects in alarm conditions is introduced, currently only for volume and conversation alarm type
- 3. Fixed problem where charts were not displayed properly while selecting long time periods
- 4. End-user deduplication introduced

# 4.4.1

October 6, 2016

### **NETFLOW ANALYZER**

- 1. Volume based alarms added
- 2. Additional info given in email notification, about the alarm
- 3. Whitespaces are now allowed in usernames
- 4. Cisco ASA devices (NSEL) supported
- 5. NetFlow collection optimized

# **GENERAL**

1. Navigation significantly enhanced

- 2. Alarm design improvements
- 3. Some minor bugs fixed

# 4.4.0

August 19, 2016

## **GENERAL**

- 1. Dashboard added
- 2. Java 8 support added
- 3. Windows troubleshooting added
- 4. Other minor bugs fixed

# **NETFLOW ANALYZER**

- 1. All Traffic Pattern provided by default
- 2. High traffic performance optimized
- 3. Minor GUI improvements made 4. Other minor bugs fixed

# 4.3.4

June 24, 2016

### **GENERAL**

- 1. Getting started guide improved
- 2. NetFlow exporter limit removed from Free Trial license
- 3. Call-to-action buttons added to Live Demo and Free Trial applications

# 4.3.3

June 17, 2016

### **GENERAL**

- 1. Windows installer now can perform update to latest NetVizura version
- 2. Added more Getting started steps
- 3. PostgreSQL logs are now created with the date in the filename and are rotated daily
- 4. Minor bug fixes

# 4.3.2

June 2, 2016

### **GENERAL**

- 1. Windows Installer flow improved
- 2. Getting Started guide introduced

## **NETFLOW ANALYZER**

- 1. End User Traffic performance optimized
- 2. Minor bug fixed

# 4.3.1

May 13, 2016

### **GENERAL**

1. Windows OS is now supported (for server installation)

2. System requirements updated

### **NETFLOW ANALYZER**

- 1. IP addresses in Scheduled Reports bug fixed
- 2. Other minor bugs fixed
- 3. Minor GUI improvements made

### **MIB BROWSER**

1. MIB module parsing bux fixed

# 4.3.0

April 14, 2016

## **NETFLOW ANALYZER**

- 1. End User traffic statistic added
- [read more](https://confluence.netvizura.com/display/NVUG/Viewing+End+User+Traffic)
- 2. IP addresses are now shown as hostnames
- 3. IP addresses now include WHOIS description
- 4. AS are now shown as names instead of AS numbers
- 5. Admin can now remove exporters
- 6. User with Read privileges can now schedule reports, too
- 7. Traffic illustration images improved
- 8. Traffic table layout improved
- 9. Menu Panel (left sidebar) is now resizable
- 10. System performance optimized
- 11. Minor bugs fixed

### **MIB BROWSER**

- 1. Modules bulk import added
- 2. Menu Panel (left sidebar) is now resizable

### **GENERAL**

1. [NetVizura User Guide](https://confluence.netvizura.com/display/NVUG/NetVizura+Guide+Homepage) is updated

## 4.2.1

January 26, 2016

### **GENERAL**

- 1. Database maintenance improved
- 2. Update patch improved
- 3. Update from ICmyNet legacy application supported
- 4. Timezone for ISO installation fixed

## **NETFLOW ANALYZER**

- 1. User with Read persmission can now schedule reports
- 2. 32-bit AS numbers are now supported

# 4.2.0

November 19, 2015

### **GENERAL**

- 1. Logo redesigned
- 2. Device discovery and management improved
- 3. Empty system message fixed
- 4. Minor bugs fixed

# **NETFLOW ANALYZER**

- 1. Report Scheduling added
- 2. Automatic deduplication added
- 3. Traffic Pattern cloning added 4. System performance optimized
- 5. Node tree improved
- 6. Various other features improved
- 7. IPTables discovery stops collection fixed
- 8. PDF report crash fixed
- 9. Minor bugs fixed

# **EVENTLOG ANALYZER**

- 1. Alarms added
- 2. SNMP Trap OID name resolution added
- 3. Minor bugs fixed
- 4. Online documentation published

## **MIB BROWSER**

- 1. Minor bugs fixed
- 2. Online documentation published

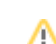

# <span id="page-12-0"></span>**Installation and Setup**

Δ

The following instructions are intended for users with administrator privileges (application and server) and a basic familiarity with netflow export and device configuration.

In this chapter we will guide you through the installation and basic setup related actions:

- [System Requirements](#page-13-0)
- [Downloading NetVizura](#page-15-0)
- [NetVizura Installation](#page-16-0)
- [Initial Settings](#page-44-0)
- **[SSL Configuration](#page-45-0)**
- [Backup and Restore](#page-48-0)
- [License](#page-58-0)
- [NetVizura Update](#page-63-0)

# <span id="page-13-0"></span>**System Requirements**

System requirements depend primarily on the number of IP flows that will be received and processed by the system. The bigger the network traffic volume, the higher the number of IP flows. This reflects strongly on IP flow processing speed and Raw Data file size. The former rises the CPU speed requirement and the latter rises the amount of HDD space needed to store Raw Data.

In addition to this, HDD space requirement rises with the number of Traffic Patterns and subnets you create and with the amount of Raw Data files you decide to store on your system. The number of Traffic Patterns you create also affects the IP flow processing speed.

# <span id="page-13-1"></span>Hardware Requirements

## <span id="page-13-2"></span>**NetFlow Analyzer Server**

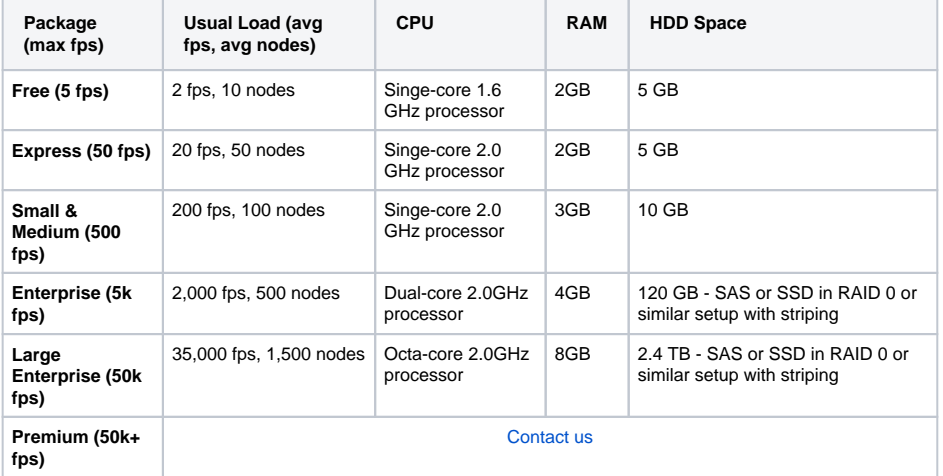

**General assumptions:** 30 days of Archive and 365 days of Database history stored.

⋒

- These are recommended server requirements based on the Usual Load (during business hours) given in the table above. Average flows processed and monitoring counters impact all parameters (CPU, RAM and HDD). Archive and Database storing time also impacts HDD space and may require additional external storage.
- NetVizura comes with built-in database which will be installed on the NetVizura server. You can use a different server for your database to achieve better performance but note that NetVizura only supports PostgreSQL version 9.3+.
- NetFlow Analyzer Raw Data files are stored on the NetVizura server. You can store them in some other storage, but keep in mind that it can have a considerable impact on the performance due to large files being transferred across your network between the NetVizura server and Raw data files storage.

### <span id="page-13-3"></span>**EventLog Analyzer Server**

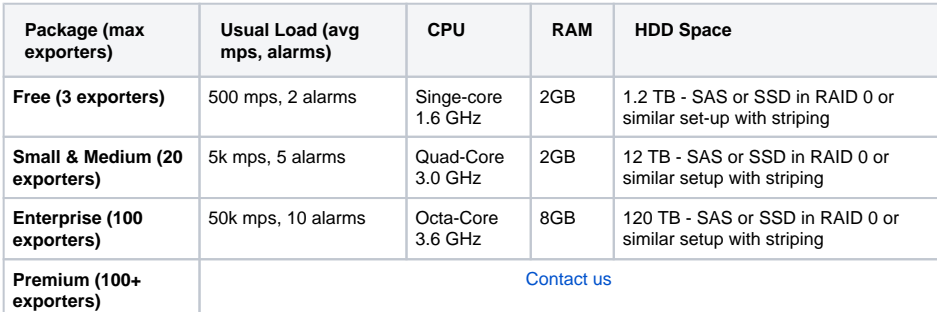

**General assumptions:** 30 days of Database history stored.

### **On this page:**

- [Hardware Requirements](#page-13-1) **[NetFlow Analyzer Server](#page-13-2)** 
	- [EventLog Analyzer Server](#page-13-3)
	- **[MIB Browser Server](#page-14-0)**
- [Software Requirements](#page-14-1)
- [Supported OS](#page-14-2)
- [Supported Browsers](#page-14-3)

NetFlow Analyzer is highly ✅ flexible and you can configure it to minimize system requirements cost. To get more details on configuration, see [NetFlow](#page-200-0)  [Settings > Configuration](#page-200-0).

⊘ To learn more on how calculation is made or how to make your own custom HDD space estimation, see [NetVizura NetFlow Analyzer](https://confluence.netvizura.com/download/attachments/7275492/NetVizura%20NetFlow%20Analyzer%20HDD%20Calculator.xlsx?version=5&modificationDate=1512486955761&api=v2)  [HDD Calculator.xlsx](https://confluence.netvizura.com/download/attachments/7275492/NetVizura%20NetFlow%20Analyzer%20HDD%20Calculator.xlsx?version=5&modificationDate=1512486955761&api=v2).

> To learn more on how calculation is made or how to make your own custom HDD space estimation, see [NetVizura EventLog](https://confluence.netvizura.com/download/attachments/7275492/NetVizura%20EventLog%20Analyzer%20HDD%20Calculator.xlsx?version=3&modificationDate=1512486981892&api=v2)  [Analyzer HDD Calculator.](https://confluence.netvizura.com/download/attachments/7275492/NetVizura%20EventLog%20Analyzer%20HDD%20Calculator.xlsx?version=3&modificationDate=1512486981892&api=v2) [xlsx.](https://confluence.netvizura.com/download/attachments/7275492/NetVizura%20EventLog%20Analyzer%20HDD%20Calculator.xlsx?version=3&modificationDate=1512486981892&api=v2)

⊘

⊙

These are recommended server requirements based on the Usual Load (during business hours) given in the table above. Maximum messages processed and applied alarms impact all parameters (CPU, RAM and HDD). Database storing time also impacts HDD space and may require additional external storage.

## <span id="page-14-0"></span>**MIB Browser Server**

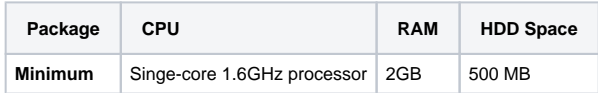

**General assumptions:** lifetime Database history stored.

# <span id="page-14-1"></span>Software Requirements

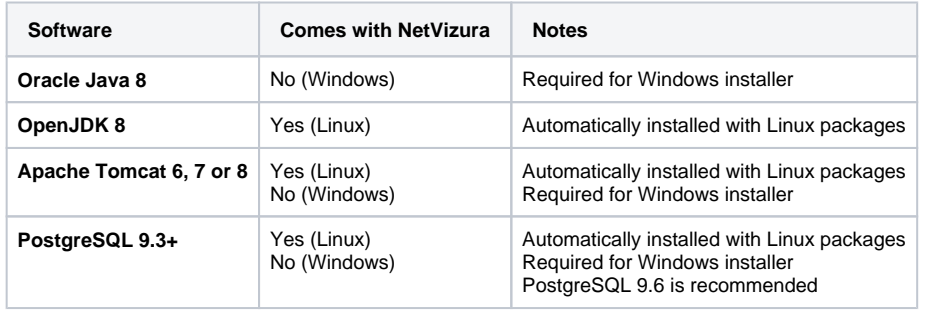

# <span id="page-14-2"></span>Supported OS

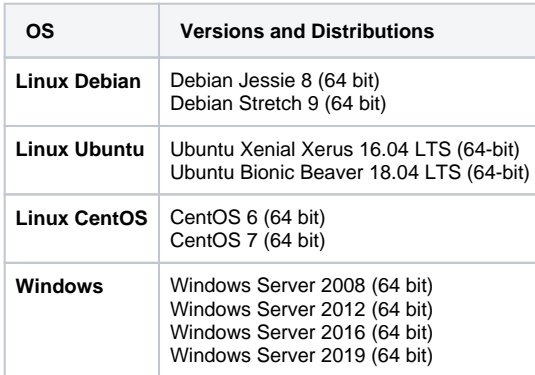

# <span id="page-14-3"></span>Supported Browsers

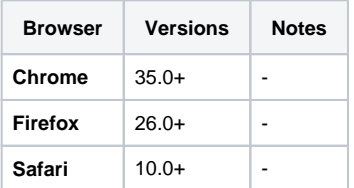

**G** Supported Resolution

Please note that we support resolution 1366x768px and higher, and that our application responsiveness is developed accordingly.

# <span id="page-15-0"></span>**Downloading NetVizura**

Use the following steps to download the required files for NetVizura installation:

- 1. Navigate to **[Downloads](https://www.netvizura.com/download-netvizura-30-days-free-trial)** page where latest software version are offered
- 2. Choose the desired software version from the cards below and click **Download**
- 3. Provide your registration information and click **Submit**
- 4. Read the given instructions and click on **Download link**
- 5. The installer file will be downloaded to your computer

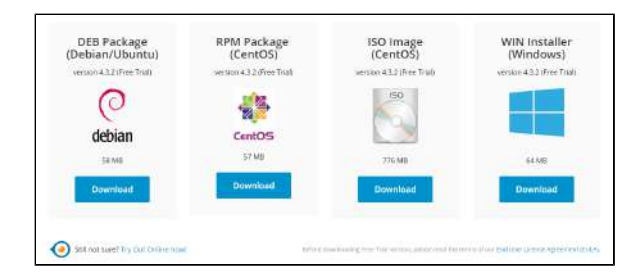

Free Trial licence with evaluation period of 30 days from the day of installation includes the following functional restrictions:

- NetFlow module allows you to process up to 500 flows per second from unlimited number of exporters
- EventLog module allows you to process unlimited number of messages from up to three exporters
- $\bullet$  MIB module has no functional restrictions

⊗

To upgrade your Free Trial or **Commercial** license, read more at [License Upgrade](#page-59-0).

• If you want to transfer your configuration from old software version to new one, see more at [Export](#page-204-0) [/Import](#page-204-0).

# <span id="page-16-0"></span>**NetVizura Installation**

NetVizura can be installed on Linux (CentOS and Debian distributions) and Windows OS. The following sections describe installation procedures for each stated operating system:

- [Linux Debian Installation](#page-17-0)
- [Linux Ubuntu Installation](#page-20-0)
- [Linux CentOS 6 Installation](#page-23-0)
- [Linux CentOS 7 Installation](#page-27-0)
- [ISO Image Installation](#page-32-0)
- [Windows Installation](#page-37-0)
- [VMware image installation](#page-42-0)

# <span id="page-17-0"></span>**Linux Debian Installation**

#### **NetVizura needs dedicated server** ത

For security reason, make sure that your server or VM doesn't have anything installed on it before NetVizura installation. Other software of services running on the same server can impact installation.

**NetVizura needs correct time**

ത

Before installing NetVizura make sure to set the time on your server correctly. Time change after the installation will invalidate the license!

#### **NetVizura installation needs internet access** ⊕

NetVizura requires working connection to the internet to install required dependent software. After installation is successful you can turn off internet access for NetVizura server.

Netvizura depends on OpenJDK 8, Tomcat 7.0.14 or higher (for Debian 8) or Tomcat 8.0.14 O) or higher (for Debian 9) and PostgreSQL 9.5 or higher. NetVizura relies on 3rd-party repositories for installation of these software packages.

The installation process has been tested on Debian 8.7 and Debian 9.8. It is important that Debian is 64-bit OS.

# <span id="page-17-1"></span>Installation Steps

Λ

To be able to install NetVizura, you will need a root privileges.

```
To install NetVizura follow these steps:
```
**Step 1**: Installation of 3rd-party repositories and prerequisite software

Download and execute Debian prerequisite installation script:

```
su
apt-get -y install sudo wget
wget https://www.netvizura.com/files/products/general/downloads/netvizura-
4.6.6-prerequisites-debian.sh --output-document=/tmp/netvizura-
prerequisites-debian.sh
bash /tmp/netvizura-prerequisites-debian.sh
```
### **Step 2**: NetVizura package installation

Download NetVizura DEB package from [NetVizura website](https://www.netvizura.com/download-netvizura-30-days-free-trial) to NetVizura server's / tmp directory and execute the following command:

sudo dpkg -i /tmp/downloaded\_file\_name.deb

### **Step 3**: Verify installation

Now you can go to NetVizura web interface http://<netvizura\_server\_ip>:8080/netvizura.

Default login credentials:

- Username: **admin**
- Password: **admin01**

For example, if your server IP is 1.1.1.1 then point your browser to *http://1.1.1.1.1:8080/netvizura* lik e in the screenshot below:

### **On this page:**

- **[Installation Steps](#page-17-1)**
- $\bullet$ [Post Install Steps](#page-18-0)
	- [Tweaking PostgreSQL](#page-18-1)
	- [Tomcat Memory Allocation](#page-19-0)

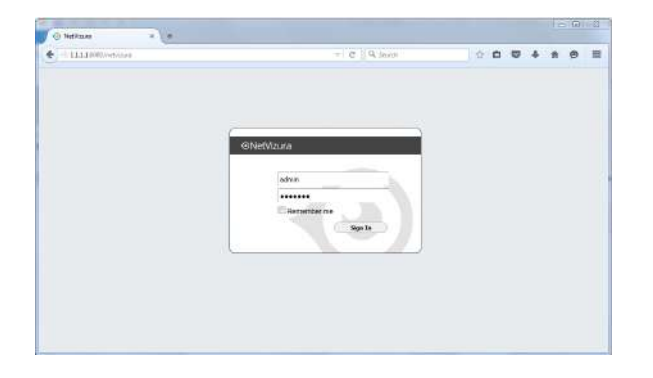

# <span id="page-18-0"></span>Post Install Steps

After installation tweaking of configuration files is required in order to utilize the installed RAM to the fullest extent. The main consumers of RAM are operating system, PostgreSQL database and Tomcat. General rule for distributing memory is to split it in ratio 2:1 between PostgreSQL and Tomcat with 1 GB or more reserved for operating system. For instance:

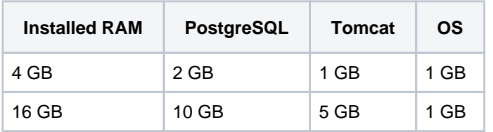

### <span id="page-18-1"></span>**Tweaking PostgreSQL**

Tweaking PostgreSQL for best performance is a topic on which many books were written, but the following are some common sense suggestions. For the curious ones recommended reads (among countless others) are [PostgreSQL Optimization Guide,](http://wiki.postgresql.org/wiki/Performance_Optimization) [PostgreSQL Tuning Guide,](http://wiki.postgresql.org/wiki/Tuning_Your_PostgreSQL_Server) this [arti](http://www.linux.com/learn/tutorials/394523-configuring-postgresql-for-pretty-good-performance) [cle](http://www.linux.com/learn/tutorials/394523-configuring-postgresql-for-pretty-good-performance) and this [book.](http://www.packtpub.com/postgresql-90-high-performance/book)

In order to apply following tweaks edit file /etc/postgresql/PG\_VERSION\_NUMBER/main /postgresql.conf. You will need to restart the PostgreSQL service after done editing with command: service postgresql restart. Almost all of the following parameters are commented with carron character (#). Be aware that if you comment out the parameter that has been changed, PostgreSQL will revert to the default value.

In the following example it is assumed that 4 GB of RAM is allocated for PostgreSQL.

Before changing any parameters in postgresql configuration read the provided Δ comments in the table below for more information regarding specific parameter.

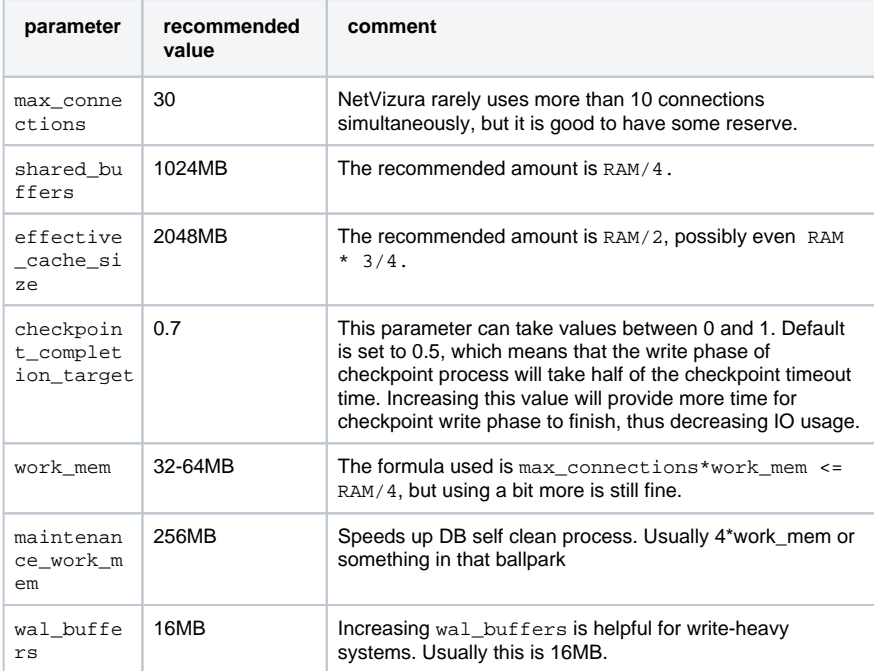

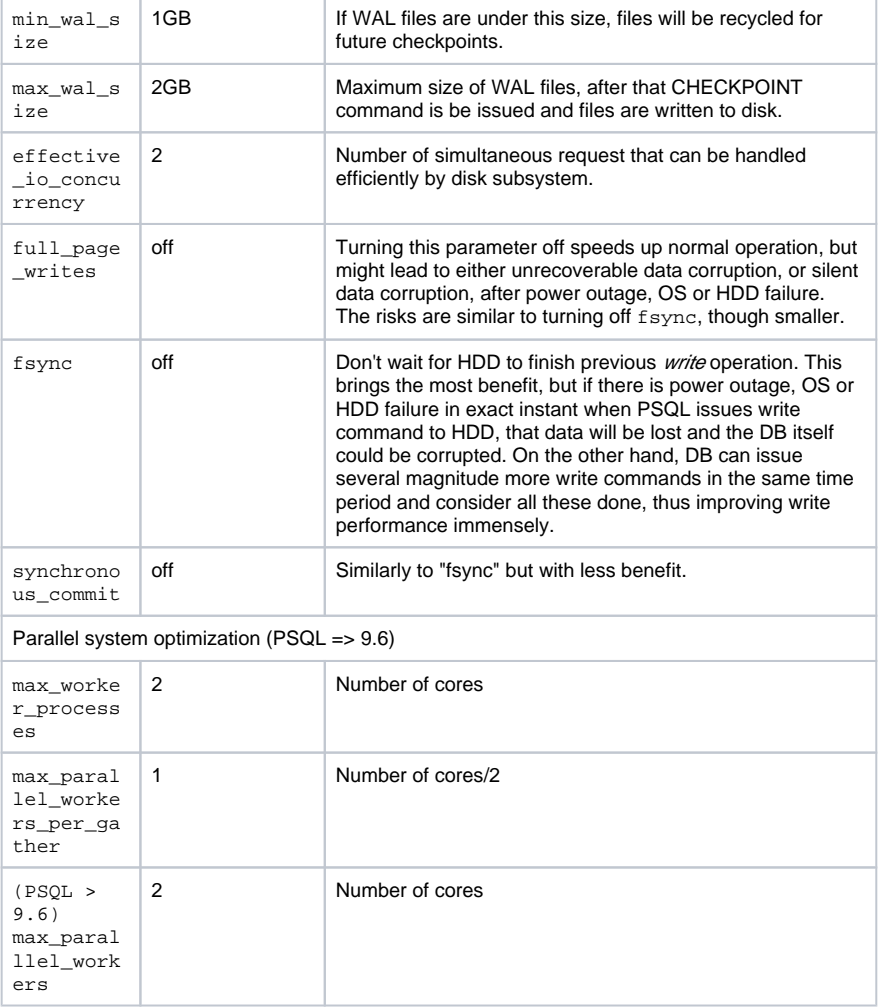

### <span id="page-19-0"></span>**Tomcat Memory Allocation**

During installation NetVizura automatically allocates memory for Tomcat process. The amount allocated to Tomcat process is calculated according to the formula:

 $(RAM<sub>total</sub> - 1GB)$  / 3 but no less than 1GB.

For instance:

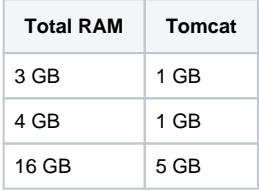

However, if you need to tweak Tomcat RAM allocation differently (the example for 2048MB):

- 1. Edit file /etc/default/tomcat7 (Debian 8) or /etc/default/tomcat8 (Debian 9) 2. Locate JAVA\_OPTS environment variable that defines memory and uncomment it if it is commented. This line looks something like the following:
- 3. Modify the -Xmx parameter to allocate additional memory to Tomcat. Additionally, set JAVA\_OPTS="\${JAVA\_OPTS} -Xmx1024m -Xms1024m +UseConcMarkSweepGC"
- parameter -Xms to the same amount. This should look something like: JAVA\_OPTS="-Djava.awt.headless=true -Xmx2048M -Xms2048M -XX: +UseConcMarkSweepGC"
- 4. Save the file and restart Tomcat: service tomcat7 restart (Debian 8) or service tomcat8 restart (Debian 9)

# <span id="page-20-0"></span>**Linux Ubuntu Installation**

#### **NetVizura needs dedicated server** ത

For security reason, make sure that your server or VM doesn't have anything installed on it before NetVizura installation. Other software of services running on the same server can impact installation.

**NetVizura needs correct time**

ത

O)

Λ

Before installing NetVizura make sure to set the time on your server correctly. Time change after the installation will invalidate the license!

#### **NetVizura installation needs internet access** ⊕

NetVizura requires working connection to the internet to install required dependent software. After installation is successful you can turn off internet access for NetVizura server.

Netvizura depends on OpenJDK 8, Tomcat 7 (for Ubuntu 16.04) or Tomcat 8 (for Ubuntu 18.04) and PostgreSQL 9.5 or higher. NetVizura relies on 3rd-party repositories for installation of these software packages.

The installation process has been tested on Ubuntu 16.04.2 LTS and 18.04.2 LTS. It is important that Ubuntu is 64-bit OS.

# <span id="page-20-1"></span>Installation Steps

To be able to install NetVizura, you will need a root privileges.

To install NetVizura follow these steps:

### **Step 1**: Installation of 3rd-party repositories and prerequisite software

Download and execute Debian prerequisite installation script:

```
511apt-get -y install sudo wget
wget https://www.netvizura.com/files/products/general/downloads/netvizura-
4.6.6-prerequisites-ubuntu.sh --output-document=/tmp/netvizura-
prerequisites-ubuntu.sh
bash /tmp/netvizura-prerequisites-ubuntu.sh
```
### **Step 2**: NetVizura package installation

Download NetVizura DEB package from [NetVizura website](https://www.netvizura.com/download-netvizura-30-days-free-trial) to NetVizura server's /tmp directory and execute the following command:

sudo dpkg -i /tmp/downloaded file name.deb

### **Step 3**: Verify installation

Now you can go to NetVizura web interface http://<netvizura\_server\_ip>:8080/netvizura.

Default login credentials:

- Username: **admin**
- Password: **admin01**

For example, if your server IP is 1.1.1.1 then point your browser to http://1.1.1.1:8080/netvizura like in the screenshot below:

### **On this page:**

- **[Installation Steps](#page-20-1)**
- $\bullet$ [Post Install Steps](#page-21-0)
	- [Tweaking PostgreSQL](#page-21-1)
	- [Tomcat Memory Allocation](#page-22-0)

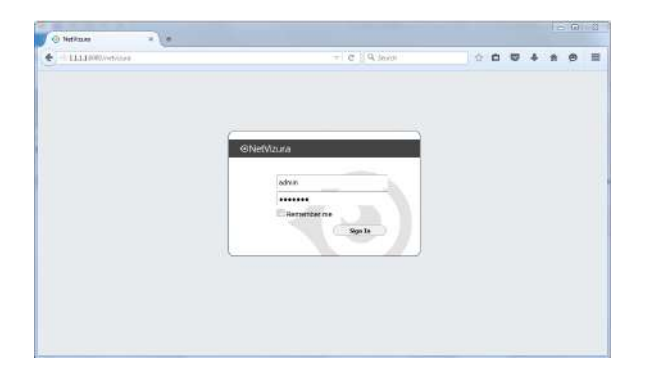

# <span id="page-21-0"></span>Post Install Steps

After installation tweaking of configuration files is required in order to utilize the installed RAM to the fullest extent. The main consumers of RAM are operating system, PostgreSQL database and Tomcat. General rule for distributing memory is to split it in ratio 2:1 between PostgreSQL and Tomcat with 1 GB or more reserved for operating system. For instance:

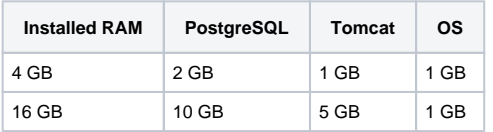

## <span id="page-21-1"></span>**Tweaking PostgreSQL**

Δ

Tweaking PostgreSQL for best performance is a topic on which many books were written, but the following are some common sense suggestions. For the curious ones recommended reads (among countless others) are [PostgreSQL Optimization Guide,](http://wiki.postgresql.org/wiki/Performance_Optimization) [PostgreSQL Tuning Guide,](http://wiki.postgresql.org/wiki/Tuning_Your_PostgreSQL_Server) this [article](http://www.linux.com/learn/tutorials/394523-configuring-postgresql-for-pretty-good-performance) and this [bo](http://www.packtpub.com/postgresql-90-high-performance/book) [ok.](http://www.packtpub.com/postgresql-90-high-performance/book)

In order to apply following tweaks edit file /etc/postgresql/PG\_VERSION\_NUMBER/main /postgresql.conf. You will need to restart the PostgreSQL service after done editing with command: service postgresql restart. Almost all of the following parameters are commented with carron character (#). Be aware that if you comment out the parameter that has been changed, PostgreSQL will revert to the default value.

In the following example it is assumed that 4 GB of RAM is allocated for PostgreSQL.

Before changing any parameters in postgresql configuration read the provided comments in the table below for more information regarding specific parameter.

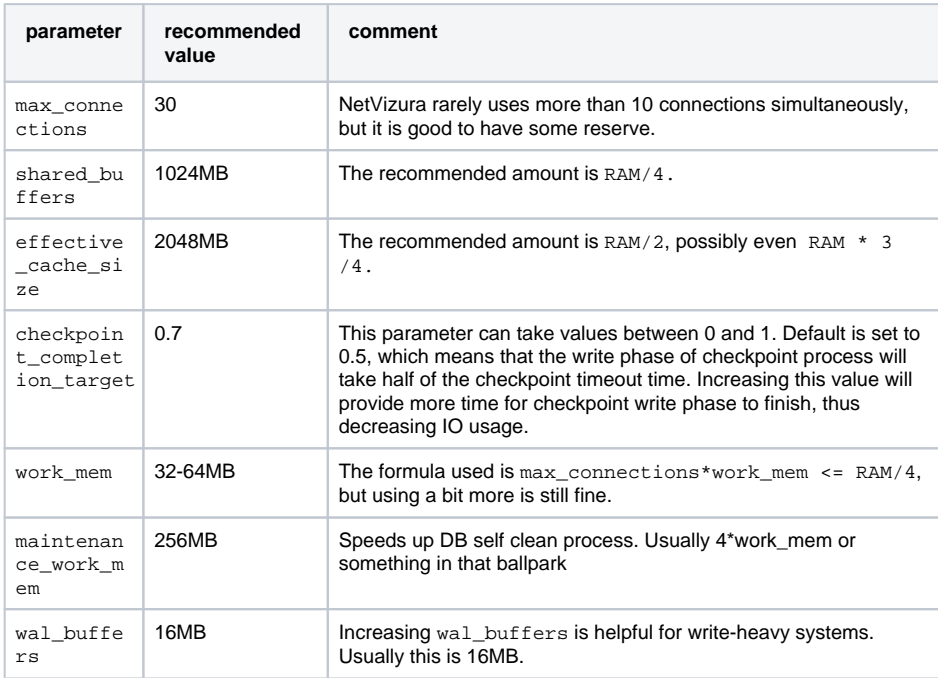

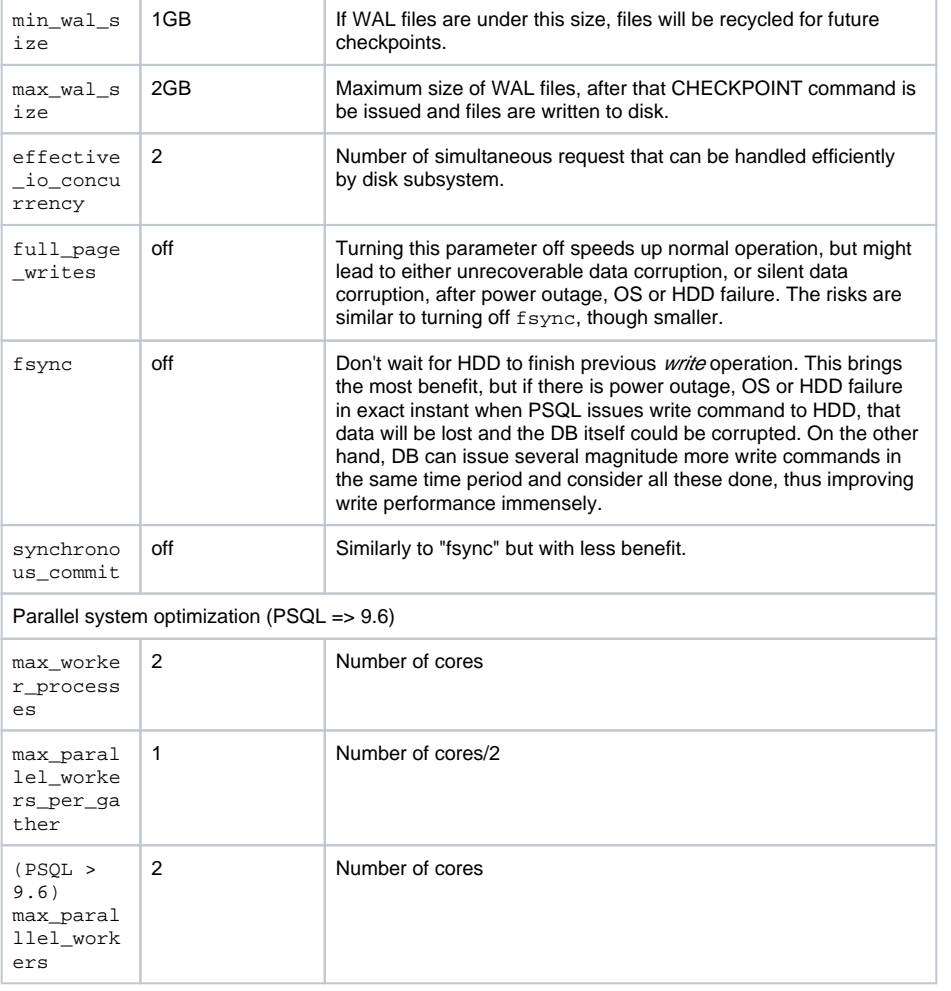

## <span id="page-22-0"></span>**Tomcat Memory Allocation**

During installation NetVizura automatically allocates memory for Tomcat process. The amount allocated to Tomcat process is calculated according to the formula:

 $(RAM<sub>total</sub> - 1GB)$  / 3 but no less than 1GB.

### For instance:

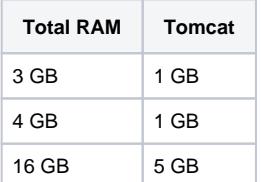

However, if you need to tweak Tomcat RAM allocation differently (the example for 2048MB):

- 1. Edit file /etc/default/tomcat7 (for Ubuntu 16.04) or /etc/default/tomcat8 (for Ubuntu 18.04)
- 2. Locate JAVA\_OPTS environment variable that defines memory and uncomment it if it is commented. This line looks something like the following: JAVA\_OPTS="\${JAVA\_OPTS} -Xmx1024m -Xms1024m +UseConcMarkSweepGC"
- 3. Modify the -Xmx parameter to allocate additional memory to Tomcat. Additionally, set parameter -Xms to the same amount. This should look something like: JAVA\_OPTS="-Djava.awt.headless=true -Xmx2048M -Xms2048M -XX: +UseConcMarkSweepGC"
- 1. Save the file and restart Tomcat: service tomcat7 restart (for Ubuntu 16.04)/ service tomcat8 restart (for Ubuntu 18.04)

# <span id="page-23-0"></span>**Linux CentOS 6 Installation**

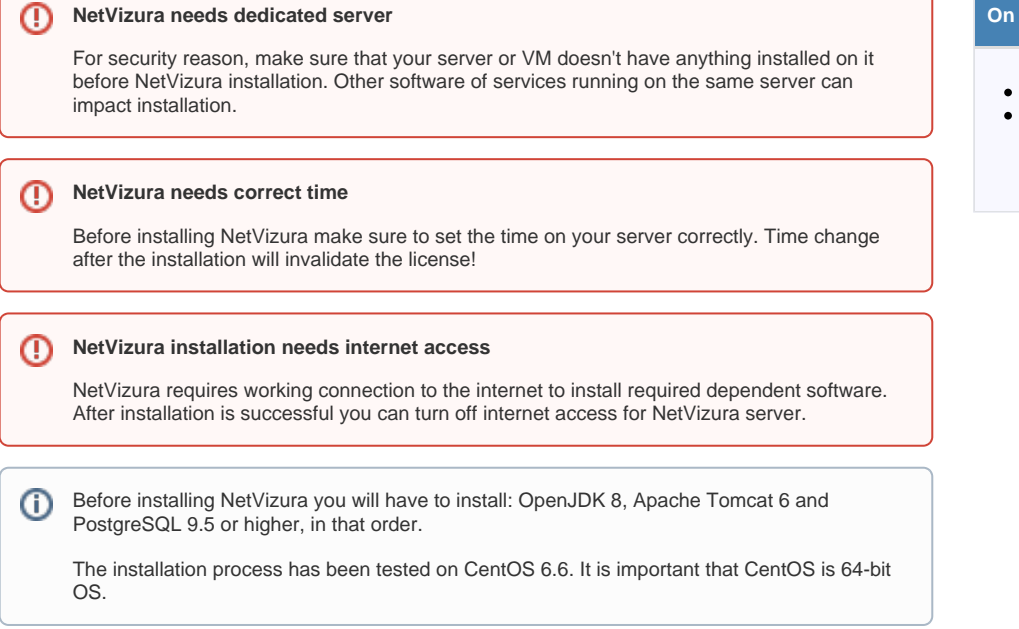

# <span id="page-23-1"></span>Installation Steps

To be able to install NetVizura, you will need a root privileges. Λ

### To install NetVizura follow these steps:

### **Step 1**: sudo and wget installation

yum -y install sudo wget

### **Step 2**: Apache Tomcat 6 package installation:

1. execute command

yum -y install tomcat6

2. add Tomcat service to system startup

chkconfig tomcat6 on

### **Step 3**: PostgreSQL package installation:

- 1. edit file **/etc/yum.repos.d/CentOS-Base.repo**
	- a. in section [base] add line "*exclude=postgresql\**"
	- b. in section [updates] add line "*exclude=postgresql\**"
- 2. go to <http://yum.postgresql.org/> and choose stable PostgreSQL package in regard to your CentOS version and architecture. CentOS 6, 64 bit example: [https://download.postgresql.org/pub/repos/yum/9.5/redhat/rhel-6](https://download.postgresql.org/pub/repos/yum/9.5/redhat/rhel-6-x86_64/pgdg-centos95-9.5-2.noarch.rpm)
	- [x86\\_64/pgdg-centos95-9.5-2.noarch.rpm](https://download.postgresql.org/pub/repos/yum/9.5/redhat/rhel-6-x86_64/pgdg-centos95-9.5-2.noarch.rpm)
- 3. in the folder where the file is downloaded execute command

yum -y localinstall pgdg-centos95-9.5-2.noarch.rpm

4. execute command

yum -y install postgresql95-server

### **On this page:**

- **[Installation Steps](#page-23-1)**
- [Post Install Steps](#page-24-0)
	- [Tweaking PostgreSQL](#page-24-1)
	- [Tomcat Memory Allocation](#page-26-0)

In case you have installed newer version of PostgreSQL, use different PostgreSQL service name, that matches your PostgreSQL version, in the commands from the Step 3.

Λ

### 5. execute command

service postgresql-9.5 initdb

6. execute command

service postgresql-9.5 start

7. verify that PostgreSQL is running properly with the command

service postgresql-9.5 status

8. add PostgreSQL service to system startup

chkconfig postgresql-9.5 on

### **Step 4**: Installing NetVizura package

Download NetVizura RPM package from [NetVizura website](https://www.netvizura.com/download-netvizura-30-days-free-trial) to NetVizura server's /tmp directory and execute the following command:

yum -y localinstall /tmp/downloaded\_file\_name.rpm

### **Step 5: Verify installation**

Now you can go to NetVizura web interface http://<netvizura\_server\_ip>:8080/netvizura.

Default login credentials:

- Username: **admin**
- Password: **admin01**

For example, if your server IP is 1.1.1.1 then point your browser to http://1.1.1.1:8080/netvizura like in the screenshot below:

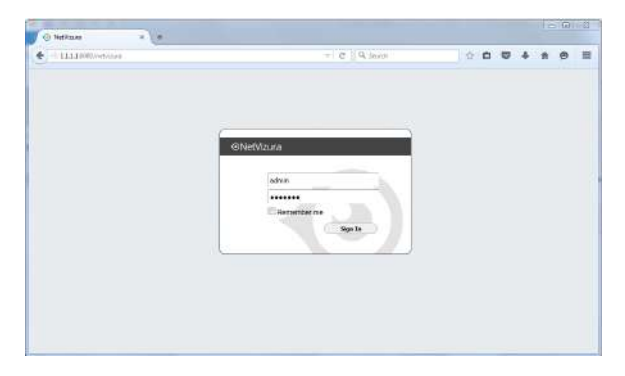

# <span id="page-24-0"></span>Post Install Steps

After installation tweaking of configuration files is required in order to utilize the installed RAM to the fullest extent. The main consumers of RAM are operating system, PostgreSQL database and Tomcat. General rule for distributing memory is to split it in ratio 2:1 between PostgreSQL and Tomcat with 1 GB or more reserved for operating system.

### For instance:

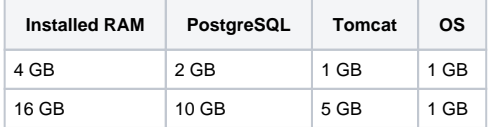

# <span id="page-24-1"></span>**Tweaking PostgreSQL**

Tweaking PostgreSQL for best performance is a topic on which many books were written, but the following are some common sense suggestions. For the curious ones recommended reads (among countless others) are [PostgreSQL Optimization Guide,](http://wiki.postgresql.org/wiki/Performance_Optimization) [PostgreSQL Tuning Guide,](http://wiki.postgresql.org/wiki/Tuning_Your_PostgreSQL_Server) this [article](http://www.linux.com/learn/tutorials/394523-configuring-postgresql-for-pretty-good-performance) and this [bo](http://www.packtpub.com/postgresql-90-high-performance/book) [ok.](http://www.packtpub.com/postgresql-90-high-performance/book)

In order to apply following tweaks edit file /var/lib/pgsql/PG\_VERSION\_NUMBER/data /postgresql.conf. You will need to restart the PostgreSQL service after done editing with command: service postgresql restart. Almost all of the following parameters are commented with carron character (#). Be aware that if you comment out the parameter that has been changed, PostgreSQL will revert to the default value.

In the following example it is assumed that 4 GB of RAM is allocated for PostgreSQL.

Δ

Before changing any parameters in postgresql configuration read the provided comments in the table below for more information regarding specific parameter.

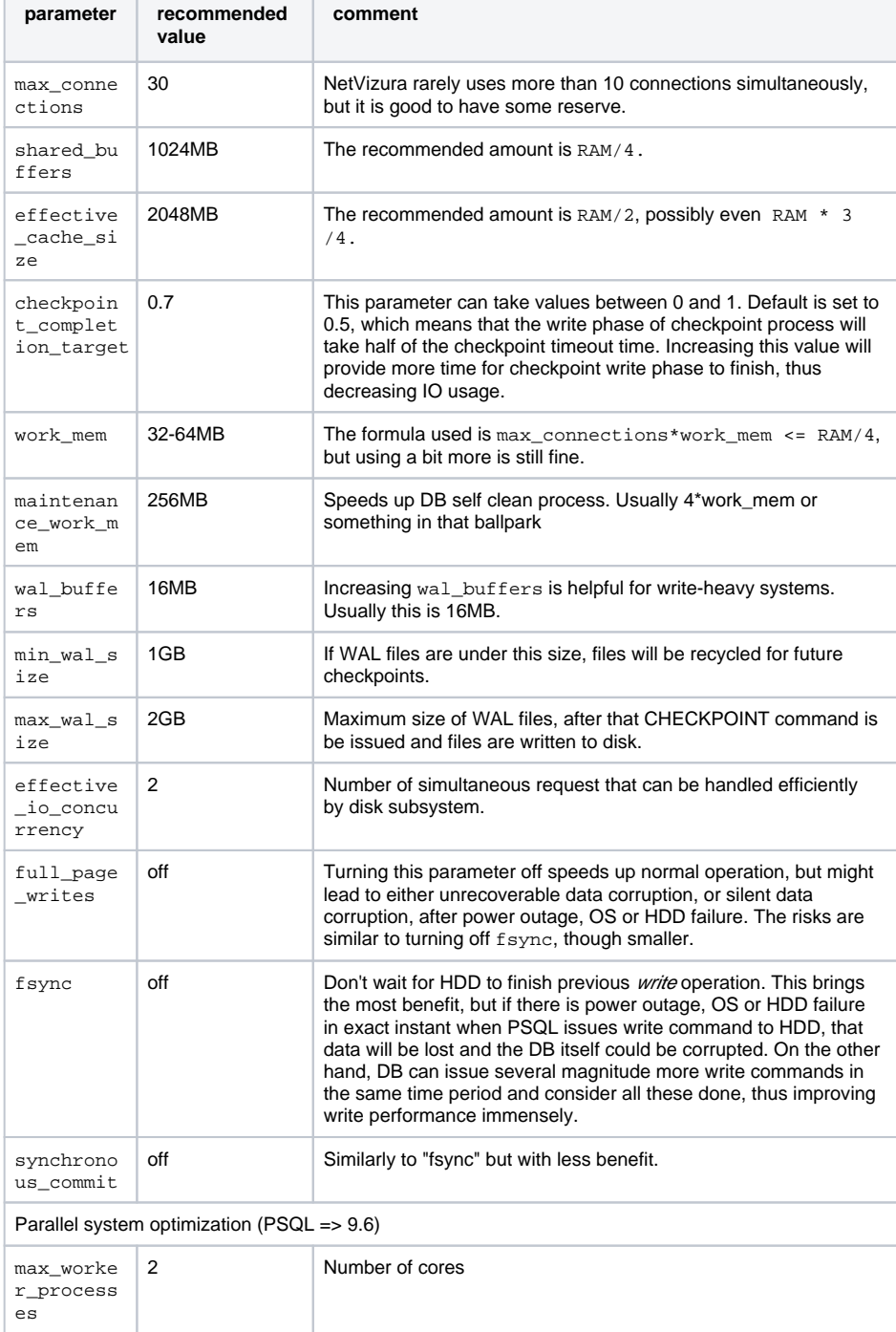

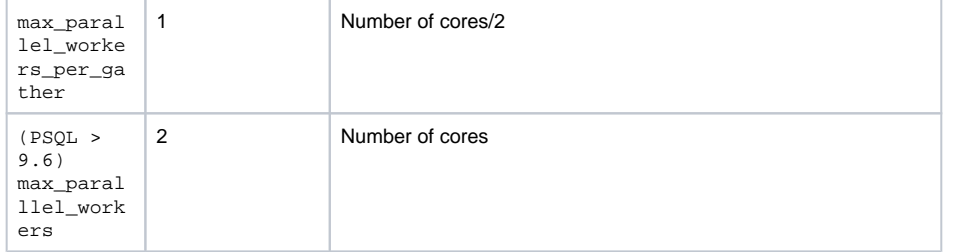

### <span id="page-26-0"></span>**Tomcat Memory Allocation**

During installation NetVizura automatically allocates memory for Tomcat process. The amount allocated to Tomcat process is calculated according to the formula:

 $(RAM_{total} - 1GB)$  / 3 but no less than 1GB.

### For instance:

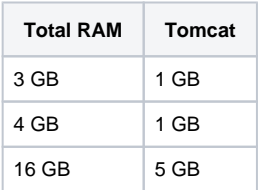

However, if you need to tweak Tomcat RAM allocation differently (the example for 2048MB):

- 1. Edit file /etc/tomcat6/tomcat6.conf
- 2. Locate JAVA\_OPTS environment variable that defines memory This line looks something like the following:
- 3. Modify the -Xmx and -Xms to the same amount. This should look something like: JAVA\_OPTS="\${JAVA\_OPTS} -Xmx1024m -Xms1024m"
- JAVA\_OPTS="\${JAVA\_OPTS} -Xmx2048M -Xms2048M"
- 4. Save the file and restart Tomcat: service tomcat6 restart

# <span id="page-27-0"></span>**Linux CentOS 7 Installation**

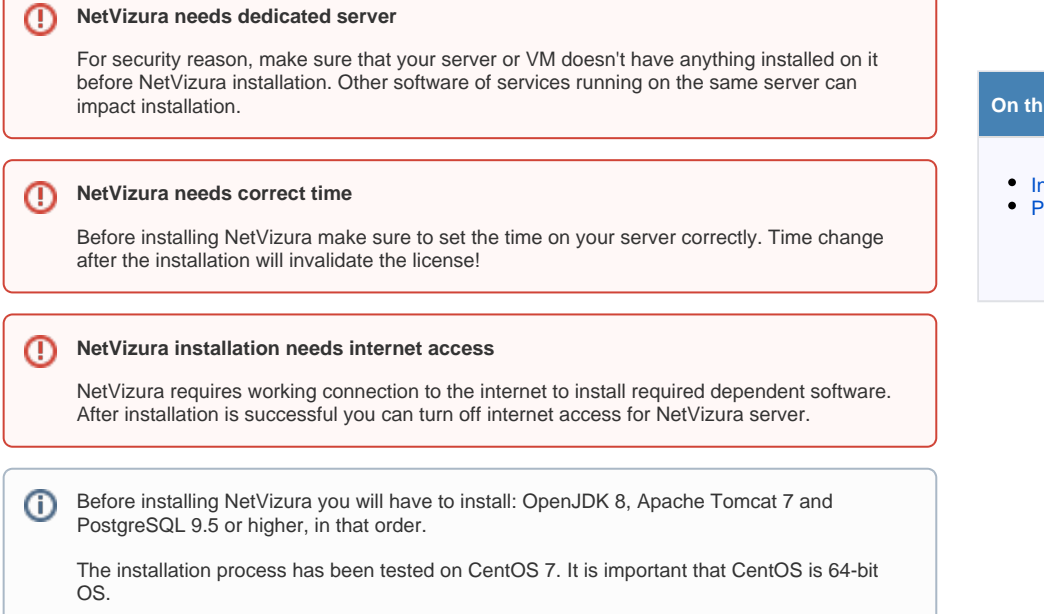

# <span id="page-27-1"></span>Installation Steps

To be able to install NetVizura, you will need a root privileges. Δ

### To install NetVizura follow these steps:

```
Step 1: sudo and wget installation
```

```
yum -y update
yum -y install sudo wget
```
### **Step 2**: Apache Tomcat 7 package installation:

1. install Tomcat service

yum -y install tomcat

2. start Tomcat service

systemctl start tomcat

3. add Tomcat service to system startup

systemctl enable tomcat

4. Grant Tomcat necessary SELinux permissions

yum install policycoreutils-python semanage permissive -a tomcat\_t

### **Step 3**: PostgreSQL package installation:

1. Download PostgreSQL 9.6 package from official PostgreSQL [repository](https://yum.postgresql.org/).

### **On this page:**

- **[Installation Steps](#page-27-1)**
- [Post Install Steps](#page-29-0)
	- [Tweaking PostgreSQL](#page-30-0)
	- [Tomcat Memory Allocation](#page-31-0)

In case you have installed newer version of PostgreSQL, use different PostgreSQL service name, that matches your PostgreSQL version, in the commands from the Step 3. wget https://download.postgresql.org/pub/repos/yum/9.6/redhat/rhel-7-x86\_64/pgdg-centos96-9.6-3.noarch.rpm

### 2. In the folder where the file is downloaded execute command

yum -y localinstall pgdg-centos96-9.6-3.noarch.rpm

### 3. execute command

yum -y install postgresql96-server

### 4. execute command

/usr/pgsql-9.6/bin/postgresql96-setup initdb

### 5. execute command

systemctl start postgresql-9.6

### 6. verify that PostgreSQL is running properly with the command

systemctl status postgresql-9.6

### 7. add PostgreSQL service to system startup

systemctl enable postgresql-9.6

### **Step 4**: Installing NetVizura package

Download NetVizura RPM package from [NetVizura website](https://www.netvizura.com/download-netvizura-30-days-free-trial) to NetVizura server's /tmp directory and execute the following command:

yum -y localinstall /tmp/netvizura-package.rpm

### **Step 5**: Configuring default font family

Create file name /etc/fonts/local.conf to force Java to use Utopia as the default font, and restart Tomcat service:

### **/etc/fonts/local.conf**

```
<?xml version='1.0'?>
<!DOCTYPE fontconfig SYSTEM 'fonts.dtd'>
<fontconfig>
   <alias>
     <family>serif</family>
     <prefer><family>Utopia</family></prefer>
   </alias>
   <alias>
     <family>sans-serif</family>
     <prefer><family>Utopia</family></prefer>
   </alias>
   <alias>
     <family>monospace</family>
     <prefer><family>Utopia</family></prefer>
   </alias>
   <alias>
     <family>dialog</family>
     <prefer><family>Utopia</family></prefer>
   </alias>
   <alias>
     <family>dialoginput</family>
    <prefer><family>Utopia</family></prefer>
   </alias>
</fontconfig>
```
systemctl restart tomcat

PDF and Scheduled reports will not work without this step. ⊕

### **Step 6: Verify installation**

Now you can go to NetVizura web interface http://<netvizura\_server\_ip>:8080/netvizura.

Default login credentials:

- Username: **admin**
- Password: **admin01**

For example, if your server IP is 1.1.1.1 then point your browser to http://1.1.1.1:8080/netvizura like in the screenshot below:

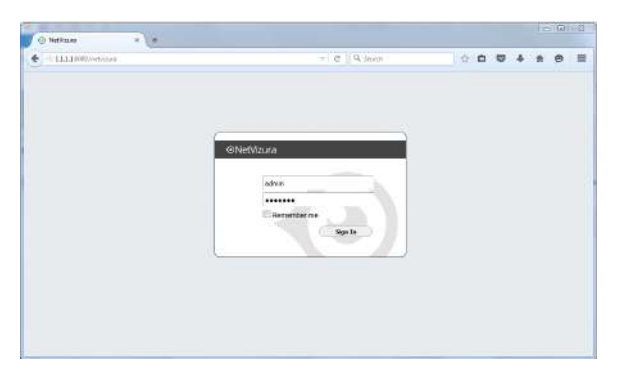

# <span id="page-29-0"></span>Post Install Steps

After installation tweaking of configuration files is required in order to utilize the installed RAM to the fullest extent. The main consumers of RAM are operating system, PostgreSQL database and Tomcat. General rule for distributing memory is to split it in ratio 2:1 between PostgreSQL and Tomcat with 1 GB or more reserved for operating system.

For instance:

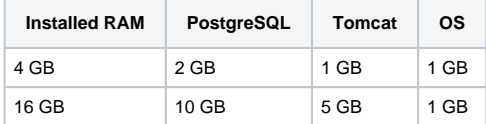

### <span id="page-30-0"></span>**Tweaking PostgreSQL**

Δ

Tweaking PostgreSQL for best performance is a topic on which many books were written, but the following are some common sense suggestions. For the curious ones recommended reads (among countless others) are [PostgreSQL Optimization Guide,](http://wiki.postgresql.org/wiki/Performance_Optimization) [PostgreSQL Tuning Guide,](http://wiki.postgresql.org/wiki/Tuning_Your_PostgreSQL_Server) this [article](http://www.linux.com/learn/tutorials/394523-configuring-postgresql-for-pretty-good-performance) and this [bo](http://www.packtpub.com/postgresql-90-high-performance/book) [ok.](http://www.packtpub.com/postgresql-90-high-performance/book)

In order to apply following tweaks edit file /var/lib/pgsql/PG\_VERSION\_NUMBER/data /postgresql.conf. You will need to restart the PostgreSQL service after done editing with command: service postgresql restart. Almost all of the following parameters are commented with carron character (#). Be aware that if you comment out the parameter that has been changed, PostgreSQL will revert to the default value.

In the following example it is assumed that 4 GB of RAM is allocated for PostgreSQL.

Before changing any parameters in postgresql configuration read the provided comments in the table below for more information regarding specific parameter.

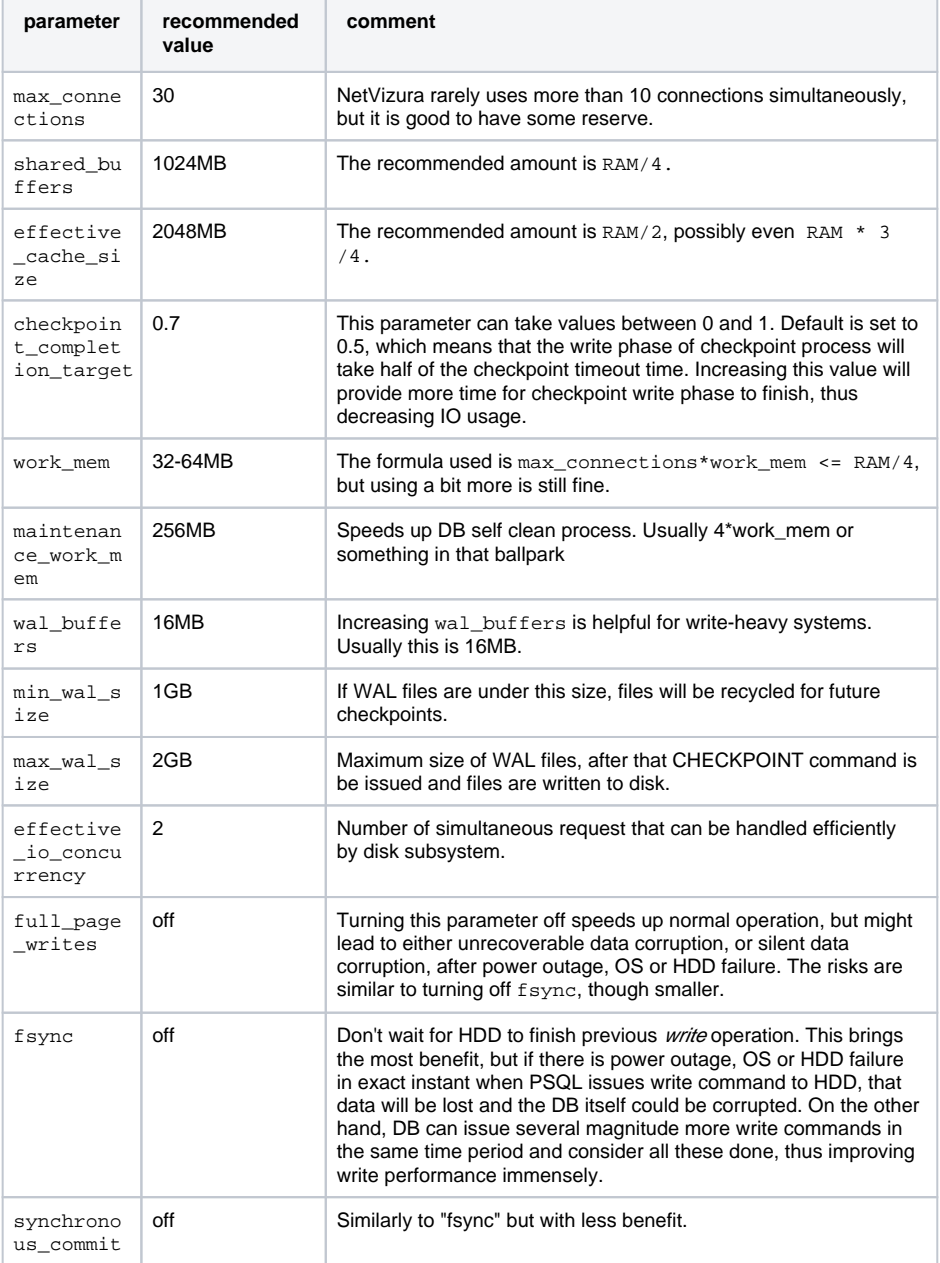

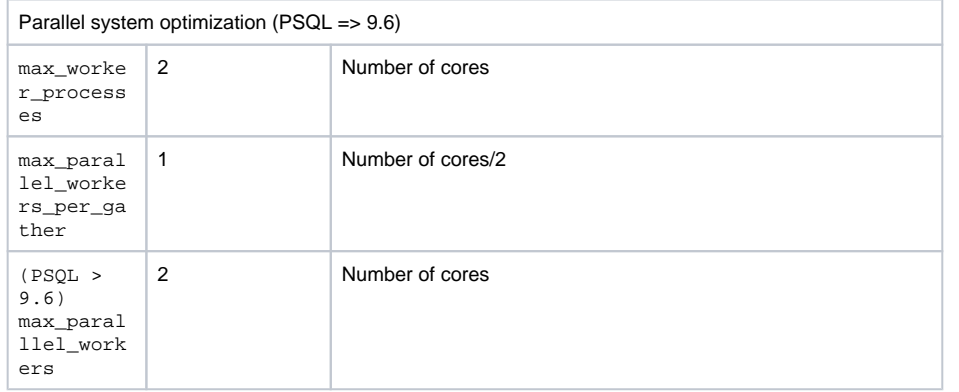

### <span id="page-31-0"></span>**Tomcat Memory Allocation**

During installation NetVizura automatically allocates memory for Tomcat process. The amount allocated to Tomcat process is calculated according to the formula:

 $(RAM_{total} - 1GB)$  / 3 but no less than 1GB.

### For instance:

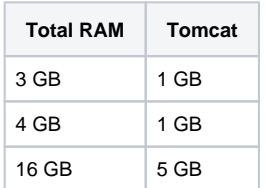

However, if you need to tweak Tomcat RAM allocation differently (the example for 2048MB):

- 1. Edit file /etc/tomcat/conf.d/netvizura.conf
- 2. Locate JAVA\_OPTS environment variable that defines memory This line looks something like the following:
- 3. Modify the -Xmx and -Xms to the same amount. This should look something like: JAVA\_OPTS="\${JAVA\_OPTS} -Xmx1024m -Xms1024m"
- JAVA\_OPTS="\${JAVA\_OPTS} -Xmx2048M -Xms2048M"
- 4. Save the file and restart Tomcat: systemctl restart tomcat.service

<?xml version='1.0'?> <!DOCTYPE fontconfig SYSTEM 'fonts.dtd'> <fontcon fig> <alias> <family>serif</family> <prefer><family>Utopia</family></pr efer> </alias> <alias> <family>sans-serif</family> <prefer><family>Utop ia</family></prefer> </alias> <alias> <family>monospace</family> <prefer ><family>Utopia</family></prefer> </alias> <alias> <family>dialog</fami ly> <prefer><family>Utopia</family></prefer> </alias> <alias> <family>d ialoginput</family> <prefer><family>Utopia</family></prefer> </alias> </ fontconfig>

# <span id="page-32-0"></span>**ISO Image Installation**

#### **NetVizura needs dedicated server** ത

Due to security reasons, make sure that your server or VM doesn't have anything installed on it before NetVizura installation. Other software of services running on the same server can impact installation.

**NetVizura needs correct time**

Before installing NetVizura make sure to set the time on your server correctly. Time change after the installation will invalidate the license!

#### **NetVizura installation needs internet access**  $\circ$

NetVizura requires working connection to the internet to install required dependent software. Once the installation is successfully conducted, you can turn off internet access for NetVizura server.

The following guide discusses installation of NetVizura from the ISO image.

**netvizura-x.y.z-linux.iso** is a modified installation of Ubuntu 18.04 Linux operating system. The ISO provides fast and easy way to install NetVizura and operating system on your virtual or hardware machine.

NetVizura.iso includes following software packages:

- Ubuntu 18.04 iso:
- various dependency packages: sudo, java, Tomcat8, postgresql10-server;
- NetVizura latest deb installation package.

### <span id="page-32-1"></span>Installation Steps

**Step 1:** Download NetVizura ISO Image from [NetVizura website](https://www.netvizura.com/download-netvizura-30-days-free-trial) and upload it to your hypervisor image repository (VMware, XEN...).

Δ

⊕

When you create VM do not select VM templates which refer to certain OS (select **Ot her**).

- Attach **netvizura-x.y.z-linux.iso** on virtual CD controller and boot ISO straight from the virtual CD.
- If Welcome screen (shown in the step below) appears during boot, then the installation is properly launched.

### **Step 2:** Select Install NetVizura Server

First screen shows the following options:

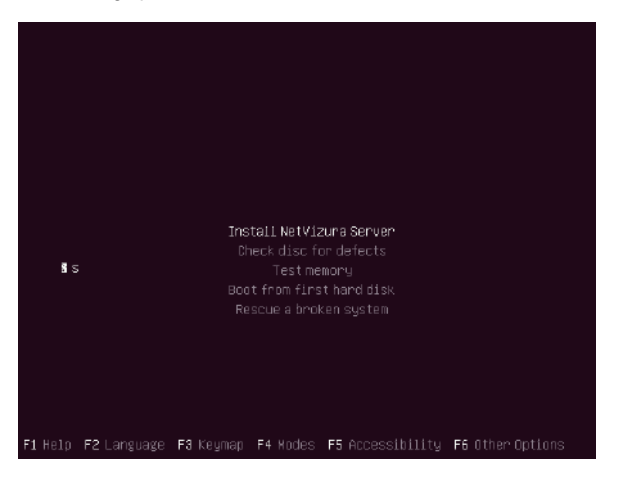

### **On this page:**

- **[Installation Steps](#page-32-1)**
- $\bullet$ **[Post Install Steps](#page-36-0)**

On this screen choose "**Install NetVizura Server**" option and press **Enter**. (The Installer will automatically select this if nothing is pressed in 5 seconds)

This will lead you to complete installation of NetVizura software with all necessary software dependency packages.

### **Step 3:** Configure language

On the following "Select a language" screen you can set up the language for your system.

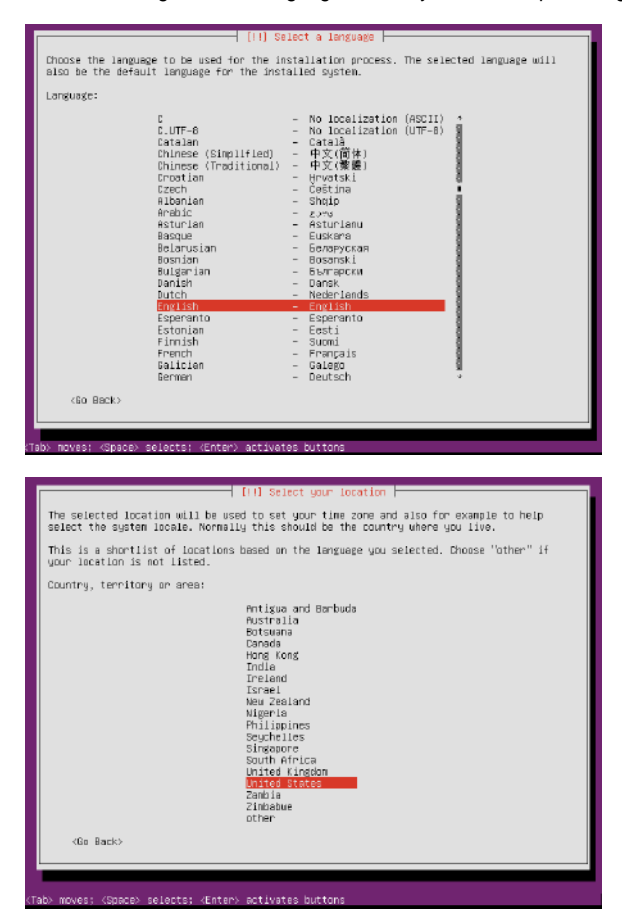

**Step 4: Configure the keyboard** 

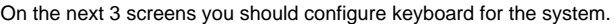

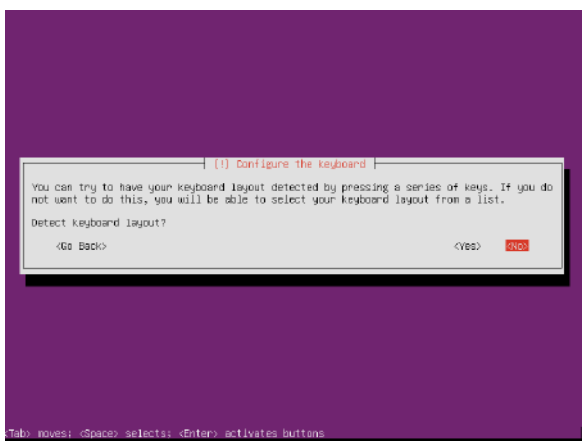

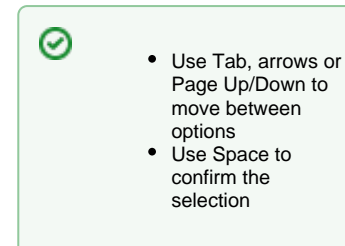

### NetVizura User Guide

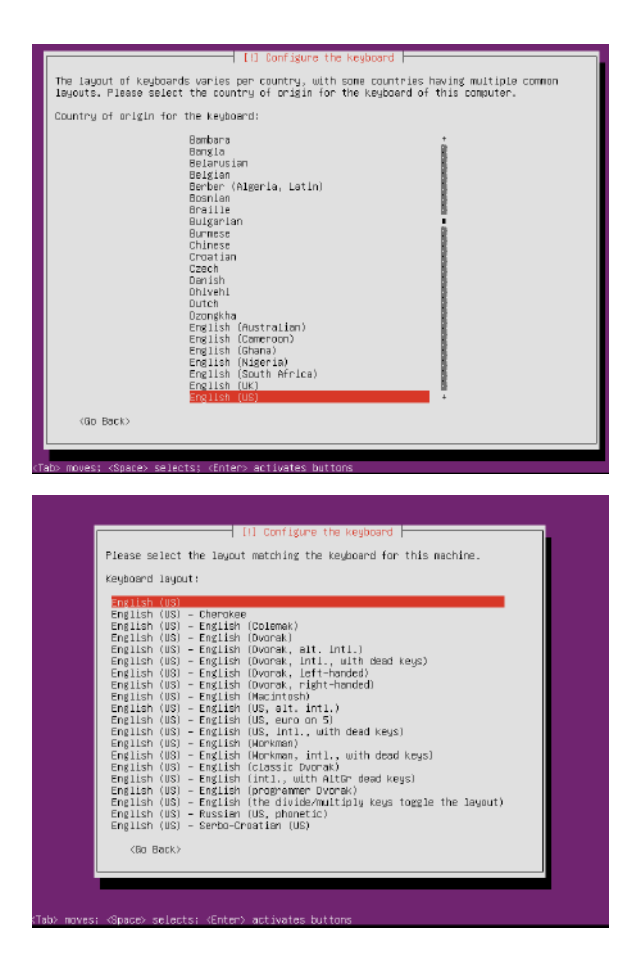

### **Step 4a: Network configuration**

In case you didn't configure your machine with DHCP, this screen will follow you through few options for configuring network.

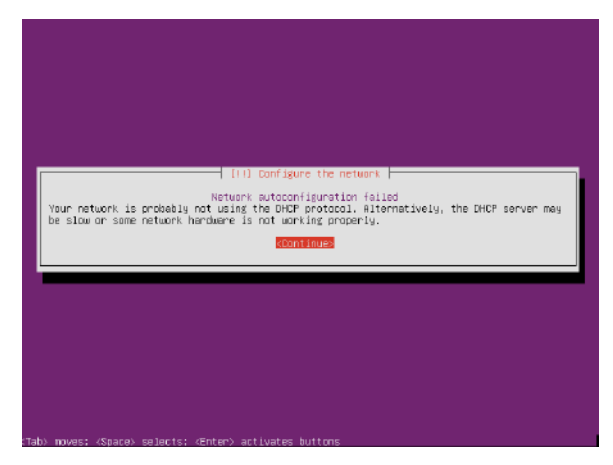

### NetVizura User Guide

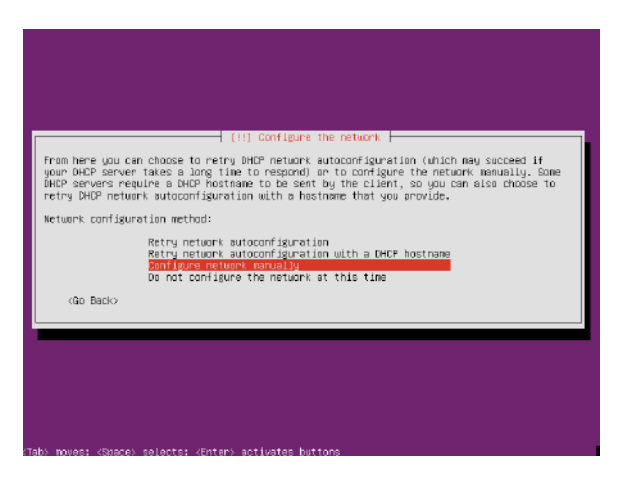

You can always configure network later from cmd line.

### **Step 5:** Finish and restart

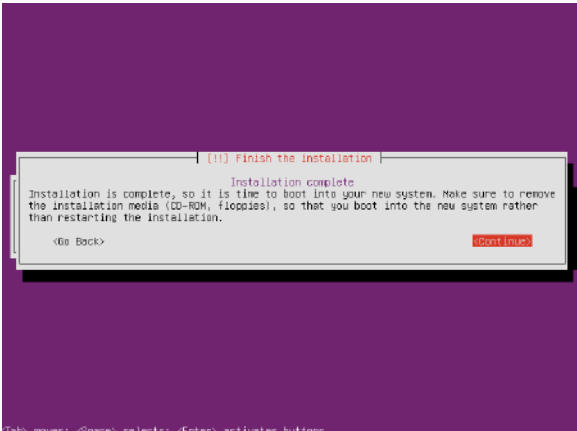

When the basic installation is complete, eject your installation media (cd-rom, flash, etc) and restart the machine

### **Step 6:** Post installation

After OS installation, NetVizura autoinstall will automatically install .deb package and configure it. After that installation finishes (in the background), you will be greeted with black screen with link to your NetVizura Installation:

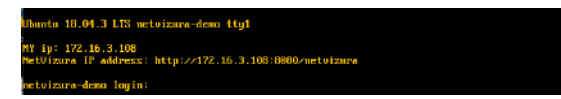

Hostname for you new machine is **netvizura-demo**,and credentials are **demo** for the username,and **netv izura** for password.

### **Step 6a: Additional network configuration**

If in step 4a you chose not to configure network, or you just want to change ip address of NetVizura server, all you need to do is edit /etc/netplan/01-netcfg.yaml file, with the following example:
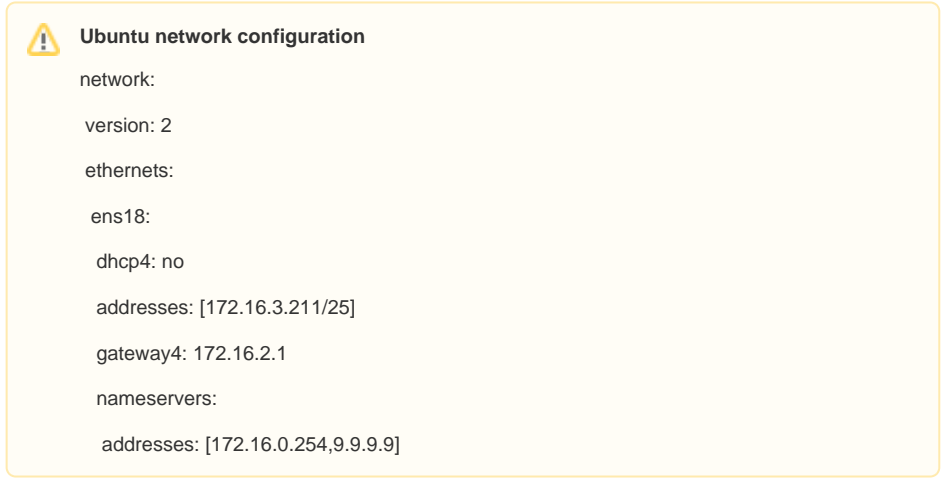

Step 7: Verify installationNow you can go to NetVizura web interface *http://<netvizura\_server\_ip>:8080* /netvizura.

Default login credentials:

- Username: **admin**
- Password: **admin01**

For example, if your server IP is 1.1.1.1 then point your browser to http://1.1.1.1:8080/netvizura like in the screenshot below:

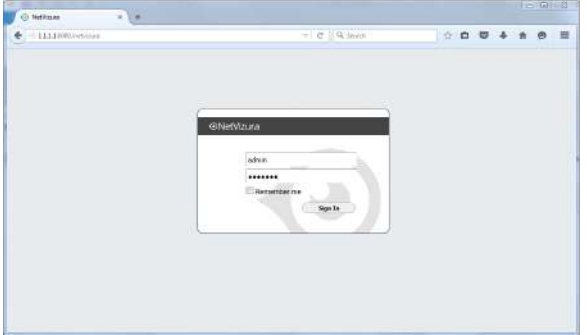

## Post Install Steps

See Post install steps in article [Linux Ubuntu Installation.](https://confluence.netvizura.com/display/NVUG/Linux+Ubuntu+Installation)

# **Windows Installation**

**NetVizura needs dedicated server** ത

⊕

For security reason, make sure that your server or VM doesn't have anything installed on it before NetVizura installation. Other software of services running on the same server can impact installation.

**NetVizura needs correct time**

Before installing NetVizura make sure to set the time on your server correctly. Time change after the installation will invalidate the license!

#### **NetVizura installation needs internet access** ⊕

NetVizura requires working connection to the internet to install required dependent software. After installation is successful you can turn off internet access for NetVizura server.

Before installing NetVizura you will have to install: **Java 1.8, Tomcat 7 or higher and**  O) **PostgreSQL 9.5 or higher** (9.6 recommended), in that order. The installation process has been tested on Windows Server 2008 R2 (64bit), Windows Server 2012 R2 (64bit), Windows Server 2016 R2 (64bit) and Windows Server 2019 (64bit) .

## <span id="page-37-0"></span>Installation Steps

Λ

To install NetVizura on Windows follow these steps:

**Step 1:** Download and install Oracle Java 8 from Oracle official website [www.oracle.com/technetwork](http://www.oracle.com/technetwork/java/javase/downloads/index.html) [/java/javase/downloads/index.html](http://www.oracle.com/technetwork/java/javase/downloads/index.html) , or if you don't have support agreement with Oracle,you can download openJDK build from [:https://github.com/ojdkbuild/ojdkbuild](https://github.com/ojdkbuild/ojdkbuild) . In openJDK case,you should download .msi file eg. [https://github.com/ojdkbuild/ojdkbuild/releases/download/1.8.0.212-1/java-1.8.0](https://github.com/ojdkbuild/ojdkbuild/releases/download/1.8.0.212-1/java-1.8.0-openjdk-1.8.0.212-1.b04.ojdkbuild.windows.x86_64.msi) [openjdk-1.8.0.212-1.b04.ojdkbuild.windows.x86\\_64.msi](https://github.com/ojdkbuild/ojdkbuild/releases/download/1.8.0.212-1/java-1.8.0-openjdk-1.8.0.212-1.b04.ojdkbuild.windows.x86_64.msi) .

Only 64-bit Java is supported, so choose Windows x64 installer. We recommend JDK package because it helps with troubleshooting.

**Step 2:** Download and install Tomcat 7 (or higher) as a service from Tomcat official website [tomcat.](http://tomcat.apache.org) [apache.org](http://tomcat.apache.org). 32-bit/64-bit Windows Service Installer is available on the downloads page.

> Make sure to install Tomcat as a service, otherwise NetVizura installation won't be able to complete successfully.

Make sure you have exactly one version of Tomcat installed on your system, otherwise application might not work as expected.

When prompted for the installation type, choose Full installation. This will enable Tomcat to start on boot. Server Shutdown port should be set to 8005.

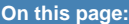

- $\bullet$ **[Installation Steps](#page-37-0)**
- [Post Install Steps](#page-39-0)
	- [Tweaking PostgreSQL](#page-39-1)
	- **Tomcat Memory Allocation**

Note that NetVizura demands postgresql installer which includes Microsoft Visual C++ pre-installation. Make sure that the postgresql installer you have downloaded installs Microsoft Visual C++ before postgres installation starts. Otherwise, you will need to install it manually.

の

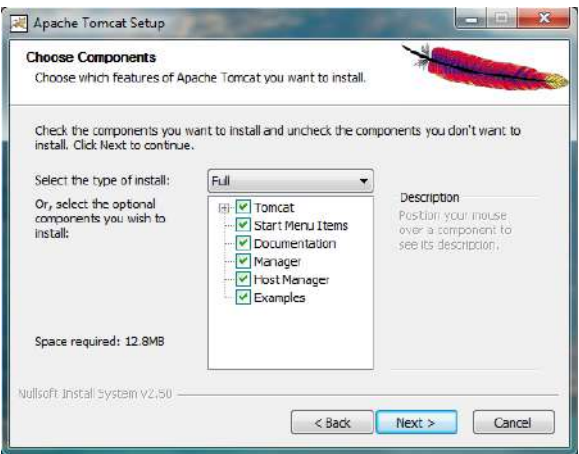

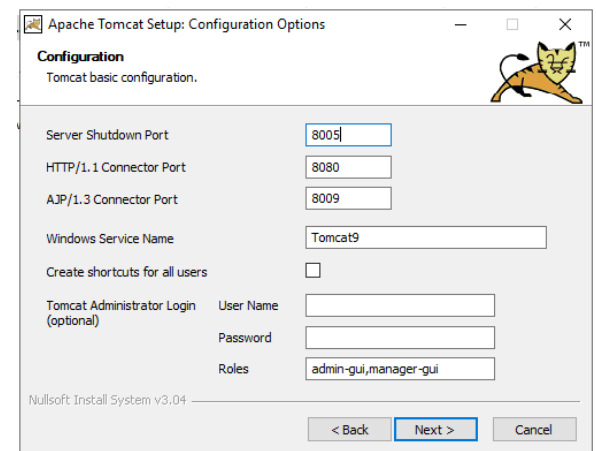

#### **Windows 2019 users** Λ

After the installation is complete you need to set Local System account for the application,and restart it.

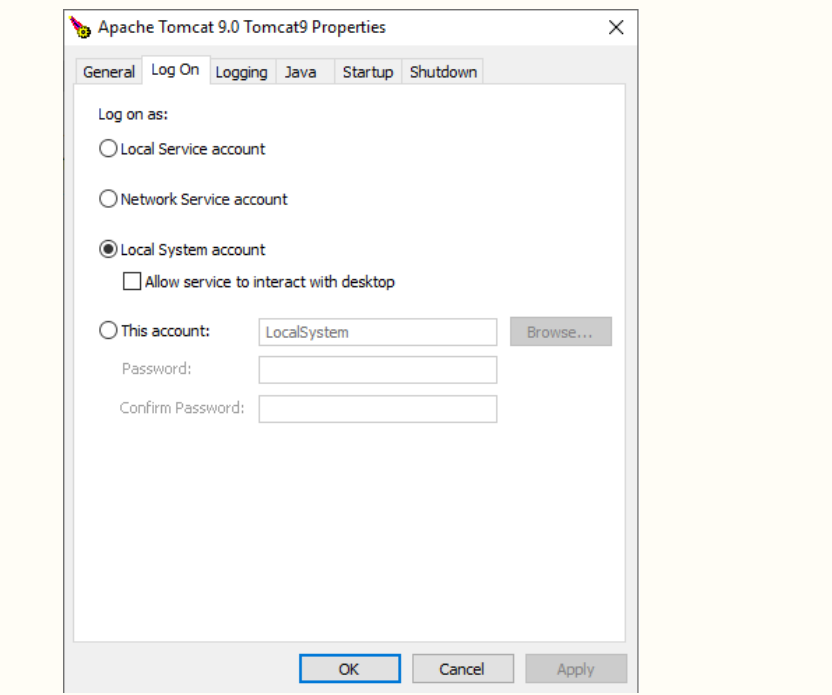

**Step 3:** Download and install PostgreSQL 9.5+ from PostgreSQL official website [https://www.](https://www.enterprisedb.com/downloads/postgres-postgresql-downloads) [enterprisedb.com/downloads/postgres-postgresql-downloads](https://www.enterprisedb.com/downloads/postgres-postgresql-downloads)

Δ While installing PostgreSQL you will be prompted for password; make sure that you type in **postgres**

Make sure you have exactly one version of PostgreSQL installed on your system, otherwise NetVizura might not work as expected or at all.

**Step 4:** Download NetVizura Windows Installer from [NetVizura website](https://www.netvizura.com/component/rsform/form/8-download-win-installer-windows) and run installer with administrative privileges

**Step 5: Follow the installation steps** 

**Step 6:** Verify installation

Now you can go to NetVizura web interface http://<netvizura\_server\_ip>:8080/netvizura.

Default login credentials:

- Username: **admin**
- Password: **admin01**

For example, if your server IP is 1.1.1.1 then point your browser to http://1.1.1.1:8080/netvizura like in the screenshot below:

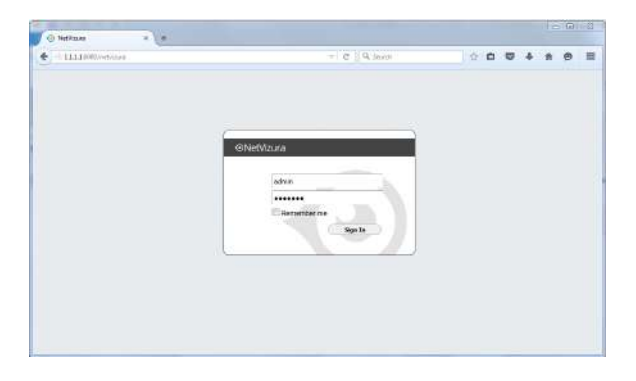

## <span id="page-39-0"></span>Post Install Steps

After installation tweaking of configuration files is required in order to utilize the installed RAM to the fullest extent. The main consumers of RAM are operating system, PostgreSQL database and Tomcat. General rule for distributing memory is to split it in ratio 2:1 between PostgreSQL and Tomcat with 1 GB or more reserved for operating system. For instance:

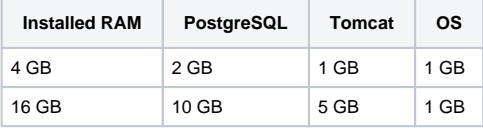

## <span id="page-39-1"></span>**Tweaking PostgreSQL**

Λ

Tweaking PostgreSQL for best performance is a topic on which many books were written, but the following are some common sense suggestions. For the curious ones recommended reads (among countless others) are [PostgreSQL Optimization Guide,](http://wiki.postgresql.org/wiki/Performance_Optimization) [PostgreSQL Tuning Guide,](http://wiki.postgresql.org/wiki/Tuning_Your_PostgreSQL_Server) this [article](http://www.linux.com/learn/tutorials/394523-configuring-postgresql-for-pretty-good-performance) and this [bo](http://www.packtpub.com/postgresql-90-high-performance/book) [ok.](http://www.packtpub.com/postgresql-90-high-performance/book)

In order to apply following tweaks edit file postgresql.conf, this file is usually located in PostgreSQL data folder. You will need to **restart** the PostgreSQL service after done editing. Almost all of the following parameters are commented with carron character (#). Be aware that if you comment out the parameter that has been changed, PostgreSQL will revert to the default value.

In the following example it is assumed that 4 GB of RAM is allocated for PostgreSQL.

Before changing any parameters in postgresql configuration read the provided comments in the table below for more information regarding specific parameter.

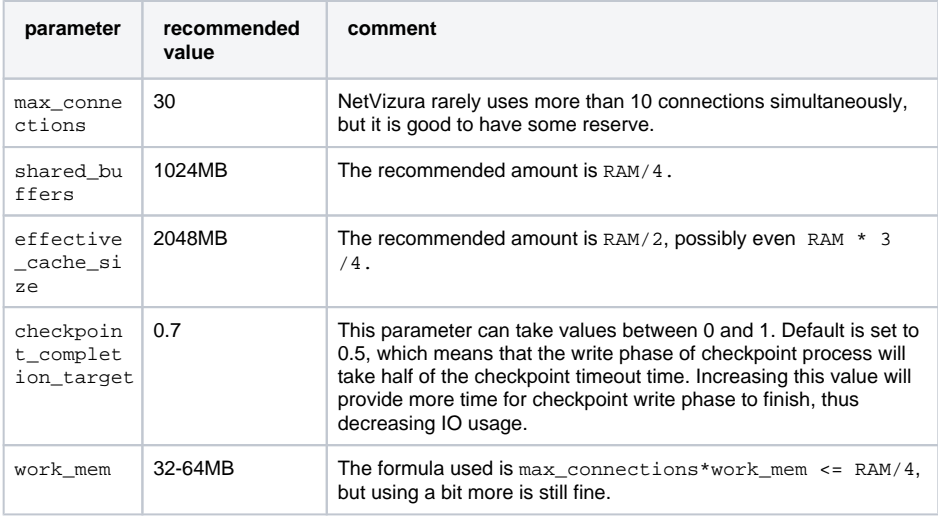

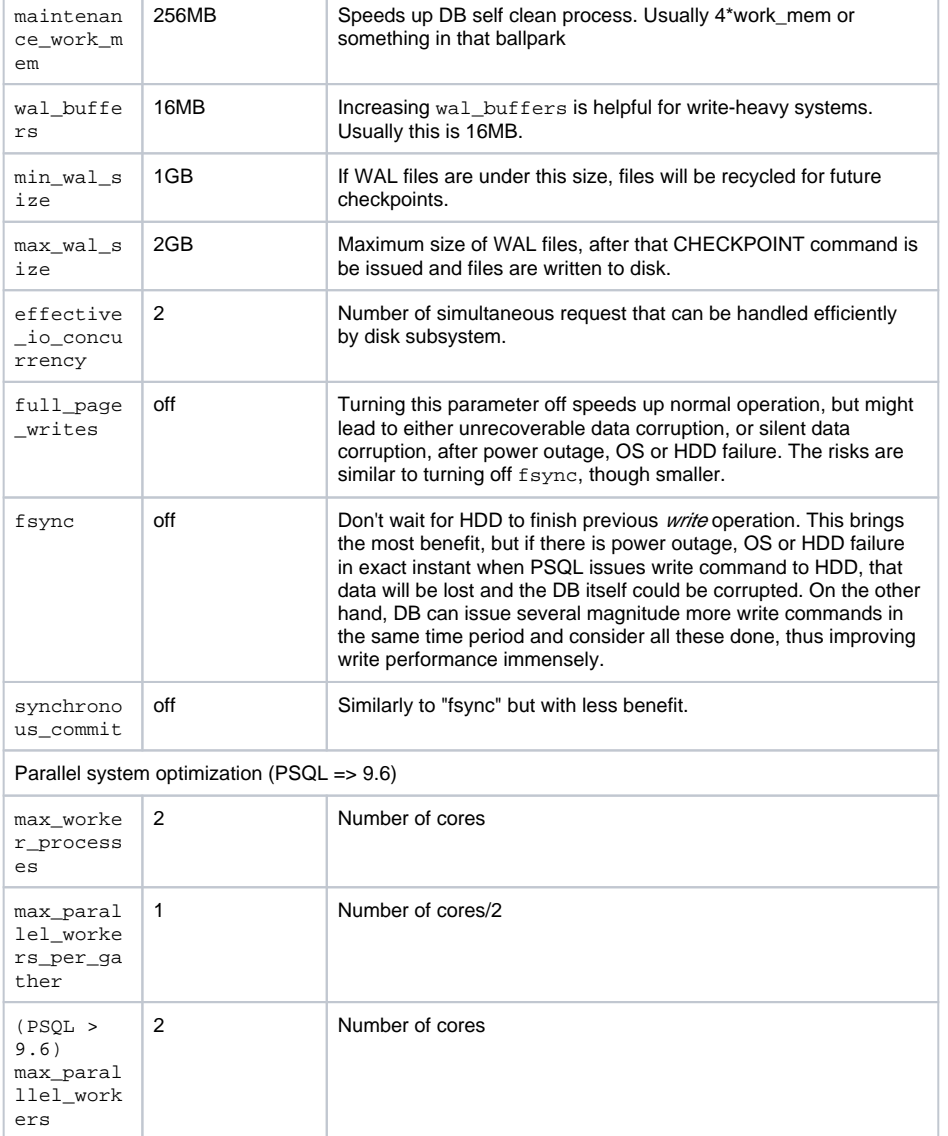

## <span id="page-40-0"></span>**Tomcat Memory Allocation**

During installation NetVizura automatically allocates memory for Tomcat process. The amount allocated to Tomcat process is calculated according to the formula:

 $(RAM<sub>total</sub> - 1GB)$  / 3 but no less than 1GB.

#### For instance:

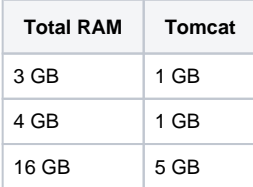

However, if you need to tweak Tomcat RAM allocation differently (the example for 2048MB):

1. Double click on Apache Tomcat Properties in system tray

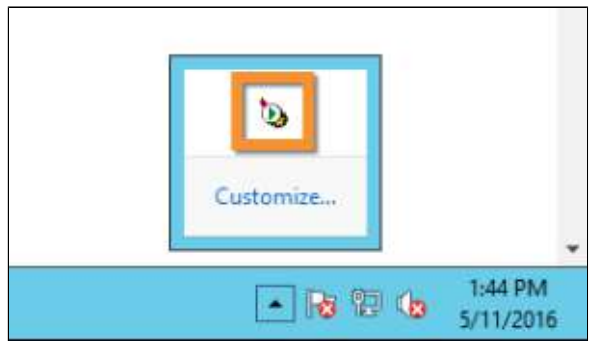

2. In Java tab under Java options modify the -Xmx parameter to allocate additional memory to Tomcat. Additionally, set parameter -Xms to the same amount. Also set Initial memory pool and Maximum memory pool to the same amount. This should look like on picture below.

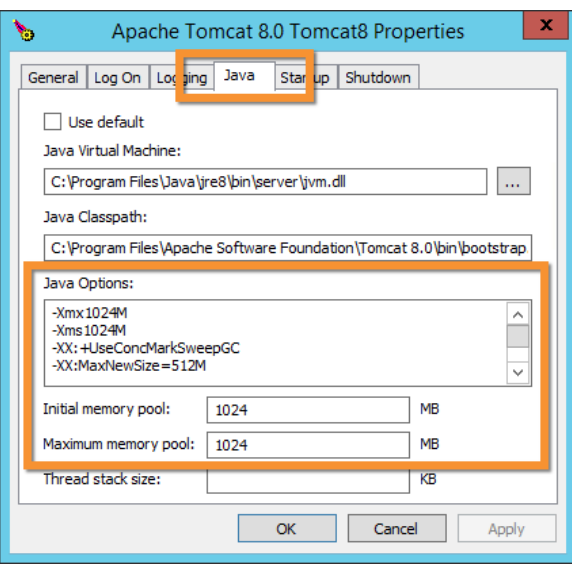

3. Back to the General tab, click Stop and Start to restart Tomcat.

# **VMware image installation**

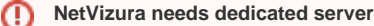

⋒

Due to security reasons, make sure that your server or VM doesn't have anything installed on it before NetVizura installation. Other software of services running on the same server can impact installation.

**NetVizura needs correct time**

Before installing NetVizura make sure to set the time on your server correctly. Time change after the installation will invalidate the license!

#### **NetVizura installation needs internet access**  $\circ$

NetVizura requires working connection to the internet to install required dependent software. Once the installation is successfully conducted, you can turn off internet access for NetVizura server.

The following guide discusses installation of NetVizura from the OVA image.

**netvizura-x.y.z-linux.ova** is a modified installation of Ubuntu 18.04 Linux operating system. The ova file provides fast and easy way to install NetVizura and operating system on your virtual hypervisor.

NetVizura.ova includes following software packages:

- Ubuntu 18.04 iso;
- various dependency packages: sudo, java, Tomcat8, postgresql10-server;
- NetVizura latest deb installation package.

## <span id="page-42-0"></span>Installation Steps

**Step 1: Download NetVizura OVA Image from [NetVizura website.](https://www.netvizura.com/download-netvizura-30-days-free-trial)** 

Inside your ESX server, choose Create/Register VM, then Deploy a virtual machine from an OVF or OVA file. Enter the name for NetVizura VM and drag/drop or select OVA file from your computer. Choose datastore for the VM to reside, and on the next tab network and disk options.

Machine should now be created from .ova file and imported. Machine is configured to have 2 vCPUs, 4GB RAM and 50GB disk.

#### **Step 2:** Start the machine

Power on the machine. You will be greeted with black screen with link to your NetVizura Installation:

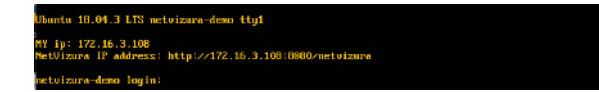

Hostname for you new machine is **netvizura-demo**,and credentials are **demo** for the username,and **netv izura** for password.

#### **Step 3: Additional network configuration**

If you just want to change ip address of NetVizura server, all you need to do is edit /etc/netplan/01-netcfg. yaml file, with the following example:

### **On this page:**

- **[Installation Steps](#page-42-0)**
- $\bullet$ [Post Install Steps](#page-43-0)

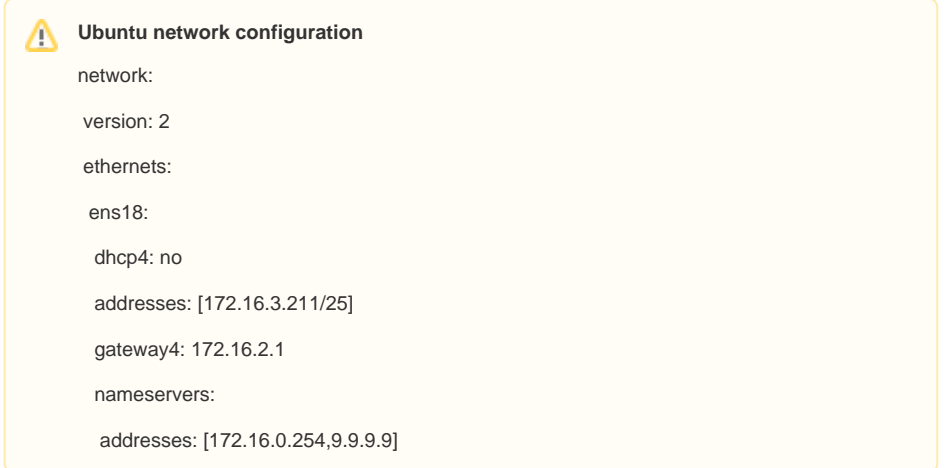

OVA file is setup with London timezone,if you wish to change it you can do it with this command:

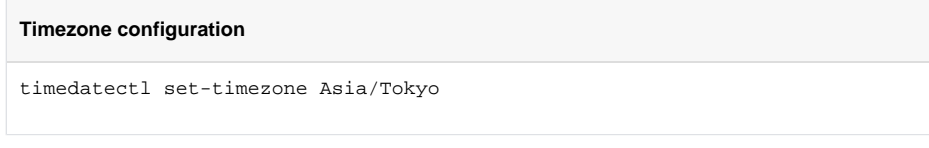

You can liste available timezones with :

**Timezone list**

timedatectl list-timezones

Step 4: Verify installationNow you can go to NetVizura web interface *http://<netvizura\_server\_ip>:8080* /netvizura.

Default login credentials:

- Username: **admin**
- Password: **admin01**

For example, if your server IP is 1.1.1.1 then point your browser to http://1.1.1.1:8080/netvizura like in the screenshot below:

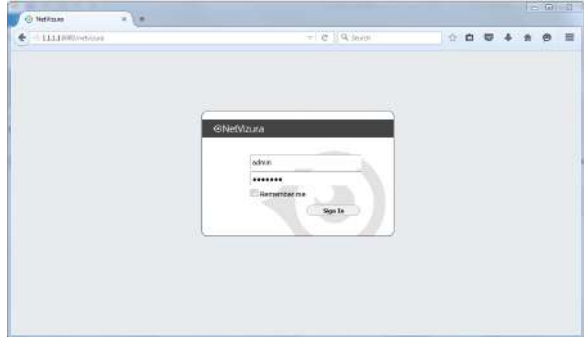

## <span id="page-43-0"></span>Post Install Steps

See Post install steps in article [Linux Ubuntu Installation.](https://confluence.netvizura.com/display/NVUG/Linux+Ubuntu+Installation)

# **Initial Settings**

## <span id="page-44-0"></span>Changing Default Administrator Password

Changing the default administrator credentials is necessary to secure your system from unauthorized access.

To change default administrator account:

- 1. Login as existing administrator (admin/admin01)
- 2. Go to **> Settings > Control Panel > Users**
- 3. Select administrator account and click **Edit**
- 4. Change the password
- 5. Add email and other user information
- 6. Click **Save**.

You can also add more admin accounts and delete the default one. To see more details about managing your account, see [My Account](https://confluence.netvizura.com/display/NVuGUIDEdraft/General+Navigation#GeneralNavigation-UserMenuandMyAccount). To learn more about managing users, go to [User Settings](#page-270-0).

## <span id="page-44-1"></span>Creating Users

To enable multiple users to access NetVizura, you need to create user accounts.

To add a new user:

- 1. Click **+Add**
- 2. Insert user's **Login and Contact Information** into appropriate fields.
	- **First name, Last name, Username and Password are mandatory fields.**
- 3. Choose the **Permissions** from the drop-down lists
- 4. Click **Save**.

For more details on managing users, go to [User Settings](#page-270-0) page.

## <span id="page-44-2"></span>Setting SNMP Policies

After configuring your devices and installing NetVizura you should:

- 1. Add SNMP policies for accessing your devices. This allows getting useful information from your devices like its name and its interface names. For more information on policies and how to add them, go to article [SNMP Policy](#page-274-0)  **Settings**
- 2. Add policies to your network devices and check if policies are working. For more information on devices and policy testing, go to article [Device Settings.](#page-276-0)

## <span id="page-44-3"></span>Enabling Email Notifications

Set NetVizura email account to get notifications like system alarms, license info and module alarms. This will allow you to get notifications like system alarms, license info and module alarms. For more information, go to article [E-Mail Settings](#page-279-0).

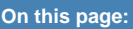

- $\bullet$ [Changing Default Administrator](#page-44-0)  [Password](#page-44-0)
- [Creating Users](#page-44-1)
- [Setting SNMP Policies](#page-44-2)
- [Enabling Email Notifications](#page-44-3)

**Tip** の

> Adding email to an admin account will ensure that the admin gets critical system messages such as license messages, low disk space etc.

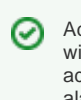

Adding email to an account will allow the user to be added as a recipient of email alarms in NetVizura modules.

# **SSL Configuration**

In order to meet security policies of your company or your customer, you might want safe HTTPS connection between NetVizura web app and server.

This is achieved by installing a trusted SSL certificate on a Apache Tomcat, and procedure is more or less standard as for any other Java servlet container.

For detailed instructions how to setup SSL in NetVizura, read the guide bellow for the Tomcat version you have:

## <span id="page-45-0"></span>Apache Tomcat 8 SSL Configuration

М

O)

This is a step by step tutorial with self-signed certificate example about the ssl configuration on tomcat 8 running on Windows 2016 R2.

#### **Step 1.** First you need to open windows power shell and type the following command:

&"C:\Program Files\Java\jdk1.8.0\_111\bin\keytool.exe" -genkey -alias tomcat -keyalg RSA -keystore C:\keystore

In your case, this path "C:\Program Files\Java\jdk1.8.0\_111\bin\keytool.exe" can be different, d epending on your java version. Keystore destination " $\overline{C}$ : keystore" is at your own choice.

#### You will be prompted to enter the following information:

Enter keystore password: 123123 What is your first and last name? [Unknown]: netvizura.yourdomain.com # this is a place where you should enter your domain name What is the name of your organizational unit? [Unknown]: NetVizura What is the name of your organization? [Unknown]: Soneco What is the name of your City or Locality? [Unknown]: Belgrade What is the name of your State or Province? [Unknown]: Serbia What is the two-letter country code for this unit? [Unknown]: rs Enter key password for <tomcat> (RETURN if same as keystore password): [enter]

Step 2. In the file C:\Program Files\Apache Software Foundation\Tomcat 8.5\conf\server.xml add the following lines:

<Connector protocol="org.apache.coyote.http11.Http11NioProtocol" port="8443" scheme="https" secure="true" SSLEnabled="true" keystoreFile="C:\keystore" keystorePass="123123" clientAuth="false" sslProtocol="TLS"/>

**Step 3.** Restart tomcat service.

**Step 4.** Open port TCP 8443 in the server firewall.

Step 5. Type *https://netvizura.yourdomain.com:8443/netvizura* in your browser and login to NetVizura.

## **On this page:**

- [Apache Tomcat 8 SSL](#page-45-0)  **[Configuration](#page-45-0)**
- [Apache Tomcat 7 SSL](#page-46-0)  **[Configuration](#page-46-0)**
- [Apache Tomcat 6 SSL](#page-46-1)  **[Configuration](#page-46-1)**

⊘ connection you need to comment related lines in the server file: <Connector port="8080" protocol="HTTP/1.1" connectionTimeout="20000" redirectPort="8443" /> Best practice is to add these の

lines under the "SSL/TLS HTTP/1.1" section.

To disable http insecure

<span id="page-46-0"></span>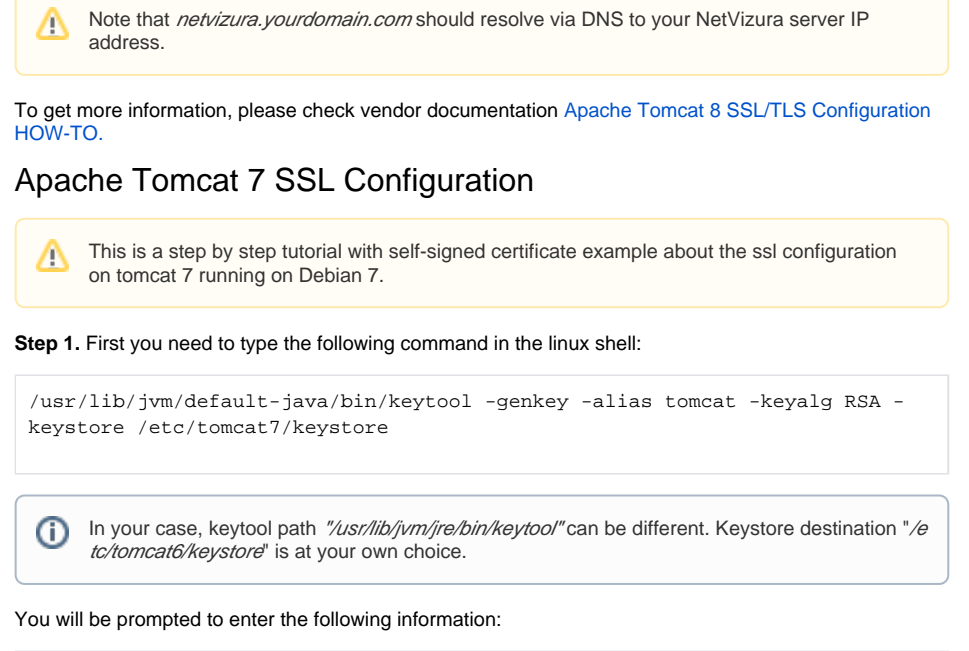

Enter keystore password: 123123 What is your first and last name? [Unknown]: netvizura.yourdomain.com # this is a place where you should enter your domain name What is the name of your organizational unit? [Unknown]: NetVizura What is the name of your organization? [Unknown]: Soneco What is the name of your City or Locality? [Unknown]: Belgrade What is the name of your State or Province? [Unknown]: Serbia What is the two-letter country code for this unit? [Unknown]: rs Is CN=ldap.netvizura.com, OU=NetVizura, O=Soneco, L=Belgrade, ST=Serbia, C=rs correct? [no]: yes Enter key password for <tomcat> (RETURN if same as keystore password): [enter]

**Step 2.** Use some text editor such as "nano" or "vim" to add the following lines into the /etc/tomcat7 /server.xml file:

#### e.g. nano /etc/tomcat7/server.xml

```
<Connector
protocol="org.apache.coyote.http11.Http11Protocol"
port="8443"
scheme="https" secure="true" SSLEnabled="true"
keystoreFile="/etc/tomcat7/keystore"
keystorePass="123123"
clientAuth="false" sslProtocol="TLS"/>
```
#### **Step 3.** Restart tomcat service.

**Step 4.** Open port TCP 8443 in the server firewall.

Step 5. Type https://netvizura.yourdomain.com:8443/netvizura in your browser and login to NetVizura.

Note that netvizura.yourdomain.com should resolve via DNS to your NetVizura server IP Δ address.

<span id="page-46-1"></span>To get more information about it, please check vendor documentation [Apache Tomcat 7 SSL/TLS](https://tomcat.apache.org/tomcat-7.0-doc/ssl-howto.html)  [Configuration HOW-TO.](https://tomcat.apache.org/tomcat-7.0-doc/ssl-howto.html)

## Apache Tomcat 6 SSL Configuration

This is a step by step tutorial with self-signed certificate example about the ssl configuration Λ on tomcat 6 running on CentOS 6.

#### **Step 1.** First you need to type the following command in the linux shell:

/usr/lib/jvm/jre/bin/keytool -genkey -alias tomcat -keyalg RSA -keystore /etc/tomcat6/keystore

In your case, keytool path "/usr/lib/jvm/jre/bin/keytool" can be different, depending on your java version. Keystore destination "/etc/tomcat6/keystore" is at your own choice.

#### You will be prompted to enter the following information:

ന

```
Enter keystore password: 123123
What is your first and last name?
[Unknown]: netvizura.yourdomain.com # this is a place where you should
enter your domain name
What is the name of your organizational unit?
[Unknown]: NetVizura
What is the name of your organization?
[Unknown]: Soneco
What is the name of your City or Locality?
[Unknown]: Belgrade
What is the name of your State or Province?
[Unknown]: Serbia
What is the two-letter country code for this unit?
[Unknown]: rs
Is CN=ldap.netvizura.com, OU=NetVizura, O=Soneco, L=Belgrade, ST=Serbia, 
C=rs correct?
[no]: yes
Enter key password for <tomcat>
(RETURN if same as keystore password): [enter]
```
**Step 2.** Use some text editor such as "nano" or "vim" to add the following lines into the /etc/tomcat6 /server.xml file:

#### e.g. nano /etc/tomcat6/server.xml

```
<Connector
protocol="org.apache.coyote.http11.Http11Protocol"
port="8443"
scheme="https" secure="true" SSLEnabled="true"
keystoreFile="/etc/tomcat6/keystore"
keystorePass="123123"
clientAuth="false" sslProtocol="TLS"/>
```
**Step 3.** Restart tomcat service.

**Step 4.** Open port TCP 8443 in the server firewall.

Step 5. Type https://netvizura.yourdomain.com:8443/netvizura in your browser and login to NetVizura.

Note that netvizura.yourdomain.com should resolve via DNS to your NetVizura server IP Δ address.

To get more information about it, please check vendor documentation [Apache Tomcat 6 SSL/TLS](https://tomcat.apache.org/tomcat-6.0-doc/ssl-howto.html)  [Configuration HOW-TO.](https://tomcat.apache.org/tomcat-6.0-doc/ssl-howto.html)

# **Backup and Restore**

Following articles contain NetVizura backup and restore procedures for Windows OS.

- [How to perform NetVizura backup on Windows](#page-51-0)
- [How to perform NetVizura restore on Windows](#page-56-0)
- [How to perform NetVizura backup on Linux\(Ubuntu 18.04 example\)](https://confluence.netvizura.com/pages/viewpage.action?pageId=57278724)
- [How to perform NetVizura restore on Linux\(Ubuntu 18.04 example\)](https://confluence.netvizura.com/pages/viewpage.action?pageId=57278718)

# <span id="page-49-0"></span>**How to perform NetVizura backup on Linux(Ubuntu 18.04 example)**

## Introduction

This is a step by step guide for NetVizura backup.

Backup procedure will save the application's current state, such as database records, raw data files, MIB database and other relevant information.

Once backup is complete, you can save backup files on your storage and restore application at any time.

## **Prerequisites**

Before starting with backup procedure, please make sure you have enough free disk space for database backup, raw files archive and installation directory data.

Depending on your usage, both database and raw files archive, can take up more than a few gigabytes of disk space.

## Step 1: Stopping Tomcat

Stop Tomcat service before starting backup procedure to avoid database or archive being modified, while performing backup.

#### **Tomcat stopping**

systemctl stop tomcat8

## Step 2: Database Backup

Execute the following command from Linux terminal

Run command with user who has sudo rights, or with root user ⋒

When you enter the following command, you will be prompt for password. Password is **netvizu ra** in our ISO or OVA images. Otherwise it is what you've assigned to the user during installation

#### **Postgresql backup**

∕∖

```
sudo -u postgres pg_dump netvizura > netvizura.dump
```
The result of database backup is **dump** file in your current directory. Keep in mind that the size of the file can be big, if you plan on copying it to other machines, we would recommend using gzip for compressing the file.

## Step 3: Backup Opt Directory

Opt directory contains netvizura web files and various other files(EULA, FALA, etc)

To backup whole folder, go to the /opt directory with: cd /opt

Then pack the whole directory with:

#### **Opt backup**

sudo tar -pzcvf netvizura-opt.tgz netvizura/

## Step 4: Backup Var directory

Backup file, in which raw archive data will be stored, is going to be the roughly the same size as the archive itself, since it already contains compressed files.

の For faster,parallel compression, you could use pigz , parallel gzip. The archives size will be the same, but pigz will use all cores on machine, where as gzip uses only one core. You can install pigz via apt, eg apt install pigz -y.

Netvizura Var directory contains numerous things, from license to various configuration files up to archive files.

To backup whole folder, go to the /var/lib directory with: cd /var/lib

Then pack the whole directory with:

#### **Var backup**

sudo tar -pzxvf netvizura-var.tgz netvizura/

## Step 5: Start Tomcat service

Finally, start Tomcat service.

#### **Tomcat starting**

systemctl start tomcat8

## Result

The results of the backup procedure are the following files :

- 1. postgres db file
- 2. NetVizura opt archive
- 3. Netvizura var archive

Save these files to another server or external storage for backup.

## See also

[How to perform NetVizura restore on Linux\(Ubuntu 18.04 example\)](https://confluence.netvizura.com/pages/viewpage.action?pageId=57278718)

Please make sure that path Δ to NetFlow archive directory is correct. You can check this by going  $\overline{\mathbf{D}}$   $\overline{\mathbf{D}}$  > Settings > **NetFlow settings > Configuration** under **Archiv**

> If you changed those parameters,you should backup all those folders respectively

**ed files folder** property

Archive files are files that have been processed for aggregation and imported into NetVizura database. They are after that used for Raw Data inspection.

⊘

⊘

It is a good practice to rename backup files, so that they contain date and time of the backup.

# <span id="page-51-0"></span>**How to perform NetVizura backup on Windows**

## Introduction

This is a step by step quide for NetVizura backup.

Backup procedure will save the application's current state, such as database records, raw data files, MIB database and other relevant information.

Once backup is complete, you can save backup files on your storage and restore application at any time.

## **Prerequisites**

Before starting with backup procedure, please make sure you have enough free disk space for database backup, raw files archive and installation directory data.

Depending on your usage, both database and raw files archive, can take up more than a few gigabytes of disk space.

## Step 1: Stopping Tomcat

Stop Tomcat service before starting backup procedure to avoid database or archive being modified, while performing backup.

See the image below to see how it's done on Windows.

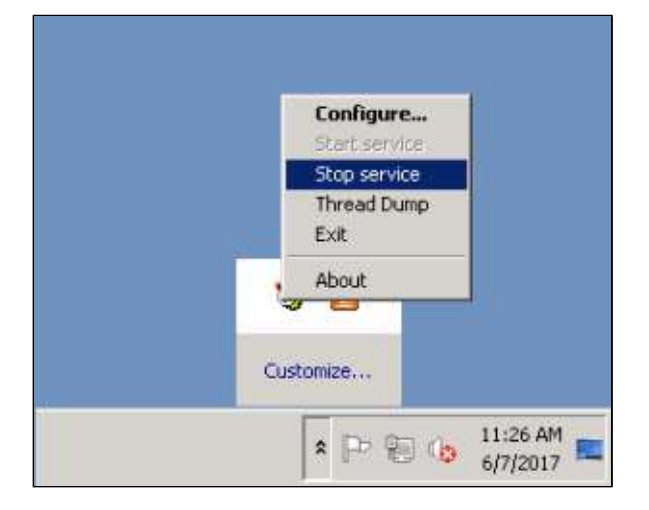

## Step 2: Database Backup

Execute the following command from Windows Command Prompt.

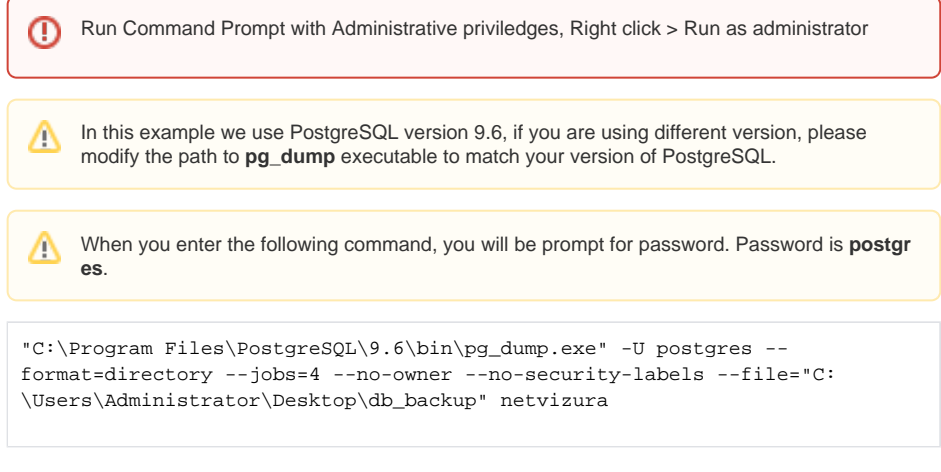

The result of database backup is **db\_backup** directory on your Desktop.

## Step 3: Backup Installation Directory

Use Windows compress tool to zip the entire NetVizura installation directory. To zip the installation folder do **Right click > Send to > Compressed (zipped) folder**.

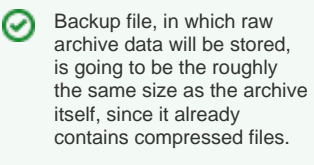

Customize...

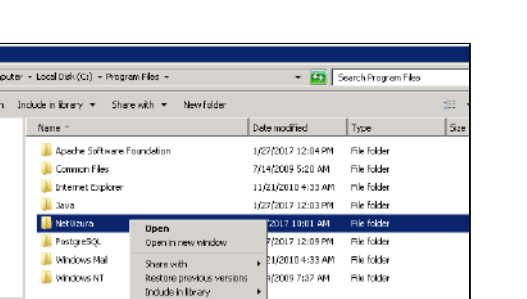

2009 7:37 AM

Docu

**Mail recipien** 

File folder

.<br>Spoedl folde

The result of this step is **NetVizura.zip** file.

NetVizura Date modified: 6/7/2017 18:01<br>File folder

**B** windows NT

m.  $\Theta$ 

> Constitution of the ra or **St** Favorites **Experiences**<br>**Experiences**<br>**Experiences**<br>**Experience Places**

**Ca** Libraries<br>- El Documento<br>- **D** Music Mar Pictures<br>∰ Adeos

**N** Computer

**Ga Network** 

## Step 4: Backup NetFlow archive (optional)

Sendito

 $\omega$ 

Copy

Create chortcut<br>Delete<br>Rename

Λ This step is not necessary if:

> 1. you don't want to backup NetFlow archive 2. the archive is located under installation directory

Raw data archive is usually located under *C:\Program Files\NetVizura\flow\archive* directory. If archive

is not located at the default location, you can find the exact location by going to NetFlow configuration  **> Settings > NetFlow settings > Configuration** under **Archived files folder** property. See the image below.

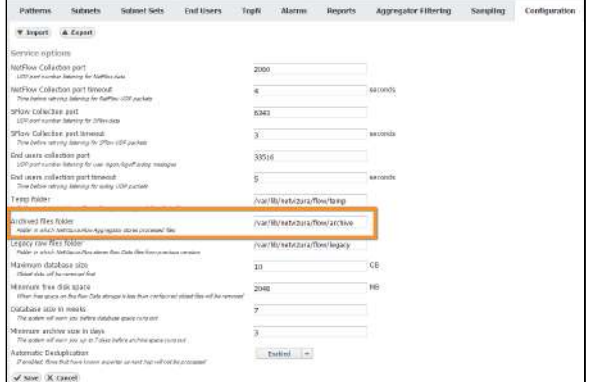

**Right click on archive directory >Send to > Compressed (zipped) folder**. Result of this step is **archive.zip** file.

> Configure... Start service Stop service Thread Dump Exit About

## Step 5: Start Tomcat service

Finally, start Tomcat service. See the image below to see how it's done on Windows.

⊘ **--jobs** argument in the command below specifies how many worker threads should perform backup. It is recommended to set this value to be equal to the number of CPU cores.

NetVizura installation の directory is by default located at C: \Program Files\NetVizura.

> It is a good practice to rename backup files, so that they contain date and time of the backup.

⊗

## Result

The results of the backup procedure are the following files and directories:

- 1. db\_backup directory
- 2. NetVizura.zip file
- 3. archive.zip (optional)

Save these files to another server or external storage for backup.

## See also

[How to perform NetVizura restore on Windows](#page-56-0)

# **How to perform NetVizura restore on Linux(Ubuntu 18.04 example)**

## Introduction

This is a step by step guide for NetVizura application restore. Restore procedure will restore the application's state previously saved by backup, such as database and various archive files.

## **Prerequisites**

Stop tomcat server:

#### **Tomcat stopping**

⊕

systemctl stop tomcat8

Make sure you have performed [Backup procedure](#page-49-0) and saved all resulting files needed to restore your database and application properly.

Also, make sure that you have installed same version of NetVizura application, as the one you have saved during backup.

You can follow step-by-step installation instructions on [NetVizura Ubuntu Installation](https://confluence.netvizura.com/display/NVUG/Linux+Ubuntu+Installation) link.

## Step 1: Database Restore

First go to the folder in which you have copied database backup file.

Perform next commands:

#### **Postgresql import**

```
sudo -u postgres dropdb netvizura
sudo -u postgres createdb netvizura
sudo -u postgres psql netvizura < netvizura.dump
```
These commands should recreate database and import backup into it.

## Step 2: Restore opt folder

Copy netvizura-opt.tgz file to the /opt folder and cd /opt to it:

#### **Opt restore**

sudo tar -pzxvf netvizura-opt.tgz

## Step 3: Restore var folder

Place netvizura-var.tgz file to the /var/lib folder and cd /opt to it:

#### **Var restore**

sudo tar -pzxvf netvizura-var.tgz

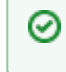

In our backup article, opt file was called netvizura-opt.tgz Please make sure that path to NetFlow archive directory is correct. You can check this by going to **> Settings > NetFlow settings > Configuration** under **Ar chived files folder** property

## Step 4: Start Tomcat service

Finally, start Tomcat service.

#### **Tomcat starting**

systemctl start tomcat8

## Step 5: License

After the migration, the license will be locked. You must contact us with current installation code, and receive unlock code from us.

# <span id="page-56-0"></span>**How to perform NetVizura restore on Windows**

## Introduction

This is a step by step guide for NetVizura application restore. Restore procedure will restore the application's state previously saved by backup, such as database records, raw data files, MIB database and other relevant information.

## **Prerequisites**

Make sure you have performed [Backup procedure](https://confluence.netvizura.com/display/NVDEV/How+to+perform+NetVizura+backup+on+Windows) and saved all resulting files needed to ⋒ restore your database and application properly. Also, make sure that you have installed same version of NetVizura application, as the one you have saved during backup.

You can follow step-by-step installation instructions on [NetVizura Windows Installation](https://confluence.netvizura.com/display/NVUG/Windows+Installation) link.

## Step 1: Database Restore

First you have to enable script execution by executing following command in PowerShell:

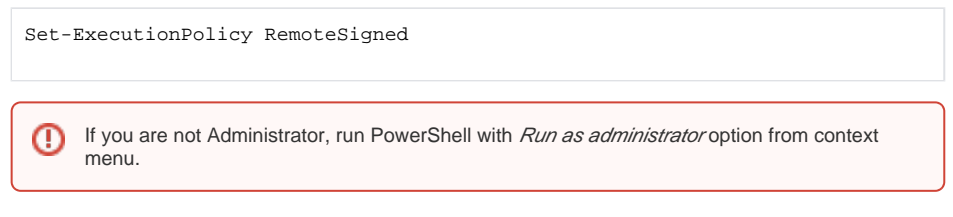

Download and execute [restore.ps1](https://confluence.netvizura.com/download/attachments/25002184/restore.ps1?version=3&modificationDate=1497448635406&api=v2) script to restore database, as shown on image below.

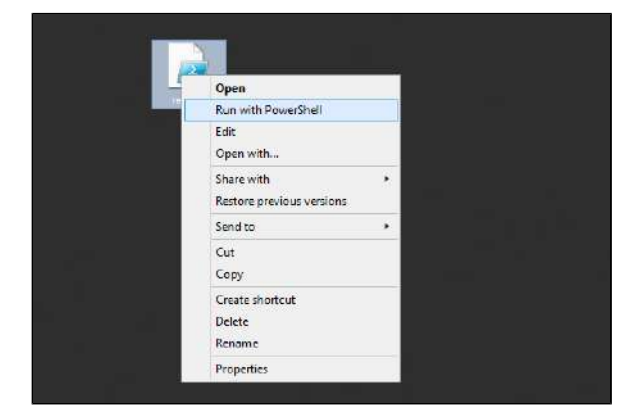

Enter db\_backup folder location and press enter. See the image below.

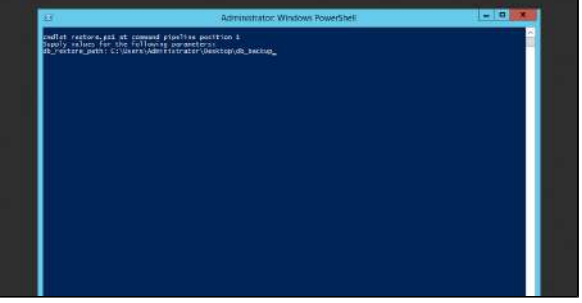

## Step 2: Restore install folder

Replace all installed files and directories in NetVizura folder with the files and directories saved during backup, except license directory.

## Step 3: Restore archive (optional)

If you skipped Archive backup during [Backup procedure](https://confluence.netvizura.com/display/NVDEV/How+to+perform+NetVizura+backup+on+Windows), also skip this step.

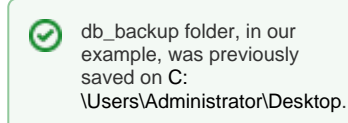

Replace current archive directory folder with archive directory folder, saved during backup procedure.

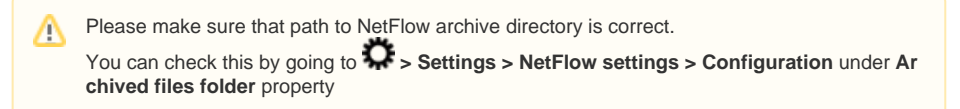

## Step 4: Start Tomcat service

Finally, start Tomcat service. See the image below to see how it's done on Windows.

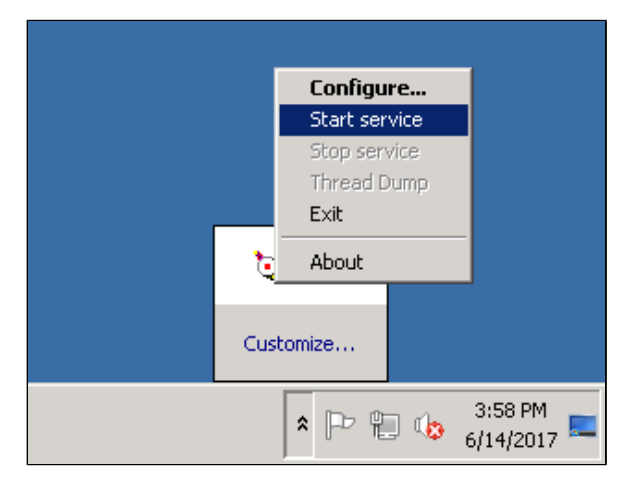

## **License**

NetVizura modules (NetFlow, EventLog and MIB) are activated with a license key which is bound to NetVizura server via Installation key.

Different modules have different license models:

**NetFlow Analyzer** license depends on the number of flows you are exporting to NetVizura server, regardless of the number of exporters (routers and switches) and their interfaces involved. You can collect data from as many devices as you need and the total number of flows will reflect your network traffic volume.

With this approach you have a possibility for a wider usage of NetFlow software across your network and choose the license that best fits your network traffic volume.

**EventLog Analyzer** license has no limitations on number of exporters or syslog and SNMP traps received.

**MIB Browser** license has no limitations of usage.

The following sections provide instruction for licensing NetVizura:

- [License Upgrade](#page-59-0)
- [License Renewal](#page-61-0)
- [License FAQ](#page-62-0)

# <span id="page-59-0"></span>**License Upgrade**

To upgrade your current licence (Free Trial to Commercial or lower to higher Commercial) you need to purchase appropriate Commercial license. For help with finding an optimal license for you, complete this **[Get Quote](https://www.netvizura.com/get-quote)** form on our web site or get in touch with us at [sales@netvizura.com](mailto:sales@netvizura.com).

After this, you should provide us with the Installation Code for your NetVizura server so we can issue you a license key.

To send us the Installation Code:

- 1. Log in as admin
- 2. Go to **> Settings > Control Panel > License**
- 3. Click **Send** to send us an automatically filled out e-mail with your Licence Details

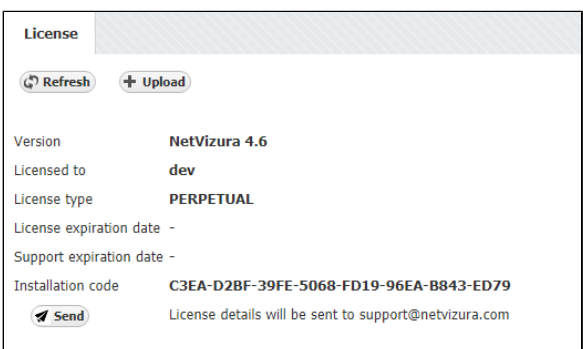

If you are upgrading の NetFlow Analyzer to a higher Commercial license, first you need to estimate how many flows you need. For more instruction go to [How to](#page-60-0)  [estimate NetFlow Analyzer](#page-60-0)  [license](#page-60-0)

After we receive the Licence Details, we will send you your license key in one working day. Note that you can apply the license key to your existing installation keeping your configuration and data.

To apply your License key:

- 1. Go to **> Settings > Control Panel > License**
- 2. Click **Upload** license key
- 3. Find the path to the new License key
- 4. Click **Open**

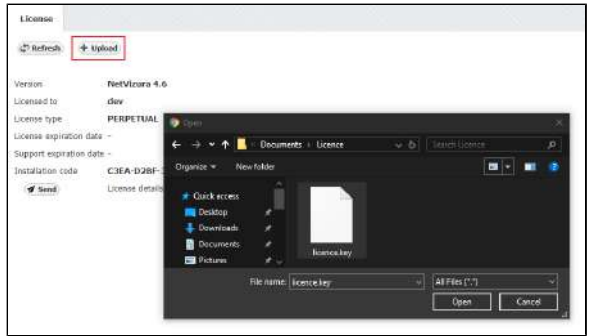

mismatch issues, we recommend that you make all necessary changes to NetVizura server before applying license key.

To prevent hardware

☑

After the new license key is loaded a pop-up window will appear prompting you to reset NetVizura (logout and log-in again). When you log-in again, verify that the new license has been applied by checking **A**

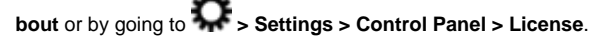

Should you experience any difficulties with application of your licence key, do not hesitate to email us at [s](mailto:sales@netvizura.com) [upport@netvizura.com](mailto:sales@netvizura.com).

# <span id="page-60-0"></span>**How to estimate NetFlow Analyzer license**

NetFlow Analyzer license is based on the maximum flows per second limitation.

The best way to estimate number of flows needed for your Commercial license is to [Download NetVizura](https://www.netvizura.com/download-netvizura-30-days-free-trial)  [Free Trial](https://www.netvizura.com/download-netvizura-30-days-free-trial) and check your actual data.

To do this:

ന

- 1. Log in as admin
- 2. Go to **Top N > System**
- 3. Click **Flows** tab
- 4. Choose the **Last Month** in the Time Window

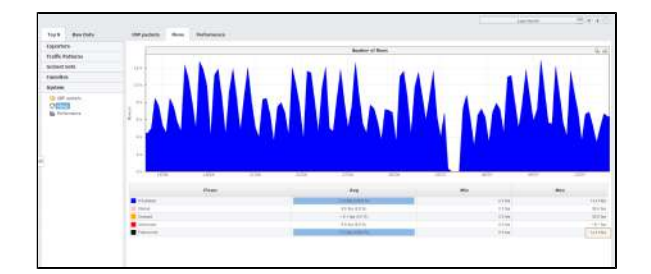

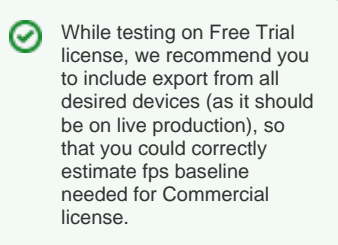

In the Number of flows graph you will notice peaks in traffic. These peaks will tell when you had the highest rate of flows exported by your devices.

**Max Total stored** value in the table will give you the maximum number of flows per second exported by your network devices (highest peak) for the selected Time Window.

On Free Trial license, Unlicensed flows mean that your network exports more than 500 fps limit. You should take into consideration both Processed and Unlicensed flows for your Commercial license.

On Commercial license, Unlicensed flows mean that your network devices are exporting more flows than your current Commercial license allows.These flows will not be processed and, therefore, information provided by them will not be included when creating and displaying traffic statistics. In this case, you should upgrade your Commercial license.

When you choose the ⊗ Commercial license, be sure to choose the one that has the flow per second limit reasonably higher than the maximum. This will ensure that you are able to analyse data peaks that correspond to traffic anomalies or security issues like Denial of Service Attack.

# <span id="page-61-0"></span>**License Renewal**

NetVizura provides two types of Commercial licenses: Perpetual and Yearly license. Perpetual license includes unlimited usage and first year maintenance and support, whereas Subscription license includes one year usage, maintenance and support.

In any case, after your current maintenance and support expires you need to purchase a new license key that allows software update and support tickets. For help with payment requests, get in touch with us at [s](mailto:sales@netvizura.com) [ales@netvizura.com.](mailto:sales@netvizura.com)

For the new license key, you should provide us with your Licence Details.

To send us the Installation Code:

- 1. Log in as admin
- 2. Go to **> Settings > Control Panel > License**
- 3. Click **Send** to send us an automatically filled out e-mail with your Licence Details

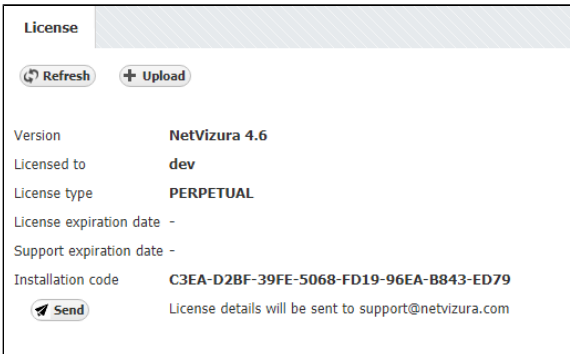

After we receive the Licence Details, we will send you your license key in one working day. Note that you can apply the license key to your existing installation keeping your configuration and data.

To apply your License key:

- 1. Go to **> Settings > Control Panel > License**
- 2. Click **Upload** license key
- 3. Find the path to the new License key
- 4. Click **Open**

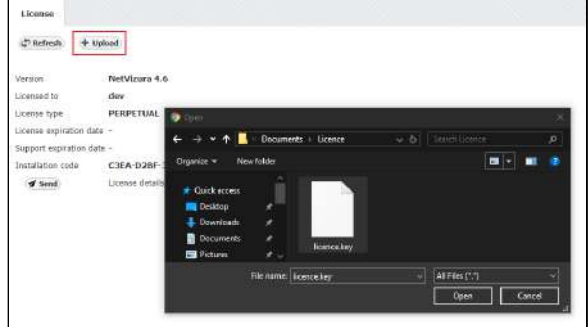

After the new license key is loaded a pop-up window will appear prompting you to reset NetVizura (logout and log-in again). When you log-in again, verify that the new license has been applied by checking **A**

**bout** or by going to **> Settings > Control Panel > License**.

Should you experience any difficulties with application of your licence key, do not hesitate to email us at [s](mailto:sales@netvizura.com) [upport@netvizura.com](mailto:sales@netvizura.com).

To prevent hardware ⊘ mismatch issues, we recommend that you make necessary changes to NetVizura server before applying license key.

# <span id="page-62-0"></span>**License FAQ**

## Can I switch from Trial to commercial version without reinstalling NetVizura?

Yes. Upon purchase you will be given a new license key which will activate modules and features according to your license pack. This enables you to keep all the data and configuration.

## What can I do with the NetVizura Trial version?

NetFlow Analyzer Free Trial was made for evaluation of any network, regardless of network topology or complexity. Evaluation period is 30 days from the day of installation. NetFlow Analyzer Free Trial will process up to 500 flows per second for unlimited number of exporters and EventLog Analyzer Free Trial will process unlimited number of logs from 3 exporters. There are no other functional restrictions. If you want to extend the evaluation period, please contact us at [support@netvizura.com](mailto:support@netvizura.com)

## Where can I learn more about my performance and system traffic?

You can find these useful statistics in the System Tab of NetFlow Analyzer. Number of total flows received, number of flows processed, as well as the number of flows missed due to license limitation are shown. This data is calculated and refreshed periodically every 5 minutes.

## How do I upgrade?

To upgrade your current license (Free Trail to Commercial or lower to higher Commercial) you need to purchase appropriate Commercial license. For help with finding an optimal license for you, complete this **[Get Quote](https://www.netvizura.com/get-quote)** form on our web site or get in touch with us at [sales@netvizura.com](mailto:sales@netvizura.com). More information concerning license upgrade you can find here: [License Upgrade](#page-59-0)

## My support period has expired. How do I renew it?

We have two types of Commercial license:

- 1. **Perpetual license** includes usage and first year maintenance and support
- 2. **Yearly license** consists of one year usage, maintenance and support.

After your current maintenance and support expires you need to purchase a new license key that allows software update and support tickets. For help with payment requests, get in touch with us at [sales@netvi](mailto:sales@netvizura.com) [zura.com.](mailto:sales@netvizura.com) You can learn more about License Renewal on the following page: [License Renewal](https://confluence.netvizura.com/display/NVUG/License+Renewal)

## How do I choose a license package for NetFlow Analyzer?

When it comes to NetFlow license, package depends on the number of flows per second. Instruction how to choose the proper license is available on the following link: [How to estimate NetFlow Analyzer license](#page-60-0). If you need any assistance while making an estimation, please contact [support@netvizura.com](mailto:support@netvizura.com)

## How can I buy NetVizura?

Please contact us at [sales@netvizura.com](mailto:sales@netvizura.com) and we will find the best licensing and payment model that suites your requirements and business.

# **NetVizura Update**

- [Linux Debian Update](#page-64-0)
- [Linux Ubuntu Update](#page-65-0)
- [Linux CentOS Update](#page-66-0)
- [Windows Update](#page-68-0)

# <span id="page-64-0"></span>**Linux Debian Update**

**Updating NetVizura requires internet access** ⋒ NetVizura requires working connection to the internet to install required update. After update is successful you can turn off internet access for NetVizura server.

When you update NetVizura we strongly recommend performing the update in a test environment before updating your production site.

#### Step-by-step guide:

Λ

- 1. Check free space on disk with  $df -h$  command. If there is less than 8GB of free space on disk, delete some files to make at least 8GB available space on disk (easiest way is to delete old raw data files in archive which is usually located in /var/lib/netvizura/flow/archive)
- 2. Download and run script that automates upgrade of prerequisite software:

wget https://www.netvizura.com/files/updates/netvizura-4.6.6-updateprerequisites-debian.sh --output-document=/tmp/update-prerequisitesdebian.sh

sudo bash /tmp/update-prerequisites-debian.sh

**If presented with the dialog about Tomcat configuration files being upgraded choose answer** "Keep localy installed version", which is the default. Press **Enter** to proceed.

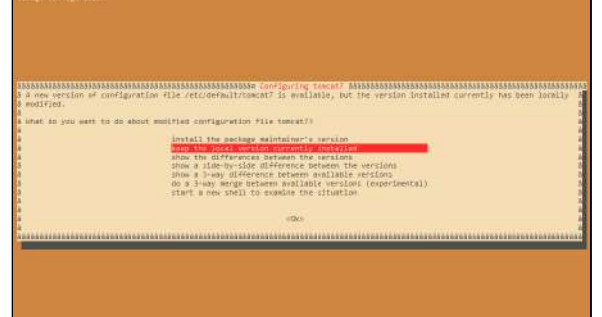

3. Download the update package (assumed filename is netvizura-x.y.z-linux.deb) to NetVizura server's / tmp directory and perform the update **A** x.y.z is NetVizura version number

sudo dpkg -i /tmp/netvizura-x.y.z-linux.deb

- 4. Refresh your browser (Ctrl + F5)
- 5. Check update is successful: *http://<netvizura\_server\_ip>:8080/netvizura/#settings:license*

**Notice** ന

- 1. NetVizura might not work properly if updated from more older versions. We kindly urge you to first successively update it to previous version, and then to current version.
- 2. NetVizura will not work if update is made after support period has expired. Make sure that your support has not expired before you start updating.
- 3. It is not possible to update NetVizura on free trial. If you want to extend your assessment for one additional month, please request a new free trial license.

# <span id="page-65-0"></span>**Linux Ubuntu Update**

**Updating NetVizura requires internet access** ത

NetVizura requires working connection to the internet to install required update. After update is successful you can turn off internet access for NetVizura server.

When you update NetVizura we strongly recommend performing the update in a test environment before updating your production site.

#### Step-by-step guide:

Λ

- 1. Check free space on disk with  $df -h$  command. If there is less than 8GB of free space on disk, delete some files to make at least 8GB available space on disk (easiest way is to delete old raw data files in archive which is usually located in /var/lib/netvizura/flow/archive)
- 2. Download and run script that automates upgrade of prerequisite software:

wget https://www.netvizura.com/files/updates/netvizura-4.6.6-updateprerequisites-ubuntu.sh --output-document=/tmp/update-prerequisitesubuntu.sh

sudo bash /tmp/update-prerequisites-ubuntu.sh

**If presented with the dialog about Tomcat configuration files being upgraded choose answer** "Keep localy installed version", which is the default. Press **Enter** to proceed.

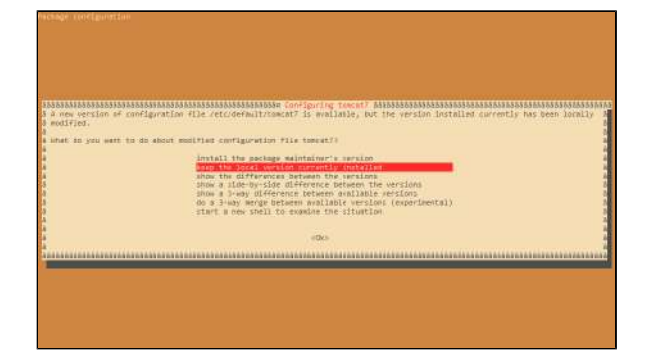

3. Download the update package (assumed filename is netvizura-x.y.z-linux.deb) to NetVizura server's / tmp directory and perform the update **A** x.y.z is NetVizura version number

sudo dpkg -i /tmp/netvizura-x.y.z-linux.deb

- 4. Refresh your browser (Ctrl + F5)
- 5. Check update is successful: *http://<netvizura\_server\_ip>:8080/netvizura/#settings:license*

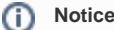

- 1. NetVizura might not work properly if updated from more older versions. We kindly urge you to first successively update it to previous version, and then to current version.
- 2. NetVizura will not work if update is made after support period has expired. Make sure that your support has not expired before you start updating.
- 3. It is not possible to update NetVizura on free trial. If you want to extend your assessment for one additional month, please request a new free trial license.

NetVizura - Network Monitoring Solutions © 2019, SONECO d.o.o. 65 O

# <span id="page-66-0"></span>**Linux CentOS Update**

**Updating NetVizura requires internet access** ⊕ ത 1. NetVizura might not NetVizura requires working connection to the internet to install required update. After update work properly if is successful you can turn off internet access for NetVizura server. updated from more older versions. We kindly urge you to first successively When you update NetVizura we strongly recommend performing the update in a test Λ update it to environment before updating your production site. previous version, and then to current version. 2. NetVizura will not Updating NetVizura requires superuser privilege. Λ work if update is made after support period has expired. Step-by-step guide: Make sure that your support has not expired before 1. Check free space on your disk command. you start updating. 3. It is not possible to df -h update NetVizura on free trial. If you want to extend your assessment for one If there is less than 8GB of free space on disk, delete some files to make at least Δ additional month, 8GB available space (fastest way is to delete old raw data files in archive which is please request a usually located in /var/lib/netvizura/flow/archive) new free trial license.2. Make directory where the update package would be downloaded: mkdir /tmp/update-x.y.z x.y.z is NetVizura version number. 3. Download the update package from NetVizura [site](https://www.netvizura.com/download-netvizura-30-days-free-trial/patches-updates) 4. Move updater package to /tmp/update-x.y.z directory **On Centos6** mv netvizura-x.y.z-update-rpm-rhel6.tgz /tmp/update-x.y.z **On Centos 7** mv netvizura-x.y.z-update-rpm-rhel7.tgz /tmp/update-x.y.z 5. Go to update directory: cd /tmp/update-x.y.z

6. Unpack updater package with:

**On CentOS 6**

tar -xzf netvizura-x.y.z-update-rpm-rhel6.tgz

#### **On CentOS 7**

tar -xzf netvizura-x.y.z-update-rpm-rhel7.tgz

7. Execute:

./update.sh

## NetVizura User Guide

8. Refresh your browser (Ctrl + F5)

9. Check update is successful: http://<netvizura\_server\_ip>:8080/netvizura/#settings:license

# <span id="page-68-0"></span>**Windows Update**

⊕

NetVizura will not work if update is made after support period has expired. Make sure that your support has not expired before you start updating.

## **Updating NetVizura requires internet access**

NetVizura requires working connection to the internet to install required update. After update is successful you can turn off internet access for NetVizura server.

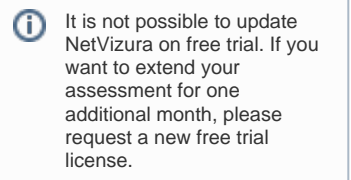

When you update NetVizura we strongly recommend performing the update in a test environment before updating your production site.

#### Step-by-step guide:

Δ

- 1. Check free space on your disk. If there is less than 8GB of free space on disk, delete some files to make at least 8GB available space
- 2. Download the latest NetVizura Windows installer from NetVizura official website [https://www.](https://www.netvizura.com)
- [netvizura.com](https://www.netvizura.com)
- 3. Run downloaded installer and follow the steps
- 4. Refresh your browser (Ctrl + F5)
- 5. Check update is successful: *http://<netvizura\_server\_ip>:8080/netvizura/#settings:license*

# **General Usage**

This chapter shows how to use NetVizura and its modules:

- [General Navigation](#page-70-0)
- **[Dashboard](#page-72-0)**
- [Alarms](#page-75-0)
- [Time Window](#page-76-0)
- [Activity Log](#page-77-0)

# <span id="page-70-0"></span>**General Navigation**

This chapter explains the basic navigation in NetVizura to allow you to more quickly learn where is what in NetVizura.

All pages within NetVizura show a navigation bar spanning across the top of the screen. This Top level Navigation bar is always displayed independent to the Main Panel data. Main Panel shows dashboard and module specific data in view mode or Settings Panel in settings mode.

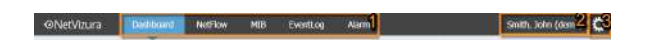

The Top navigation bar consists of the following options from left to right:

- 1. **Modules Menu**  shows available modules and active module (highlighted in blue).
- 2. **User Menu**  shows current user and allows access to My Account and Log-out options.
- 3. **Settings Menu**  link to Settings, Getting Started wizard, website Homepage and About information.

## <span id="page-70-1"></span>Modules

Module Menu shows all modules available to the logged in user. You can set which modules will be seen by each user in  $\mathbf{\Omega}$  > Settings > Control Panel > Users. (Read more in [User Settings](#page-270-0)).

To choose a module simply click on the module name. Active module will be highlighted in blue.

## <span id="page-70-2"></span>User Menu

User Menu shows currently logged in user (username and user type) and allows access to options Log Out:

## <span id="page-70-3"></span>**My Account**

Use My Account to manage your account information and change your password.

To manage your NetVizura account:

- 1. Hover over User Menu (in the upper right corner, besides Settings)
- 2. Select **My Account**
- 3. Click **Edit**
- 4. Update your password or contact
- 5. Click **Save** information

## <span id="page-70-4"></span>**Log Out**

(i)

To log out from NetVizura, simply hover over User Menu and select **Logout.** 

> Note that guest users (user type guest) can not change My Account settings since it is a shared account. For more information on user types, go to [User Settings](#page-270-0) page.

## <span id="page-70-5"></span>Settings Menu

Settings Menu allows you to go to Settings mode, Getting Started wizard, website Homepage and view About information.

### <span id="page-70-6"></span>**Settings**

To access Settings hover over the Settings Menu ( $\sum$ ) and click Settings option.

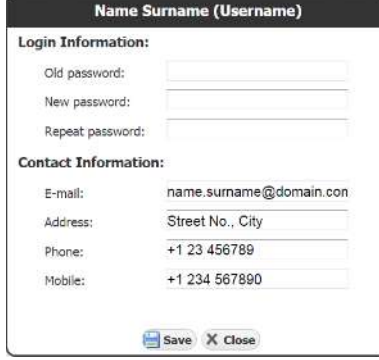

### **On this page:**

- [Modules](#page-70-1)
- [User Menu](#page-70-2)
	- [My Account](#page-70-3)
- [Log Out](#page-70-4)
- [Settings Menu](#page-70-5)
	- [Settings](#page-70-6)
	- [About Information](#page-71-0)

Settings is divided in two panels: Settings Options Panel to the left and Main Settings Panel in the centre of the screen. Settings Panel will show specific settings depending on the settings option selected.

Settings Options Panel shows the following group of options:

- 1. **Modules Settings**  settings for each module
- 2. **Control Panel Settings** user, LDAP, SNMP policies, license, Email and report branding settings
- 3. **Miscellaneous Settings** Time Window, date preferences and Display options

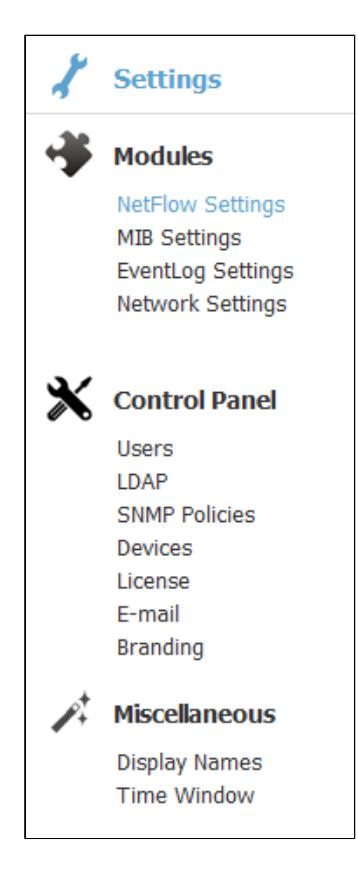

#### To configure NetVizura or its modules:

- 1. Choose what you want to configure by selecting it Settings Options Panel
- 2. Specify what exactly you want to configure by selecting a tab from Tab Panel

Note that display options depend on the user type and permissions: Control Panel is only visible to NetVizura administrators (user type admin), module setting is only visible if the user has permission to see the module, editing module data is only possible if user has write privileges for the module etc.

For more information on user types, go to [User Settings](#page-270-0) page.

## <span id="page-71-0"></span>**About Information**

To access About hover over the Settings Menu  $\left(\frac{1}{2}\right)$  and click About option. About shows: NetVizura product information: product name • product version Additional information: website link • support email • Legal information:

- - copyright information  $\bullet$ list of used libraries
	- EULA

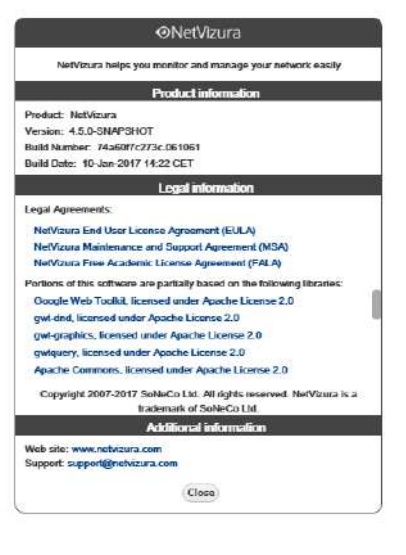
# **Dashboard**

Convenient place to start using NetVizura in your everyday activities is the Dashboard. It is an easy to look, one page overview of your network state.

Dashboard provides an overview of your network by showing Key Performance Indicators (KPIs) side-byside in one place.

# B 酒 .<br>Si

NetVizura Dashboard includes the following widgets:

- 1. Active Alarms
- 2. Top Interfaces
- 3. All Traffic Overview
- 4. Top Subnet Sets
- 5. Top Services
- 6. Top Conversations
- 7. Top End Users

Most of the widgets require correct setup of All Traffic Pattern. Read more how to check and modify [All Traffic Pattern](https://confluence.netvizura.com/display/NVuGUIDEdraft/Traffic+Pattern+Examples#TrafficPatternExamples-AllTrafficPattern).

### <span id="page-72-0"></span>Active Alarms

Λ

Here you are able to check how many alarms are currently active in your network.

Alarms are presented in real-time, in a donut chart, so that you can get an overview about their proportion , as well as in their own cards in case you want to quickly determine distribution of alarms by severity.

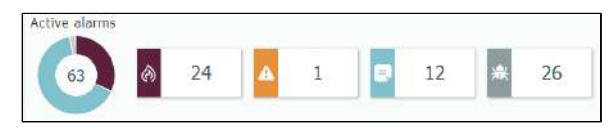

Above screenshot shows 63 currently active alarms, where 24 of them belongs to emergency level, 1 to error, 12 to notice and 26 to debug.

Clicking on the alarm level in the chart or on the card leads to [Alarm module](#page-176-0) where you can see more details and actions.

Read more about [Traffic Alarms](#page-176-0).

#### <span id="page-72-1"></span>Top Interfaces

With Top Interfaces widget you are able to determine which interfaces "eat" most of the bandwidth in your network. This may help you to better organize/balance your network or to influence budget plan for improvements in your network infrastructure.

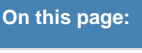

- $\bullet$ [Active Alarms](#page-72-0)
- $\bullet$ [Top Interfaces](#page-72-1)
- [All Traffic](#page-73-0)
- [Top Subnet Sets](#page-73-1)  $\bullet$
- [Top Services](#page-73-2)
- $\bullet$ [Top Conversations](#page-74-0)
- $\bullet$ [Top End Users](#page-74-1)

You might want to display ☑ this Dashboard on the large wall screen in your office. Everyone in the team would be able to spot immediately a new alarm or when atypical network traffic occurs, and in this way improve visibility, collaboration and incidence response time.

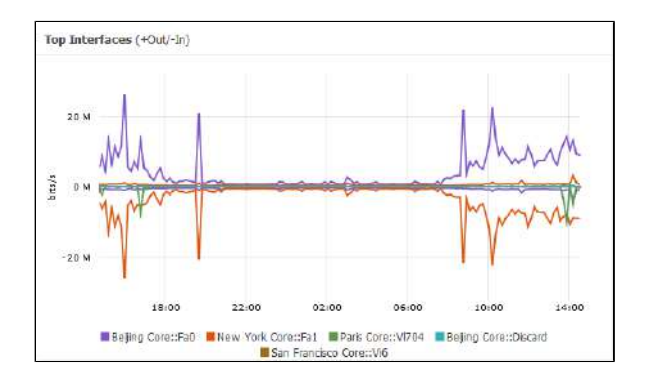

Click on the chart leads to the All Interface view in NetFlow module and click on the particular interface in the legend leads to its detailed analysis.

Read more about [Interface Traffic](#page-124-0).

#### <span id="page-73-0"></span>All Traffic

In All Traffic widget you are able to see total traffic in your network (from all exporters, in all subnets, including internal and external network). It shows three charts - bits/s, packets/s, flows/s so that you can compare them in relation to one another. This enables you to immediately spot if there are any irregularities impacting your entire network (for example, normal bits/s and packets/s charts with increase d flows/s chart suggest some kind of network attack).

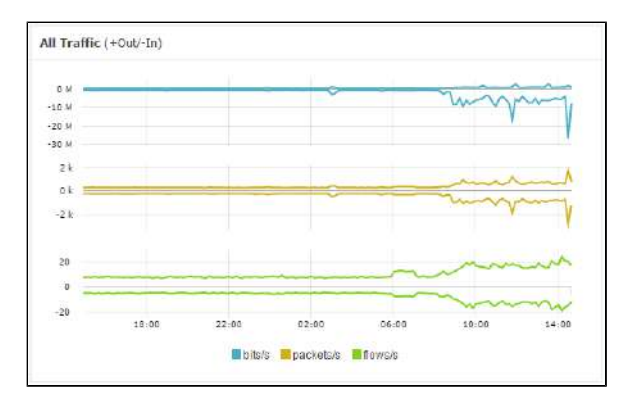

Clicking on the particular chart or unit in the legend leads to the dedicated chart in the NetFlow module where you can further investigate your network behavior and identify potential causes for concern.

Read more about [All Traffic Pattern](https://confluence.netvizura.com/display/NVuGUIDEdraft/Traffic+Pattern+Examples#TrafficPatternExamples-AllTrafficPattern).

### <span id="page-73-1"></span>Top Subnet Sets

Subnet Sets widget shows top subnets in your network. To understand how Subnet Sets works, read more about [Subnet Sets.](#page-191-0) To run Subnet Sets widget within the dashboard you have to configure at least one subnet set.

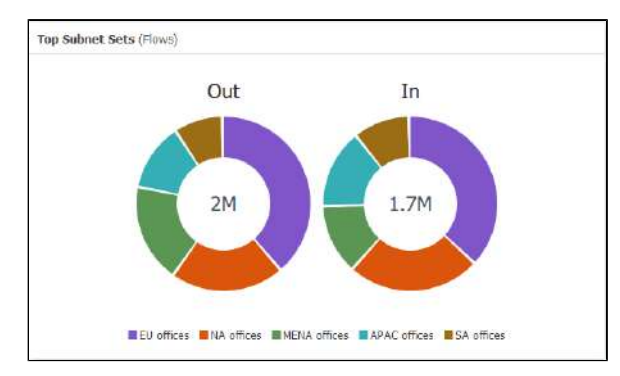

Clicking on the Subnet Sets chart leads to All Traffic Pattern > Subnet Set distribution, while click on the specific Subnet Set in the legend leads to its detailed analysis.

Read more about [Subnet Set Traffic.](https://confluence.netvizura.com/display/NVuGUIDEdraft/Subnet+and+Subnet+Set+Traffic#SubnetandSubnetSetTraffic-SubnetSetTraffic)

<span id="page-73-2"></span>Top Services

Here you can see which services are most common in your network. This helps network administrators to better control traffic which passes through the network.

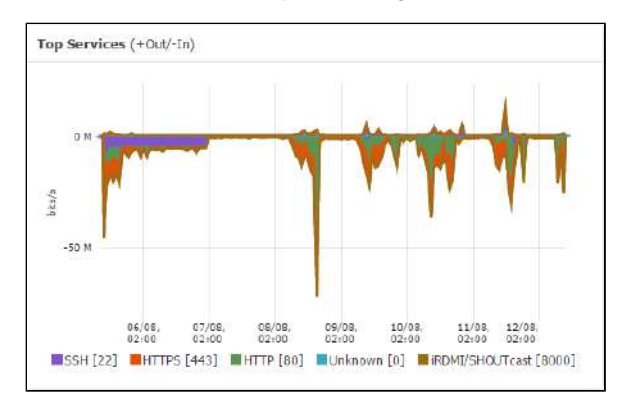

Clicking on the chart leads to All Traffic > Services distribution, and clicking on the specific services additionally highlights it.

Read more about [Distribution by Services](https://confluence.netvizura.com/pages/createpage.action?spaceKey=NVUG&title=Distribution+by+Services).

#### <span id="page-74-0"></span>Top Conversations

This widget provides glimpse on the conversations most involved in your network traffic.

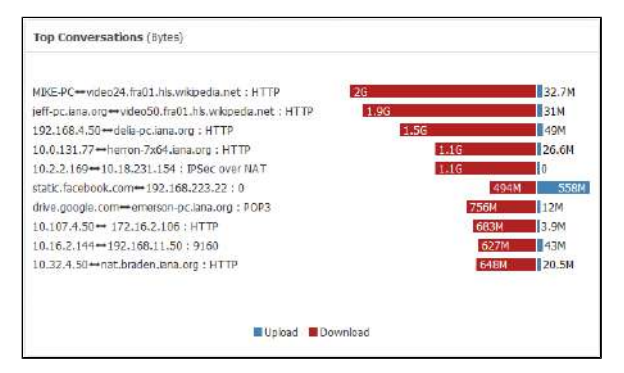

Clicking on the legend (Upload/Download) will lead you to the All Traffic > Conversation distribution, while clicking on the service in the legend will additionally highlight it.

Read more about [Distribution by Conversations](https://confluence.netvizura.com/pages/createpage.action?spaceKey=NVUG&title=Distribution+by+Conversations).

### <span id="page-74-1"></span>Top End Users

In order to view End Users traffic, you have to configure it first: [End User Settings](https://confluence.netvizura.com/display/NVUG/End+User+Settings). Top End Users widget enables you to determine which network users are winners in bandwidth consumption.

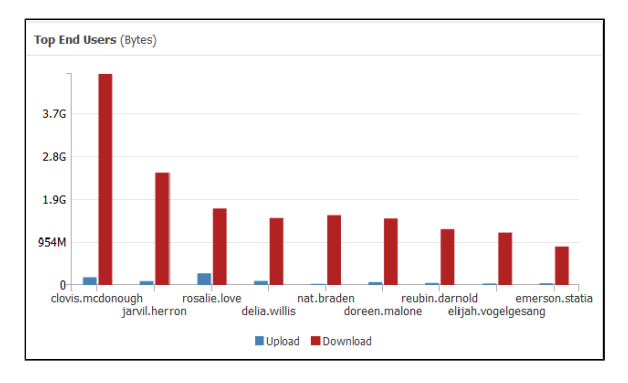

Clicking on the legend (Upload/Download) leads to All Users overview, whereas clicking on a specific user goes to his/hers detailed analysis.

Read more about [All Users Traffic.](#page-141-0)

### **Alarms**

Alarms significantly simplify your monitoring efforts, improve reaction to problems and save troubleshooting time.

### <span id="page-75-0"></span>Email Notifications

Email notification provides instant awareness when unusual event occurs, taking you quickly to the NetVizura application for further investigation.

It includes valuable information such as: description of the event, severity, where event occurred, what amount of traffic has triggered it and more.

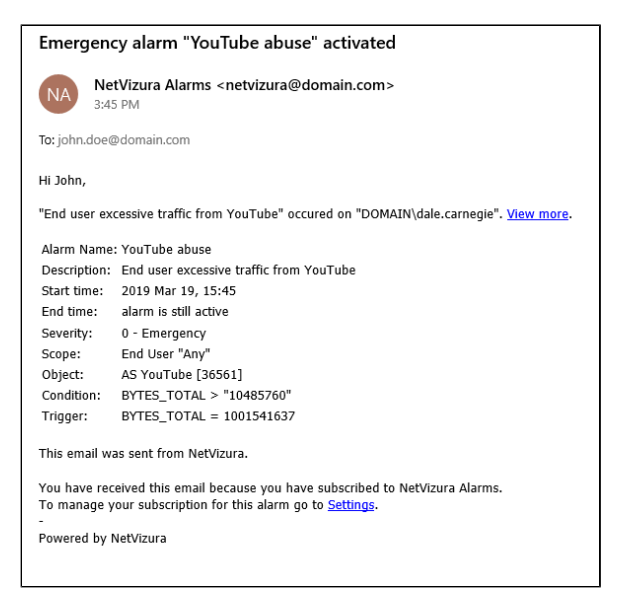

To be able to receive alarm notifications via email, don't forget to check [E-Mail Settings](#page-279-0).

### <span id="page-75-1"></span>Viewing Alarms

To view all alarms, go to Alarm Module.

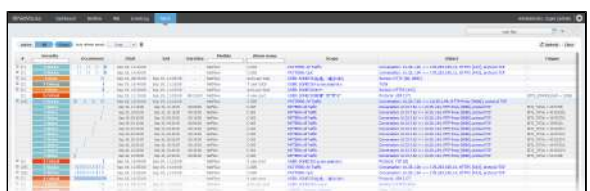

Here you can see the list off all alarms that occurred within the selected Time Window. In our example, we can see that there are several conversations with high traffic. Occurrence indicators visualize time when alarm started and ended. If the occurrence indicator blinks, it means that the alarm is still active.

You are also able to filter, sort, group alarms by source and view only active alarms according to your need.

Click on the Scope or Object ⊗ link will take you to chart for this alarm. In case of NetFlow alarm, it will jump to NetFlow module and show the corresponding node and traffic chart.

- [Email Notifications](#page-75-0)
- $\bullet$ [Viewing Alarms](#page-75-1)

alarm.

☑

if necessary.

Click on "View more" link will take you to Alarm module where you can further go to the traffic that triggered the

Click on the "Settings" link to adjust the alarm parameters

### **Time Window**

Time Window is used to select a time interval for which data will be displayed. For example, if Time Window is set to Last Day then the active module will show only data and events that occurred during last day.

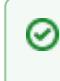

You can set default Time Window and date format preference. To learn how, go to [Time Window Settings.](#page-282-0)

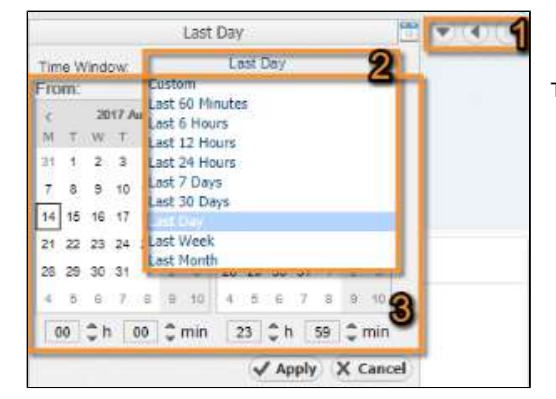

Time Window options:

- 1. **Shortcuts** Time Window history, go back and forward
- 2. **Standard List** predefined time interval list: Last 60 Minutes, Last 6 Hours, Last 12 Hours, Last 24 Hours, Last 7 Days, Last 30 Days, Last Day, Last Week, Last Month
- 3. **Custom Fields** custom, any time interval (dates, hours or minutes) picker

Time Window is independent from the views and modules i.e. no matter where you navigate and what statistics you select to view, Time Window value will remain the same and will be applied to the data shown (if applicable).

# **Activity Log**

Activity Log shows the list of active application notifications (error, system, license and other messages). It is most commonly used when you have some error with application and you want to report it to us for diagnostics and fix.

### <span id="page-77-0"></span>Viewing Activity Log

To view activity log, click on **Show log** arrow in the bottom right corner of the application.

One log includes information such as level, time, message and description.

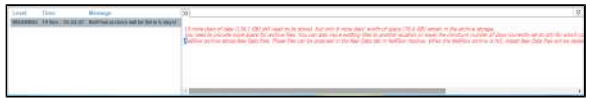

### <span id="page-77-1"></span>Mail Notification

For system and license messages, you will also receive a mail notification on the next day at 8AM.

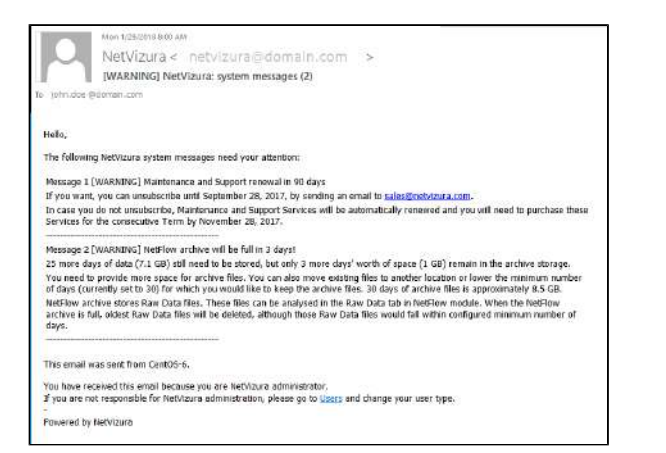

#### **On this page:**

- [Viewing Activity Log](#page-77-0)
- $\bullet$ **[Mail Notification](#page-77-1)**

# **NetFlow Analyzer**

- [Getting Started \(NFA\)](#page-79-0)
- [Usage \(NFA\)](#page-117-0)
- [Settings \(NFA\)](#page-181-0) [Troubleshooting \(NFA\)](#page-208-0)
- [FAQ \(NFA\)](#page-220-0)

# <span id="page-79-0"></span>**Getting Started (NFA)**

- [Configuring Traffic Export](#page-80-0)
- [Initial Settings \(NFA\)](#page-115-0)

# <span id="page-80-0"></span>**Configuring Traffic Export**

In terms of traffic export, there are two basic types of network devices:

- **Exporters** network devices capable of netflow statistics export (for instance routers or L3 switches).
- **Server** the computer that collects netflow statistics from exporters. This is also the computer on which NetVizura NetFlow Analyzer is installed.

The following issues should be addressed regarding network devices configuration:

- [Choosing Server Location](#page-81-0)
- [Choosing Exporters](#page-82-0)
- [Choosing Export Protocol](#page-85-0)
- [Full vs. Sampled Export](#page-100-0)
- [Ingress vs. Egress](#page-101-0)
- [Configuring Cisco Devices for NetFlow Export](#page-102-0)
- [Configuring Cisco ASAs for NSEL Export](#page-104-0)
- [Configuring Devices for sFlow Export](#page-106-0)
- [Configuring Unsupported Devices for NetFlow Export \(Port Mirroring\)](#page-108-0)
- [Installing and Configuring Syslog Agent for End User Traffic](#page-111-0)
- [Exporting to Multiple Servers](#page-113-0)

# <span id="page-81-0"></span>**Choosing Server Location**

NetFlow Server location in the network depends on the network topology. The amount of NetFlow data exported from network devices is in direct correlation to the amount of traffic passing through that device (exporter). Studies show that the NetFlow traffic is 0.5% to 2% of total traffic, therefore NetFlow Server should not be "too far" from the exporter.

More important parameters are the availability and security of the NetFlow Server. NetFlow Server is usually connected to the central network node or close to it, because the most of the traffic passes through this node. In the case of an exporter or link fail, it is important to have NetFlow Server still available so you can analyze the traffic.

⊘ For security reasons, it is recommended that you set a separate VLAN for the NetFlow Server and raise a firewall on the server for its protection.

# <span id="page-82-0"></span>**Choosing Exporters**

If you have a large network with many routers and switches, exporting NetFlow from all these devices might significantly impact the complexity of export configuration, NetFlow Analyzer performance, as well as license needed.

This article will help you decide which devices exactly to choose as necessary for your NetFlow export and overcome these challenges.

### <span id="page-82-1"></span>Choosing Traffic to Export

The basic principle is to export only the traffic that is of your interest. For this reason, it is necessary for you first to understand well your network topology and flow routing.

For example, you can export NetFlow only from devices in data center and regional units, and not from branch locations. Or, if you want to make Traffic Pattern that captures all internal company's traffic where part of the traffic passes via central router and part passes directly between other routers, then you should export from all these routers.

#### **Incomplete Traffic Export**

<span id="page-82-2"></span>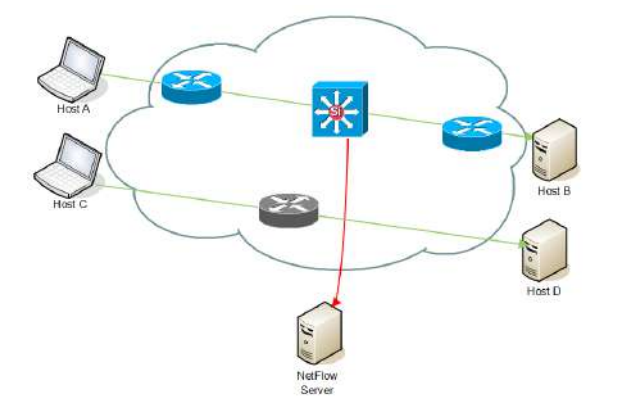

This is a situation when NetFlow traffic is not exported for one part of the network. The traffic that passes through the central router (Host A to Host B) will be captured, while traffic that does not pass via central router (Host C to Host D) will not.

### **Complete Traffic Export**

<span id="page-82-3"></span>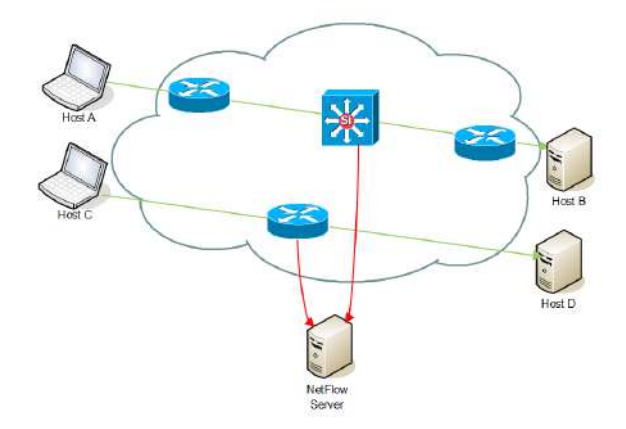

Figure above shows an example of communication when we want to monitor communication that is not passing through the central router. It is necessary to configure the NetFlow export on network devices on which that communication is passing through.

### <span id="page-82-4"></span>Deciding Whether to Use Automatic Deduplication

Since Exporters charts present data as they are actually exported by devices, none of the Exporter traffic will have duplicated data.

However, when you create Traffic Patterns and Subnet Sets they may include data exported by multiple exporters and as a consequence NetFlow data will be duplicated. This naturally depends on which devices are configured as exporters, as well as traffic routing and network topology.

#### <span id="page-82-5"></span>**Automatic Deduplication Disabled**

**On this page:**

- [Choosing Traffic to Export](#page-82-1) • [Incomplete Traffic Export](#page-82-2) • [Complete Traffic Export](#page-82-3)
	- [Deciding Whether to Use](#page-82-4)
- [Automatic Deduplication](#page-82-4) [Automatic Deduplication](#page-82-5) 
	- [Disabled](#page-82-5)  $\bullet$ [Automatic Deduplication](#page-83-0)
	- [Enabled](#page-83-0) [Automatic Deduplication](#page-83-1) 
		- [Not Possible](#page-83-1)
- の If you are evaluating NetFlow module, we recommend you to include export from all desired devices (as it should be on live production), so that you could correctly estimate fps baseline needed for Licensing. Read more about [How to estimate NetFlow](#page-60-0)  [Analyzer license.](#page-60-0)

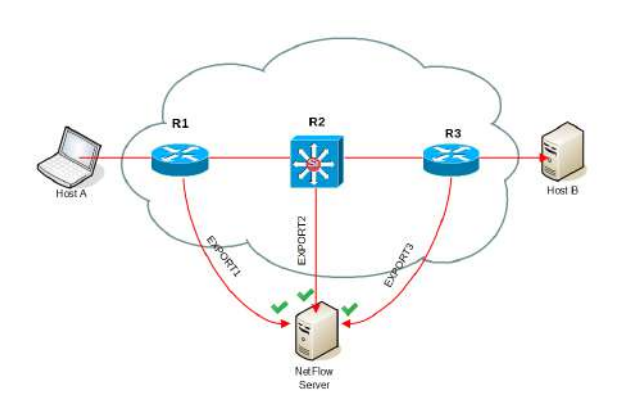

When automatic deduplication is disabled, a flow traveling from Host A to B and passes via multiple exporters, NetFlow Server will receive same flow from R1, R2 and R3 so flow will be processed three times.

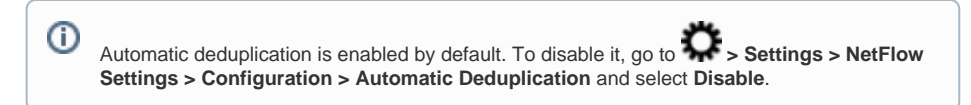

#### **Automatic Deduplication Enabled**

<span id="page-83-0"></span>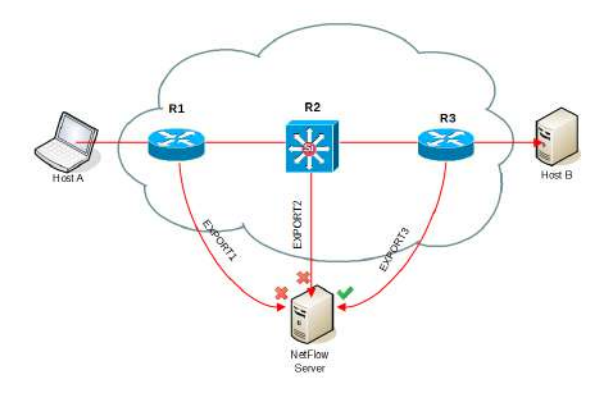

Automatic deduplication solves this problem based on the next hop - when an exporter exports a flow, and this flow includes IP address of another exporter as next hop information, then the flow will be skipped by the Traffic Pattern/Subnet Set counter.

For example, when three consecutive routers in the flow route are exporting flows then NetVizura will have enough information to skip flows from R1 and R2 (since R2 and R3 exporters are mentioned as next hop) and include only flow from R3 in the Traffic Pattern.

In order to achieve automatic flow deduplication in Traffic Patterns and Subnet Sets, it is required that ALL devices in flow continuity are configured as exporters.

#### <span id="page-83-1"></span>**Automatic Deduplication Not Possible**

т

However, sometimes it is not possible to achieve automatic deduplications, for example:

- if exporting from too much devices is not desired,
- if operational exporter is deleted,
- if device is not NetFlow export capable,
- when part of the network is managed by third party (ISP).

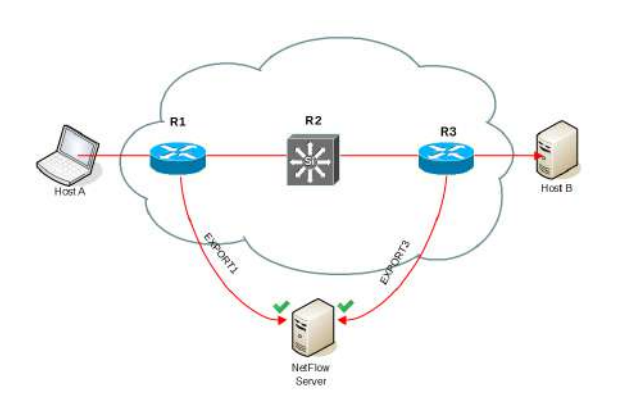

In the figure above, we see that even though automatic deduplication is enabled, flow will be duplicated by two exporters (R1 and R3) that are not in the flow continuity (R3 will not be mentioned as next hop in R1 flow export).

In case it is not possible to enable automatic deduplication by exporting all devices in flow continuity, deduplication could also be achieved manually. Read more at [Manual](#page-189-0)  [Deduplication](#page-189-0).

# <span id="page-85-0"></span>**Choosing Export Protocol**

NetFlow Analyzer is based on Cisco NetFlow protocol versions 5 and 9, but it also supports IPFIX, NSEL and sFlow v5. The system is capable of recognizing protocol formats from other vendors, which are compatible with NetFlow 5 and 9 such as Juniper J-Flow and Huawei NetStream.

The following table offers a comparison between different protocols NetVizura supports.

It can help you decide which protocol to use according to your needs, if your device supports more than one, and provide understanding of limitations brought by each protocol.

sFlow requires extensive sampling to be applied and to completely understand its advantages Δ and disadvantages you should read article [Full vs. Sampled Export](#page-100-0).

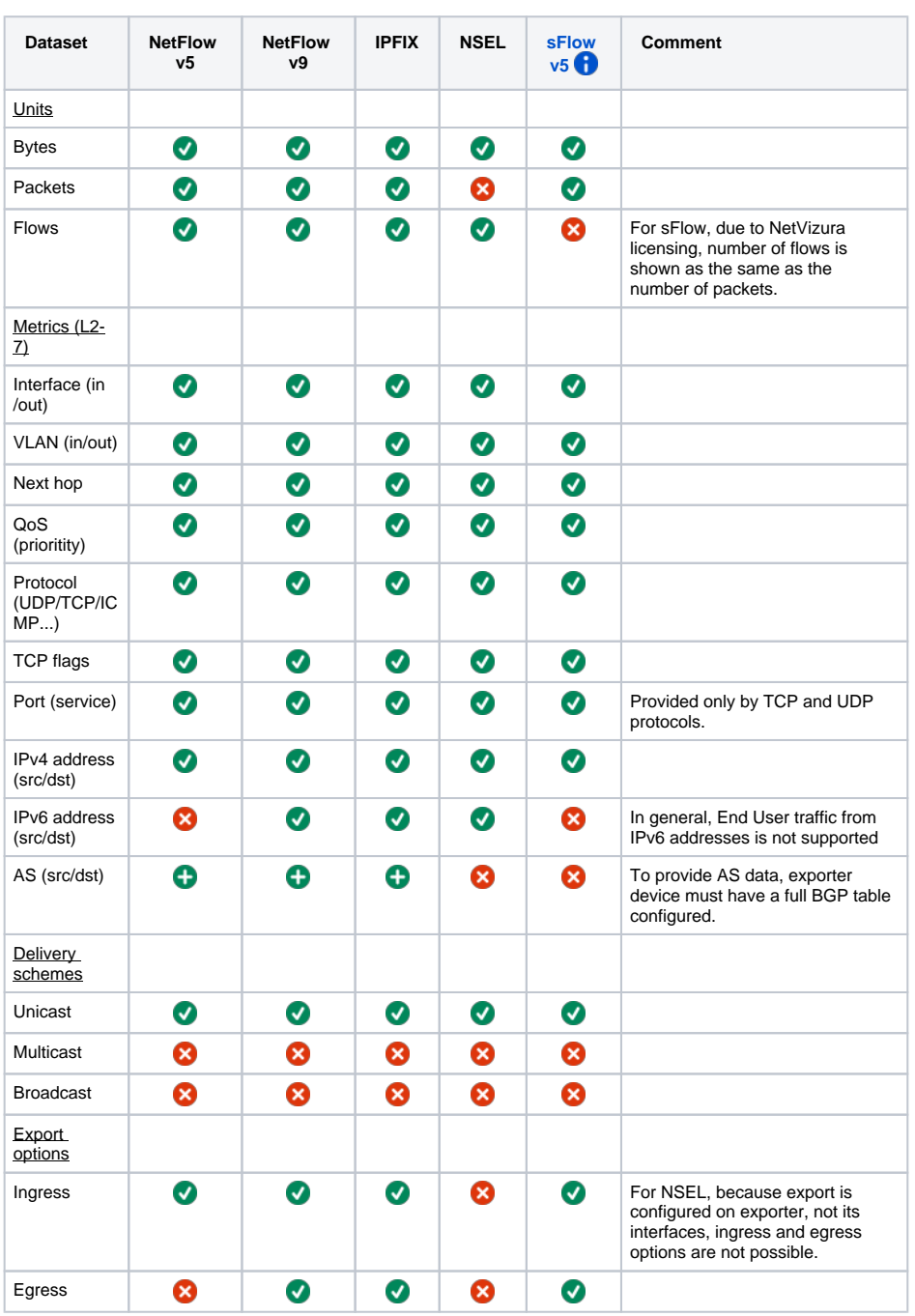

⊘ Here you may find information about which protocols are supported on your devices [Supported](#page-87-0)  [Devices List](#page-87-0).

<span id="page-85-1"></span>NetVizura supports both compact and expanded sFlow formats. ⊕

Legend:

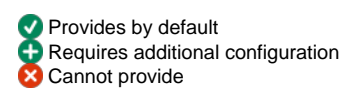

 $\cup$ 

# <span id="page-87-0"></span>**Supported Devices List**

NetFlow® technology was developed by Cisco Systems, so all of the Cisco IOS routing platforms can export NetFlow data. From Cisco Catalyst switching platforms, only Catalyst 6500 series multilayer switches support NetFlow data export. Other vendors are also offering NetFlow-like capabilities on their network devices. These similar technologies are named differently by various vendors, for example J-Flow® by Juniper, NetStream® by Huawei, IPFIX® by Nortel etc.

This list might not be up to date. For the latest info, please go to your device vendor website.  $\odot$ 

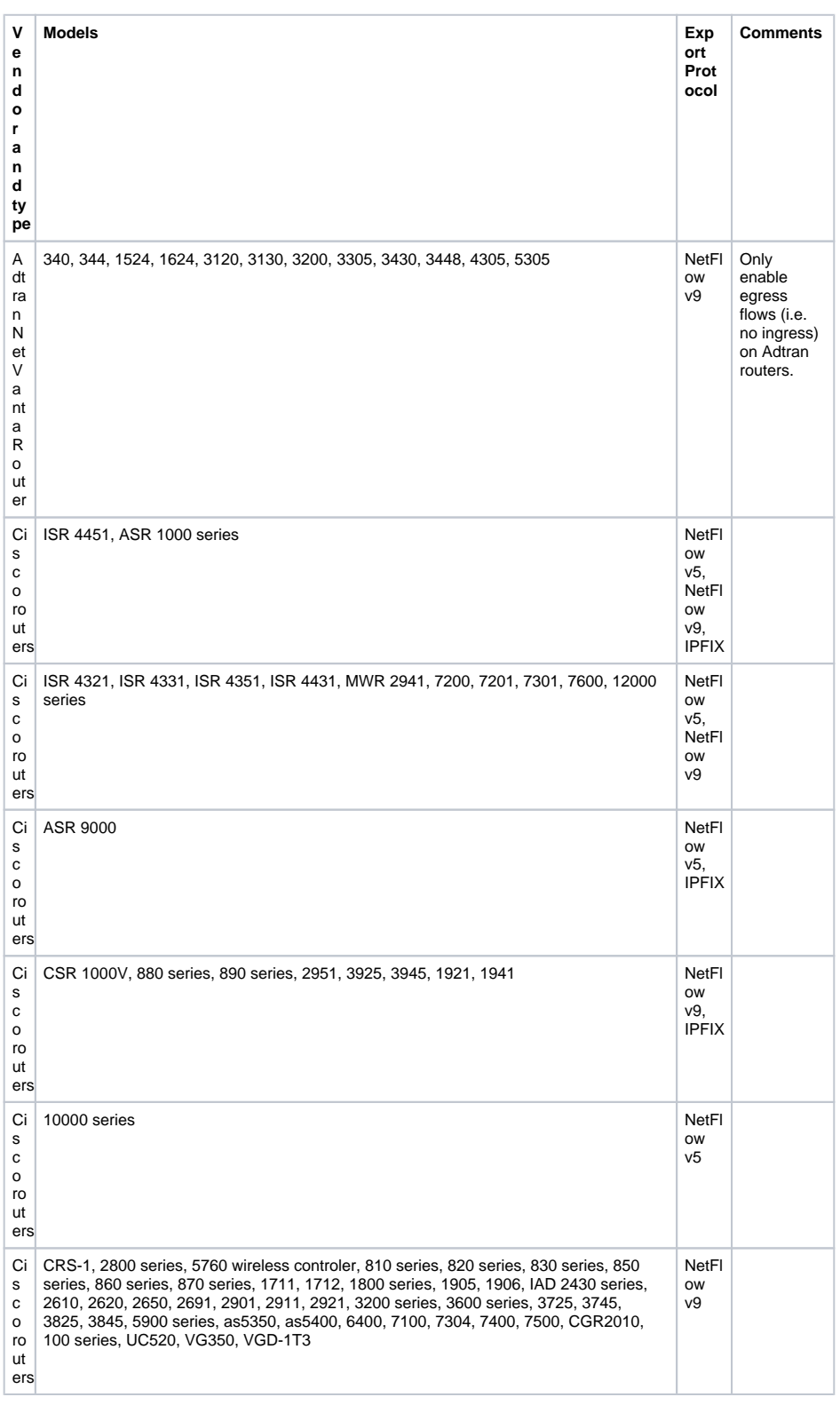

⊗ NetFlow Analyzer utilizes Traffic Patterns which are based on IP addresses and not on physical interfaces, that allows NetFlow Analyzer to support netflow probes - software generated NetFlow-like protocol. One such (free) software is Softflowd, available at [http://c](http://code.google.com/p/softflowd/) [ode.google.com/p/softflowd/](http://code.google.com/p/softflowd/). Read more at [Configuring](#page-108-0)  [Unsupported Devices for](#page-108-0)  [NetFlow Export \(Port](#page-108-0)  [Mirroring\)](#page-108-0).

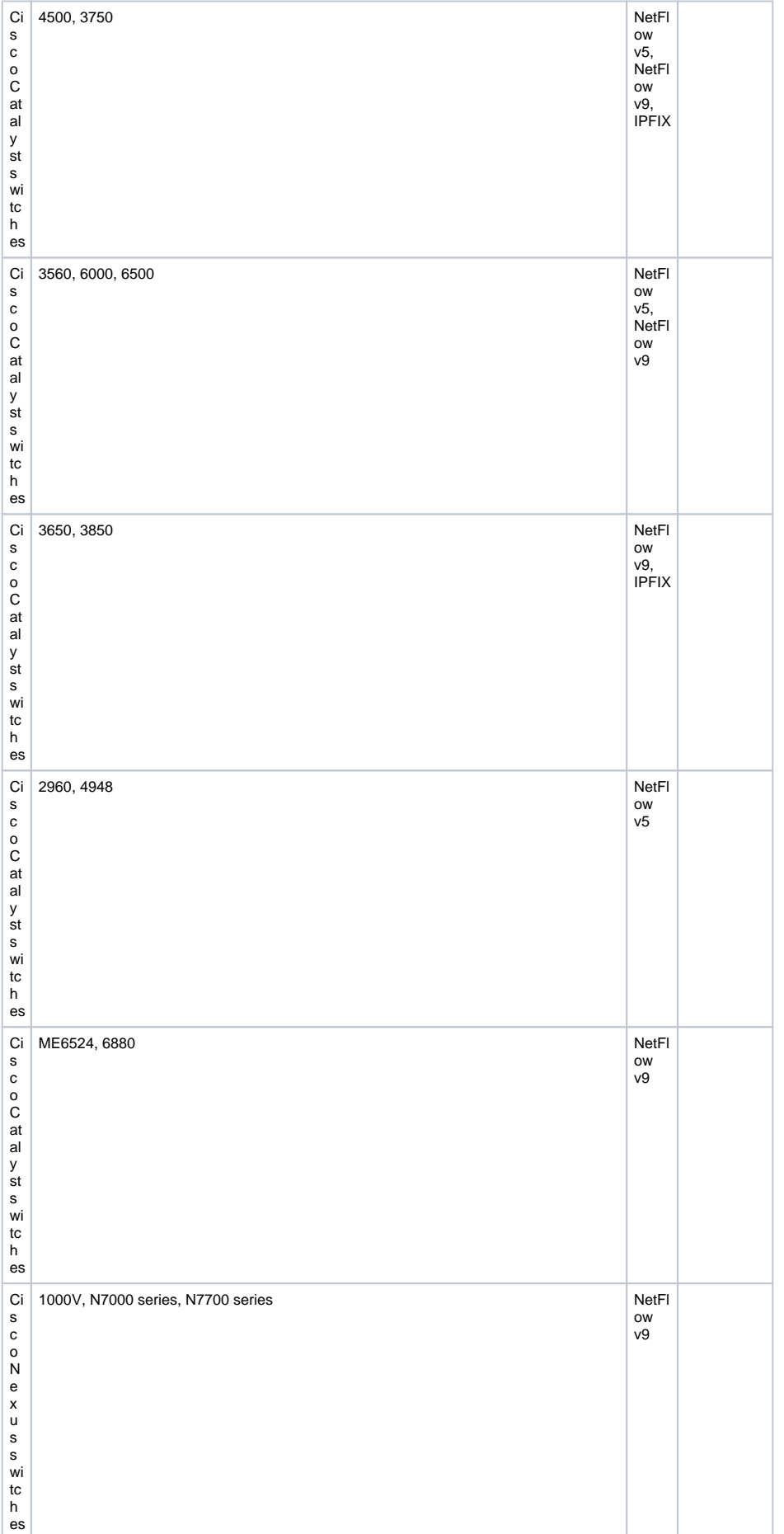

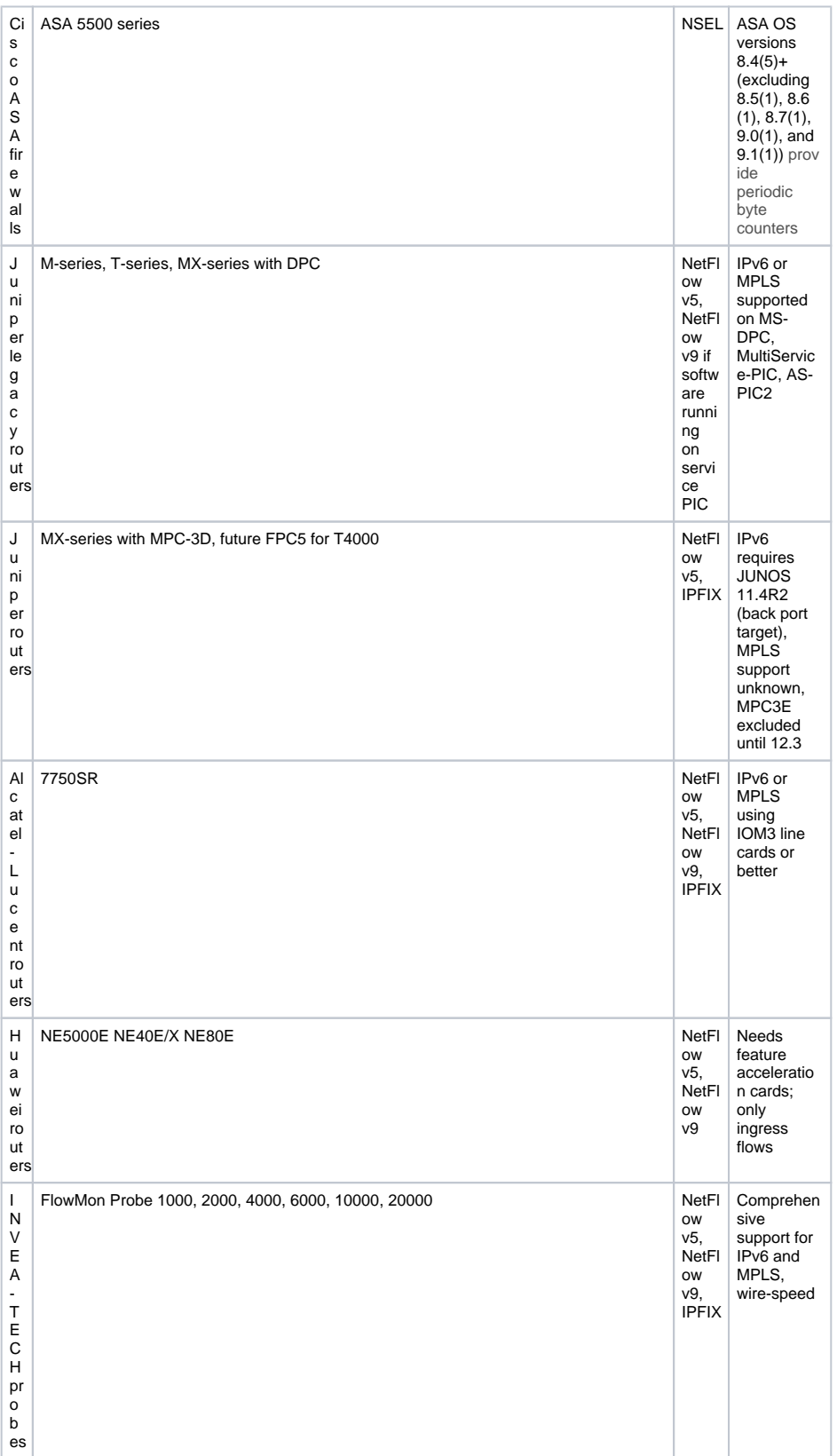

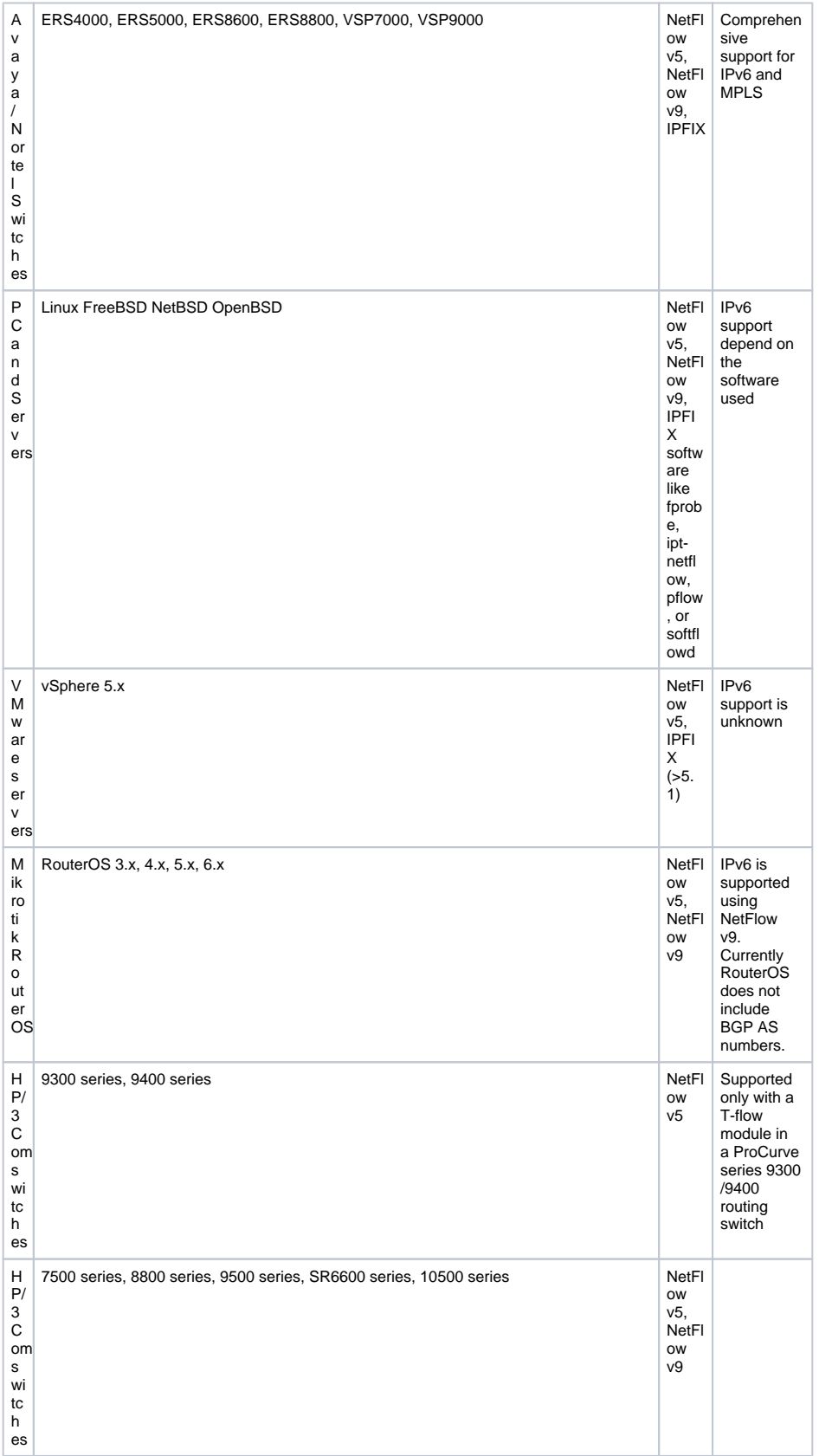

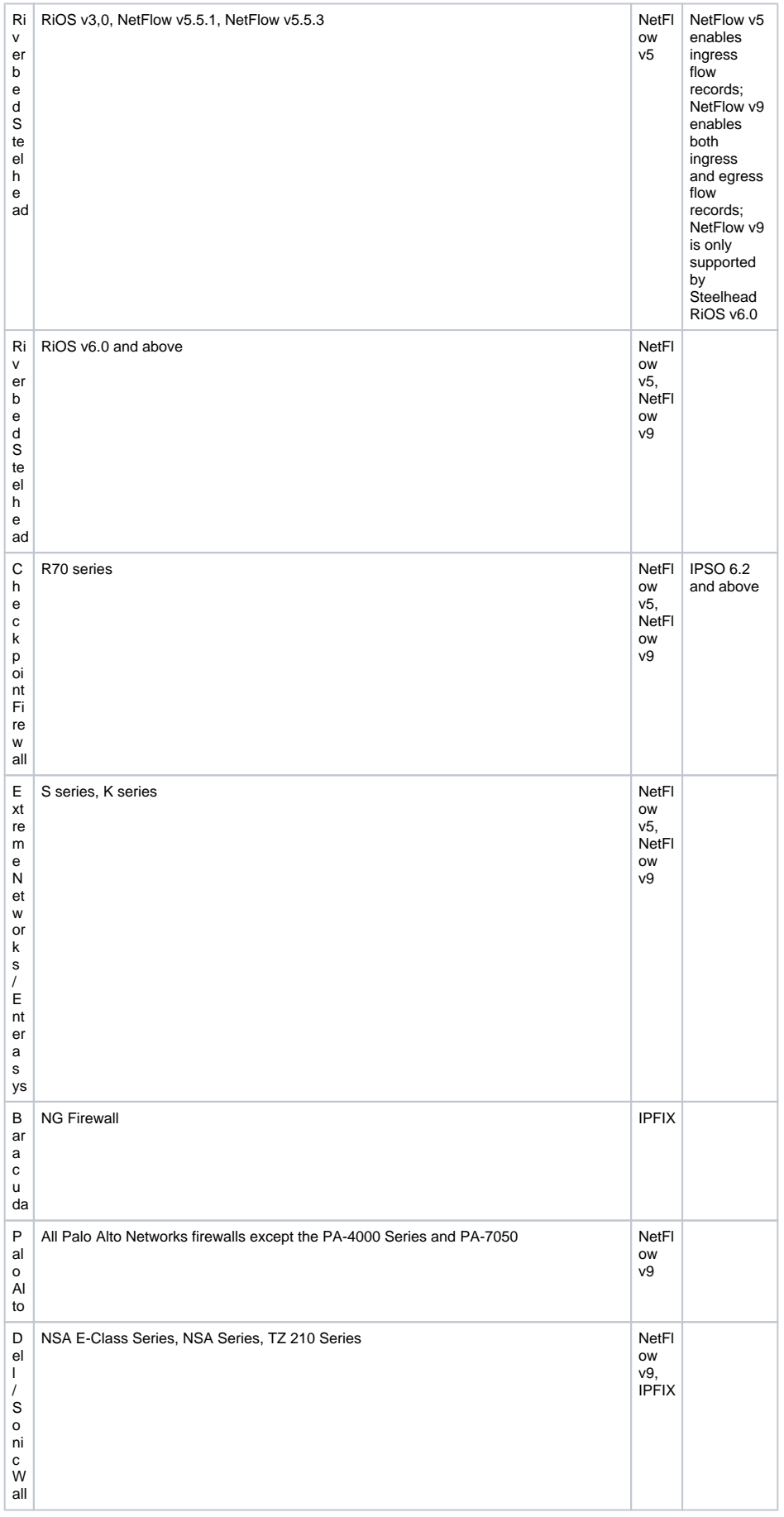

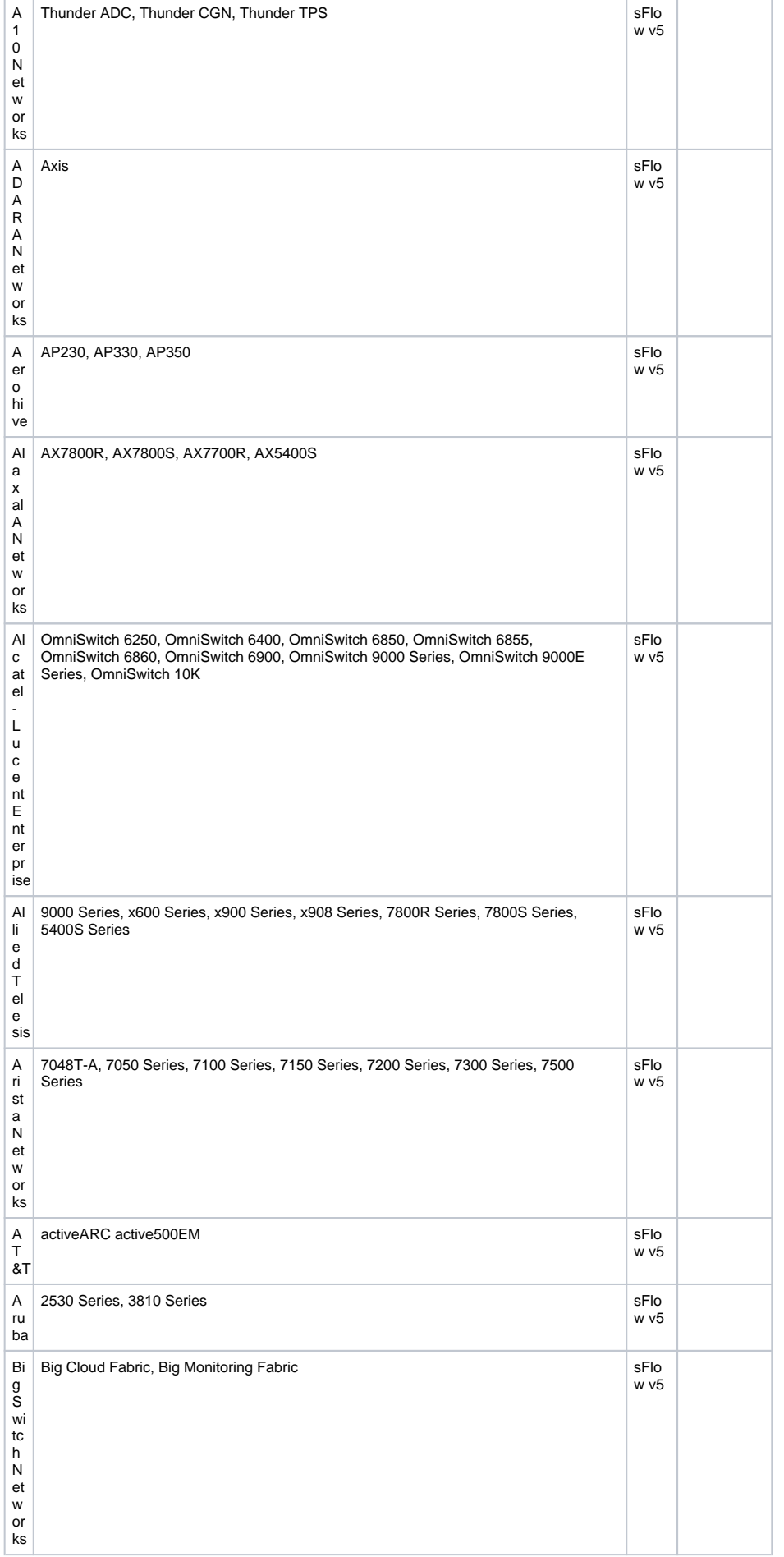

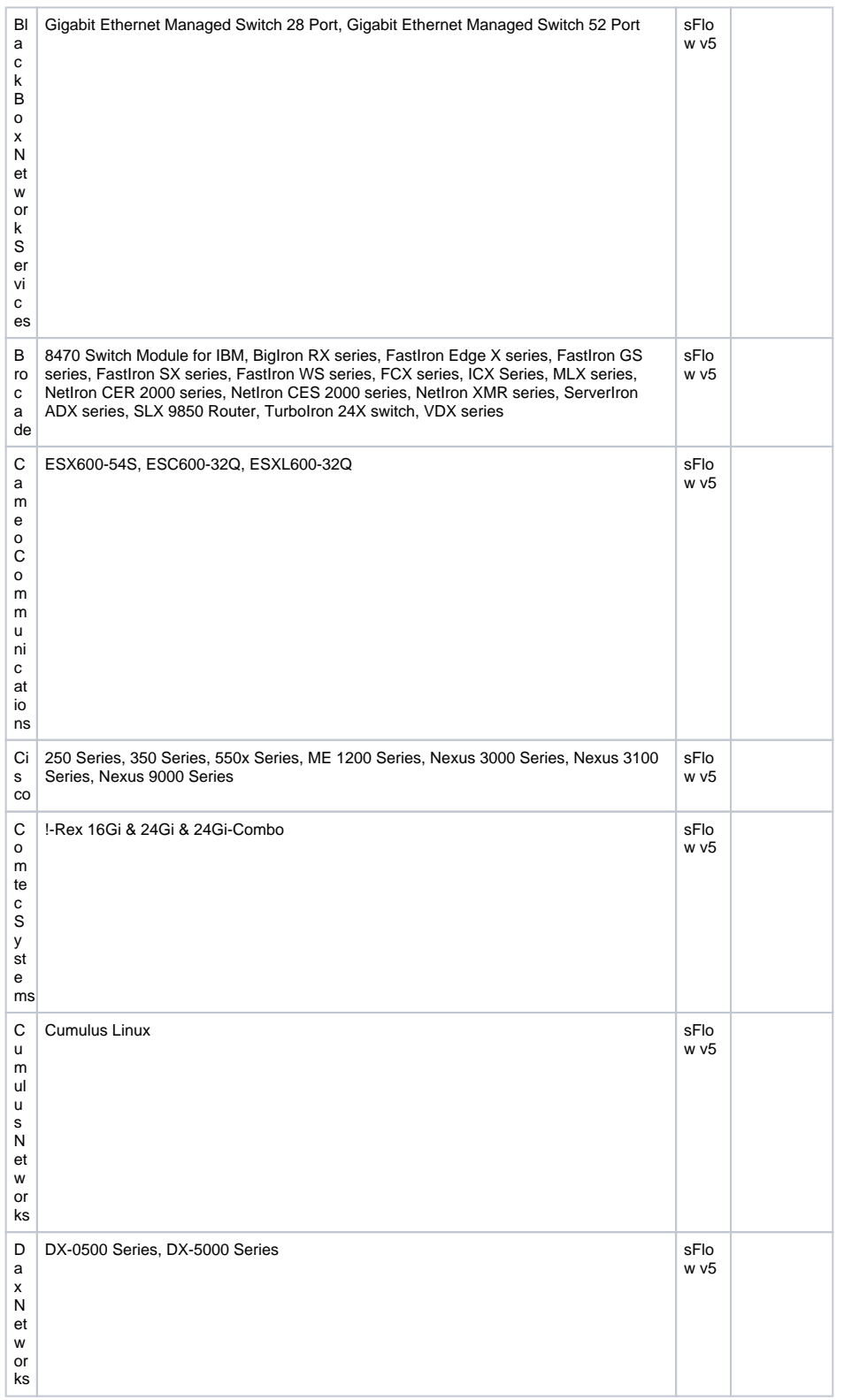

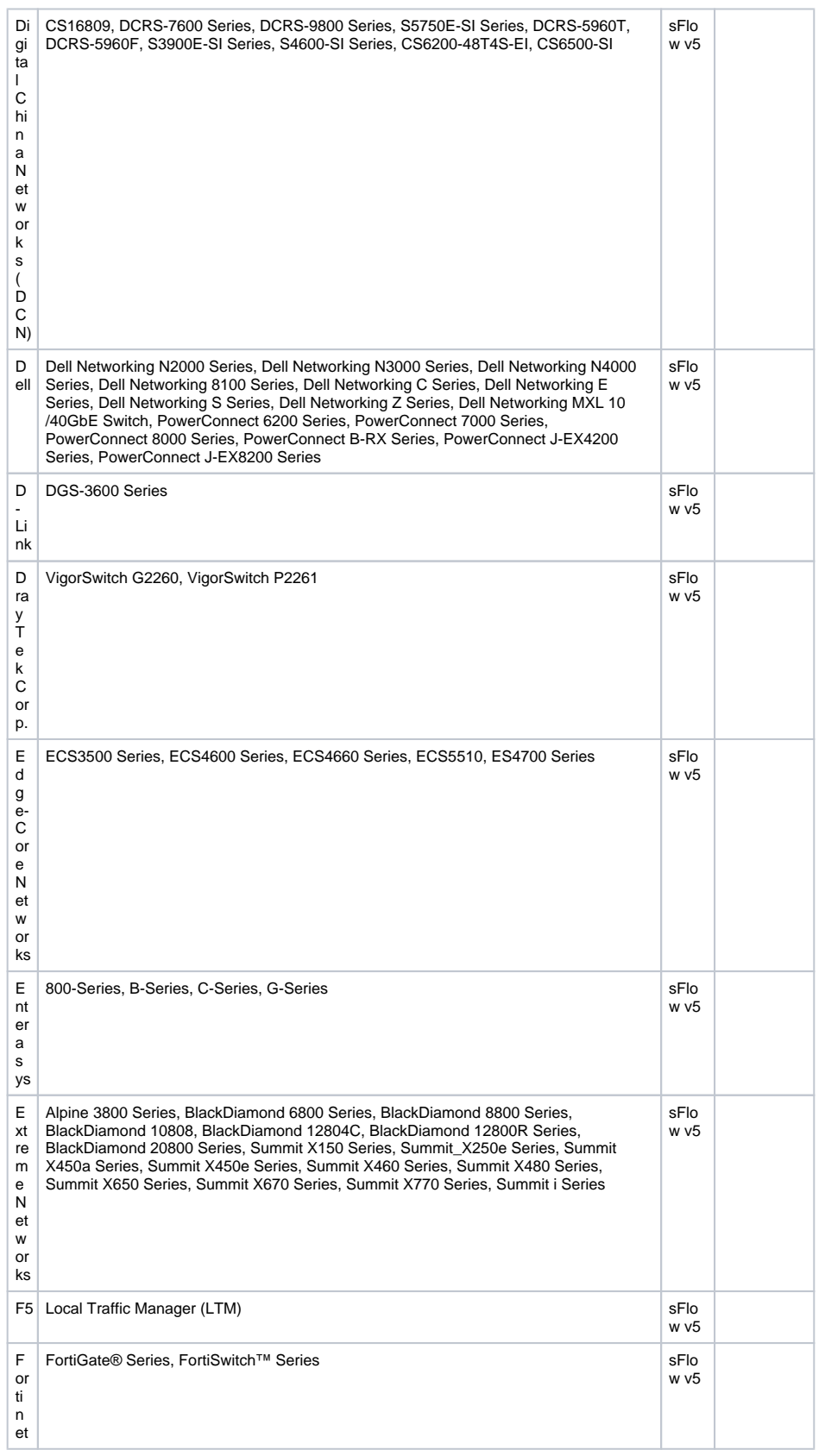

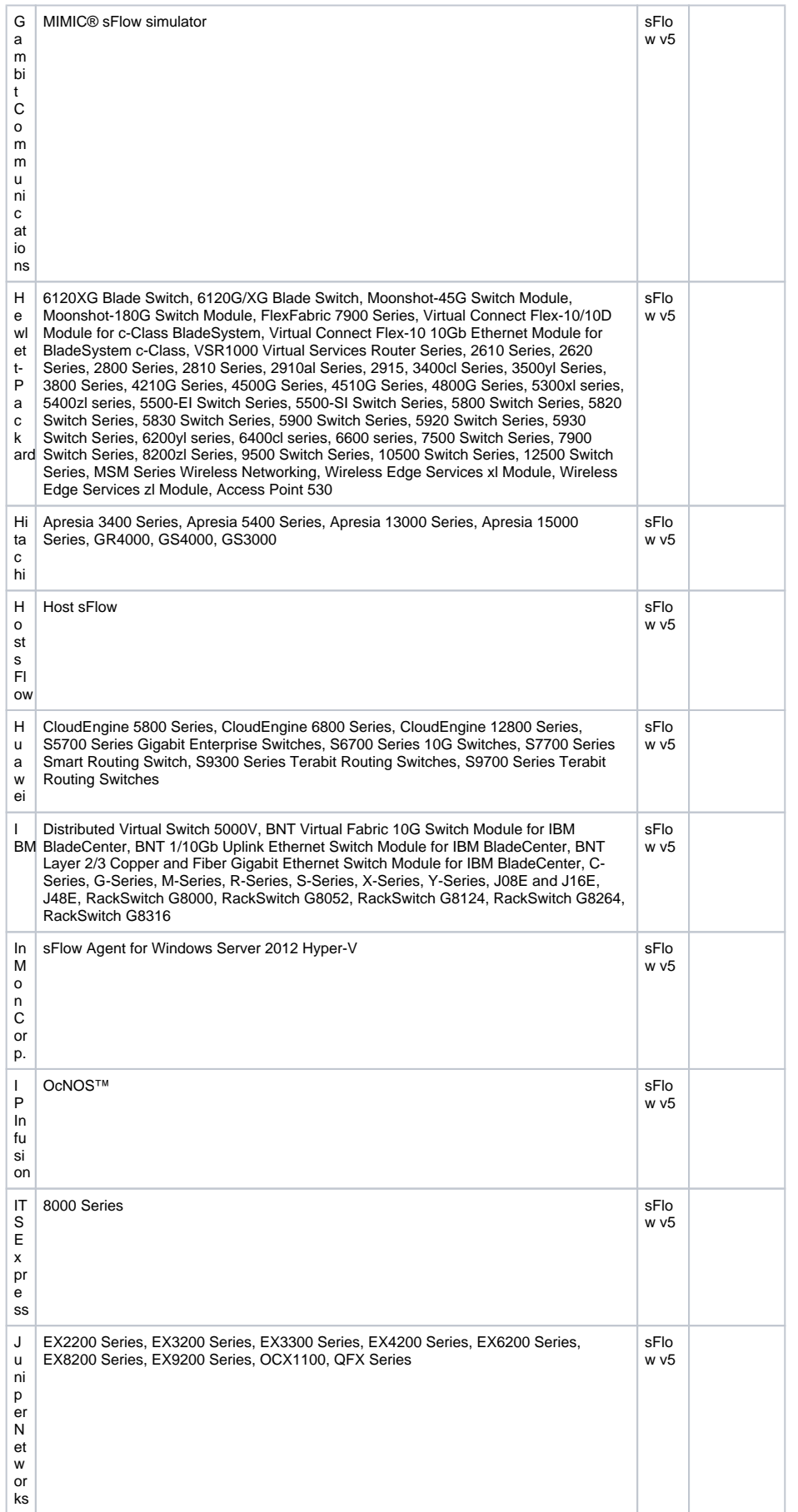

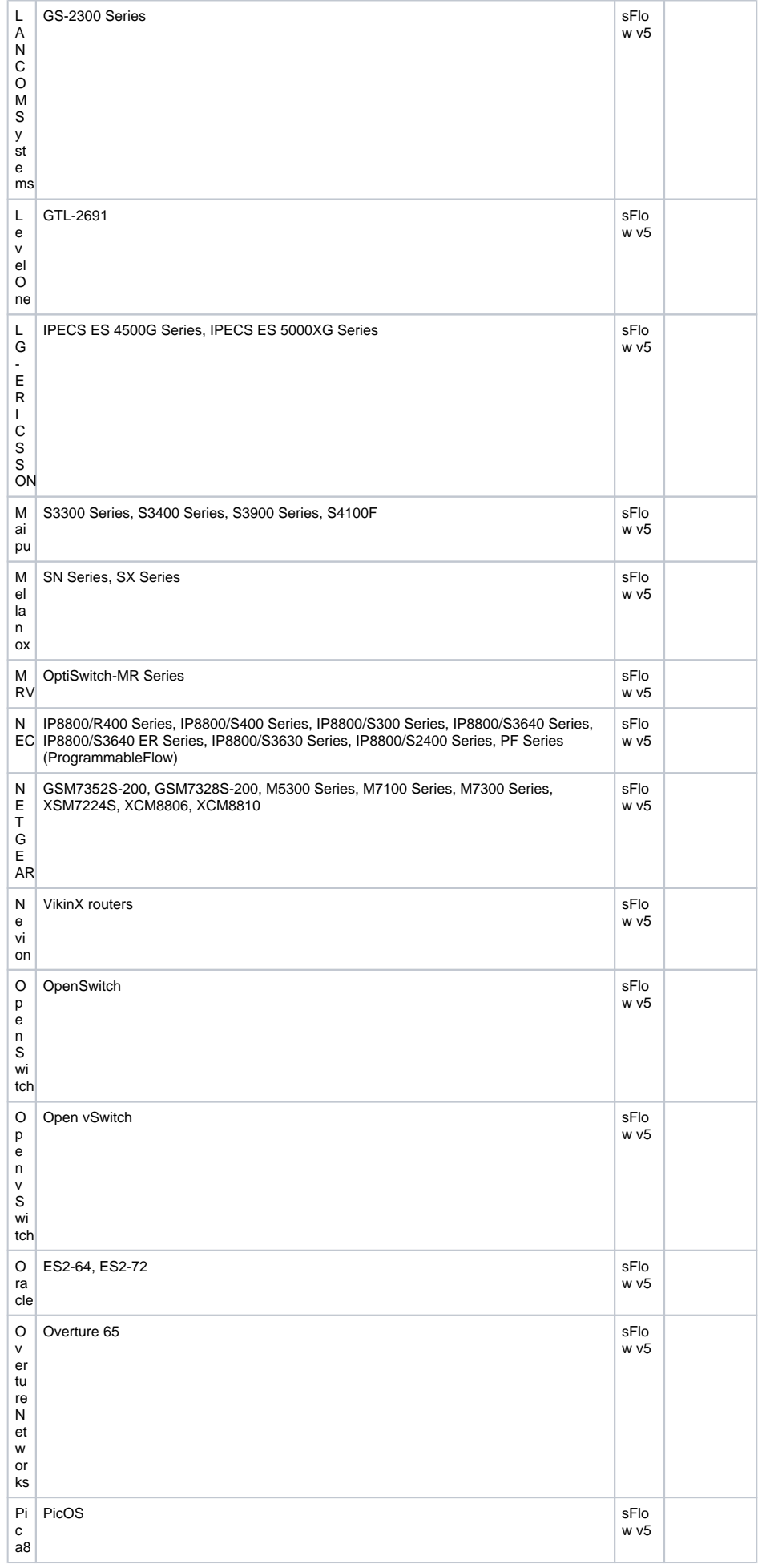

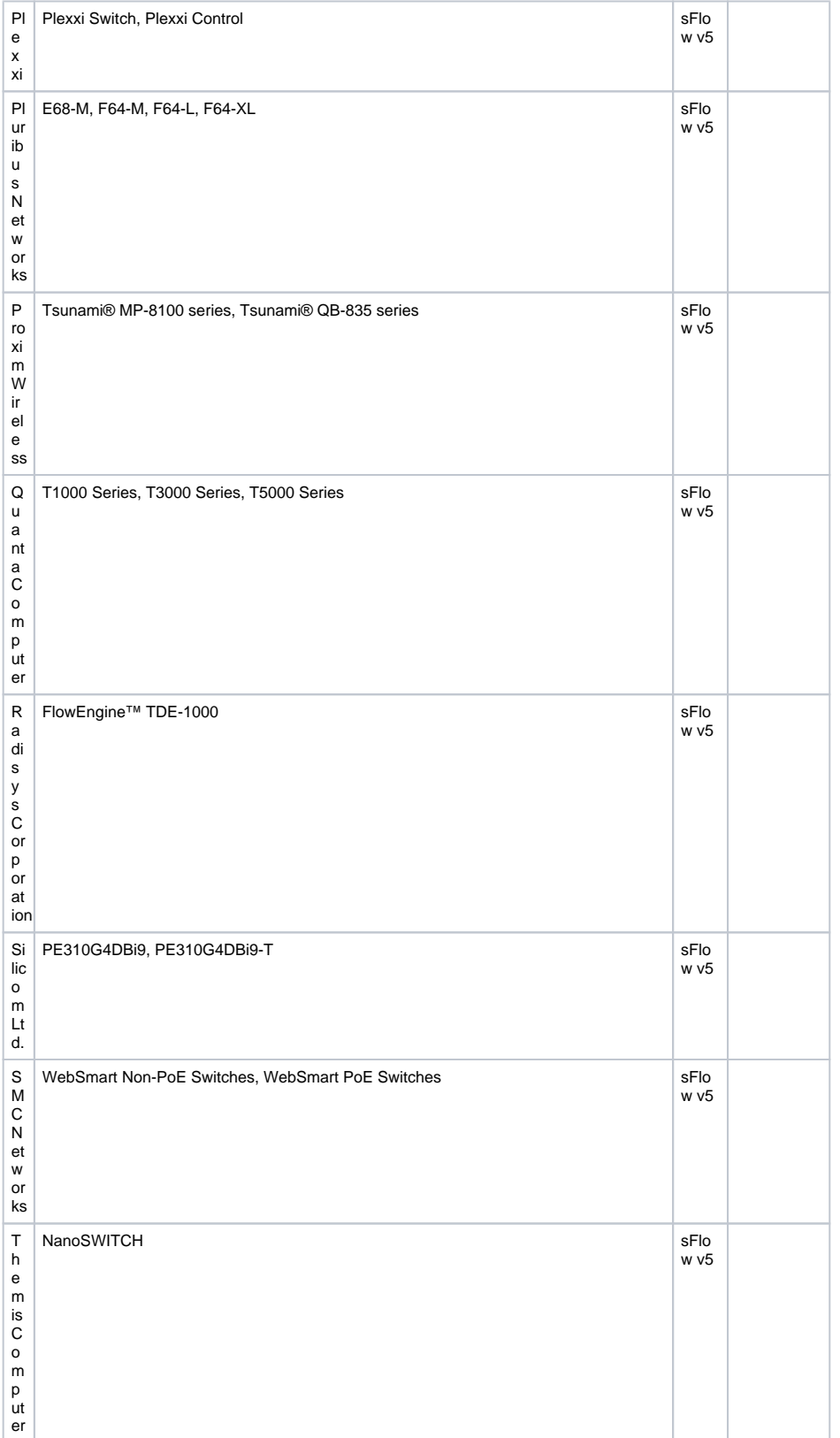

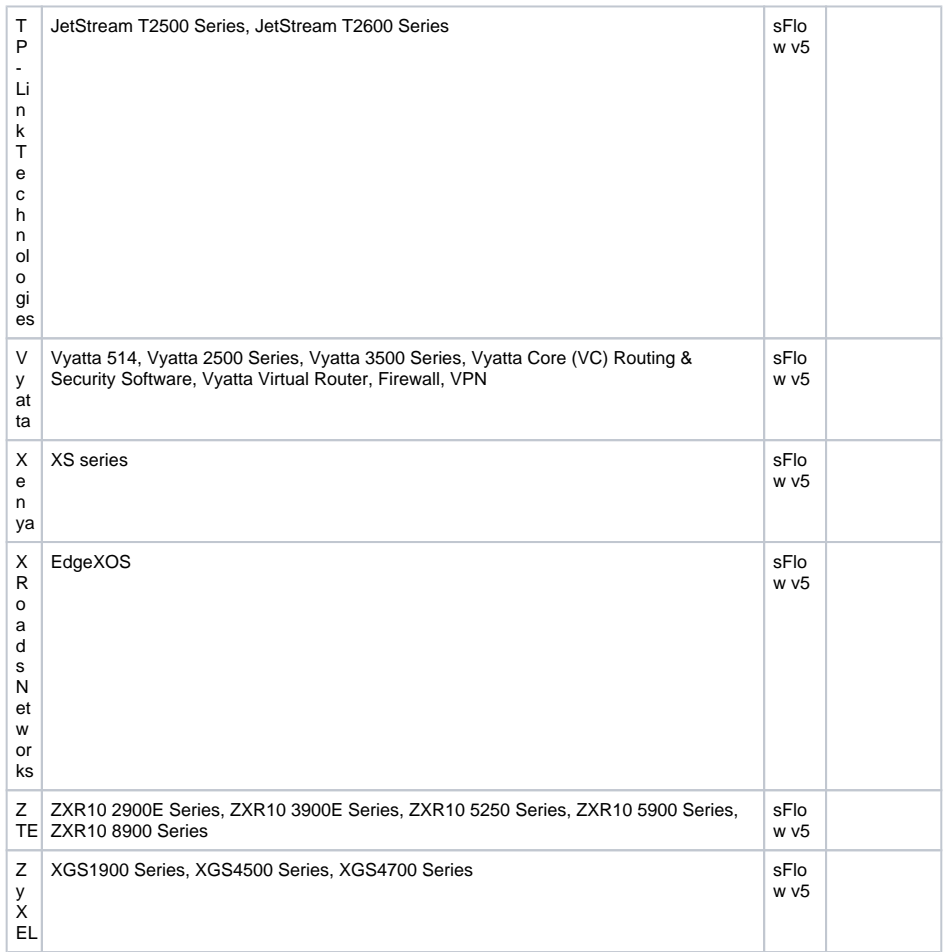

### **Traditional vs. Flexible NetFlow**

Flexible NetFlow is an extension of NetFlow v9. It provides additional functionality that allows you to export more information using the same NetFlow v9 datagram. Some Cisco devices support only Traditional NetFlow (TNF), while others support Flexible NetFlow (FNF) or both TNF and FNF.

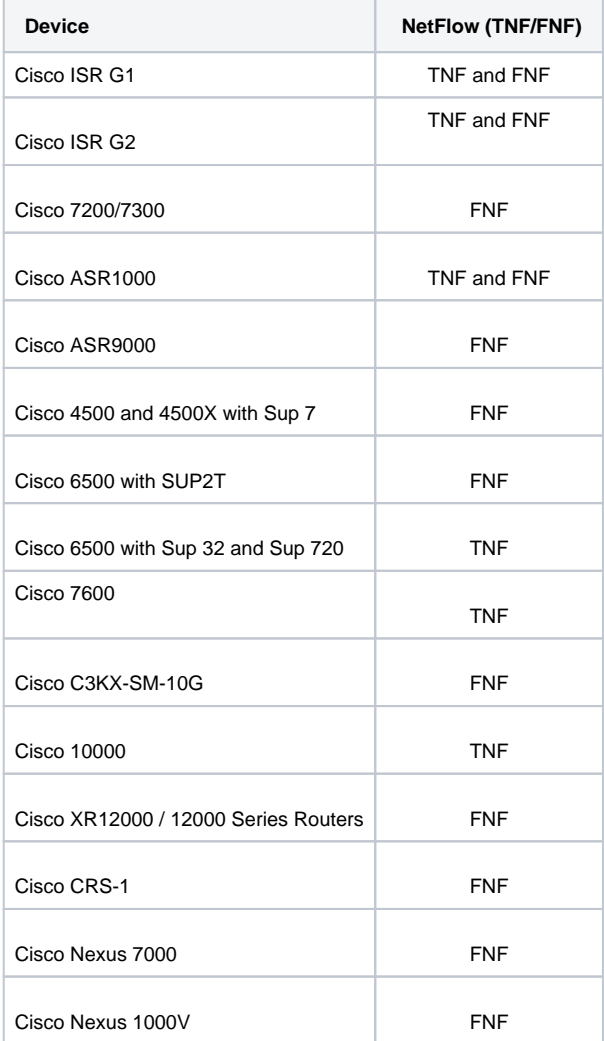

Here are some of Flexible NetFlow benefits:

- Flexibility and scalability of flow data beyond traditional NetFlow
- $\bullet$ Customized traffic identification
- $\bullet$ Ability to focus and monitor specific network behavior
- Ability to monitor a wider range of packet information, producing new information about network  $\bullet$ behavior
- Enhanced network anomaly and security detection
- Convergence of multiple accounting technologies into one accounting mechanism

Figure below shows difference in a set of commands in TNF and FNF:

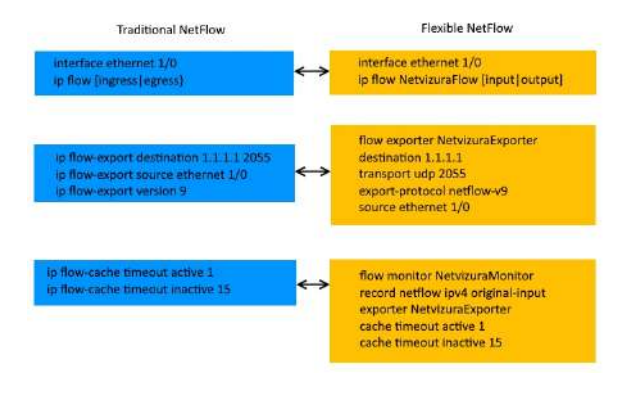

# <span id="page-100-0"></span>**Full vs. Sampled Export**

When your exporter devices have a very large amount of traffic passing through them, exporting full traffic might overload your networking devices.

In such case, you may want to export only a small random portion of traffic and then project total values in NetFlow Analyzer based on the sample rate.

However, sampling brings some pitfalls with it and for this reason we are presenting here comparison of full and sampled export for you to better decide which one to use.

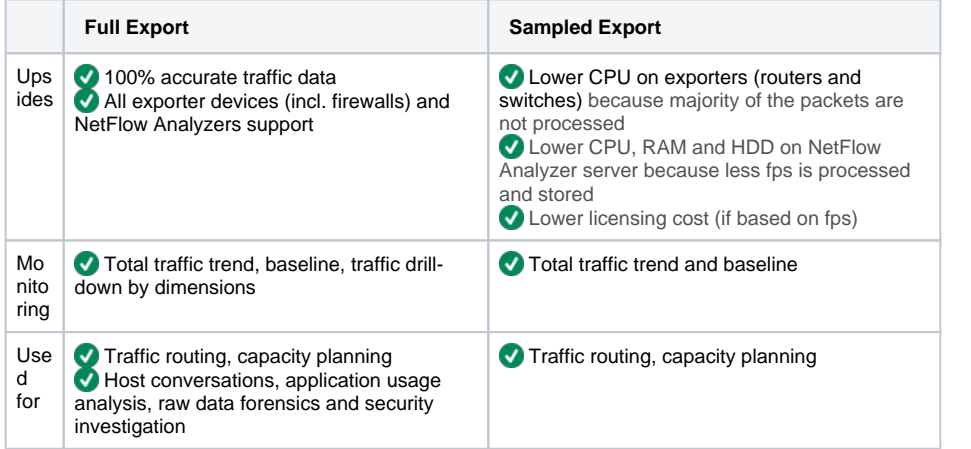

A good rule of thumb is to go ⊗ with full export whenever you can.

> Sampling should be used only if you need basic monitoring, if only sFlow is supported or if your network traffic is on such a large scale that it is practically irrational to collect, process and store such a vast amount of data.

For exact instructions how to sample exported traffic, please go to your vendor documentation.

To learn more how to setup sampling in NetVizura, read our [Sampling Settings.](#page-199-0)

### <span id="page-101-0"></span>**Ingress vs. Egress**

Ingress flows enabled on all interfaces of a switch or router will deliver needed information, in most situations. If device only supports NetFlow v5, your flows should necessarily be configured in Ingress direction, because NetFlow v5 only supports Ingress flows. In addition, Ingress export provides monitoring of Blocked traffic (traffic sent to Interface Out 0).

Here are a few exceptions where using Egress Flows is suitable:

- 1. Some devices (e.g. Cisco WAAS, Riverbed, etc.) have an option to compress flows, so you need to see traffic after it was compressed. Egress flows are calculated after compression.
- 2. When multicast flows are sent, Ingress exported flows have a destination interface 0 because the router doesn't know interface Out before processing. Egress exported flows deliver the destination interfaces and if the flow is headed for multiple interfaces it will be exported as multiple flows.
- 3. When exporting NetFlow on only one interface of the router or switch.

When using only ingress flows, it is important to enable NetFlow data export on all interfaces, ⊕ because outbound utilization on any given interface is calculated by using ingress flows from other interfaces. See example at the figure below. If you have not enabled NetFlow on interface 2, flows going through that interface will be missed when calculating outbound utilization on interface 4. **Ingress Flows** You should configure interfaces on a single device to collect flows in only one direction (either / ⊕ ngress or Egress), so that flows traveling from one host to another and vice versa are collected only once.

Continue reading on to [Choosing Exporters.](#page-82-0)

In Flexible NetFlow, Input and *Output* do the same as / ngress and Egress in Traditional NetFlow.

☑

# <span id="page-102-0"></span>**Configuring Cisco Devices for NetFlow Export**

It is recommended that only users with experience in configuring Cisco devices follow these Λ steps.

As an example, this section offers a brief guide for configuring NetFlow on a Cisco router or switch. Look up more specific information about configuring your own router on [Cisco website](http://www.cisco.com/).

#### Software Platform Configuration

The following is an example of a basic router configuration for NetFlow. NetFlow basic functionality is very easy to configure. NetFlow is configured on a per interface basis. When NetFlow is configured on the interface, IP packet flow information will be captured into the NetFlow cache. Also, the NetFlow data can be configured to export the NetFlow data to the NetFlow Server.

1. Configuring the interface to capture flows into the NetFlow cache. CEF followed by NetFlow flow capture is configured on the interface

```
Router(config)# ip cef 
Router(config)# interface FastEthernet 1/0 
Router(config-if)# ip flow ingress
           Or
Router(config-if)# ip route-cache flow
```
 Either ip flow ingress or ip route-cache flow command can be used depending on the Cisco IOS Software version. IP flow ingress is available in Cisco IOS Software Release 12.2(15)T or above.

2. For exporting the NetFlow cache to the NetFlow Server. A version or a format of the NetFlow export packet is chosen and then the destination IP address of the server (in this example 1.1.1.1). The 2055 is the UDP port the NetFlow Server will use to receive the UDP export from the Cisco device. 2055 is a default value, but you can change this later.

```
Router(config)# ip flow-export version 9 
Router(config)# ip flow-export destination 1.1.1.1 2055
Router(config)# ip flow-export source FastEthernet 1/0
Router(config)# ip flow-cache timeout active 1
Router(config)# ip flow-cache timeout inactive 15
```
More Information on NetFlow Configuration is available at [Cisco website](http://www.cisco.com/en/US/products/ps6601/prod_white_papers_list.html).

### Cisco Catalyst 6500 Series Switch Platform NetFlow **Configuration**

The following is an example of NetFlow on a Cisco Catalyst 6500 Series Switch. The Cisco Catalyst 6500 Series Switch has two aspects of NetFlow configuration, configuration of hardware based NetFlow and software NetFlow. Almost all flows on the Cisco Catalyst 6500 Series Switch are hardware switched and the MLS commands are used to characterize NetFlow in hardware. The MSFC (software based NetFlow) will characterize software based flows for packets that are punted up to the MSFC.

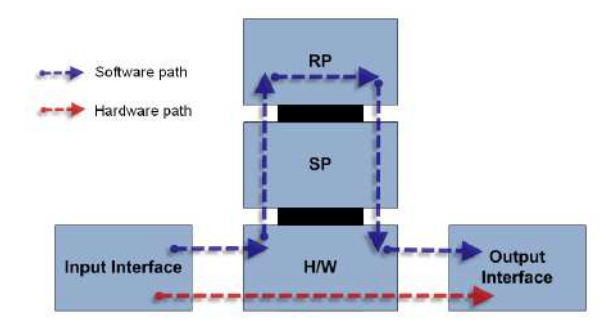

Figure above shows the concept of two paths for NetFlow packets, the hardware (red) and software (blue) paths and the configuration for each path. Normally on Cisco Catalyst 6500 Series Switch both hardware and software based NetFlow is configured.

The hardware switched flows use the MLS commands to configure NetFlow. Remember that for the hardware based flows NetFlow is enabled on all interfaces when configured.

mls aging normal 32 (Set aging of inactive flows to 32 seconds) mls flow ip interface-full (Optionally configure a flow mask) mls nde sender version 5 (Specify the version for export from the PFC) mls nde interface (send interface information with the export, command available by default with Supervisor720/Supervisor 32)

The following is the configuration for NetFlow on the MSFC for software based flows. This configuration is equivalent to what is shown in Cisco Catalyst 6500 Series Switch Platform NetFlow Configuration. The user configures NetFlow per interface to activate the flow characterization and also configures an export destination for the hardware and software switched flows.

interface POS9/14 ip address 42.50.31.1 255.255.255.252 ip route-cache flow (also ip flow ingress can be used) ip flow-export version 5 (The export version is setup for the software flows exported from the MSFC) ip flow-export destination 10.1.1.209 2055 (The destination for hardware and software flows is specified)

More Information on the [Cisc](http://www.cisco.com/en/US/products/ps6601/prod_white_papers_list.html#anchor7)o Catalyst 6500 Series Switch NetFlow Configuration can be viewed at Cisc [o website.](http://www.cisco.com/en/US/products/ps6601/prod_white_papers_list.html#anchor7)

# <span id="page-104-0"></span>**Configuring Cisco ASAs for NSEL Export**

It is recommended that only users with experience in configuring Cisco devices follow these steps.

Cisco ASA devices are primarily designed for network security and not traffic routing, and as a result NSEL does not provide complete export capability. Read more at [Choosing Export](#page-85-0)  [Protocol](#page-85-0).

This section offers a brief guide for configuring NSEL export on a Cisco ASA device. NSEL stands for Net Flow Secure Event Logging - a traffic export mechanism that is built on NetFlow v9 technology. For more detailed information, go to [Cisco website.](http://www.cisco.com/)

#### Supported Devices

Λ

⋒

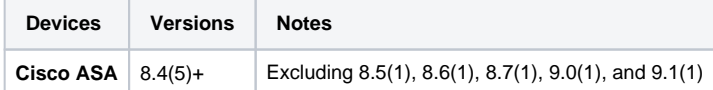

### Configuration Example

First define the interface for NSEL export.

```
ASA(config)# interface fa 0/0
ASA(config)# nameif inside
```
Define the NetFlow global parameters. Define a NetFlow collector IP address that can be used in the policy-map (in this example collector IP address is 1.1.1.1). The port is arbitrary and based on the collector implementation.

ASA(config)# flow-export destination inside 1.1.1.1 2055

OPTIONAL: Configure a delay for flow-create NSEL events in seconds. Increasing flow-create delay will cause fewer NSEL events to be exported to NetVizura NetFlow collector. E.g. setting delay to 120 will cause only one NSEL event to be exported, for flows shorter than 2 minutes.

ASA(config)# flow-export delay flow-create 120

OPTIONAL: Configure the template timeout-rate. These are minutes between sending a template record to NetVizura NetFlow collector. NetVizura requires templates in order to process flow exports. E.g. if you set timeout-rate to 30 it may take up to 30 minutes before you see any data in the charts. After that NetVizura will continue processing flows without any delay.

ASA(config)# flow-export template timeout-rate 5

Configure flow-update events to provide periodic byte counters for flow traffic. This represents an interval between two NSEL update events in minutes. **NetVizura requires this value to be less than 5**. Smaller value of refresh interval will produce bigger load on NetVizura NetFlow collector, but it will provide more accurate traffic statistics.

ASA(config)# flow-export active refresh-interval 1

Next create an ACL to flag interesting traffic and apply it to a class-map

```
ASA(config)# access-list flow_export_acl extended permit ip any any
ASA(config)# class-map flow_export_class
ASA(config-cmap)# match access-list flow_export_acl
ASA(config-cmap)# exit
```
Configure a unique NetFlow policy map and apply it globally. "event-type" option defines what you want NSEL to export (all, flow-create, flow-update, flow-deny, flow-teardown).

```
ASA(config)# policy-map flow_export_policy
ASA(config-pmap)# class flow_export_class
ASA(config-pmap-c)# flow-export event-type all destination 1.1.1.1
ASA(config-pmap-c)# service-policy flow_export_policy global
ASA(config-pmap-c)# end
```
Δ If you create a new policy map and apply it globally according to the previous step, the remaining inspection policies are deactivated. Alternatively, to insert a NetFlow class in the existing policy, enter the class flow\_export\_class command after the policy-map global\_policy command.

For more information about creating or modifying the Modular Policy Framework, see the firewall configuration guide.

# <span id="page-106-0"></span>**Configuring Devices for sFlow Export**

This section offers a brief guide for configuring various devices for sFlow export. For more information, go to vendor website.

#### HP

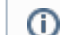

This is an example of configuring sFlow on HP 5900 Series Switches, firmware version 7.1.045.

#### Configure the source IP address:

```
sflow agent ip 10.10.10.10
sflow source ip 10.10.10.10
```
Configure the IP address of the sFlow collector:

If you don't include the destination port number, it will leave it on the default port 6343. Λ

sflow collector 1 ip 20.20.20.20 port 6000 description "sFlow Collector"

#### Enable sFlow on a specific interface:

```
interface GigabitEthernet1/0/5
sflow flow collector 1
sflow sampling-rate 1000
sflow counter collector 1
sflow counter interval 100
```
#### **Juniper**

⋒ This is an example of configuring sFlow on Juniper EX Series Switches, Junos OS Release 9.3 or later.

#### Configure the IP address and UDP port of the collector:

```
[edit protocols]
user@switch# set sflow collector 20.20.20.20 udp-port 6343
```
#### Enable sFlow on a specific interface:

```
[edit protocols sflow]
user@switch# set interfaces ge-0/0/0
```
Specify in seconds how often the sFlow agent polls the interface:

```
[edit protocols sflow]
user@switch# set polling-interval 20
```
#### Specify the rate at which ingress or egress packets must be sampled:

```
[edit protocols sflow]
user@switch# set sample-rate ingress 1000
```
#### Huawei

This is an example of configuring sFlow on Huawei s3700 Switch.  $^{\circ}$ 

Configure the IP address of the sFlow collector and the sFlow agent:

```
system-view
sflow collector 1 ip 20.20.20.20 port 6343
sflow agent ip 10.10.10.10
```
Enable sFlow on a specific interface:

```
system-view
interface gigabitethernet 1/0/2
sflow flow-sampling collector 1
sflow flow-sampling rate 1024
sflow counter-sampling collector 1
sflow counter-sampling interval 30
```
#### Dell

This is an example of configuring sFlow on Dell PowerConnect 6224P, firmware version 3.2.0.7. ⋒

Configure the IP address of the sFlow collector and udp port:

If you don't include the udp port number, it will leave it on the default port 6343.Δ

```
sflow 1 destination 20.20.20.20 6000
sflow 1 destination owner NFA timeout 4294967295
```
Enable sFlow on 1 or more interfaces and configure polling interval (which is 30 seconds in our example):

sflow 1 polling ethernet 1/g1-1/g16 30

#### Configure sampling packets:

```
sflow 1 sampling ethernet 1/g1-1/g16 1024
```
## **Configuring Unsupported Devices for NetFlow Export (Port Mirroring)**

In a situation when your network device does not have NetFlow capability (supports sFlow, NSEL, some other or no export protocol), you can still use a server with a NetFlow probe to analyze traffic from the network device and to generate a NetFlow statistics. We will call this server the NetFlow Daemon Server. Figure below shows an example of this situation:

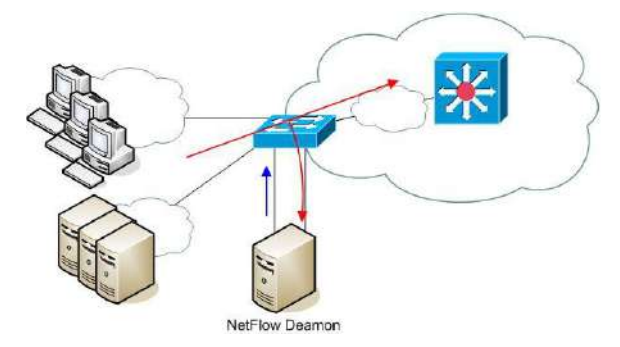

Figure below shows a more detailed illustration. Traffic from uplink interface *Gigabit Ethernet 0/0* is forwarded (mirrored) to interface Gigabit Ethernet 0/1, which is connected to the NetFlow Daemon Server. When the port mirroring is started, interface on a switch to whom all traffic is forwarded to becomes useless for normal device communication. It only passes all traffic from a mirroring interface. It will not be possible to collect statistics about the local traffic which doesn't pass uplink interface.

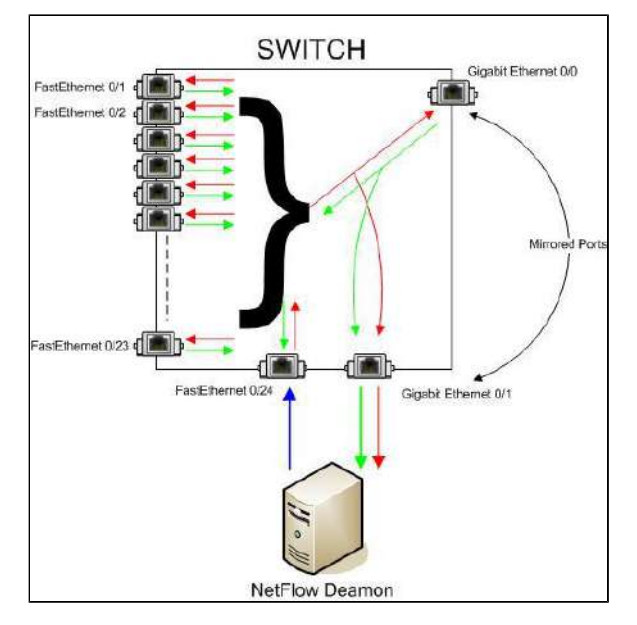

The problem is: How to export NetFlow traffic if the interface on which the NetFlow Daemon Server is connected is unusable for normal communication?

NetFlow daemon server must have two network cards, one for receiving mirrored traffic (eth1) and another one for exporting NetFlow statistics (eth0). This configuration enables NetFlow exporting even from L2 switches. The drawback is the additional port utilization on the switch and the need for an additional server with two network cards. The blue arrow in the figure above shows NetFlow export from the additional network card on the server. Now, it is possible to start the NetFlow probe on the NetFlow Daemon Server.

### <span id="page-108-0"></span>Configuring Cisco Device

An example of how to configure port mirroring on a Cisco device is shown below.

```
switch(config)#monitor session 1 source interface Gi0/0
switch(config)#monitor session 1 destination interface Gi0/1
```
### <span id="page-108-1"></span>Using NetFlow Probe

#### **On this page:**

- [Configuring Cisco Device](#page-108-0)
- [Using NetFlow Probe](#page-108-1)

#### NetVizura User Guide

We will show an example of configuration with a free NetFlow probe software called **softflowd**. It has the possibility of exporting NetFlow traffic locally (127.0.0.1) to an UDP port on the same server or to an UDP port on a remote server.

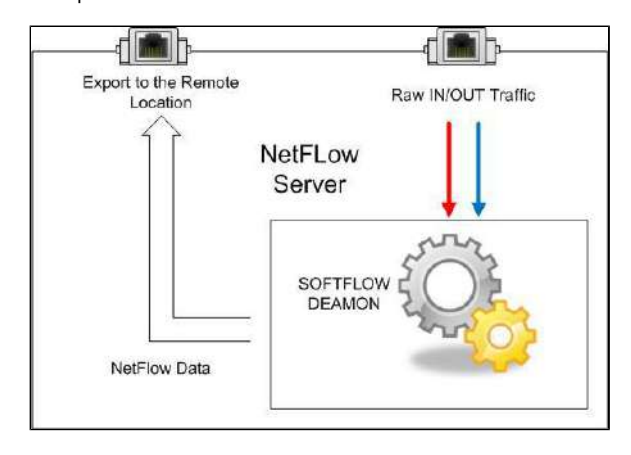

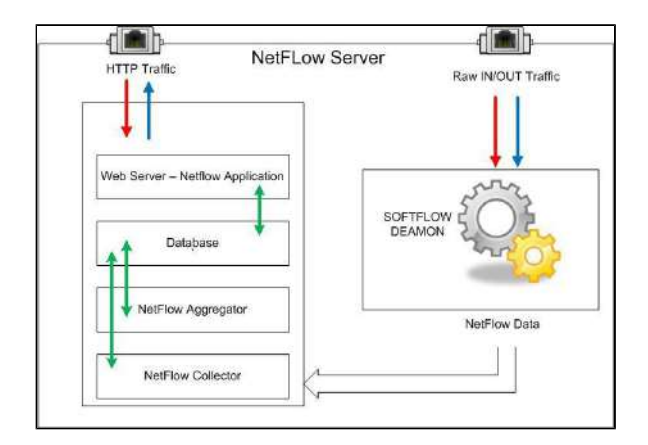

Here you can see how to configure the softflowd on Linux. In our example we are using version softflowd 0.9.9

1. Install softflowd depending on your Debian/Ubuntu distribution:

apt install softflowd -y

2. To configure softflowd you should edit /etc/softflowd/default.conf and specify for example:

```
INTERFACE="ens18"
OPTIONS="-n 172.16.0.77:2055"
```
3. To be able to run the software in the foreground in Debug mode you should use the following command:

softflowd -D -v 5 -i ens18 -n 10.10.10.10:2055 -T full

4. Now, you should be able to see that the flows are collecting and that they are being exported in the NetFlow version 5 and set to 10.10.10.10 using destination port 2055, where 10.10.10.10 is destination address of the NetFlow server in this case. This can be done using a utility such as TCPDUMP:

tcpdump -n –v dst port 2055

5. Now enable softflowd service to start at runtime:

systemctl enable softflowd

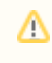

Note that you should change INTERFACE="ens18" and COLLECTOR="10.10.10.10" values with your own.

#### 6. Start the service:

systemctl start softflowd

## **Installing and Configuring Syslog Agent for End User Traffic**

End User Traffic functionality requires separate Syslog agent to be installed on working stations or domain controller.

NetVizura, by default, includes built-in support for Snare OpenSource agent. Installation and configuration of Snare agent is described in the following steps.

If you have another Syslog agent then you can create a separate rule for that agent: [End User Settings](#page-193-0).

## 1. Step - Downloading Snare OpenSource

Download Snare OpenSource Syslog agent from the official website, [www.intersectalliance.com.](https://www.intersectalliance.com)

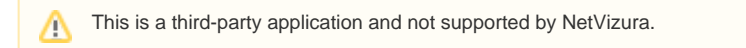

## 2. Step - Installing Snare agent on Windows

Install Snare OpenSource agent on domain controller and/or Windows working station by following these instructions.

- Run Snare OpenSource installer with administrative privileges
- Accept License Agreement and press **next**
- Leave defaults for EventLog configuration and press **next**
- Select **Use System account** and press **next**
- Choose to **enable** Web access for Snare Remote Control Interface and be sure that you enter password to protect configuration interface and press **next**.
- From now on just click **next** til the end of installation.

## 3. Step - Configuring Snare

If you have followed previous steps carefully, you will be able to access Remote Control Interface using your browser of choice.

To access Remote Control Interface paste<http://localhost:6161/>into your address bar in your browser and press **Enter.**

In order to fully configure Snare OpenSource agent to work correctly with NetVizura follow these steps.

1. Network configuration

Click on **Network Configuration** on the left side of the Control Interface. Locate Destination Snare Server address field and put IP address of your NetVizura server here.

Open NetVizura application, and navigate to **> Settings > NetFlow Settings > Configuration** and search for *End users collection port* value. By default collection port should be set to 33515. Locate Destination Port field in Snare Remote Control Interface and paste the port value from NetVizura Settings configuration. To finish network configuration check Enable Syslog Header checkbox. Click **Change Configuration** to save changes.

2. Objectives Configuration

Click on **Objectives Configuration** on the left side of the Control Interface. Make sure that objective named **Logon\_Logoff** exists in the list. Other objectives are not needed for NetVizura to work properly and therefore can be deleted from the list.

3. **Apply new configuration**

In order for new configuration settings to be applied you should restart Snare service by executing following commands inside Windows command prompt.

Make sure to run Command Prompt with Administrative privilegesΛ

First stop Snare service by running:

net stop snare

After that, start Snare again by running:

net start snare

By now, you should have your Snare agent successfully installed and configured to work with NetVizura.

Follow step 4 to make sure that NetVizura is actually receiving Syslog messages from Snare agent.

### 4. Step - Checking installation and configuration

#### **Linux**

If you have EventLog module activated, you can easily check if you are receiving Syslog messages by going to **EventLog > Syslog** tab.

Otherwise, login to your NetVizura server over SSH, and first check if NetVizura is listening for Syslog messages on specified port.

In order to perform this check run the following command inside your shell.

netstat -lnup | grep 33515

33515 is a default port. If you have configured collection port to have another value, put that value in the previous command instead of 33515.

If collection is working fine you should see something similar to the following after running this command.

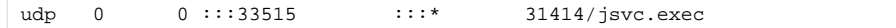

Next, check if Snare agent is sending syslog to Netvizura collector by running tcpdump.

tcpdump port 33515

Once again, default port value is used. In case some other value is configured through Settings, replace that value into provided command.

After running tcpdump command, you shoud see packets incoming to your server from workstations or domain controller.

#### **Windows**

If you are running NetVizura on Windows Server, you can use packet analyzer tools for windows (wiresha rk, windump, etc).

If tcpdump is not installed on の your server do the following:

#### **Debian/Ubuntu**

sudo apt-get update sudo apt-get install tcpdump

#### **CentOS**

sudo yum update sudo yum install tcpdump

## **Exporting to Multiple Servers**

Often it is necessary to export NetFlow traffic on more than one server (production, development, test...). Having in mind that Cisco, Juniper and other devices can often export NetFlow data only on two devices, there is a need for tools for multiplication of NetFlow traffic.

One of these tools is Samplicator. It is a software package for Linux that listens to UDP datagrams at defined port and sends copies to set of other IP addresses we define.

Samplicator works according to the figure below:

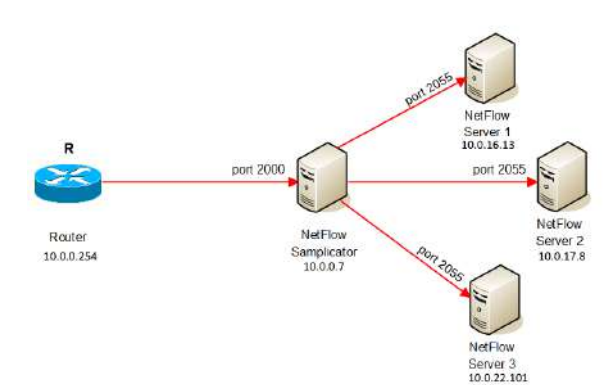

#### How to do it:

- 1. Download latest Samplicator version [here](https://code.google.com/p/samplicator/)
- 2. Unpack: tar -zxf samplicator-x.y.z.tar.gz
- 3. Go to directory: cd samplicator-x.y.z
- 4. As a root run configure script: ./configure
- 5. Make command to make binary files: make
- 6. Then install application with command: make install
- 7. Softver will run with command: samplicate

In This example NetFlow Samplicator Server receives traffic from exporter 10.0.0.254 via port 2000, then sends copies to multiple NetFlow Servers via port 2055:

samplicate -S -f -p 2000 10.0.16.13/2055 10.0.17.8/2055 10.0.22.101/2055

Optional commands to use:

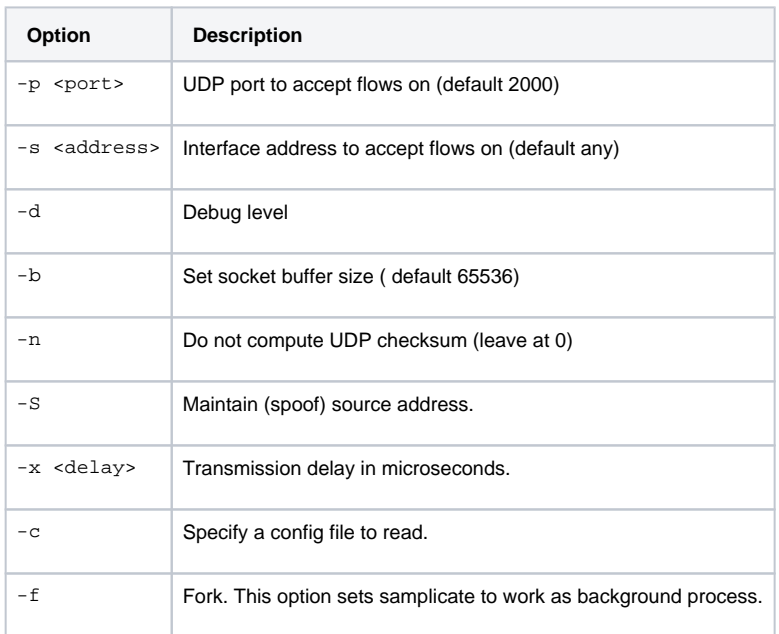

Help command:

samplicate -h

# **Initial Settings (NFA)**

## <span id="page-115-0"></span>Setting Collection Port

When you start the NetFlow Analyzer for the first time, you need to set NetFlow collection port before you can see traffic.

NetFlow collection port is a port on NetVizura server listening for NetFlow traffic exported by network devices. You need to set exporting port number on all your network devices to match NetFlow collection port. Default port number is 2055.

To set the NetFlow collection port:

- 1. Go to **M** > Settings > NetFlow Settings > Configuration tab
- 2. Type a new value in **Collection port** field
- 3. Click **Save**.

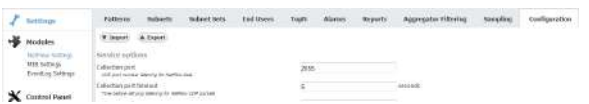

## <span id="page-115-1"></span>Checking the System

Now is a good time to check if the system is working properly.

To do so, follow these steps:

1. Check if the Collection port is set properly

To see the Collection port number, go to **> Settings > NetFlow Settings > Configuration** t ab, and you will find the Service socket port field. Collection port number must match with the port number your network devices are exporting the netflow data to.

- 2. Make sure data is collected Go to **TopN > System** tab. Packets tab shows if netflow UDP packets are received and Flows chart shows how many flows have been exported to NetVizura server. Naturally, it is required that NetVizura server and exporters have network connectivity.
- 3. Check the system for warnings or errors. Click on the **Show log** arrow (in the bottom right corner). Any warnings or errors will be displayed as well as the instruction to resolve them.
- 4. Finally, check if the network traffic is available Go to **TopN > All Exporters** tab. Network traffic should be shown on the graphs, this is a verification that the network traffic data has been collected by the NetFlow Collector and that the data has been processed by NetFlow Aggregator.

 Note that it may take up to 10 minutes to see traffic from a new exporter. This is the time needed for the application to create the finest sample of traffic since one sample lasts 5 minutes and two samples are needed to draw a line on the chart.

## <span id="page-115-2"></span>Setting End User Traffic (Optionally)

In addition to general network traffic (Exporters, Traffic Patterns and Subnets Sets), you can view traffic made by organization end users (domain usernames).

To set this traffic:

1. Check if the Collection port is set properly

To see the Collection port number, go to **>Settings > NetFlow Settings > Configuration** ta b, and you will find the Service socket port field. End users collection port number must match with the port number your Syslog agent is exporting the logon syslog messages to.

2. Update existing or add new End User mapping rule

If you use Snare as your Syslog agent, then you can use one of the provided mapping rules. In this case, just update **Source IP** field, verify if rule is matching users and change status to

Active. To do so, go to **> Settings > NetFlow Settings > End Users**.

#### **On this page:**

- $\bullet$ [Setting Collection Port](#page-115-0)
- [Checking the System](#page-115-1)
- [Setting End User Traffic](#page-115-2)  [\(Optionally\)](#page-115-2)

To learn more about system の settings in general, go to chapter [System Settings](#page-200-0)  [\(NFA\).](#page-200-0)

の All other settings you do not need to set right away. However, you should get back to them once you get to know NetFlow Analyzer a little better and fine-tune the behaviour of your system.

Specifying too broad subnet in the **Source IP** field might result in performance penalty. For best results consider changing Source IP to more specific value or concrete IP address.

If rule for your Syslog agent is not provided with NetVizura by default, you should create your own rule in order to successfully map users (link username with an IP address at specific time). Read more about how to set custom End User mapping rule in the the article [End User Settings.](#page-193-0)

#### 3. Finally, check if the network traffic is available

Go to **TopN > End Users** tab. Network traffic should be shown on the graphs, this is a verification that the network traffic data has been collected by the NetFlow Collector and that the data has been processed by NetFlow Aggregator.

 Note that it may take up to 10 minutes to see traffic for a new user. This is the time needed for the application to create the finest sample of traffic since the sample lasts 5 minutes and two samples are needed to draw a line on the chart.

# **Usage (NFA)**

- [Traffic Navigation](#page-118-0)
- **[Exporters](#page-121-0)**
- [Traffic Patterns](#page-128-0)
- [End Users](#page-140-0)
- [Traffic Views](#page-150-0)
- [Traffic Analysis](#page-162-0)
- [Traffic Favorites](#page-171-0) [Traffic Details](#page-173-0)
- [Raw Data Forensics](#page-174-0)
- [Traffic Alarms](#page-176-0)
- [Traffic Reports](#page-177-0)
- [Traffic System Data](#page-179-0)

## <span id="page-118-0"></span>**Traffic Navigation**

This chapter explains what is where in NetVizura NetFlow Analyzer.

To access module, click **NetFlow** on the Module Menu in the Top navigation bar.

Pre displayed data will be according to selected time window: if time window is set to Last 0 Day, charts and tables will show netflow traffic that occurred in the last 24h.

**On this page:**

- [User Interface](#page-118-1)  $\bullet$
- [TopN Navigation](#page-118-2) [Raw Data Navigation](#page-119-0)

## <span id="page-118-1"></span>User Interface

First let us define main parts of the NetFlow Analyzer user interface:

- 1. **Mode Panel** choose between the TopN and Raw Data mode
- **Only users with NetFlow write module permission can see Raw Data mode**
- 2. **Menu Panel** shows nodes depending on selected mode
- 3. **Tab Panel** shows views depending on selected mode and node
- 4. **Main Panel** shows network traffic depending on selected mode, node and view

To make navigation easier for you, several indicators (blue, white or grey) show where you are and what you are doing – which mode, node, view, filter is currently selected.

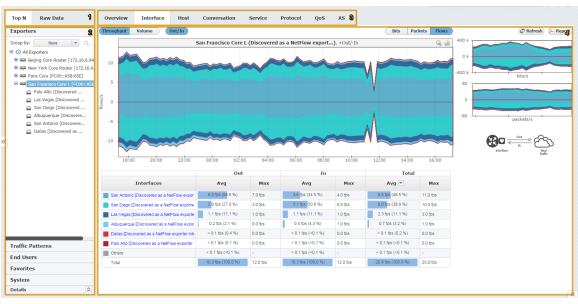

On the screenshot above you can see that the selected Mode is TopN, selected Menu option is Exporter (San Francisco is the active node), and that selected Tab options is Interface - this results in Main Panel showing the TopN interfaces for San Francisco exporter.

### <span id="page-118-2"></span>TopN Navigation

To access this mode, choose **TopN** in the Mode Panel.

Main parts of the NetFlow TopN interface are:

- 1. **Selected Time** in the Time Window applying to all views
- 2. **Selected Section** showing in Menu Panel:
	- a. Exporters section
	- b. Traffic Pattern section (with Subnets and Subnet Sets options)
	- c. End Users section
	- d. Favorites section
	- e. System section
	- f. Details for selected node
- 3. **Selected Node** active node for which the traffic is displayed in the Main Panel
- 4. **Selected View** Tab Panel showing Overview or distributions by: Subnets (Traffic Pattern view
- 5. **Chart and Table** Main Panel showing traffic for the selected node by selected view depending only), Interfaces (Exporter view only), Hosts, Conversations, Services, Protocols, QoS and AS
- on time window
- 6. **Side Charts**  two small charts showing bits, packets or flows traffic
- 7. **Report** PDF export and email scheduling options

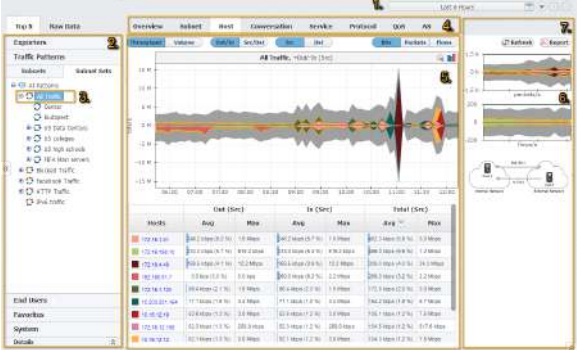

In the screenshot above you can see TopN host (4) for Traffic Pattern All Traffic (3) during last 6 hours (1). You can also see that the top host is 172.16.1.41.

Continue reading about [Traffic Views.](#page-150-0)

### <span id="page-119-0"></span>Raw Data Navigation

By selecting the Raw Data menu option, you will be able to inspect raw data files in the Main panel.

You can also notice the Raw Data Tree right under the Raw Data menu option. Raw Data Tree groups raw data files in folders according to day/hour/minute. Note that Raw Data Tree will show raw data files for the specified time period set in time window.

To navigate and view Raw Data from specific files:

- 1. Select a date/time folder from the Node Tree
- 2. Select desired Raw Data files from File Table

A. Raw Data includes vast quantity of information about each single flow. Unpacking many files would require significant processing power and memory space, and therefore it is suggested to select and view only a few files at a time.

3. Click **Show Selected**

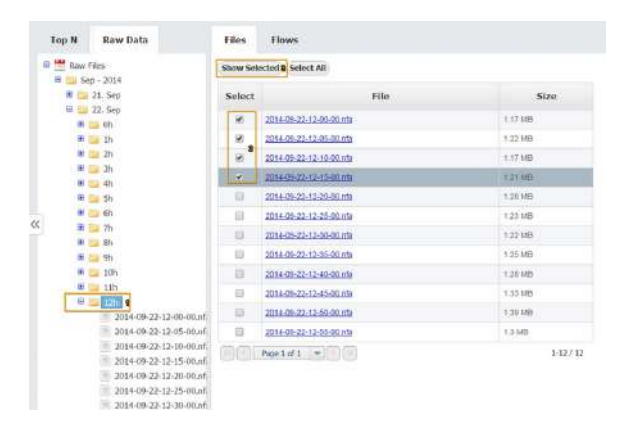

By clicking on the Show selected, Raw Data Table will open showing the information from selected raw data files.

#### NetVizura User Guide

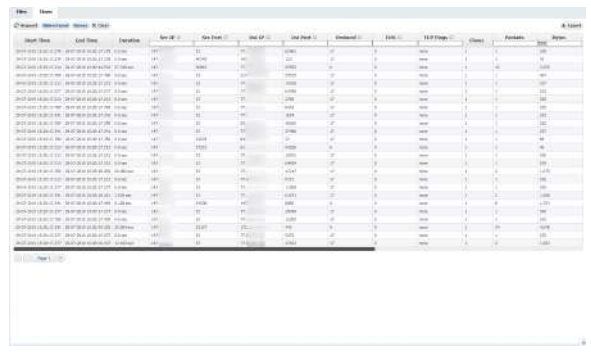

Continue reading about [Raw Data Forensics](#page-174-0).

# <span id="page-121-0"></span>**Exporters**

⊕

In order to view Exporters traffic, you first need to configure your network devices to send netflow data to NetVizura. After that, exporters and its interfaces will automatically appear in the node tree as they start making traffic. Read more at [Configuring Traffic Export](#page-80-0).

This chapter covers viewing traffic for all exporters, single exporter and single interface; and explains how exporter and interface name discovery works.

- [All Exporters Traffic](#page-122-0)
- [Exporter Traffic](#page-123-0)
- [Interface Traffic](#page-124-0)
- [Working with Exporters](#page-125-0)

## <span id="page-122-0"></span>**All Exporters Traffic**

All Exporters view shows top exporters and interfaces in the entire network.

To select this view, go to **TopN > Exporters** option and select **All Exporters** node.

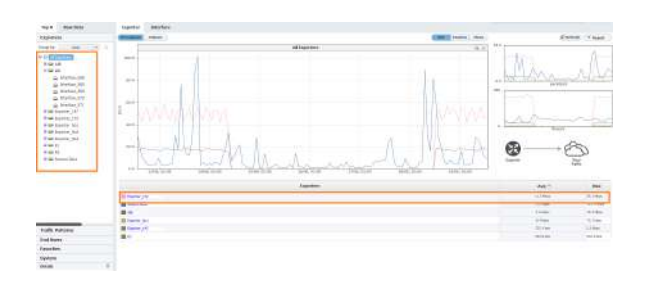

The Navigation Tree in the Menu Panel shows exporters with their belonging interfaces, and Main Panel shows top exporters or interfaces (throughput or volume, in bits, packets or flows). Exporter tab will show which exporters have the most traffic passing through them, while Interface tab will show you which interfaces have the most traffic passing through them in your network.

Figure above shows an example of top exporters traffic. You can see that out of ten exporters, Exporter\_172 has by far the largest traffic in bits passing through it.

# <span id="page-123-0"></span>**Exporter Traffic**

Exporter view shows traffic of the specific exporter in your network.

To see traffic for an exporter, go to **TopN > Exporters** option and select the desired exporter node.

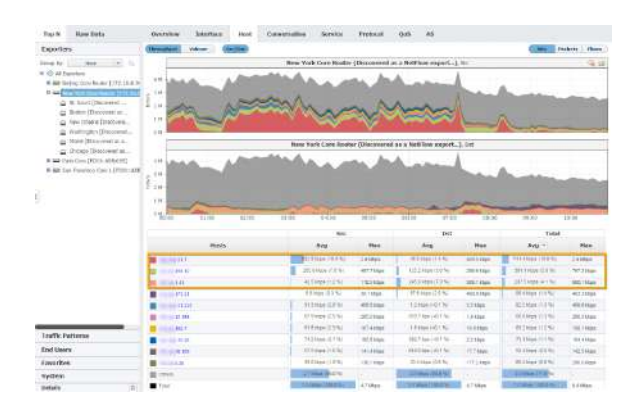

The Navigation Tree in the Menu Panel shows interfaces of the selected exporter, while Main Panel shows traffic for for the selected exporter (throughput or volume, in bits, packets or flows). Clicking on any tab option will show traffic distribution by that category (e.g. clicking on the Hosts tab will give you top hosts for the selected exporter).

Figure above shows traffic of the New York Core Router by hosts. You can see that top three hosts that generated traffic via that exporter are X.X.51.7, X.X.198.10 and X.X.1.41, where X.X.51.7 is also the top Source while X.X.1.41 is the top Destination host.

# <span id="page-124-0"></span>**Interface Traffic**

Interface view shows traffic of the specific interface in your network.

To see traffic for an interface, go to **TopN > Exporter** option, select the desired exporter and then the desired interface node.

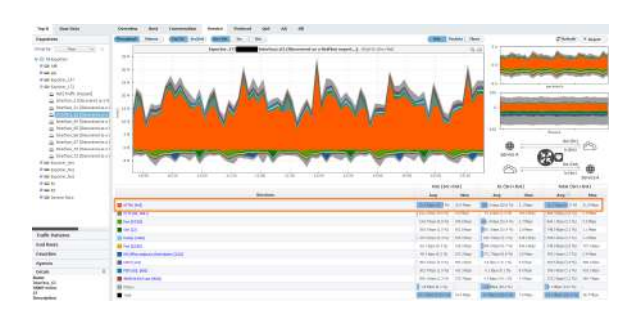

The Navigation Tree in the Menu Panel shows interfaces of the selected exporter, while Main Panel shows traffic for for the selected interface (throughput or volume, in bits, packets or flows). Clicking on any tab option will show traffic distribution by that category (e.g. clicking on the Service tab will give you top services for the selected interface).

Figure above shows service traffic for Interface\_63. You can see that HTTPS service was mainly used via that interface.

## <span id="page-125-0"></span>**Working with Exporters**

## <span id="page-125-1"></span>Grouping Exporters by Tag

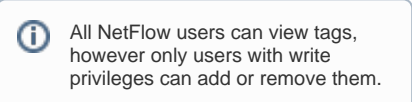

While navigating and working with your exporters, you might want to quickly access some specific exporters depending on their attribute.

For this reason, NetFlow Analyzer menu has a possibility of grouping exporters based on any customly defined tag. For example, you can separate core and location devices, managed and non-managed, routers, switches and firewalls, etc.

Simply, choose **Group by: Tag** from dropdown picker available in Menu Panel.

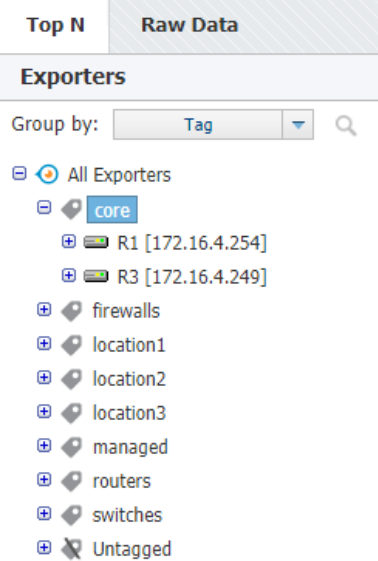

### **On this page:** [Grouping Exporters by Tag](#page-125-1) • [Searching for Exporter](#page-125-2) • [Discovering Exporter and its Interfaces](#page-125-3) • [Removing Exporter](#page-126-0) の Single exporter can have more than one assigned tag, and in that case it will appear multiple times in

the exporter tree.

**ONetVizura** Dashboard

<span id="page-125-2"></span>Searching for Exporter

You can search for exporters by clicking the magnifying glass icon and then typing in part of the exporter's name.

You can navigate search results using up and down cursor keys on your keyboard. Selecting search result by clicking on it or by pressing Enter key will display its Overview on the right. Clicking the X icon takes you back to Exporters tree view with selected exporter in focus.

⊗

**Top N Raw Data Exporters** Cisco  $\times$ Search results  $\blacksquare$  Cisco ASA 9.2(x) [172.1  $\blacksquare$ ] Soneco-Cisco [147.9 | | |

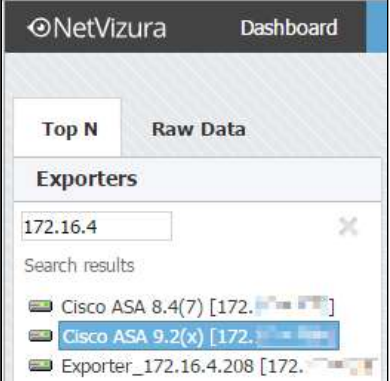

Another way to search for exporters is by theirs IP address. Just type in part of the exporter IP address to show matching exporters.

### <span id="page-125-3"></span>Discovering Exporter and its Interfaces

In order to complete exporter names discovery, it is required to have basic network Λ administration knowledge and access to network devices.

Also, you need administrator privileges for setting up SNMP policies in NetVizura Control Panel.

First time when NetFlow Analyzer receives and processes netflow packets from a network device, it is automatically added to Exporters tree. Device initially appears as IP address (configured for NetFlow export), and its interfaces appear with dedicated SNMP indexes.

However, to further discover exporter and interfaces names and descriptions you will need to:

- 1. Configure SNMP on your devices
- 2. Make sure that NetVizura server and devices have network connectivity
- 3. Add SNMP policies to NetVizura (**Settings > Control Panel > SNMP Policies**).

After that, name discovering process is very easy:

- 1. Go to **Top N > Exporters** tree
- 2. Right click on exporter or interface node
- 3. Select **Discover**

Exporter or interface name will be set to sysName, while description (in tooltip) will be set to sysDescr value received via SNMP request.

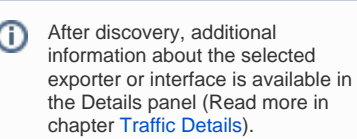

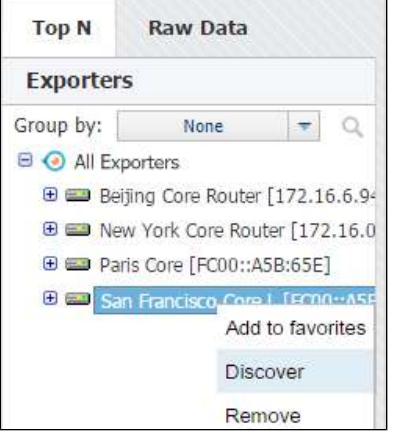

You can test SNMP configuration ◶ on your devices from NetVizura shell by using command:

To learn how to configure SNMP policies in NetVizura, see [SNMP Policy Settings](#page-274-0).

⊘

[root@NetVizura ~]# snmpwalk -v <SNMP VERSION> -c <SNMP COMMUNITY> <IP ADDRESS>

**Example:**[root@NetVizura ~] # snmpwalk -v 2c -c public 192.168.2.101

### <span id="page-126-0"></span>Removing Exporter

Λ

You need to have administrator privileges in order to remove exporters. Removing an exporter that is operational may disrupt deduplication. [Read more](https://confluence.netvizura.com/display/NVuGUIDEdraft/Choosing+Exporters#ChoosingExporters-AutomaticDeduplicationNotPossible).

During the course of work, you might have old exporters that no longer send NetFlow data but they are still available in the tree. For this reason, you might want to clean them up. To do so:

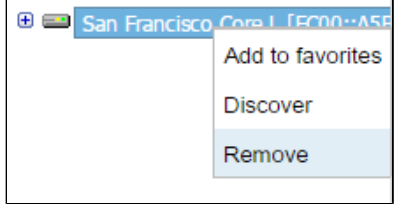

- 1. Go to **Top N > Exporters** tree
- 2. Right click on exporter node
- 3. Select **Remove**
- 4. Confirm your administrator password 5. Click **OK**

If exporter continues sending NetFlow to NetVizura from a new interface, it will reappear in the tree so make sure to stop NetFlow export before you remove it.

Exporter and interface nodes in the navigation tree, as well as related data (alarms, reports, etc.) will be removed from view.

0

After removing exporter and its related items, NetVizura starts deleting its traffic data in the background. Depending on the size of the traffic and database storage settings, this may take some time.

If the same exporter continues sending NetFlow or if new exporter starts sending NetFlow with the same IP, it will be automatically added in exporters tree after data deletion is completed.

# <span id="page-128-0"></span>**Traffic Patterns**

 $\odot$ 

In order to view Traffic Patterns, you first need to setup Traffic Patterns of your interest. After that, they will automatically appear in the node tree. Check out [Traffic Pattern Settings.](#page-182-0)

This chapter introduces the concept of Traffic Patterns, viewing traffic for a single Traffic Pattern, viewing statistics for a single Subnet in Traffic Pattern tree, and explains what are the differences between Exporter Traffic and Traffic Pattern.

- [Traffic Pattern](#page-129-0)
- [Subnet and Subnet Set Traffic](#page-137-0)

## <span id="page-129-0"></span>**Traffic Pattern**

Traffic Pattern view presents a specific, customly configured traffic.

To show a Traffic Pattern, go to **TopN > Traffic Patterns** option and select the node of your interest.

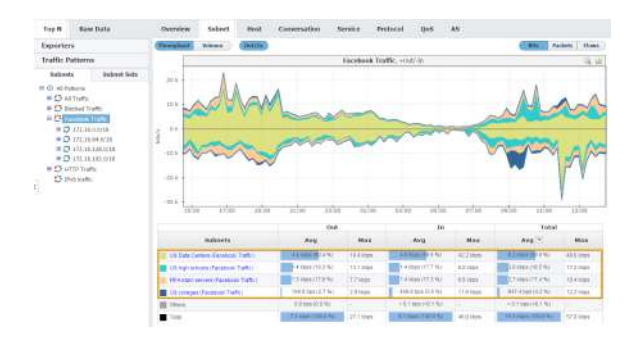

The Navigation Tree in the Menu Panel shows Traffic Patterns and their Subnets, while Main Panel shows traffic data for for the selected Traffic Pattern (throughput or volume, in bits, packets or flows) or its subnet. Clicking on any tab option will show traffic distribution by that category (e.g. clicking on the Subnets tab will give you top Subnets for the selected Traffic Pattern).

Figure above shows Facebook Traffic. You can see that US Data Centers subnet takes the most of Facebook Traffic, followed by US high schools and FIFA Main servers, whereas US colleges subnet takes the least.

# **Understanding Traffic Patterns**

### <span id="page-130-0"></span>Traffic Pattern Concept

What is a Traffic Pattern? It is a logical structure you create in order to analyze the network traffic you are interested in. Traffic Patterns are completely independent of the physical infrastructure. This enables you to focus on logical properties of your traffic instead focusing on physical links, network devices and their interfaces.

Traffic Pattern is a part of the totally collected network traffic. It represents the traffic between two networks, namely:

- **· Internal Network** usually represents the whole or part of your internal network (company network) from which the NetFlow data are exported and collected
- **External Network** can be an arbitrary network other part of your network (such as a network in another city, database center etc), Internet provider's network, or the entire Internet.

The traffic between the Internal Network and External Network is always bidirectional. This means that the Traffic Pattern will match the traffic going from the Internal Network to External Network, and from the External Network to Internal Network. The statistics are generated for the traffic between Internal and External Networks separately in two opposite directions, referenced from the Internal Network perspective:

- **Outgoing (Out**) traffic going out of the Internal network or, in other words, traffic sourced from the Internal Network and destined to the External Network.
- **Incoming (In)** traffic coming into the Internal network or, in other words, traffic sourced from the External Network and destined to the Internal Network.

## <span id="page-130-1"></span>Types of Traffic Patterns

There are three types of Traffic depending on the direction of traffic in regards to you Internal network:

**Self Traffic** - within one network. In other words, source and destination of the traffic are both within a single network. Naturally, the network in question has to be within your internal network. In this case, your internal network (or its part) is both Internal Network and External Network. In the case of Self Traffic, outbound traffic volume is the same as the inbound traffic volume.

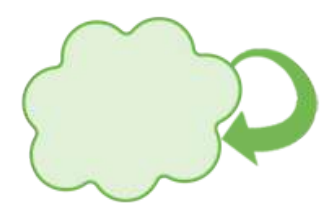

**Normal Traffic** - between two different networks (network IP ranges do not overlap). Usually, one of these network is your company' network (or its part) and some external network such as the whole Internet or some specific network like Facebook.

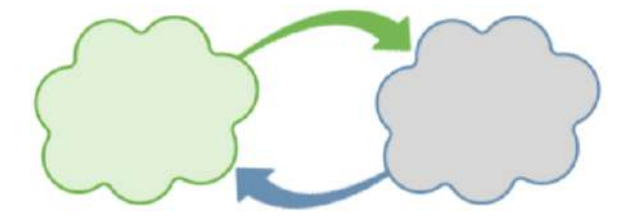

**Custom Traffic** - a combination of Self-Traffic and Normal Traffic. For example, if you want to track the entire network communication of your PR department. This means tracking (1) to witch part of your company network did they communicate with and (2) to which networks outside of your company network did they communicate with. The Internal Network is your PR department and the External Network is all networks except PR department network.

#### **On this page:**

- $\bullet$ [Traffic Pattern Concept](#page-130-0)
- $\bullet$ [Types of Traffic Patterns](#page-130-1)
- [Differences between Exporter](#page-131-0)  [Traffic and Traffic Pattern](#page-131-0)

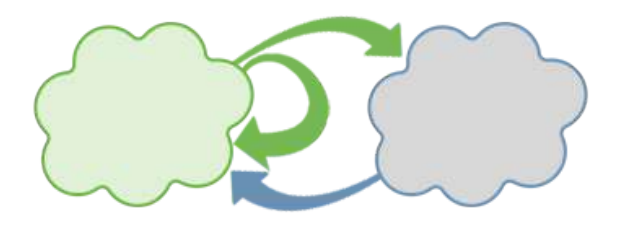

Traffic Pattern's Internal and External networks are defined by IP address ranges and other parameters collected by the NetFlow and similar protocols can be used as filters to further specify Traffic Patterns. Learn more about [Traffic Pattern Settings.](#page-182-0)

## <span id="page-131-0"></span>Differences between Exporter Traffic and Traffic Pattern

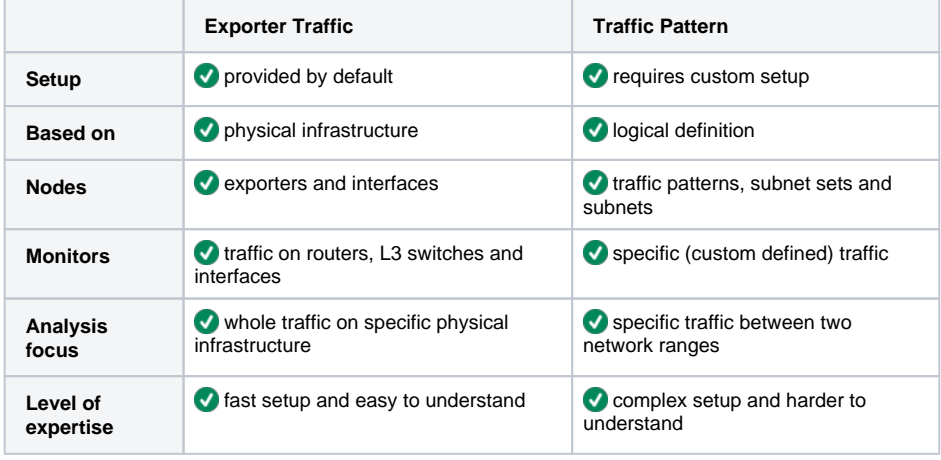

In general you will use:

⊕

- **Exporter Traffic when you are interested in monitoring the bandwidth of an interface or exporter** (whole traffic passing through the physical infrastructure)
- $\bullet$ Traffic Patterns to isolate a specific type of traffic (traffic via specific ports, protocols, AS etc.): YouTube Traffic, certain service traffic, blocked traffic etc.
- $\bullet$ Traffic Patterns with Subnet Sets to monitor whole or specific traffic per logical unit: company departments, regional company offices, member organizations, data center traffic etc.

## **Traffic Pattern Examples**

The main goals of this article are to (1) provide you with examples of Traffic Patterns and their usage and (2) to give you an idea on how to create your own Traffic Patterns. In this article only basic Traffic Patterns, that can be created with only IP address ranges and de-duplication filters, will be explained.

General workflow for creating new Traffic Pattern:

- 1. Determine the traffic of interest
- 2. Determine which Traffic Pattern type to use (it will help you with populating Internal and External Network address ranges)
- 3. Determine IP address ranges for Internal and External Networks
- 4. Determine which filter (if any) you should use to filter traffic further, if needed.

### <span id="page-132-0"></span>Basic Traffic Patterns

#### <span id="page-132-1"></span>**All Traffic Pattern**

All Traffic Pattern gives the answer to "How my network is communicating to the rest of the world?". Here your company's IP address range is treated as Internal network, whereas all other (both belonging to your company and not) as External network.

By default, NetVizura provides All Traffic Pattern with predefined IPv4 address ranges (10.0.0.0 /8, 172.16.0.0/12 and 192.168.0.0/16). However, if your company uses different IP address range than predefined you need to change All Traffic Pattern. Since this is practically the traffic between your network and everything else you should select Custom type and update Internal IP addresses leaving External empty. In the end, you should use Exporter or Next Hop filtering to remove eventual duplicate flows, if needed.

- 1. Edit All Traffic
- 2. Select *Custom* as Traffic Pattern type
- 3. IP Address ranges:
	- a. Internal: if necessary, change your company network's IP range(s) and click Include b. External: leave empty
- 4. Filters:
	- a. Exporter or Next Hop: read more about [Manual Deduplication](#page-189-0)

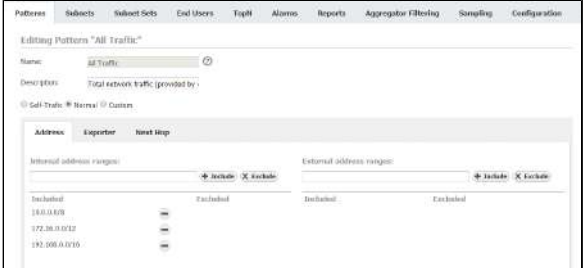

### <span id="page-132-2"></span>**Internet Traffic Pattern**

If you are interested in monitoring Internet traffic, first you need to prepare a specific Traffic Pattern for this purpose. Since this is practically the traffic between your network and outside world where External network is negation of Internal Network, you should select Normal type which will automatically populate part of the IP address ranges. Here your company's IP address range is treated as Internal, whereas all other networks as External. In the end, you should use Exporter or Next Hop filtering to remove eventual duplicate flows, if needed.

- 1. Create Internet Traffic
- 2. Select Normal (default) as Traffic Pattern type
- 3. IP Address ranges:
	- a. Internal: add your company network's IP range(s) and click Include b. **External:** your company network's range is excluded automatically
- 4. Filters:
	- a. Exporter or Next Hop: read more about [Manual Deduplication](#page-189-0)

### **On this page:**

- [Basic Traffic Patterns](#page-132-0)
	- [All Traffic Pattern](#page-132-1)
		- [Internet Traffic Pattern](#page-132-2)
- [Data Center Traffic Pattern](#page-133-0) • [Advanced Traffic Patterns](#page-133-1)
	- **Dropped Traffic Pattern**  $\bullet$ 
		- [Internet HTTP](#page-134-0)  [Traffic Pattern](#page-134-0)
		- [Email Traffic Pattern](#page-134-1)
	- [Facebook Traffic Pattern](#page-135-0)  [Unexpected Protocols](#page-135-1) 
		- [Traffic Pattern](#page-135-1)

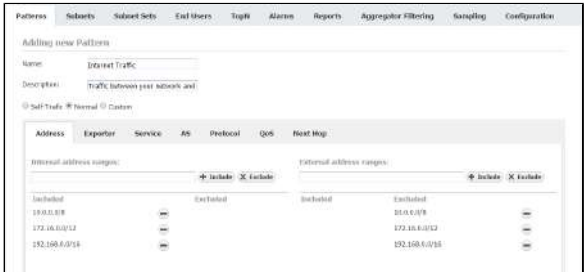

### <span id="page-133-0"></span>**Data Center Traffic Pattern**

Another example of most commonly used Traffic Pattern is Data Center Traffic. This traffic occurs between all your company and your data center, you should include you company's IP address range and exclude your data center's IP range in Internal Network, and include you data center's IP range in External network (here your data center is treated as "Outside" network). Since Internal Network (company network without Data center) and External Network (Data Center) IP ranges overlap, you should use Custom type (turns off automatic IP address range population). Do not forget Exporter or Next Hop filtering to remove duplicate flows, if needed.

- 1. Create Data Center Traffic
- 2. Select Custom as Traffic Pattern type
- 3. IP Address ranges:
	- a. **Internal:** add your company network's range and click Include
	- b. Internal: add your data center's range and click Exclude
	- c. **External:** add your data center's range and click Include
- 4. Filters:
	- a. Exporter or Next Hop: read more about [Manual Deduplication](#page-189-0)

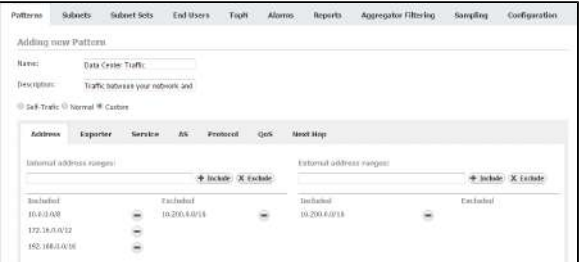

### <span id="page-133-1"></span>Advanced Traffic Patterns

This article uses filtering based on Netflow parameters. For more information on how to add a Œ specific filter, see chapter [Traffic Pattern Settings](#page-182-0) and article [Fine-tuning a Traffic Pattern](#page-185-0).

#### <span id="page-133-2"></span>**Dropped Traffic Pattern**

Dropped Traffic is the traffic that your network devices send to the Null interface. On Cisco routers, traffic is sent to the Null interface if you have invalid routing (routing tables are not complete) or the traffic is blocked by access lists. So, this traffic can give you information on (1) routing problems and (2) on blocked traffic, which is potentially an attack or an attempt of unauthorized access to your network.

Let us see how to make a Traffic Pattern for this purpose. You are only interested in the traffic within your network, so you should create a Self-Traffic type. This being said, you should only set the Internal Network IP address range to your company network's whereas your company network's range will be automatically included in the External network IP address range (Self-Traffic). As for using filters, since you are interested in the dropped traffic (null interfaces), you need to use the Exporter filter. Furthermore, as you are interested in dropped traffic on all exporters, you need to include all exporters into the filter while setting the Out interface field to 0 (code for the null value).

- 1. Select Self-Traffic (Traffic Pattern type)
- 2. IP Address ranges:
	- a. Internal: include your company network's range
	- b. External: your company network's range is included automatically (Self-Traffic)
- 3. Filters:
	- a. Click on the Exporter
	- b. Add Exporter IP address and set Interface Out value to 0, click Include

It is necessary to repeat this step for each exporter that are sending Netflow data to your NetFlow Analyzer.

 $\overline{\phantom{a}}$ 

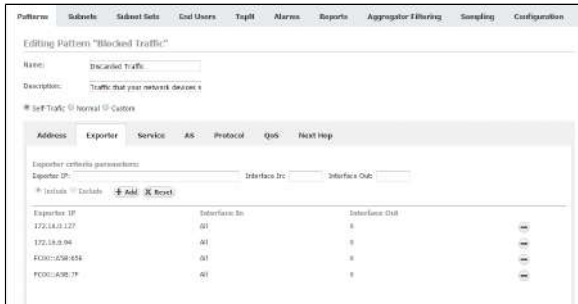

#### <span id="page-134-0"></span>**Internet HTTP Traffic Pattern**

In some cases, you might want to take a detailed look at HTTP traffic. Since this traffic is between an outside network and your internal network, you should use the Normal Traffic Pattern type. You need cover the traffic between your whole internal network and any other network (Internet). This being said, you should set the Internal Network IP address range to your company network's range - the External network IP address range will be populated automatically (Normal Traffic). As for using the filters, since you are dealing with a web service which is recognized by its port(s), you need to use an Service filter and enter its Service number, HTTP (80) in this example.

- 1. Select Normal (default Traffic Pattern type)
- 2. IP Address ranges:
	- a. Internal: include your company network's range
		- b. External: your company network's range is excluded automatically
- 3. Filters:
	- a. Exporter or Next Hop: read more about [Manual Deduplication](#page-189-0) b. Service:
		- i. Include Source port(s) 80 / Destination port(s) empty (All)
		- ii. Include Source port(s): empty (All) / Destination port(s) 80
		- It is necessary to repeat this step for each port that is used for HTTP (eg. 8080, 443, etc.).

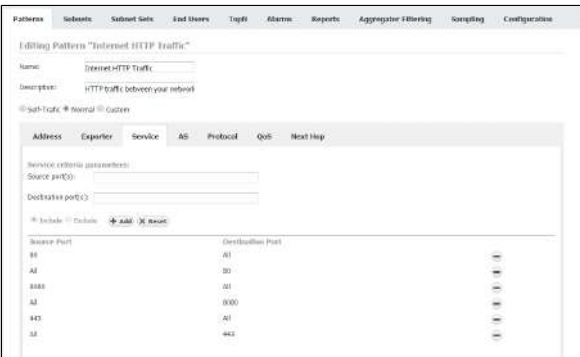

#### <span id="page-134-1"></span>**Email Traffic Pattern**

Your can use NetFlow Analyzer for dedicated monitoring of your Email traffic. You should use the Custom Traffic Pattern type, since IP address ranges overlap. You need to cover the traffic between your whole internal network with mail servers. This being said, you should set the Internal Network IP address range to your company network's range, with exception of your mail server's IP and set the External network IP address range as your mail server's IP (in this case your email server is treated as "Outside" network). As for using the filters, since you are interested in service which is recognized by its port(s), you need to use an Service filter and add Service number for the service, Email POP3 port (110) in this example.

- 1. Select Custom (Traffic Pattern type)
- 2. Address
	- a. Internal: include your company network's range, and exclude you mail server's IP b. External: include you mail server's IP
- 3. Filters:
	- a. Exporter or Next Hop: read more about [Manual Deduplication](#page-189-0)
	- b. Service
		- i. Include Source port(s): 110 / Destination: empty (All)
		- ii. Include Source port(s): empty (All) / Destination: 110
		- It is necessary to repeat this step for each port used for email traffic (eg. 25, 995, ...).

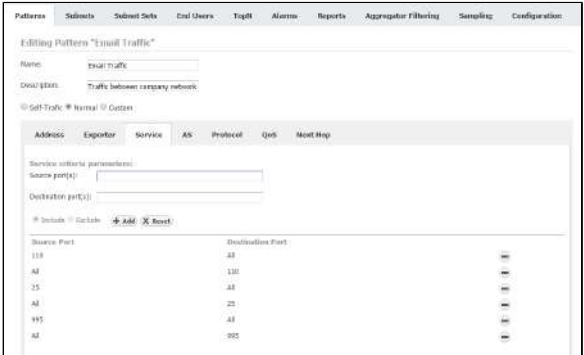

Other examples of the filtering based on service are SMTP, SSH, MS-SQL Traffic, etc.

#### <span id="page-135-0"></span>**Facebook Traffic Pattern**

ന

Δ

You may want to measure the traffic between your network (or its part) and a specific web service such as Facebook. Since this traffic is between an outside network (Facebook) and your internal network, you should use the Normal Traffic Pattern type. You need to cover traffic between your whole internal network and any other network. This being said, you should set the Internal Network IP address range to your company network's range - the External network IP address range will be populated automatically (Normal Traffic). As for using the filters, since you are interested in a web service which is recognized by its AS, you need to use an AS filter and enter AS number for the service, in this example the ASN is Facebook's ASN (32934).

It is necessary that your exporters have BGP table included, and that they are configured to export AS numbers.

- 1. Select Normal (default Traffic Pattern type)
- 2. IP Address ranges:
	- a. Internal: include your company network's range b. External:
		- i. your company network's range is excluded automatically
- 3. Filters:
	- a. Exporter or Next Hop: read more about [Manual Deduplication](#page-189-0)
	- b. AS
- i. Include Source port(s): 32934 / Destination: empty (All)
- ii. Include Source: empty (All) / Destination: 32934
- It is necessary to repeat this step for each ASN used by Facebook (eg. 36293, 54115, 64742...).

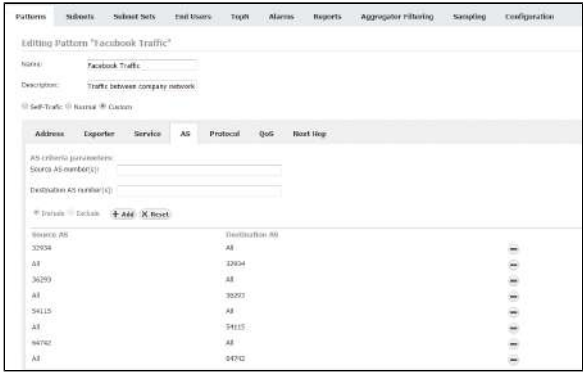

⊕

Other examples of AS filtering are YouTube, Twitter and Skype Traffic Patterns.

#### <span id="page-135-1"></span>**Unexpected Protocols Traffic Pattern**

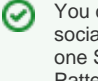

You can also join all major social network traffics in into one Social Network Traffic Pattern.

Some traffic important to you might be small in the terms of volume and, therefore, not easily spotted on charts and graphs, if so - create a separate Traffic Pattern for that traffic. One example of this is when you are interested in traffic made by protocols other then UDP and TCP. Since these two protocols usually take up to 99% of all traffic, it will be hard to spot any other protocol on graphs. Protocols other then TCP and UDP (we will call them unexpected protocols) might indicate a tunneling protocol or a potential attack.

Let us see how to make a Traffic Pattern for this purpose. You need to cover the traffic between your whole internal network and any other network - attacks are usually expected to come from the External Network to Internal Network (your internal network), but keep in mind that your own network security can be compromised and an attack might be launched from your network to some other network (both Internal and External network). You will do that by choosing Custom for the Traffic Pattern type. This being said, you should set the Internal network IP address range to your company's network range and leave the External network IP address range empty, since you want to cover all other networks. As for using the filters, since you are interested in protocols, you need to use the Protocol filter and enter service port numbers for TCP and UDP which are 6 and 17.

- 1. Select Custom (Traffic Pattern type)
- 2. IP Address ranges:
	- a. Internal: include your company network's range
- b. External: leave empty
- 3. Filters:
	- a. Exporter or Next Hop: read more about [Manual Deduplication](#page-189-0) b. Protocol
		- i. Exclude Protocol number(s): 6
			- ii. Exclude Protocol number(s): 17

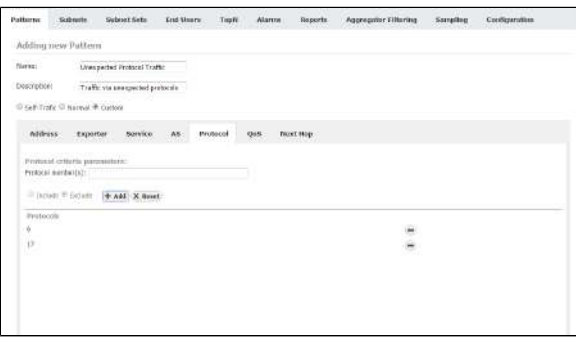

Other examples of Protocol filtering are dedicated ICMP, IPv6 and GRE Traffic Patterns.⋒

# <span id="page-137-0"></span>**Subnet and Subnet Set Traffic**

## <span id="page-137-1"></span>Subnet Traffic

Subnet traffic shows traffic for the specific Subnet within the specific Traffic Pattern.

To see traffic for a Subnet, go to **TopN > Traffic Patterns > Subnets** option, select the desired Traffic Pattern and then the desired Subnet.

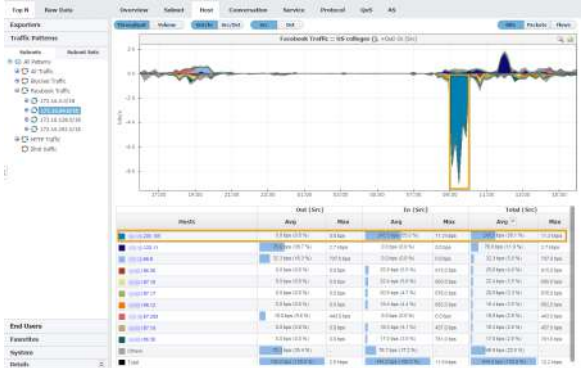

The Navigation Tree in the Menu Panel shows Subnets of the selected Traffic Pattern, while Main Panel shows traffic for for the selected Subnet (throughput or volume, in bits, packets or flows). Clicking on any tab option will show traffic distribution by that category (e.g. clicking on the Host tab will give you top hosts for the selected Subnet).

Figure above shows distribution of Facebook Traffic for subnet 271.16.64.0/18 by host. You can see that X.X.205.155 host was the major Facebook bandwidth consumer and that the most of the downloads (In traffic) occurred between 9 and 10 AM.

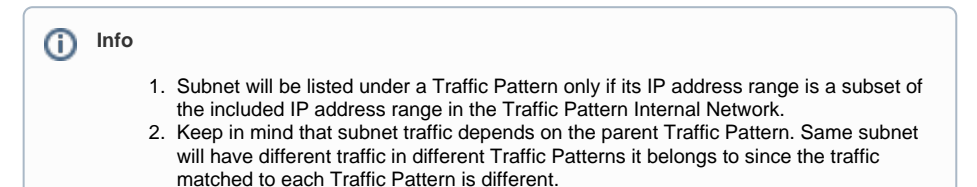

## <span id="page-137-2"></span>Subnet Set Traffic

Subnet Set traffic shows how a specific Traffic Pattern is distributed by Subnet Sets.

To show a Traffic Pattern for the specific Subnet Set, go to **TopN > Traffic Patterns > Subnet Sets** optio n and select the desired Traffic Pattern and Subnet Set node of your interest.

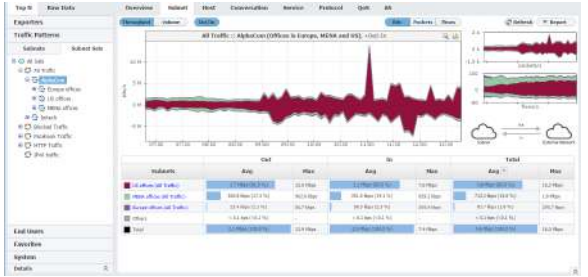

The Navigation Tree in the Menu Panel shows Traffic Patterns and their Subnet Sets, while Main Panel shows traffic data (throughput or volume, in bits, packets or flows).

Figure above shows AlphaCom All Traffic. The most of its traffic was made by its own Subnet Set US Offices.

#### **On this page:**

- [Subnet Traffic](#page-137-1)
- $\bullet$ [Subnet Set Traffic](#page-137-2)

## **Info**

Note that Subnets that do not belong to any Subnet Set will not show as child nodes of their respectful Traffic Pattern in Subnet Set view. Their contribution to traffic will be added to others category, since this view focuses on Subnet Sets instead of subnets.

## **Understanding Subnets and Subnet Sets**

### <span id="page-139-0"></span>**Subnets**

Let us say that you have two networks with different IP address ranges (10.10.0.0 and 172.16.0.0), each with separate data and voice segments. All these segments are separate Subnets. The Traffic Pattern and Subnets view will give you total traffic, traffic on each network and traffic on each segment. However, Traffic Patterns and Subnets cannot give total voice or total data traffic (made by both networks combined). For that purpose, it is necessarily to create two Subnet Sets, one with both voice Subnets and the other with both data Subnets. Subnet Set option will show these traffics.

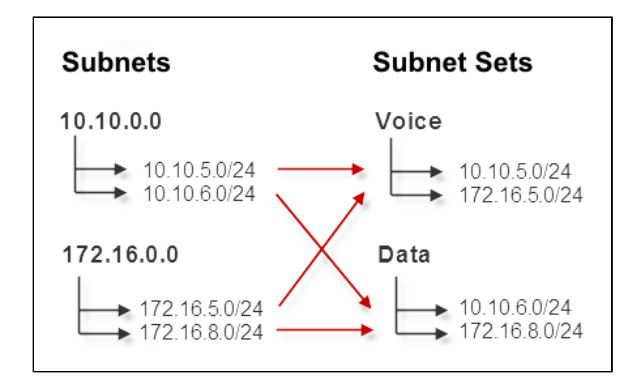

### <span id="page-139-1"></span>Subnet Sets

In the other example, IT department might consist of employees working on computers in different Subnets because they are in different buildings, towns or even countries. This usually means you cannot cover all of them by a single IP address range. With Subnets Sets, you simply group all individual IT subnets into IT Subnet Set and traffic for the IT department will be available.

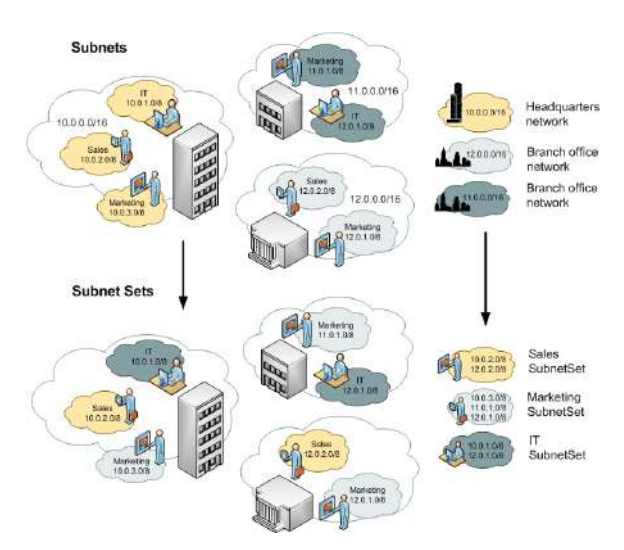

<span id="page-139-2"></span>Differences between Subnets and Subnet Sets

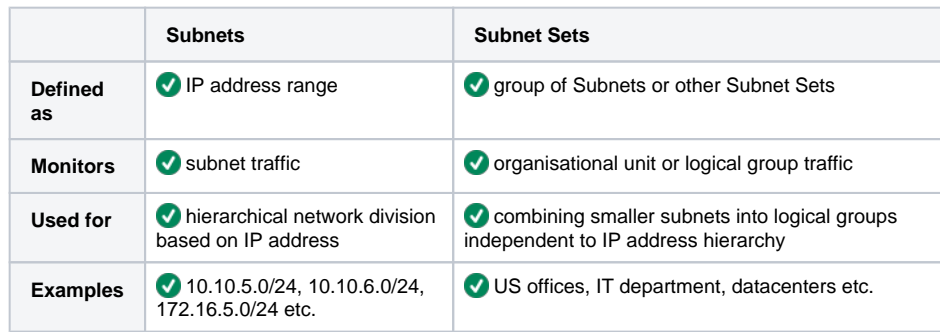

#### **On this page:**

- $\bullet$ **[Subnets](#page-139-0)**
- $\bullet$ [Subnet Sets](#page-139-1)
- [Differences between Subnets](#page-139-2)  [and Subnet Sets](#page-139-2)

# <span id="page-140-0"></span>**End Users**

End User Traffic represents sum of the traffic from all IP addresses he used during a certain time window.

When atypical behavior or a threat in the network is investigated, information about IP address often does not provide precise identification of the responsible person. Administrators are now able to determine exactly who used the IP address at the specific time by linking an address to a username. This significantly improves situational awareness and reduces incident response/time to resolve - help desk agent can quickly react and cross-check suspicious behavior.

In order to view End User Traffic, you first need to configure collecting logon messages in order to map users with their IP addresses. When properly configured, end users will automatically appear in the node tree as they logon to their workstations and start making traffic. To learn more go to [Setting End User Traffic](https://confluence.netvizura.com/pages/viewpage.action?pageId=7275559#InitialSettings(NFA)-SettingEndUserTraffic).

End User Traffic is visible only to Admin users with Write permission on the NetFlow module.

End Users Traffic shows top talkers for:

[All Users Traffic](#page-141-0)

⋒

- [Domain Users Traffic](#page-142-0)
- [End User Overview](#page-143-0)
- [End User Host View](#page-144-0)
- [End User Conversation View](#page-145-0)
- [End User Service View](#page-146-0)
- [End User Protocol View](#page-147-0)
- [End User QoS View](#page-148-0)
- [End User AS View](#page-149-0)

# <span id="page-141-0"></span>**All Users Traffic**

All Users View shows end-users with the most traffic in your network (from all domains).

To see this view, go to **Top N > End Users** option and select **All Users** node. Users are classified by Domains. Quickest way to find a user is to type its name or part of the name within a search tool. Search tool is at the upper right corner of the All Users node.

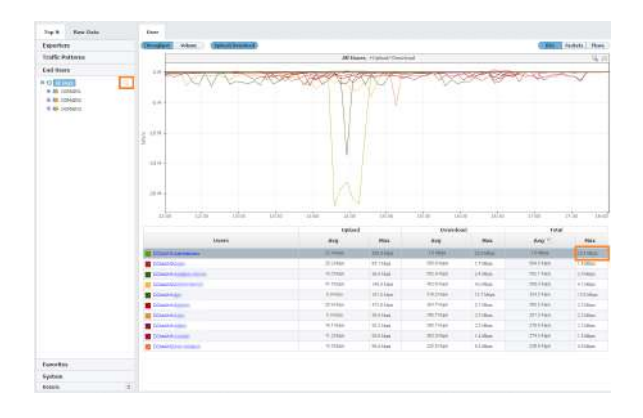

You can notice that user "Administrator" had significantly higher traffic then other users between 2pm and 3pm. Clicking on user "Administrator" will open single user's view, where you can deeply inspect his /hers traffic.

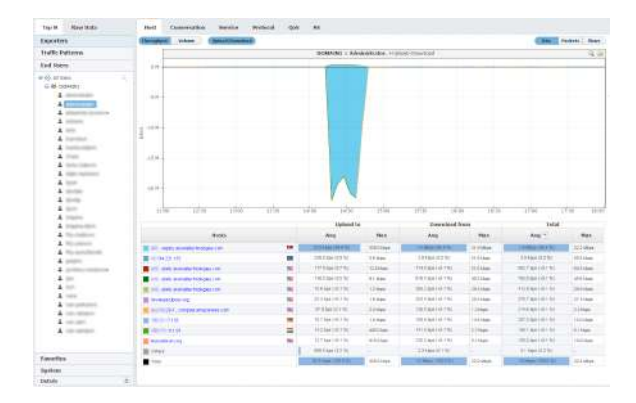

# <span id="page-142-0"></span>**Domain Users Traffic**

Domain Users View shows end-users with the most traffic in one domain.

To see this view, go to **Top N > End Users** option and select certain domain within **All Users** node.

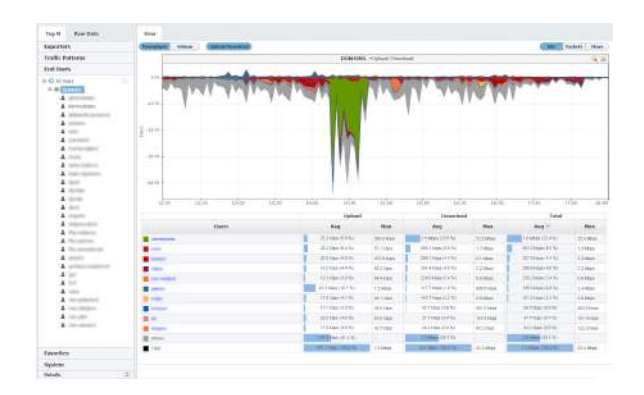

Figure above shows example of top end-user traffic from domain DOMAIN1 in time period of 6-hours, ordered by Total Average traffic.

This view helps to see how much traffic passing through a specific domain. Main Panel can show Throug hput or *Volume* measured in bits, packets or flows.

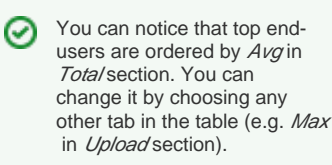

NetVizura - Network Monitoring Solutions © 2019, SONECO d.o.o. 142

## <span id="page-143-0"></span>**End User Overview**

End User Traffic Overview is the first page you see when you select specific end user. It provides a quick glance on the user's traffic trend, volume, key performance indicators and active alarms for the selected time window.

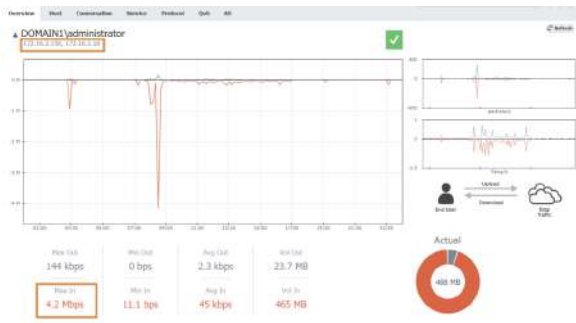

In the example above we see traffic overview for administrator user account.

Interesting situation here is that user used 2 IP addresses during selected time window (it may happen that he/she logged on two workstations, or his/her workstation switched IP address).

Concerning his bandwidth usage, we can see that around 8:30 the user had around 4Mbps download, and then his traffic stabilized.

Read more about [Traffic Overview](#page-151-0) in general.
## **End User Host View**

End user traffic distribution by hosts shows the contribution of top hosts (individual IP addresses) to the traffic made by specific end user. Data which was sent by the End user is classified as Upload traffic, while data which was received by the end user is classified as Download traffic.

Traffic for one user is presented as the sum of the traffic from all IP addresses he used during 0 the certain time window.

To view this traffic:

- 1. Choose a node type **End Users** from the accordion in the Menu Panel
- 2. Select desired domain and username from the Node Tree
- 3. Choose **Host** from the Tab panel

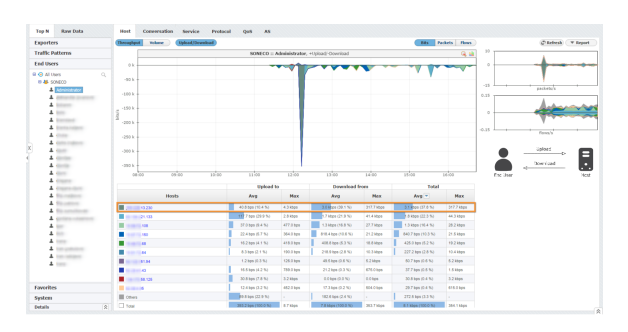

In the screenshot above, we see that Administrator logged on to the network at 11:30 and had a huge download from X.X.13.230. at 12:15.

Each host IP address is resolved to corresponding hostname over DNS and for each non-private IP address Whois lookup is perfomed. Data can be viewed in a tooltip, displayed when hovering over specific host. Whois data contains information about the organization which owns the IP subnet the host is part of, as well as the AS number, additional descriptions, country and other location related information for that host.

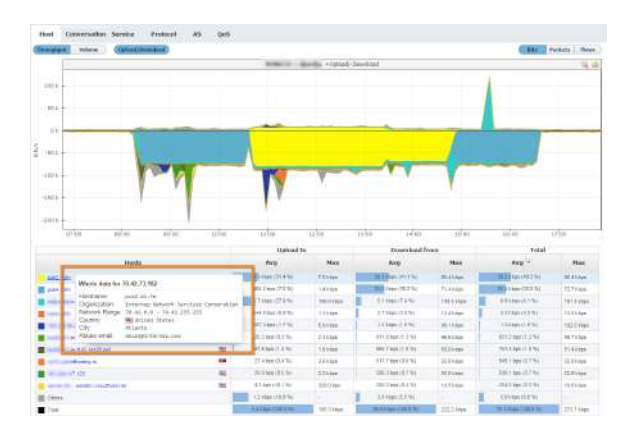

To understand host traffic in general, read more at [Host View](#page-154-0).

# **End User Conversation View**

Distribution of end user traffic by conversation shows with whom, over what service and protocol did the user talked to during specified time window. This is useful if you want to look into how much traffic has been generated by end to end conversation by a certain user. Data which was sent by the End user is classified as Upload traffic, while data which was received by the end user is classified as Download traffic.

To see traffic by conversation for specific user:

- 1. Choose **End Users** node from the accordion in the Menu Panel
- 2. Search and select desired user from the Node Tree
- 3. Choose **Conversation** from the Tab panel

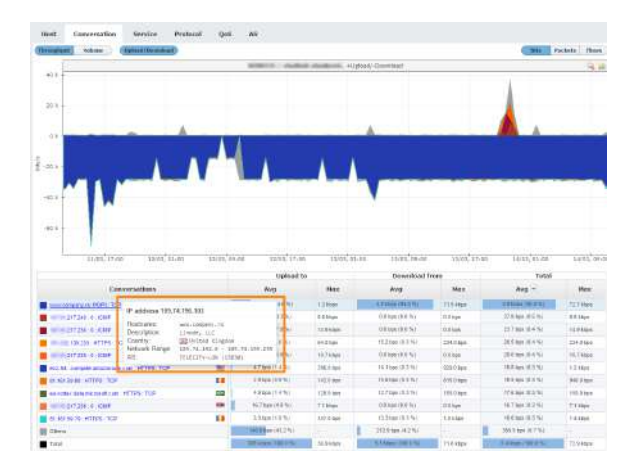

In the screenshot above you can see that the selected user mostly uses mail service, since POP3 protocol consumes most of the traffic.

To understand conversation traffic in general, read more at [Conversation View.](#page-155-0)

# **End User Service View**

End user traffic distribution by services shows the contribution of top services to the traffic made by specific end user. Data which was sent by the End user is classified as Upload traffic, while data which was received by the end user is classified as Download traffic.

To view this traffic:

- 1. Choose a node type **End Users** from the accordion in the Menu Panel
- 2. Select desired domain and username from the Node Tree
- 3. Choose **Service** from the Tab panel

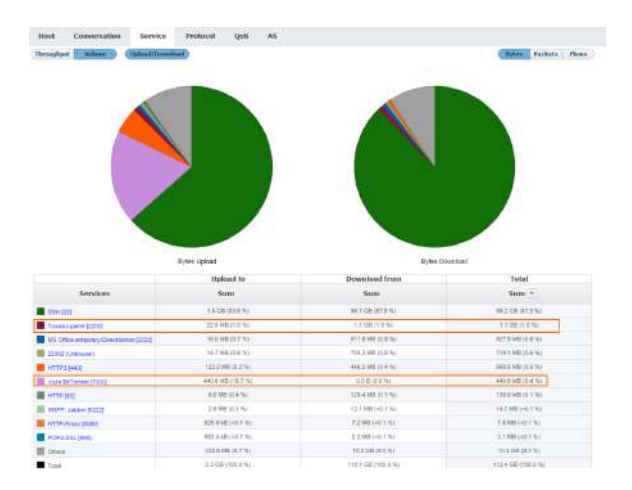

In the screenshot above, we see that during the selected time window one user made traffic with some undesirable services - 1.1 GB with Tuxanci game and 440 MB with Vuze BitTorrent.

To understand services traffic in general, read more at [Service View](#page-157-0).

# **End User Protocol View**

End user traffic distribution by protocol shows the contribution of top protocols to the traffic made by specific end user. Data which was sent by the End user is classified as Upload traffic, while data which was received by the end user is classified as Download traffic.

To view this traffic:

- 1. Choose a node type **End Users** from the accordion in the Menu Panel
- 2. Select desired username from the Node Tree
- 3. Choose **Protocol** from the Tab panel
	-

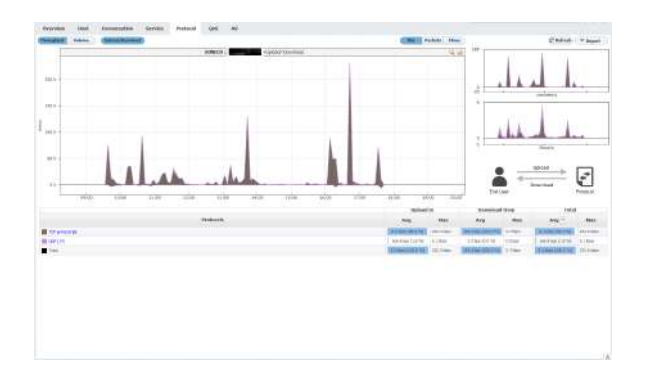

In the screenshot above, we see that this user was logged on to the network from 09:45 till 17:45. He mostly made TCP downloads.

To understand protocol traffic in general, read more at [Protocol View](#page-158-0).

# **End User QoS View**

Distribution by QoS shows end user traffic in the terms of service quality, giving high troubleshooting capabilities in cases of high packet loss, notable latency and jitter, especially concerning real time communication. This is particularly interesting to companies that provide a QoS based service or use such services themselves. Data which was sent by the End user is classified as Upload traffic, while data which was received by the end user is classified as Download traffic.

To view traffic distribution by QoS:

- 1. Choose **End Users** node from the accordion in the Menu Panel
- 2. Search and select desired user from the Node Tree
- 3. Choose **QoS** from the Tab panel

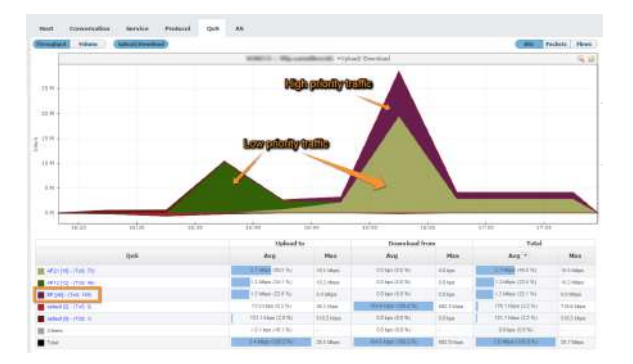

As shown in the image above, traffic that belongs to this user is classified with different QoS markers and therefore being differently treated while routed through the network. Traffic marked with EF(46) marker is highly prioritized over other classes of traffic shown in this image, and has guaranteed bandwidth, which is very suitable for services that require low latency, low packet loss and negligible jitter. It is noticeable in the example image that the sudden increase of high priority traffic affected the overall throughput of other classes of traffic causing higher latency and packet drops for traffic with low priority markers.

To understand QoS traffic in general, read more at [QoS View.](#page-159-0)

# **End User AS View**

Distribution by AS shows traffic for specific end user by autonomous systems. Being aware of traffic users in your network generate towards other autonomous systems i.e. networks is of great importance in terms of preventing and resolving various situations concerning network security and reliability.

To view traffic distribution by AS:

- 1. Choose **End Users** node from the accordion in the Menu Panel
- 2. Search and select desired user from the Node Tree
- 3. Choose **AS** from the Tab panel

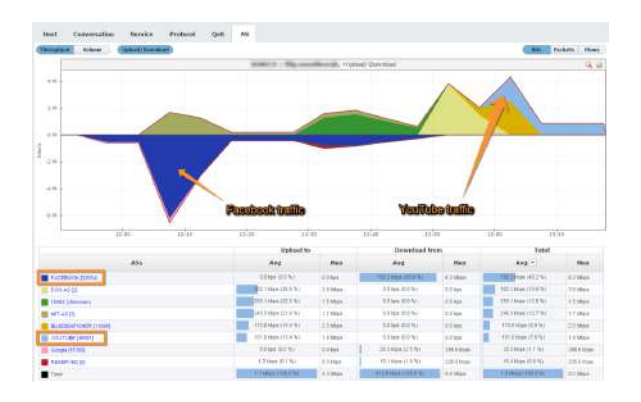

In the image above, you can see that this user has notable amount of Facebook traffic in download direction, consuming large portion of available bandwidth between 12:03 p.m. and 12:15 p.m. as well as YouTube traffic in upload direction around 13:02 p.m.

To understand AS traffic in general, read more at [AS View.](#page-160-0)

# **Traffic Views**

Besides traffic overview, each node provides several traffic distributions that show top talkers by a certain dimension:

- [Traffic Overview](#page-151-0)
- [Interface View](#page-153-0)
- [Host View](#page-154-0)
- [Conversation View](#page-155-0)
- [Service View](#page-157-0)
- [Protocol View](#page-158-0)
- [QoS View](#page-159-0) [AS View](#page-160-0)
- [All Views](#page-161-0)

## <span id="page-151-0"></span>**Traffic Overview**

Overview is the first page you see when you select a node (exporter, interface, traffic pattern, etc.). It provides a quick glance on the traffic trend, volume, key performance indicators and active alarms for the selected time window.

### <span id="page-151-1"></span>Traffic Trend

Main line chart shows traffic throughput trend whereas bottom right donut chart shows traffic volume.

Indicators below the main chart show traffic maximum, minimum, average and volume.

Alarm cards above main chart provide number of alarms by severity with quick links to Alarm module for further investigation.

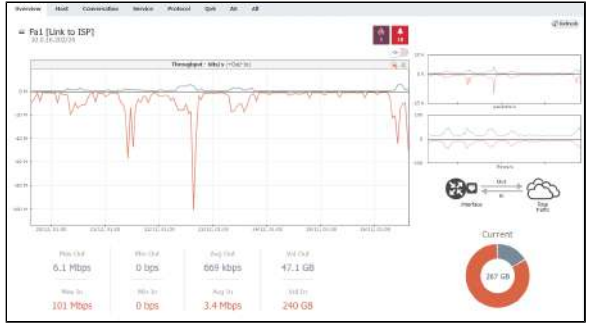

In the example above we see traffic overview for interface Fa1 (Link to ISP).

Main chart includes Out and In traffic throughput series clearly showing daily trend, peaks during working and valley during non-working hours. Donut chart shows total traffic volume of 51.6 GB and ~15/85 Out /In traffic proportion.

Out traffic moved from 0 to 6.1 Mbps, in average was 669 kbps and in volume was 47.1 GB.

In traffic moved from 0 to 101 Mbps, in average was 3.4 Mbps and in volume was 240 GB.

This link has 1 emergency and 18 alert alarms that are currently active.

### <span id="page-151-2"></span>Traffic Comparison

In order for you to quickly spot if there were positive or negative deviations in traffic, you are able to compare current and previous time periods.

This way, you are able to see if sudden peaks are atypical or represent a regular oscillation (eg. daily, weekly, seasonally, etc.) or analyse long-term changes in the traffic trend (eg. link throughput) to improve your network capacity planning and to optimize its usage.

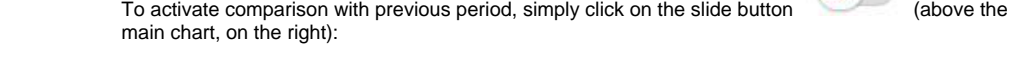

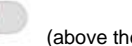

To achieve precise ⊗ comparison, it is recommended that you select "full" periods (eg. last day, last week, last month) in the time window.

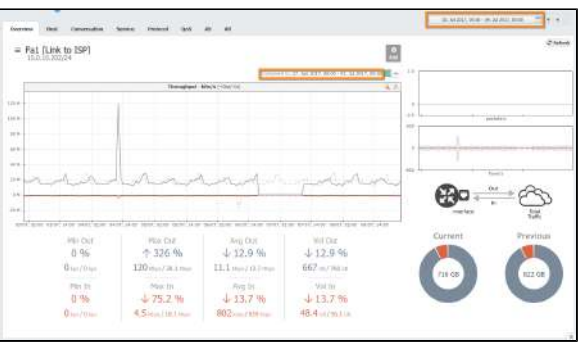

#### **On this page:**

- [Traffic Trend](#page-151-1)
- $\bullet$ [Traffic Comparison](#page-151-2)

In our screenshot, we can see that one week is compared to the week before (July 3rd till 9th, with June 27th till July 2nd.)

What is immediately noticeable is that, besides the fact that link was down in the period from July 6th afternoon till July 7th midday, there was a sudden increase in the link out traffic on July 4th around noon.

Indicators show that, besides Min In and Out traffic of 0, Max Out traffic has jumped by more than 300% in the current period compared to the previous period (from 28 to 120 Mbps).

## <span id="page-153-0"></span>**Interface View**

Distribution of traffic by interfaces is available for All Exporters and Exporter nodes only. It shows how network traffic is distributed to its interfaces and which interfaces are top bandwidth consumers. This is useful if you want to look into how much traffic has passed through specific interface (in total, In and Out directions).

To view exporter traffic distribution by interfaces:

- 1. Select **All Exporters** or specific exporter node in the the Menu Panel
- 2. Select **Interface** tab in the Tab Panel

Main Panel shows throughput or volume chart and table statistics for bits, packets or flows for the selected Time Window. Note that top talkers for bits, packets and flows can differ (e.g. a top talker by flows may not be a top talker by bits).

Typing of exporter's name or の the part of the name within a search tool could significantly shorten the search time, especially if you have a lot of exporters. Search tool is at upper right corner of the All Exporters tab.

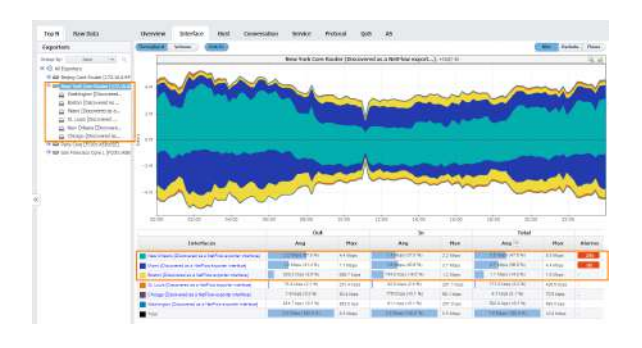

Screenshot above gives an example of exporter traffic distribution by interface for the exporter named New York Core router. From six interfaces of the New York Core router, the top talkers by bits are: New Orleans, Miami and Boston interfaces. You can also see that more than 90% of all traffic passing through the New York Core router passes through these three interfaces.

## <span id="page-154-0"></span>**Host View**

Distribution by hosts shows the contribution of top hosts (individual IP addresses) to the specified traffic. It presents the traffic activity for both internal and external IP addresses.

To view traffic distribution by hosts:

- 1. Choose a section (Exporters, Traffic Patterns or End Users) in the the Menu Panel
- 2. Select desired node in the Node Tree
- 3. Choose **Host** in the Tab panel

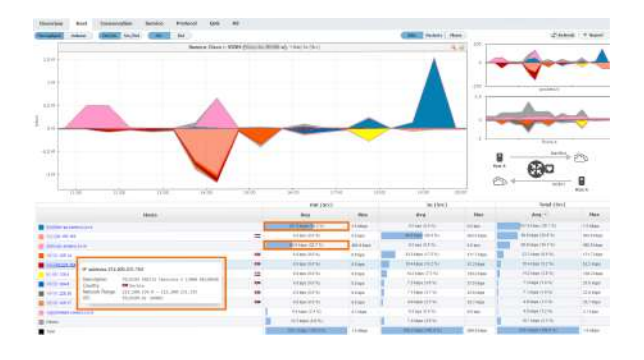

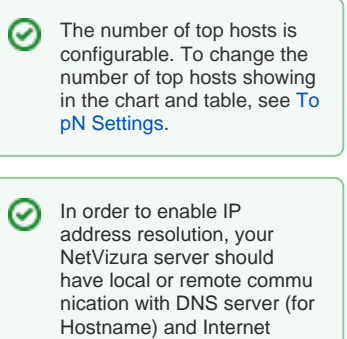

access (for Whois information).

The screenshot above indicates that over 90% of outgoing traffic came from first and third host in the table.

Besides that, if you move your mouse over some host, you can see Whois information that significantly saves time, improves readability of the statistics and increases overall contextual awareness.

For each host, DNS and WHOIS lookup are performed. IP is presented as Hostname, whereas WHOIS description is shown in a tooltip when specific conversation is hovered. Tooltip contains information about organization name, description, country, address, network range and more, depending on data availability.

 $^\circledR$ 

- Host is in its essence an IP address. Host can be employee computer and server. One employee can use multiple IP addresses, but also more employees can use the same IP address.
- You can expect top talkers to be proxy servers within your company network, since they provide the access to the internet.
- Also, since the number of hosts on the company level can be quite big, you can expect a considerable amount of traffic grouped as "others" entry because most of computers in your network will have very small amount of traffic in comparison to proxy servers.

## <span id="page-155-0"></span>**Conversation View**

Distribution by conversation shows who is talking with whom (end to end), i.e. which conversation is consuming most of the traffic, information valuable for further bandwidth usage optimization, application distribution or even security.

To see top conversations:

- 1. Choose a section (Exporters, Traffic Patterns or End Users) in the Menu Panel
- 2. Select desired node in the Node Tree
- 3. Choose **Conversation** in the Tab panel
- 

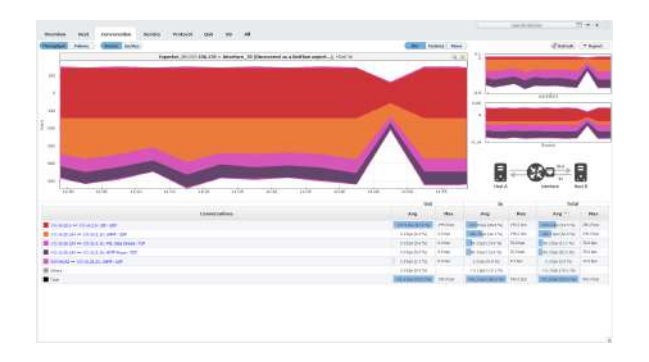

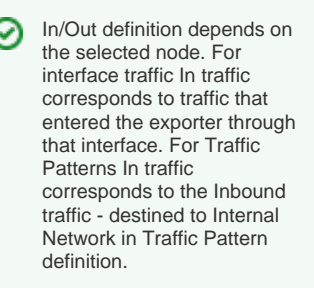

C

The screenshot above indicates that top conversation is between X.X.20.5 and X.X.2.5, using SIP service and UDP protocol. It is also notable that the conversation consumed Max 144 bps of Out traffic and 143 bps of In traffic.

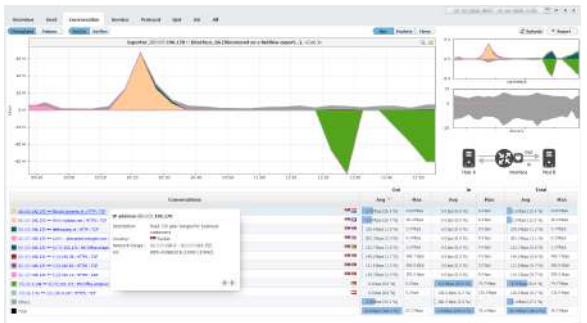

For each conversation participant, DNS and WHOIS lookup are performed. IP is presented as Hostname, whereas WHOIS description is shown in a tooltip when specific conversation is hovered. Tooltip contains information about organization name, description, country, address, network range and more, depending on data availability. By clicking on the arrow keys in the bottom left corner of the tooltip you can switch to info for the other address in this conversation.

In screenshot above, you can see that the first address relates to organization located in Serbia, you can also see its address and network range.

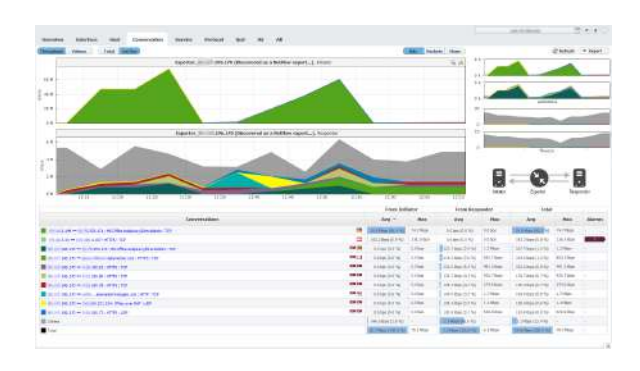

#### NetVizura User Guide

In the screenshot above you can see Initiator/Responder traffic by clicking on the Ini/Res button above the chart. You get 2 separate charts giving you the exact information about the Initiator and Responder traffic. The logic behind relies on well-known ports (destination port) as always being Responders. Ports are defined in Settings/Display Names/Service. In specific situations where the port is not well-know (not defined in settings) it is checked for the first flow NetVizura receives and that one is defined as Initiator.

- $\bigcirc$
- Conversation consists of two IP addresses/hosts, service and protocol. Traffic between two hosts is treated as one conversation only if same service and protocol are used.
- Initiator IP (host that started the conversation Client) is placed first, Responder IP (host that also participated in the conversation - Server) is placed second - the order does not depend on whether host is a lower/higher number, packet source /destination, private/public address or belongs to internal/external network.
- Service is not the same as port one service can use more different ports. In this case, traffic between two hosts using any port associated to a same service is treated as one conversation.

## <span id="page-157-0"></span>**Service View**

Distribution by services shows each service contribution to the specified traffic. It presents which services are mostly used, when they were used, and if there is any use of forbidden services (such as BitTorrent).

To view traffic distribution by services:

- 1. Choose a section (Exporters, Traffic Patterns or End Users) in the Menu Panel
- 2. Select desired node in the Node Tree
- 3. Choose **Service** in the Tab panel

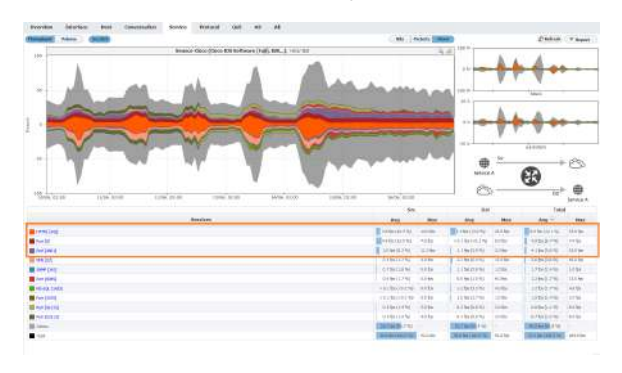

The screenshot above indicates that on Soneco-Cisco exporter top services consumed are HTTPS, Port [0] and Port[4001].

 $\odot$ 

- Services are applications identified by the TCP/UDP ports they use. To display the name of a service instead of its TCP/UDP port number, it is necessary to previously map the TCP/UDP ports with service's names. See more at [Configuring Service](https://confluence.netvizura.com/display/NVuGUIDEdraft/Display+Name+Settings#DisplayNameSettings-ConfiguringService).
- In some cases, VPN traffic can be forwarded through TCP port 443 thus services traffic (SSH, HTTP, etc.) will be masked as HTTPS.

## <span id="page-158-0"></span>**Protocol View**

Distribution by protocols shows contribution of each protocol to the specific traffic.

To view traffic distribution by protocol:

- 1. Choose a section (Exporters, Traffic Patterns or End Users) in the Menu Panel
- 2. Select desired node in the Node Tree
- 3. Choose **Protocol** in the Tab panel

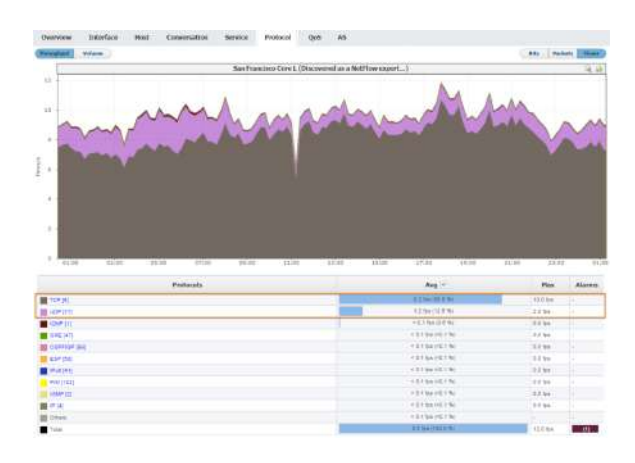

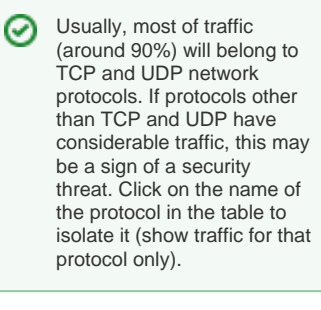

⊘ If you want to take a closer look at protocols other than TCP or UDP you can create a Traffic Pattern excluding TCP and UDP protocols. For more details on how to do this, see [Fine-tuning a](#page-185-0)  [Traffic Pattern](#page-185-0).

The screenshot above indicates that on the San Francisco exporter TCP and UDP are the main protocols. Other protocols with minor traffic are also presented.

 $^{\circ}$ 

- NetVizura gives the possibility of viewing the traffic which is transferred over IP protocols (such as TCP, UDP, ICMP, etc.). All protocols are monitored and analyzed over a standardized protocol number used in IP packets and received from netflows.
- In order to perform the network traffic analysis in a way that best suits your needs, you might need to define some protocols not included in NetVizura. To learn how to define new protocols, go to [Configuring Protocol](https://confluence.netvizura.com/display/NVuGUIDEdraft/Display+Name+Settings#DisplayNameSettings-ConfiguringProtocol)

## <span id="page-159-0"></span>**QoS View**

 $^{\circ}$ 

Distribution by QoS shows specific traffic in the terms of service quality. This is interesting in particular to companies that provide a QoS based service or use such services themselves.

To view traffic distribution by QoS:

- 1. Choose a section (Exporters, Traffic Patterns or End Users) in the Menu Panel
- 2. Select desired node in the Node Tree
- 3. Choose **QoS** in the Tab panel

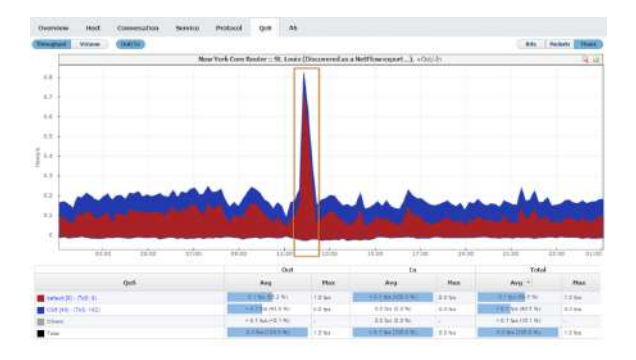

The screenshot above indicates two main QoS used on the New York's router's St. Louis interface - Default and CS6. It is also noted that at 12h when major increase of Default traffic occurred, CS6 traffic simultaneously experienced a significant drop.

- Quality of Service is used for prioritization of critical applications and/or network users (transferring data across the network is prioritized). You can think of these demands as tolerance a certain application or protocol has towards the amount of data loss (packet dropping), delay, jitter... E.g. providing low-latency voice or streaming media, while providing simple best-effort for web traffic or file transfers.  $\overline{\phantom{a}}$
- QoS was initially implemented via ToS and Precedence (IP Prec) 3-bit field, and now via Differentiated Services Code Point (DSCP) 6-bit field and Explicit Congestion Notification (ECN) 2-bit field. Read more about [Configuring DSCP.](https://confluence.netvizura.com/display/NVuGUIDEdraft/Display+Name+Settings#DisplayNameSettings-ConfiguringDSCP)

## <span id="page-160-0"></span>**AS View**

NetFlow Analyzer can show the traffic between two autonomous systems. This can be done Δ by obtaining the information about Src AS and Dst AS from the netflow data. In order to make this possible, the network device that is exporting netflow data (Exporter) must have a full BGP table. This is because the network communication between autonomous systems is done via BGP network protocol, and, therefore, information about Src and Dst AS are known through BGP.

Distribution by AS shows specific traffic by autonomous systems. It allows comparison of the AS traffic volume, watching trends and level of AS traffic in use (for example, when the traffic towards Facebook is at the highest level), and monitoring if employees generate forbidden traffic (Google, Facebook, YouTube, etc.).

To view traffic distribution by AS:

- 1. Choose a section (Exporters, Traffic Patterns or End Users) in the Menu Panel
- 2. Select desired node in the Node Tree
- 3. Choose **AS** in the Tab panel

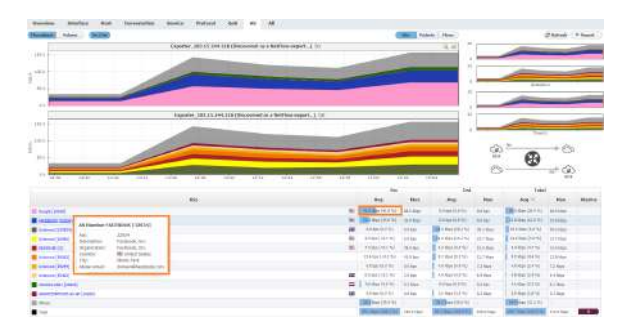

Besides that, if you hover over some AS, you can see Whois information about the hovered AS that significantly saves time, improves readability of the statistics and increases overall contextual awareness.

 $^{\circ}$ 

- Autonomous system (AS) is a network or group of networks under unique administrative control. Every AS has its autonomous system number (ASN), which is globally unique. This makes an ASN an AS ID.
- $\bullet$  To learn more on how to configure Autonomous systems, see [Configuring AS](https://confluence.netvizura.com/display/NVuGUIDEdraft/Display+Name+Settings#DisplayNameSettings-ConfiguringAS).

# <span id="page-161-0"></span>**All Views**

This view provides comparison of the node traffic broken down by all available dimensions (interfaces, hosts, conversations, etc.).

It is useful if you want to analyze traffic simultaneously from different perspectives and their relationship.

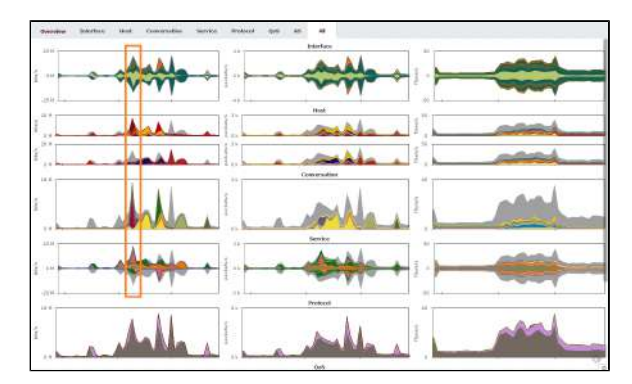

⊘ Clicking on each chart will take you to the specific distribution for more details and further analysis.

Screenshot above shows that in the middle of the time window we have atypically high traffic on one interface and by one host. This traffic was made in one conversation by using also atypical service (port).

Clicking on small Conversation chart will tell us that the traffic was made between two internal addresses by using *miscrosoft-ds* service (port 445) and *TCP* protocol.

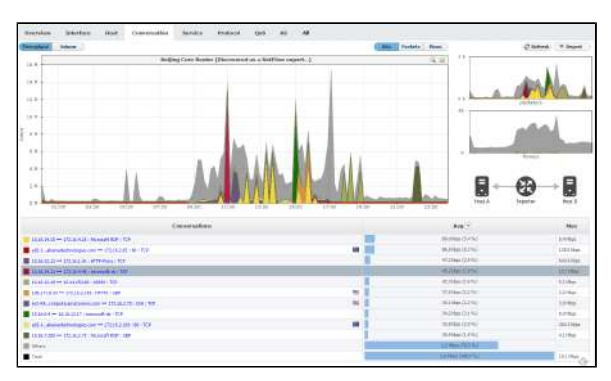

# **Traffic Analysis**

Traffic analysis is done via several visual representations, filters and manipulation options in order to provide you quick insight in the desired traffic structure:

- [Traffic Charts](#page-163-0)
- [Top-Talker Details](#page-165-0)
- [Traffic Perspectives](#page-166-0)
- [Working With Traffic Data](#page-168-0)

## <span id="page-163-1"></span><span id="page-163-0"></span>**Traffic Charts**

## Throughput Chart

Throughput time chart enables you to see large number of parameters in an arbitrary time window. This is particularly suitable for viewing changes in the traffic over time, spotting traffic trends and anomalies:

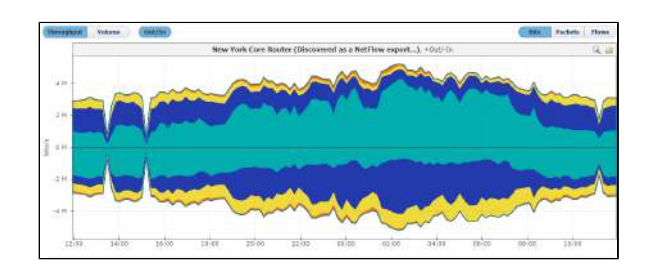

On the graph, positive part of the y-axis shows outbound (Out) traffic, while negative part of the yaxis shows inbound (In) traffic. Out traffic is traffic originated from the internal network to external network, while In traffic is traffic destined to the internal network from external network.

The Top-talkers table below shows average and maximum values for In and Out traffic achieved during the given time window, as well as Total traffic in the selected measurement unit (bps, pps, fps) and as percentage of total traffic for each table entry.

### <span id="page-163-2"></span>Throughput Chart Types

O)

Throughput chart can be seen as stacked area or stacked column chart. Area chart enables you to see the flow of traffic more smoothly, while column chart gives you the ability to view traffic by each sample.

To switch between the stacked area and column chart click the chart icon. This will give you a chart as shown in the screenshot below. Re-selecting the chart icon will give you the original chart type back.

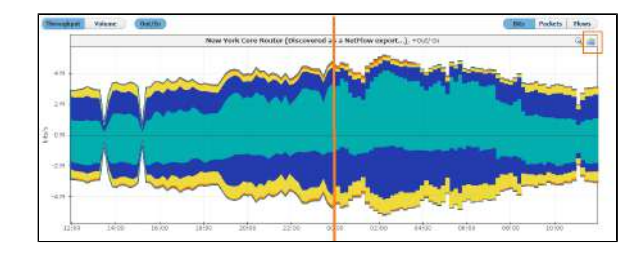

### <span id="page-163-3"></span>Throughput Side Charts

To the right of the main chart with selected measurement, you can see also two other measurements:

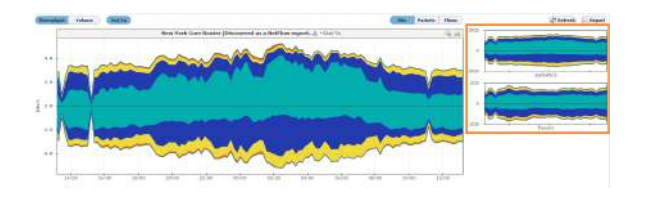

This view helps you to quickly compare the number of flows and/or packets with their size in bytes, enabling you to recognize attacks.

### <span id="page-163-4"></span>Throughput Chart Zooming

You can zoom in and out of the Throughput chart. This enables you to quickly and more directly select the time window you are interested in (in comparison to the time Time Window).

To zoom in:

#### **On this page:**

- [Throughput Chart](#page-163-1)
	- [Throughput Chart Types](#page-163-2)
	- [Throughput Side Charts](#page-163-3)
	- $\bullet$ [Throughput Chart Zooming](#page-163-4)
- [Volume Chart](#page-164-0)

Use stacked area chart for spotting trends and overviewing the traffic (in large time windows).

Use stacked column chart when solving problems and when you need more inspection details on the sample level (in relatively small time windows).

⊘

☑

- 1. Move the cursor over the chart (cursor will turn from arrow to hand)
- 2. Position the mouse to the beginning of the time window you are interested in
- 3. Press and hold the left mouse button
- 4. Drag the cursor to the end of the time window you are interested in
- 5. Release mouse button

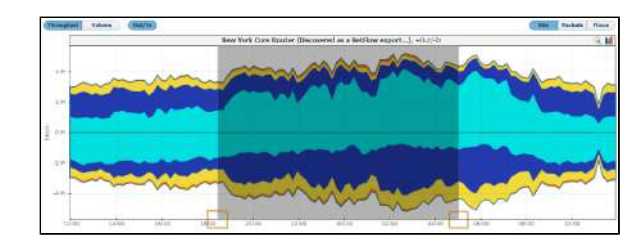

Chart and table are now showing the traffic for the time window you have just set.

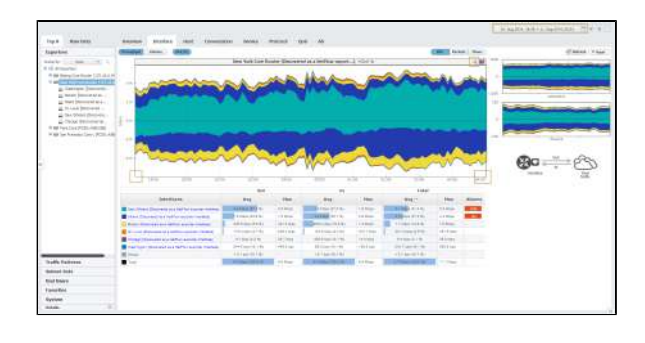

Time Window is in sync with zoom in and out meaning that zooming will set a new Time Window value. The Top-talkers table is adjusted to show traffic for the zoom time window. Zooming in also activates the zoom out icon (besides chart icon).

## <span id="page-164-0"></span>Volume Chart

⋒

Volume is a pie chart enabling you to easily visualize top-talker distribution in regard to total traffic and each other, for the given Time Window.

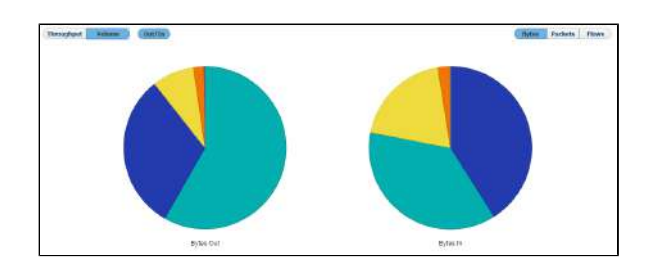

⊕ Top-talkers table will show total traffic volume values if Volume chart option is active. It will show values in the selected measurement unit (bytes, packets, flows) and as percentage of the total traffic for each table entry.

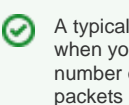

A typical attack example is when you notice that a great number of flows or small packets have occurred in a short amount of time.

# <span id="page-165-0"></span>**Top-Talker Details**

## <span id="page-165-1"></span>Top-Talker Table

Charts are followed below by a corresponding top-talker table. Top-talker table shows average, maximum and total values for top-talker contributors. Additional columns, such as In/Out, Src/Dst, Ini /Res, will show if applicable.

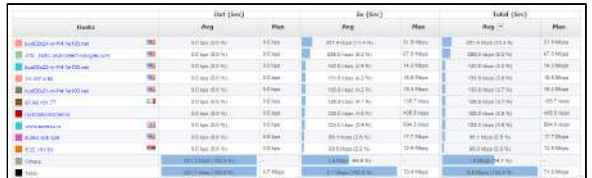

Table can be sorted by any column in decreasing or increasing order. Selecting the column again will switch between decreasing, increasing and no ordering. Table also shows if there were any alarms during the selected Time Window for all top-talkers.

"Others" entry in the charts and table (in gray) represents traffic not belonging to top-talkers. ⋒ Only exception to this is the display of Subnets where "Others" entry represents all values that are matched to a traffic but not matched with any defined subnet for that traffic.

### <span id="page-165-2"></span>IP Address Resolution

Λ

In order to enable IP address resolution, your NetVizura server should have local or remote co mmunication with DNS server (for Hostname) and Internet access (for Whois information).

To completely understand host, conversation and AS traffic it is necessary to have background knowledge about the host IP addresses that participated. However, this may prove time consuming and network admins often don't have time to browse manually for this information online.

For this reason, NetVizura provides IP address resolution (Hostname, Geo-location and Whois information) that significantly saves time, improves readability of the statistics and increases overall contextual awareness.

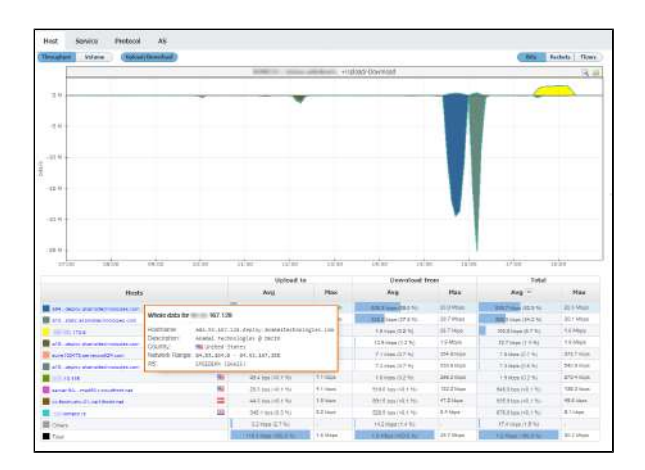

As you can see in the screenshot above, this end user had two bigger downloads at around 16h from two IP Addresses belonging organization Akamai Technologies, located in United States.

#### **On this page:**

- [Top-Talker Table](#page-165-1)
- $\bullet$ [IP Address Resolution](#page-165-2)

# <span id="page-166-0"></span>**Traffic Perspectives**

Where applicable, traffic views can be further split and filtered based on the following perspectives: interface direction, endpoint direction, conversation participant, network direction and end users. Taking a look from a particular perspective is actually what you need in order to understand the event in the network.

## <span id="page-166-1"></span>Interface (Out/In)

Interface In/Out perspective will make a split to traffic that came into the interface(s) and traffic that went out of the interface(s).

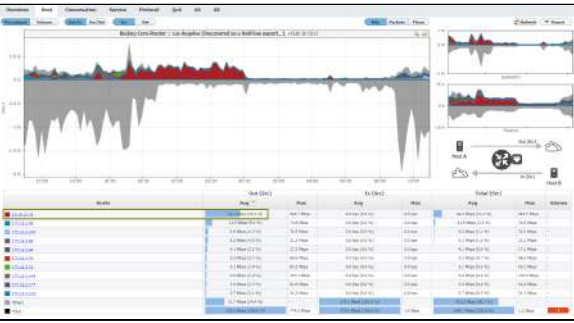

In the screenshot above we see that after business hours yesterday, 10.16.12.19 was the top consuming Src host making traffic in Out direction via Los Angeles interface.

## <span id="page-166-2"></span>Endpoint (Src/Dst)

Host participants perspective will separate traffic to the one made by source host, service or AS and traffic made by destination host, service or AS.

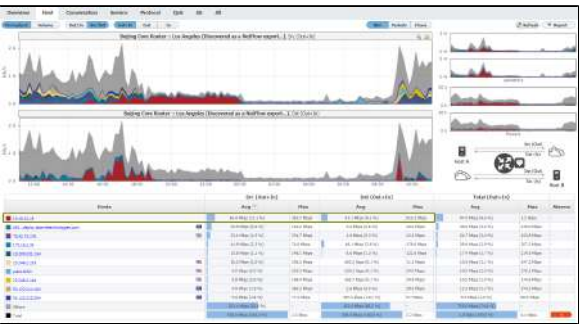

Above screenshot explains better how much traffic a particular host, e.g. 10.16.12.19, achieved both as a Src and Dst via Los Angeles interface.

## <span id="page-166-3"></span>Conversation (Ini/Res)

Ini/Res perspective shows conversation split to traffic from initiator to responder and traffic from responder to initiator.

#### **On this page:**

- $\bullet$ [Interface \(Out/In\)](#page-166-1)
- $\bullet$ [Endpoint \(Src/Dst\)](#page-166-2)
- [Conversation \(Ini/Res\)](#page-166-3)  $\bullet$
- [Network \(Out/In\)](#page-167-0) [End User \(Upload/Download\)](#page-167-1)

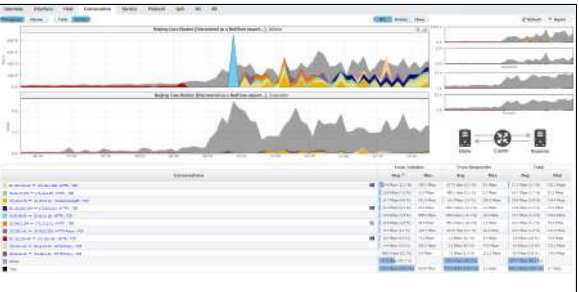

For example, you wan't to see which internal hosts started the conversations with external hosts (external initiators are typically blocked by firewalls) and how much of unwanted traffic came from external responders as a result, which can provide valuable insight for your security analysis.

## <span id="page-167-0"></span>Network (Out/In)

Network perspective shows traffic segment split to outbound traffic (from internal to external network) and inbound traffic (from external to internal network), as defined in the traffic pattern.

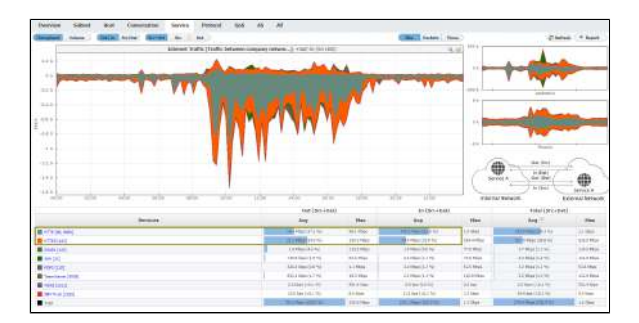

Our screenshot above clearly shows the traffic rate coming into the network and from the network to the Internet. Naturally, the main services used were HTTP and HTTPS. Besides this, we also notice a valuable info that the Out/In proportion for them is different - 1/10 for HTTP and 1/4 for HTTPS.

## <span id="page-167-1"></span>End User (Upload/Download)

End user perspective will present separately upload traffic (from end user to other host) and download traffic (from other host to end user).

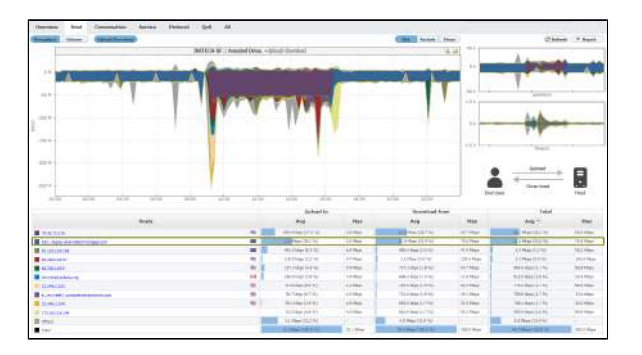

From the screenshot above, we can say that user Annabel Dries is constantly generating a huge download (~10 Mbps) from Akamai Technologies (CDN) during non-working hours. During working hours this download is reduced, indicating that QoS is working properly.

# <span id="page-168-0"></span>**Working With Traffic Data**

## <span id="page-168-1"></span>Traffic Metrics

As a measurement unit for the observed traffic, the charts and table can show:

- **Bits** bits per second (bits/s, bps)
- **Packets** packets per second (packet/s, pps) and
- **Flows** flows per second (flow/s, fps)

## <span id="page-168-2"></span>Top Talker Drill-Down

If a top talker is an exporter, interface, Subnet or Subnet Set, clicking on its name will result in the jump to that top talker in the Node Tree rather then the top talker isolation. The jump occurs because more detailed traffic for that top talker is available by jumping to its node then by simply isolating it on the chart.

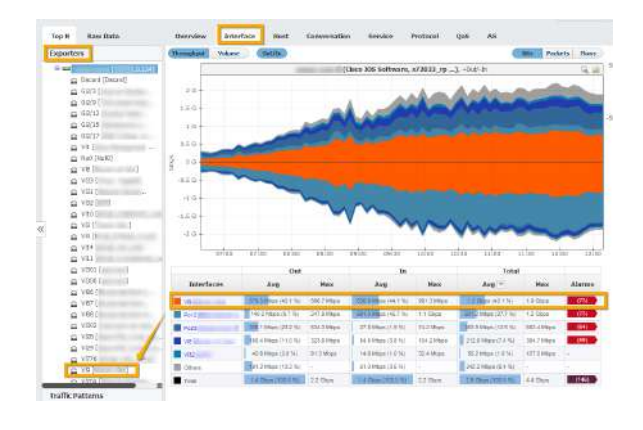

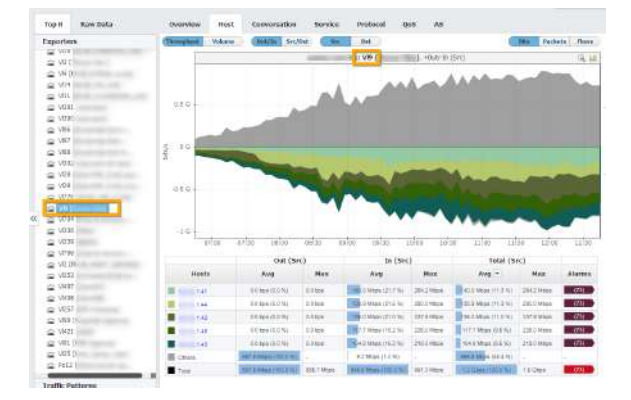

In the example above (first screenshot) you can see top interfaces of an exporter. If you click on the first interface Vl9, you will jump to that interface to view its traffic in more details (second screenshot above).

## <span id="page-168-3"></span>Top Talker Isolation

You can isolate contribution of any top talker by clicking on the top talker name in the table. This will reload the chart to show the contribution of the selected top talker only.

#### **On this page:**

- [Traffic Metrics](#page-168-1)
- $\bullet$ [Top Talker Drill-Down](#page-168-2)
- [Top Talker Isolation](#page-168-3)  $\bullet$  $\bullet$
- [Top Talker Highlight](#page-169-0)  [Excluding Others](#page-169-1)
- 

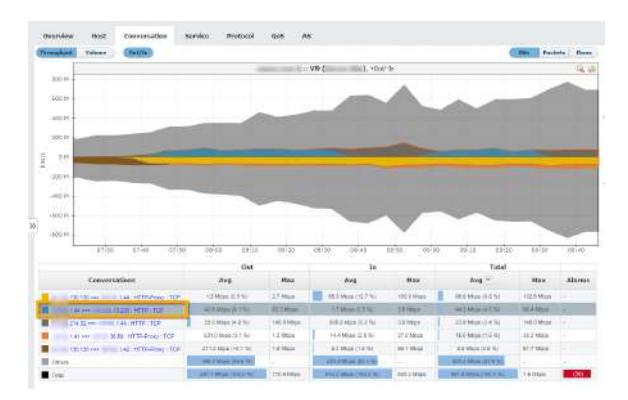

In the example above you can see top conversations. If you click on the second conversation A.B.1.44 => C.D.13.230 : HTTP : TCP, chart will reload to show the selected conversation traffic only (screenshot below).

To cancel the top talker isolation, click on the top talker name again.

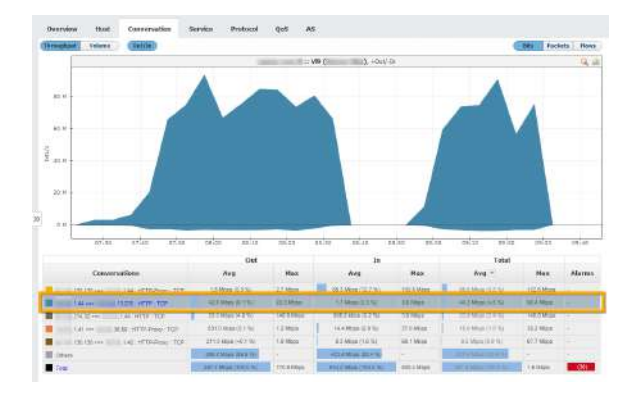

## <span id="page-169-0"></span>Top Talker Highlight

To highlight a top talker on the chart or table, simply click on it in the chart or on its table cell in the table. Chart field and table row will become highlighted:

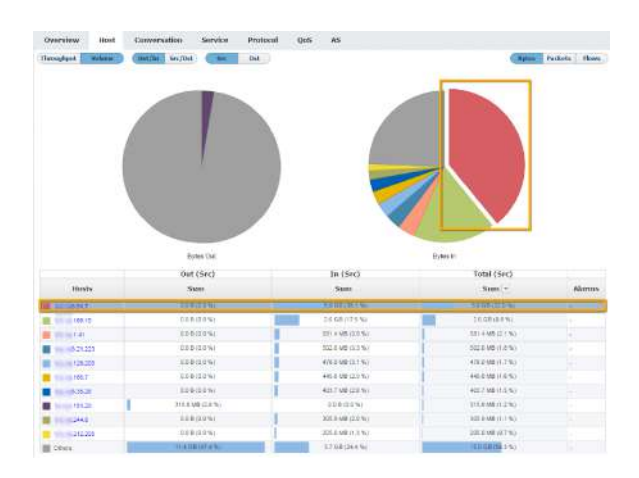

This can be very useful if colors on the chart are similar.

## <span id="page-169-1"></span>Excluding Others

You can easily remove Others traffic and have a clear view on your top talkers, by clicking on the color box next to "Others" in the Others row.

#### NetVizura User Guide

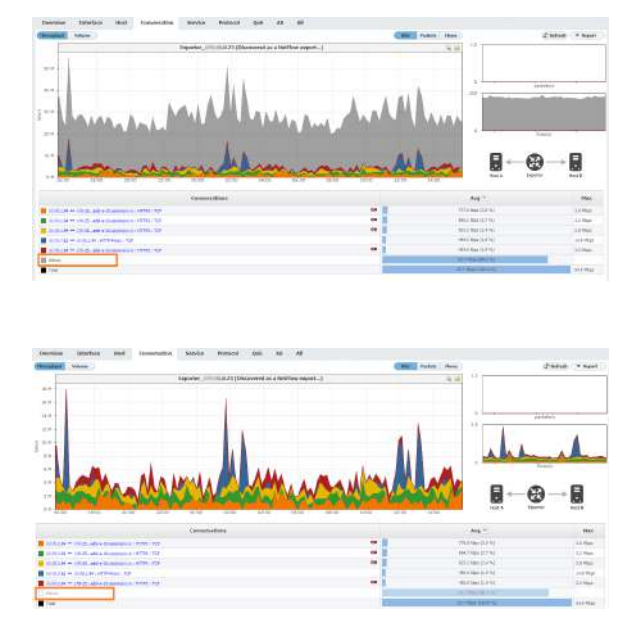

It will show the traffic on the chart only with top talkers included, without Others traffic. Change will only be applied to the chart and report, so that you can zoom in, investigate and export to PDF only top talkers. Total traffic in the table bellow will remain the same. Option is available for all tabs.

# **Traffic Favorites**

Frequently monitored nodes (Exporter, Traffic Pattern, Subnet, etc.), can be added to Favorites for quick access.

This way there is no need to search and navigate every time in order to view desired traffic.

#### **On this page:**

- [Adding a Favorite](#page-171-0)
- [Viewing a Favorite](#page-171-1)
- [Removing a Favorite](#page-171-2)

### <span id="page-171-0"></span>Adding a Favorite

#### To add a favorite:

- 1. Right click on a desired node from Navigation Tree
- 2. Select **Add to favorites**

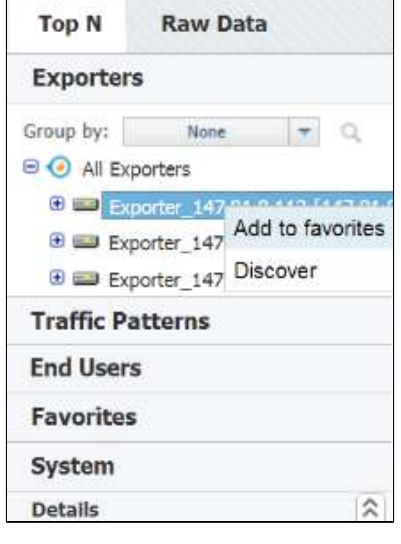

<span id="page-171-1"></span>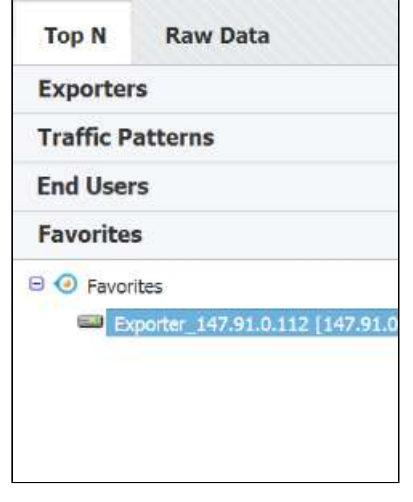

### <span id="page-171-2"></span>Removing a Favorite

And, to remove a favorite:

- 1. Go to **Favorites** tab
- 2. Right click on a desired favorite
- 3. Select **Remove from favorites**

### Viewing a Favorite

To view traffic for added favorite, simply:

- 1. Click on the **Favorites** tab
- 2. Select desired Favorite node from Navigation Tree

#### NetVizura User Guide

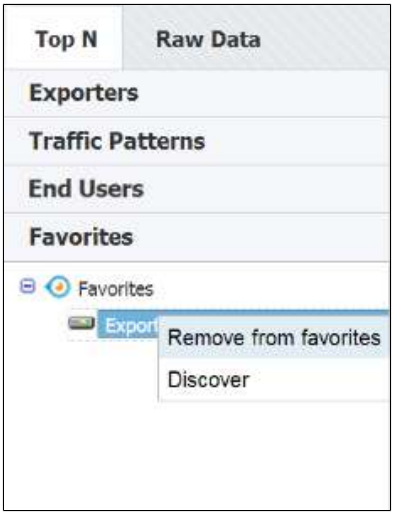

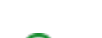

# **Traffic Details**

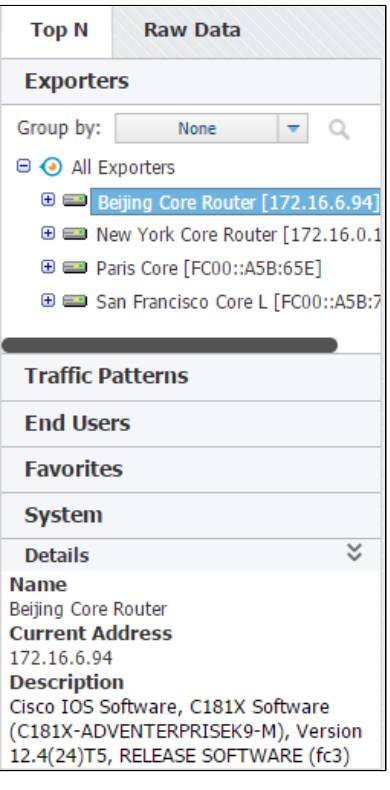

Details show additional information about the selected node, such as Name, SNMP Index, Address and Description (where applicable).

To view details for a selected node, click **Show details** arrow in the bottom left corner in the Top mode.

Details show current IP address ⊕ (only for exporters), as well as all used NetFlow export IP addresses.

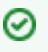

 SNMP policies need to be set in order to have these details. For more on SNMP policies and exporter discovery see chapters [SN](#page-274-0) [MP Policy Settings](#page-274-0) and [Working](#page-125-0)  [with Exporters](#page-125-0).

## **Raw Data Forensics**

Raw Data files store flow records exported in a 5-minute interval.

Raw Data Tree groups Raw Data files in folders according to the day/hour/minute. Selecting a node from the tree allows inspection of specific Raw Data files.

### <span id="page-174-0"></span>Inspecting Raw Data

To inspect Raw Data:

- 1. Go To **NetFlow > Raw Data > Files**
- 2. **Specify time period** in Time Window. The main panel and Raw Data Tree will show gathered files
- 3. **Select files** you want to inspect from the Main Panel (or alternatively, select a single file from Raw Data Tree)
- 4. Click **Show Selected**

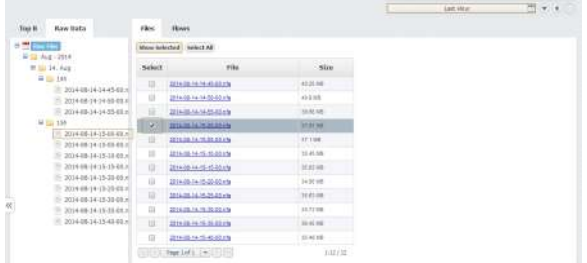

Raw Data table shows flow records from the selected Raw Data file(s). Data can be filtered, grouped and sorted by almost any field (source IP address, Bytes, Protocol etc.).

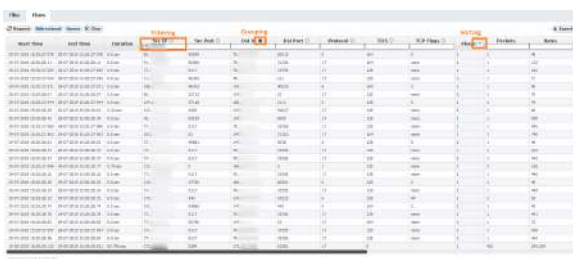

Clicking on **Bidirectional** button provides expanded filtering on two pairs of columns:

• Src IP and Dst IP

Src Port and Dst Port

When you enable Bidirectional filtering, filter will be applied not only on filtered column, but also on bidirectional pair of that column. With this option enabled it is easier to find records for some IP address /port without knowledge if that IP address/port is source or destination. In example below, user is searching for one address and one port as source. With Bidirectional option enabled, result where that IP or port are destination will be also returned.

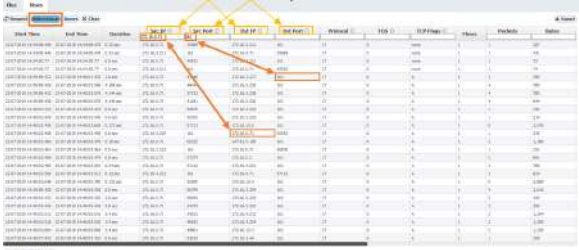

Clicking on **Names** button provides IP address resolution. If you move your mouse cursor over specific IP address you can see WhoIs information about that host.

#### **On this page:**

- [Inspecting Raw Data](#page-174-0)
- $\bullet$ [Exporting Raw Data](#page-175-0)

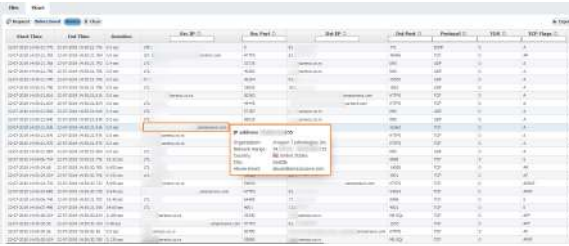

If you want to see detailed description for fields in some columns all you need to do is to move mouse cursor over some IP address or port. Provided information is actually detailed description from Display Names section in Settings.

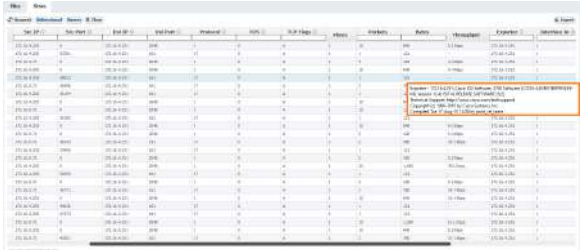

 $-1901$ 

#### <span id="page-175-0"></span>Exporting Raw Data

Raw Data table can be exported as a CSV file in order to present captured Netflow records as a report to a third party or for further analysis.

To export Raw Data, click on the the **Export** button in the upper right corner of the Raw Data Table.

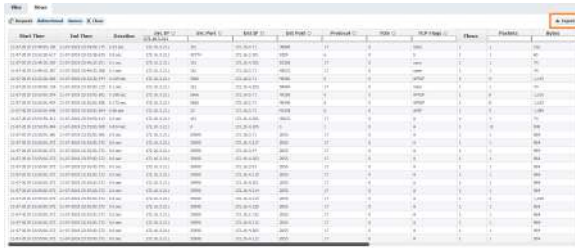

**CD** Depending on the amount of data, export can last a couple of minutes

Depending on your browser settings, browser may ask you were to save the file or it will save the file to a default folder (usually **Downloads** folder). Some spreadsheet software may ask you which separator to use when opening the file - select **Comma**.

⊗ Grouping, filtering and sorting the raw data table will affect the CSV as well. This will also make a CSV file much smaller.

In order to enable IP address resolution, your NetVizura server should have local or remote commu nication with DNS server (for Hostname) and Internet access (for Whois information).

|⊘

# **Traffic Alarms**

Alarms that occurred during Time Window specified are visible as indicators in the Flow Module within the Top talker table. For example, we can see below alarms for Facebook Traffic by hosts.

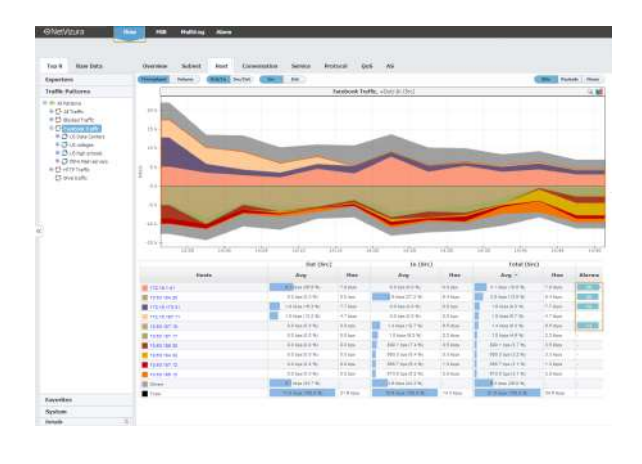

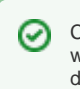

Click on the alarm indicator will take you back to more detailed view of the alarm in the Alarm module.

Alarms that have an arrow to the right are active alarms (trigger condition is still active). Number of alarms showed in Alarms column represents a total number of triggered events for selected Time Window. Color of this label is determined by the triggered alarm with the highest severity.

## **Traffic Reports**

### <span id="page-177-0"></span>Exporting Reports

You can also export traffic data as a report in PDF file, that can be printed and presented to third parties.

To generate a traffic report on a traffic view, click **Report > Export** in the upper right corner of the Main Panel.

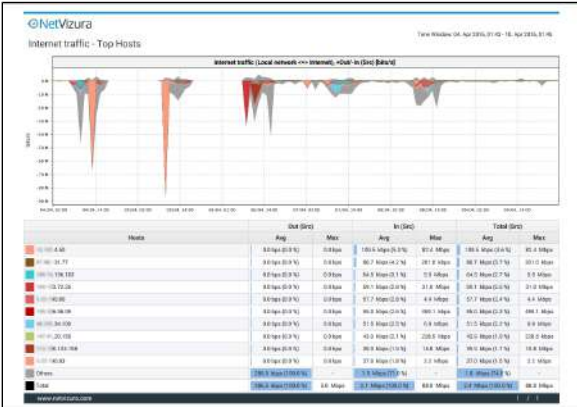

Screenshot above shows an example of a PDF report generated by NetFlow Analyzer. This report was generated from the Host view on Internet traffic pattern.

### <span id="page-177-1"></span>Scheduling Email Reports

### <span id="page-177-2"></span>**Adding Email Reports**

Desired PDF report can be scheduled for periodical delivery via email.

To schedule email report, select **Report > Schedule** in the upper right corner of the Main Panel while in TopN mode ( Only available for users with **write privileges**).

Here you are able to set report's:

- 1. **Name** that will be used in the further report management in the Settings
- 2. **To** - third party recipients which will receive emails (**i**) Recipient does not have to be included as NetVizura user, practically meaning that any email address can be used)
- 3. **Frequency** - period when email will be delivered ( **B** Email will be delivered on the 1st day of each period. For weekly reports, 1st day of the week depends the server local time configuration).
- 4. **Message** text that will show in the body of the email.

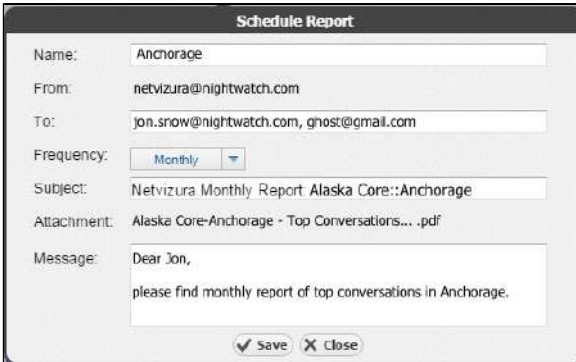

### <span id="page-177-3"></span>**Managing Email Reports**

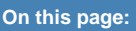

- [Exporting Reports](#page-177-0)  $\ddot{\phantom{a}}$ 
	- [Scheduling Email Reports](#page-177-1)
	- [Adding Email Reports](#page-177-2)
	- [Managing Email Reports](#page-177-3)

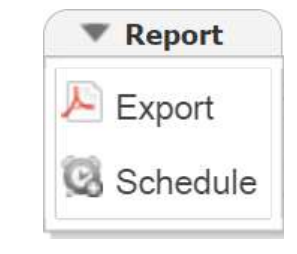

Existing reports are further managed in **>Settings > NetFlow Settings > Reports** where scheduled reports can be edited, removed or cloned.

To edit an existing report:

- 1. Select pen icon  $($
- 2. You are able to modify the following report's:
	- a. Report Name
	- b. To recipients
	- c. Frequency
	- d. Scope **O** Only same-level nodes are possible to change for the same report. All other
	- report options, such as Throughput, bits, In/Out etc. are unchangeable)
	- e. Subject of the message
	- f. Message body
- 3. Click Save

To remove a report, select minus icon  $(\Box)$ 

To clone a report, select copy icon  $(\bullet)$ , and follow modification steps similar to report editing.

## **Traffic System Data**

System tab shows performance and system traffic for NetFlow module. Traffics available are:

- UDP packets collected
- Flows processed
- Performance metrics
- **On this page:**
- [UDP Packet Collection](#page-179-0)
- $\bullet$ [Flow Processing](#page-179-1)
- [Performance Metrics](#page-179-2)

### <span id="page-179-0"></span>UDP Packet Collection

UDP Packets show number of received and discarded packets. Viewing packet collection is useful for checking if your NetFlow Analyzer experienced some packet losses.

To access this view, go to **Top N > System > UDP Packets**.

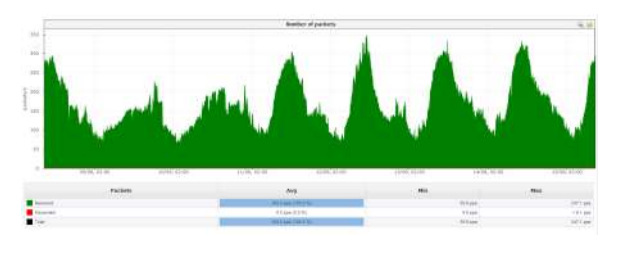

Discarded UDP packets mean that your buffer is full - some of the packets sent by exporters are not collected and will not be included as traffic information.

### <span id="page-179-1"></span>Flow Processing

Number of flows gives you statuses on the data processing.

Flows are categorized into:

- **Processed** flows that are not filtered out, dropped or unlicensed
- **Unlicensed** flows not processed due to license limitation
- **Filtered** flows not processed due to filters set in  $\bullet$  > Settings > NetFlow Settings > Aggregator Filtering
- **Dropped** flows rejected due to full buffer
- **Total stored** total number of flows received (processed + filtered + dropped)

To view flow processing, go to **Top N > System > Flows**.

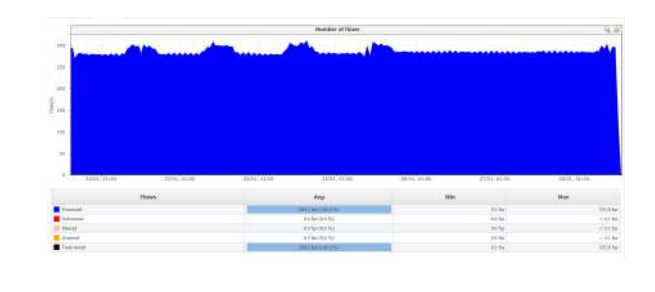

Dropped flows mean that your buffer is full - some of the packets sent by exporters are not collected and will not be included as traffic information.

<span id="page-179-2"></span>Unlicensed flows (dark red on the graph) mean that your network devices are exporting more Δ flows than your license allows.These flows will not be processed by aggregator and, therefore, information provided by them will not be included when creating and displaying traffic. In this case, you should upgrade your license. Read more about [License Upgrade](#page-59-0).

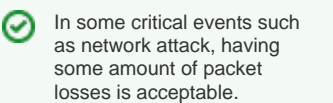

It is up to you to decide much buffer memory to reserve in order to collect as much data as possible during overflows.
### Performance Metrics

Within Performance overview you can see various metrics that show how efficient is your application.

Available metrics are:

⋒

- **Counters number** number of traffic monitoring counters (AS traffic, Service traffic etc.)
- **Nodes number** number of traffic monitoring nodes (exporters, interfaces, subnets, Traffic Patterns and Subnet Sets)
- **DB write time** time spent on writing counters to the database
- **DB aggregation time** time spent on compacting the database (creating grains)
- **Alarm check time** time spent checking and triggering alarms
- **Heap memory use** memory use after traffic is written to the database

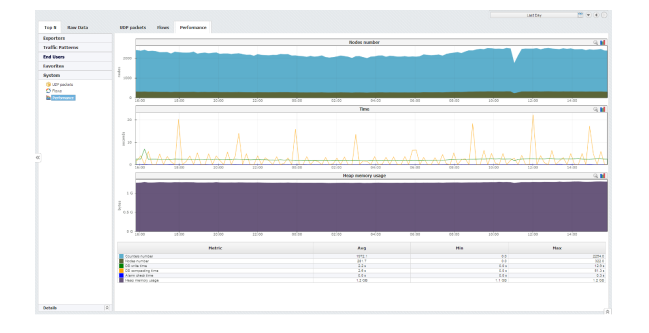

Keep an eye on the Heap memory and how it is affected by the increase in monitored nodes and counters (each time you add a node or create a TopN rule this numbers are modified).

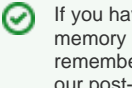

If you have insufficient memory on the server remember to consult with our post-installation guide on how to assign RAM to NetFlow services (Tomcat and PostgreSQL).

# **Settings (NFA)**

This chapter explains how you can set your NetFlow Analyzer:

- [Traffic Pattern Settings](#page-182-0)
- [Subnet Settings](#page-191-0)
- [Subnet Set Settings](#page-192-0)
- [End User Settings](#page-193-0)
- [TopN Settings](#page-195-0)
- [Alarm Settings \(NFA\)](#page-196-0)
- [Filtering Settings \(NFA\)](#page-198-0) [Sampling Settings](#page-199-0)
- [System Settings \(NFA\)](#page-200-0)

# <span id="page-182-0"></span>**Traffic Pattern Settings**

NetFlow users can view and NetFlow administrator can add, edit, delete or clone a Traffic Pattern.

Traffic Patterns allow you custom monitoring of any specific traffic type you want, independently of your physical infrastructure. For example:

- All traffic comes predefined (entire network overview)
- Internet traffic (with external network)
- Email traffic (with your email server)
- Social networks (Facebook, YouTube, etc.)
- Blocked traffic (sent to Null interface)

To create new or configure existing Traffic Patterns, go to **> Settings > NetFlow Settings > Patterns**.

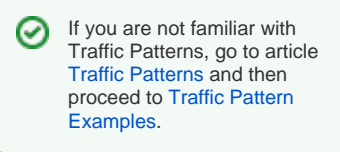

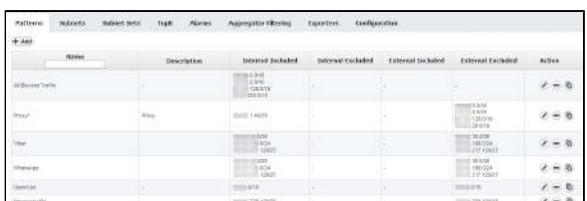

#### To create a new Traffic Pattern, click **+Add**.

Adding a Traffic Pattern consists of four steps:

- [Defining the Traffic of Interest](#page-183-0)
- [Setting IP Address Ranges](#page-184-0)
- [Fine-tuning a Traffic Pattern](#page-185-0)
- [Manual Deduplication](#page-189-0)

Ф

Δ

It usually takes 10 minutes for NetFlow Analyzer to aggregate and show the statistics for the new Traffic Pattern.

In case Exporter filter is used in the Traffic Pattern definition and the Exporter IP address changes, you will have to manually update it in the Traffic Pattern definition.

# <span id="page-183-0"></span>**Defining the Traffic of Interest**

First think about the traffic you are interested in. Ask yourself:

- Who is talking to whom? In which networks or subnets are the end points?
- Are both sides of the conversation in your network (Self-Traffic), is one outside of your network (Normal), can one side of the conversation be both in your network and outside of it (Custom)? (This will help you to choose the Traffic Pattern type.)
- Where are these networks located inside or outside of your company network? (This will help you define the Internal and External Network.)
- Is there something very specific about the traffic in question, such as the destination AS, used service port or protocol or some specific QoS marker? (This will help you choose the necessary filter.)

After this you should have a clear understanding of how to build your Traffic Pattern: Internal and External IP address ranges, and additional filtering by exporter, interface, service port, QoS, protocol etc.

# <span id="page-184-0"></span>**Setting IP Address Ranges**

Internal and External Networks are defined with their IP address ranges. Determine which IP addresses belong to these networks to define them. You can both include and exclude IP address range from the network definition, giving you flexibility and more freedom in shaping the definition of Internal and External Networks.

Screenshot below shows the Address tab which is used for setting the IP address ranges:

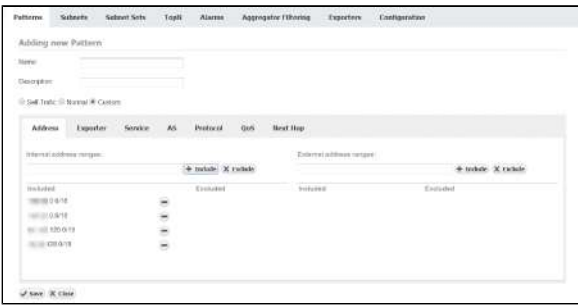

In this screenshot you can see a Traffic Pattern were Internal network consist of 4 subnets and External network with no subnets defined (effectively this is any subnet). This Traffic Pattern will monitor traffic between these four subnets and any other network, including internal traffic (traffic between IPs that belong to any four subnets in the Internal Network).

To help you in Traffic Pattern creation, NetFlow Analyzer offers three types of Traffic depending on the direction of traffic in regards to you Internal network. These three types will also help you create Traffic Patterns more quickly because they will include or exclude some address ranges form the Internal or External Network automatically. These Traffic types are:

- Normal Traffic
- Self Traffic
- Custom Traffic

### <span id="page-184-1"></span>Self Traffic

If you wish to monitor traffic that originates from and ends in your network or its part (your network is both the source and the destination of the traffic), then you choose the Self Traffic, assuming that you previously correctly configured all subnets that exist in your network. If, for example, you wish to monitor the traffic that originates from the 10.0.0.0/8 network (which can be divided in multiple subnets) and ends up in the same network, we simply enter 10.0.0.0/8 in the Internal address ranges field and click on the Include command. The same address will be automatically entered in the include section of the External address ranges field on the right-hand side of the panel. Defined in this way, the Traffic pattern will collect information on all traffic that originates from the 10.0.0.0/8 network and ends up within the 10.0.0.0 /8 network. If we wish to monitor only a specific service or protocol, it is possible to add additional filters as mentioned earlier.

### <span id="page-184-2"></span>Normal Traffic

Normal Traffic is used when we wish to monitor traffic which originates from an internal network and ends up in an external network, such as the Internet. If, for example, we wish to monitor the traffic that originates within the 10.0.0.0/8 network and ends up outside of that network we enter 10.0.0.0/8 in the Local Address Range field and click on the Include command. On the right-hand side of the panel, in the External Address Range field, the same 10.0.0.0/8 network will be automatically entered in the excluded section. This Traffic Pattern will monitor all the traffic originating within the 10.0.0.0/8 address range and ending up outside that address range. Additional filters can be set up to further filter out the traffic.

### <span id="page-184-3"></span>Custom Traffic

Custom Traffic is used when you wish to monitor traffic which is a combination of two previous cases. In the case of such Traffic Pattern, there is no correlation between Internal and External address ranges fields.

#### **On this page:**

- $\bullet$ [Self Traffic](#page-184-1)
- [Normal Traffic](#page-184-2)
- [Custom Traffic](#page-184-3)

# <span id="page-185-0"></span>**Fine-tuning a Traffic Pattern**

Mandatory criteria needed for creating a Traffic Pattern is the IP address criteria. Namely, it is mandatory to enter at least one address range in the Internal Address range field.

Also, it is possible to set up additional filters using the include and/or exclude commands. Additional filters are based on:

- Exporter and its interfaces
- Service
- AS
- Protocol
- $\bullet$ QoS
- Next Hop

These filters can be freely combined to make very specific Traffic Patterns which are matching the traffic you are interested in. For instance, by combining first three filters, you can monitor the traffic from a single network device that uses a specific service in communication with a specific Autonomous System.

Bare in mind that this filters are for fine-tuning your Traffic Patterns. In particular, this O) means that the filter is applied only to the traffic matched by a given Traffic Pattern IP address range. In other words, an IP address from the Traffic Pattern definition is applied first, and then the filters are applied.

Therefore, if you want to monitor all traffic that goes from your internal network via certain exporter/service/AS/protocol/QoS, you need to apply that filter to a Traffic Pattern that covers all traffic (such as All traffic Traffic Pattern). Likewise, if you want to monitor the traffic from a particular Traffic Pattern via certain exporter/service/AS/protocol/QoS, apply that filter to that Traffic Pattern.

### <span id="page-185-1"></span>Filtering Based on Exporter and its Interfaces

To create a filter based on the IP address of the exporter or its interface:

- 1. Go to **M** > Settings > NetFlow Settings > Patterns
- 2. **Add** new or **Edit** existing pattern
- 3. Click the **Exporter** tab.

You can monitor the traffic that has been exported by a single device (exporter) or that has entered /exited a specific interface of that particular device (exporter). The Exporter IP field is used to specify the IP address of the exporting device, while Interface In and Interface Out fields are used to specify the SNMP ID of one or more interfaces of the device. Use the Include and Exclude options to include or exclude several interfaces of the exporter from the filter.

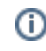

This filter is most commonly used to remove duplicate flows. Read more at [Manual](#page-189-0)  [Deduplication](#page-189-0).

An Exporter filter example is given on the figure below: the Traffic Pattern with this filter will only match flows that pass through exporter X.Y.4.38 and only if the flow passed through interface 2 in ingress (In) direction and passed through interface 5 in egress (Out) direction.

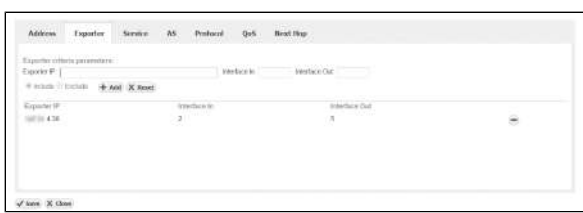

# **On this page:**

- Filtering Based on Exporter [and its Interfaces](#page-185-1)
- [Filtering Based on Service](#page-186-0)
- [Filtering Based on AS](#page-187-0) [Filtering Based on Protocol](#page-187-1)
- [Filtering Based on QoS](#page-188-0)
- [Filtering Based on Next](#page-188-1)  [Hop](#page-188-1)

#### **Related pages:**

• [Setting IP Address Ranges](#page-184-0)

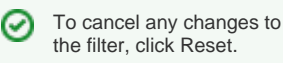

Œ NetVizura - Network Monitoring Solutions © 2019, SONECO d.o.o. 185

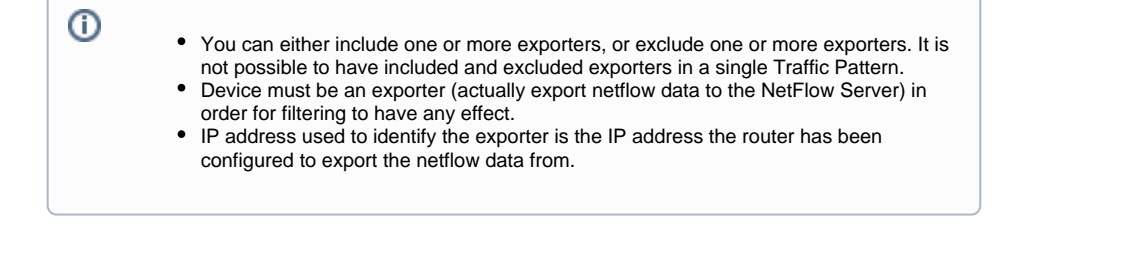

### **Example 1**

We want to monitor all traffic exported by a network device with the IP address 10.1.1.1. Furthermore, we are only interested in the traffic that has entered through interfaces with SMNP IDs 1 or 2 and exited through interface 4.

Here is how to make the filter:

- 1. Type in **10.1.1.1** into Exporter IP field
- 2. Type in **1,2** into Interface In field
- 3. Type in **4** into Interface Out field
- 4. Select **Include** radio button (default)
- 5. Click **Add**
- 6. Click **Save**

This filter translates to "traffic must pass through router 10.1.1.1, entering through interface 1 or 2, and exiting through interface 4".

#### **Example 2**

O)

To monitor the traffic that entered through the Interface with SNMP ID 1 on any/all exporters:

- 1. Leave the Exporter IP field empty
- 2. Type in **1** into the Interface In field
- 3. Leave the Interface Out field empty
- 4. Select **Include** radio button (default)
- 5. Click **Add**
- 6. Click **Save**

Exporter table added an entry "Exporter IP: all Interface In: 1". This indicates that interfaces In with the SNMP ID 1 of all network devices are included in this filter.

### **Example 3**

G)

To exclude the traffic entering through a specific interface on a specific exporter:

- 1. Type in **10.1.1.1** into the Exporter IP field, where 10.1.1.1 is Exporter's IP address
- 2. Type in **1** into the Interface In field, where 1 is SNMP ID of interface we are not interested in
- 3. Leave the Interface Out field empty
- 4. Select **Exclude** radio button (default)
- 5. Click **Add**
- 6. Click **Save**

Exporter table added an entry Exporter IP: 10.1.1.1 Interface In: 1 Interface Out: all and that O Exclude and Include radio buttons are disabled, while the Exclude radio button is active. This indicates that the only traffic that will be excluded from the Traffic Pattern will be the traffic entering through the Interface 1 on the network device with the IP address 10.1.1.1.

### <span id="page-186-0"></span>Filtering Based on Service

To create a filter based on the service:

- 1. Go to **M** > Settings > NetFlow Settings > Patterns
- 2. **Add** new or **Edit** existing pattern
- 3. Click the **Service** tab.

You can filter traffic based on services by including or excluding one or more service ports. Filtering is done by inserting service port numbers for the source and destination AS. This enables you to monitor the traffic utilizing certain service ports or services only.

Screenshot below shows the an example of service filter.

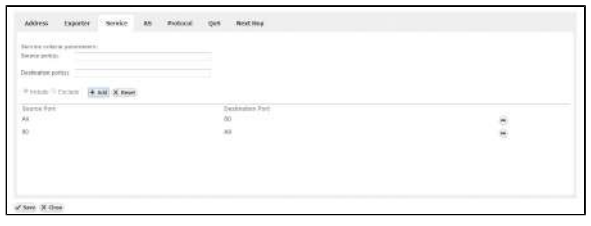

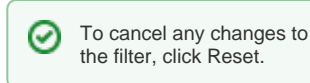

⊕ If you do not know the service you wish to include/exclude, go to  $\mathbf{C}$  > Settings > Display **Names > Service** tab and do a search on the desired service port.

#### **Example**

We want to monitor all traffic exported by a network device with IP address 10.1.1.1. Furthermore, we are only interested in the traffic that has entered through interfaces 1 and 2 and exited through interface 4:

- 1. Type in **10.1.1.1** into the Exporter IP field
- 2. Type in **1,2** into the Interface In field
- 3. Type in **4** into the Interface Out field
- 4. Click on the **Include** radio button (default)
- 5. Click **Add** to add this filter to the filter list
- 6. Click **Save**

### <span id="page-187-0"></span>Filtering Based on AS

You can filter traffic based on AS, by including or excluding one or more Autonomous Systems. Filtering is done by inserting AS numbers (ASN) for the source and destination AS. This enables you to monitor the traffic between going to or coming from a certain AS or AS group and the traffic between two AS or AS groups.

Screenshot below displays an example of AS filter:

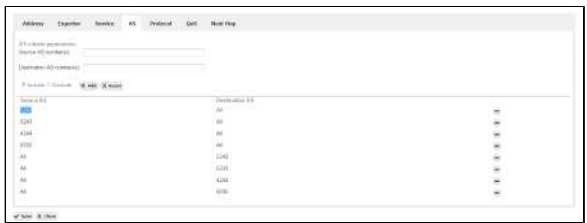

⋒

Leaving the Source/Destination AS Number(s) field empty will have a meaning equal to inserting all Autonomous Systems

● If you do not know the ASN of the AS you wish to include/exclude, go to  $\mathbf{\Omega}$  > Settin **gs > Display Names > AS** tab and do a search on the desired ASN

### <span id="page-187-1"></span>Filtering Based on Protocol

You can filter the traffic based on the protocol, by including or excluding one or more protocols. Filtering is done by inserting protocol numbers into the Protocol Number(s) field. This enables you to only monitor the traffic including a certain protocol or protocols, or to monitor the traffic excluding a certain protocol or protocols.

This screenshot shows the configuration of the protocol filter:

#### NetVizura User Guide

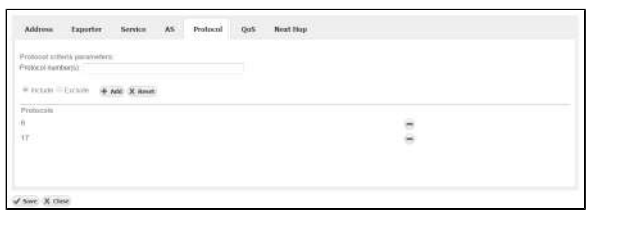

If you do not know the Protocol Number of the protocol you wish to include/exclude, go to **> Settings > Display Names > Protocol** tab and do a search on the desired protocol name or locate the protocol in the Protocol table.

### <span id="page-188-0"></span>Filtering Based on QoS

⊕

You can filter the traffic based on QoS, by including or excluding one or more QoS markers. Filtering is done by inserting the ToS field into the ToS list field. This enables you to only monitor the traffic including or excluding a certain level(s) of QoS, or in other words including or excluding certain ToS fields.

#### The configuration of the QoS filter:

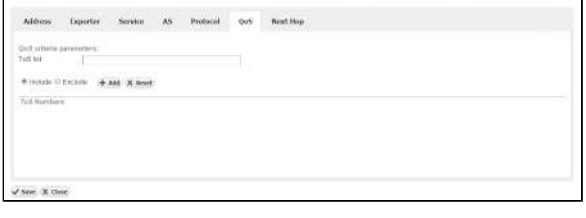

O If you do not know the exact ToS for the QoS level you want to monitor, go to  $\bullet$  > Settings **> Display Names > DSCP** tab and locate the desired DSCP number in the table.

### <span id="page-188-1"></span>Filtering Based on Next Hop

You can filter the traffic based on next hop, by including or excluding one or more next hop IP addresses. Filtering is done by inserting the IP address for next hop field into the Next Hop IP field. This enables you to monitor only traffic including or excluding a certain next hop.

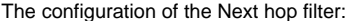

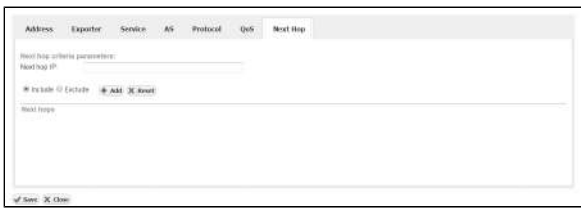

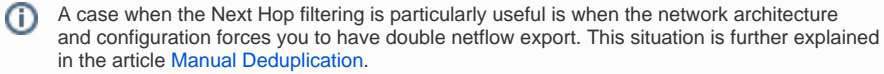

# <span id="page-189-0"></span>**Manual Deduplication**

In general, if you correctly configured exporters (ingress/egress) and decided to enable automatic deduplication by exporting from all devices in flow continuity then all flows in your Traffic Patterns should be automatically deduplicated. Read more in [Ingress vs. Egress](#page-101-0) and [Enabling Automatic Deduplication](https://confluence.netvizura.com/display/NVuGUIDEdraft/Choosing+Exporters#ChoosingExporters-EnablingAutomaticDeduplication).

However, if this is not the case then it is also possible for you to adjust Traffic Pattern configuration in a way to achieve flow deduplication.

Δ Before proceeding, pay attention to first disable automatic deduplication (at  $\bullet$  > Settings > **NetFlow Settings > Configuration**).

### <span id="page-189-1"></span>Deduplication Based on the Central Exporter

If you have a central exporter (a NetFlow exporter through which all desired traffic is passing through) then preventing duplicated Traffic Pattern traffic is easy. You just need to add a filter to the Traffic Pattern in the Exporter section of the Traffic Pattern definition. Add the IP address of the central exporter while include option is set. This will result in Traffic Pattern matching only NetFlow that was exporter by the central exporter.

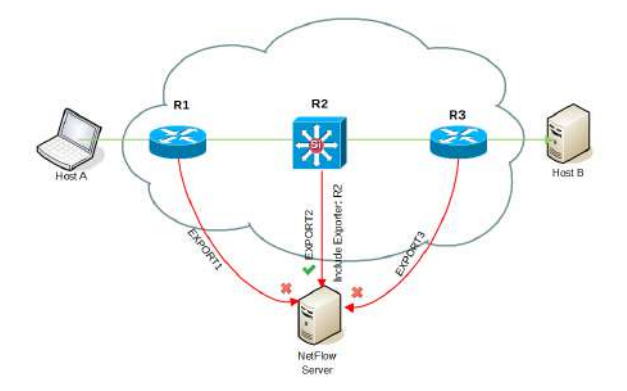

In our example above, flow that passes and is exported by three routers (R1, R2 and R3) will be taken into account and processed only from central router (R2) since Traffic Pattern includes its IP address in Exporter filter.

Have in mind that all other traffic (passing via central exporter) will not be captured.

Learn more about [Filtering Based on Exporter and its Interfaces](https://confluence.netvizura.com/display/NVuGUIDEdraft/Fine-tuning+a+Traffic+Pattern#Fine-tuningaTrafficPattern-FilteringBasedonExporteranditsInterfaces).

Λ

### <span id="page-189-2"></span>Deduplication Based on Exporters and their Interfaces

If you do not have a central exporter and/or your network topology is more complex you can prevent duplicated Traffic Patterns by entering exporters and their specific interfaces from which you will either include or exclude traffic when matching traffic to a Traffic Pattern. In this way you can exclude specific interfaces on exporters that would duplicate the traffic.

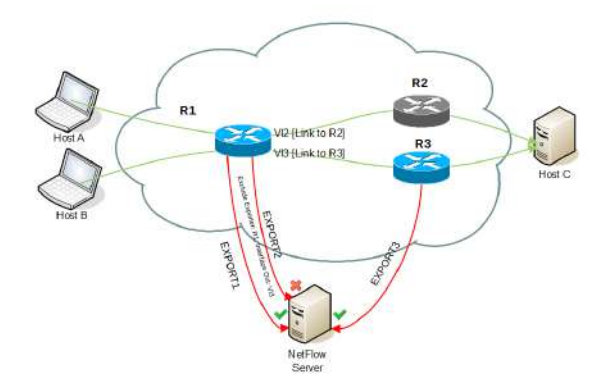

In the example above, flow traveling via R1 and R2 will not be duplicated since R2 is not an exporter, however flow traveling via R1 and R3 will be duplicated. By excluding Interface Out: Vl3 on Exporter R1 only export from exporter R3 will be processed.

#### **On this page:**

- $\bullet$ [Deduplication Based on the](#page-189-1)  [Central Exporter](#page-189-1)
- [Deduplication Based on](#page-189-2)  [Exporters and their Interfaces](#page-189-2)
- [Deduplication Based on Next](#page-190-0)  **[Hop](#page-190-0)**
- [Deduplication at Router](#page-190-1)  [Interfaces](#page-190-1)

Have in mind that all other traffic (via included exporters and interfaces) will be captured. Λ

Learn more about [Filtering Based on Exporter and its Interfaces](https://confluence.netvizura.com/display/NVuGUIDEdraft/Fine-tuning+a+Traffic+Pattern#Fine-tuningaTrafficPattern-FilteringBasedonExporteranditsInterfaces).

### <span id="page-190-0"></span>Deduplication Based on Next Hop

In the example below, a flow traveling from Host A to Host B passes via two central routers R1 and R2. As a consequence, one flow is exported and processed to a NetFlow server twice (by R1 and R2). This should be overcome by adding next hop filter.

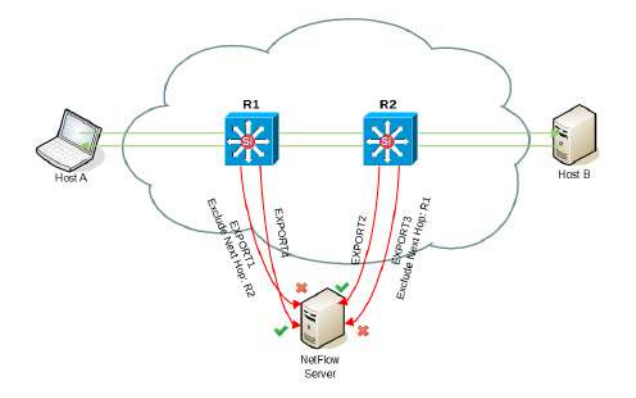

The solution is to exclude R2 as Next Hop IP address. This will simply skip all the flows passing from router R1 to R2. Flows will be then matched and processed only by router R2. The same applies for flows from Host B to Host A - excluding R1 as Next Hop will skip flows from R2 to R1.

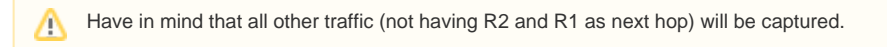

Learn more about [Filtering Based on Next Hop.](https://confluence.netvizura.com/display/NVuGUIDEdraft/Fine-tuning+a+Traffic+Pattern#Fine-tuningaTrafficPattern-FilteringBasedonNextHop)

### <span id="page-190-1"></span>Deduplication at Router Interfaces

Alternatively, you can avoid duplicated traffic even on routers themselves. It could be accomplished if you do not configure NetFlow on the interfaces which connect backbone routers.

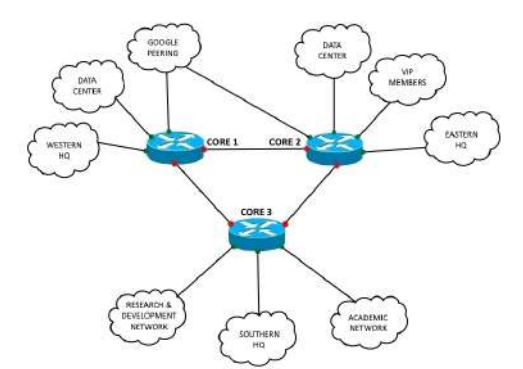

In this case, you should [disable deduplication](https://confluence.netvizura.com/display/NVuGUIDEdraft/Choosing+Exporters#ChoosingExporters-AutomaticDeduplicationDisabled) in the NetVizura application.

# <span id="page-191-0"></span>**Subnet Settings**

Subnets are used in charts to show the distribution of the traffic within a Traffic Pattern. Created subnets will be automatically displayed under a Traffic Pattern if its IP address range is included in the Traffic Pattern's Internal Network.

NetFlow users can view and NetFlow administrator can add, edit or delete Subnets.

### To configure subnets, go to **> Settings > NetFlow Settings > Subnets** tab.

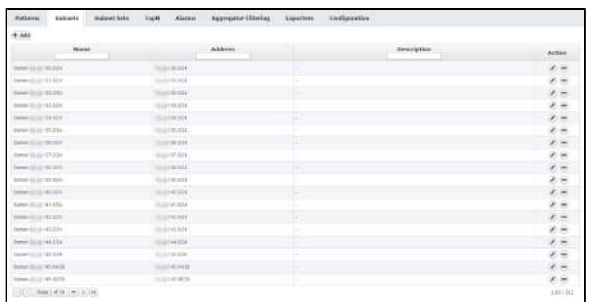

To add a new subnet:

- 1. Click **Add**
- 2. Type in subnet\_name into the **Name** field (optional)
- 3. Type in subnet\_ip\_address\_and\_mask into the **Address** field.
- 4. Click **Save**.

Note that any new subnet will be automatically added in the subnets hierarchy, and in all Traffic Patterns if its IP address range belongs to the Internal Network of the Traffic Pattern.

To remove a subnet from the database:

- 1. Select the desired subnet from the table
- 2. Click **Remove**
- 3. Click **Yes** to confirm removal

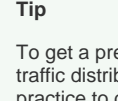

の

ecise display of bution it is a good practice to define subnets covering entire IP address range of a bigger subnet. If one or more subnets are not defined, their traffic will be added to "Others" (gray in charts and tables) even if they would be in top talkers otherwise. If Others entry covers a lot of traffic in your Traffic Pattern, you should add more subnets.

# <span id="page-192-0"></span>**Subnet Set Settings**

Subnet Sets are a set of subnets grouped by some logical criteria you define, independent to the IP address range. To read more, go to [Understanding Subnets and Subnet Sets.](#page-139-0)

NetFlow users can view and NetFlow administrator can add, edit or delete Subnet Sets.

To configure subnet sets, go to **> Settings > NetFlow Settings > Subnet Sets** tab.

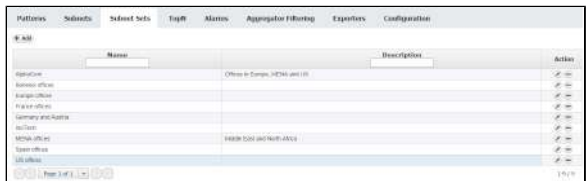

To add a new Subnet Set to the database:

- 1. Click **Add**
- 2. Type in subnetset\_name into the **Name** field
- 3. Type in subnetset\_description into the **Description** field (optional)
- 4. Add subnets from the Available Subnets list to your SubnetSet Available Subnets list displays all subnets you previously defined that are not members of any Subnet Set, while the Available Subnet Sets list displays all Subnet Sets that are already created.
	- A subnet can be a member of only one Subnet Set.
- 5. Add Subnet Sets from the Available SubnetSets list to your Subnet Set
- 6. Click **Save**.

Note that new Subnet Sets will be automatically displayed under a Traffic Pattern if its IP address range is included in the Traffic Pattern's Internal Network.

To remove a subnet from the database:

- 1. Select the desired subnet set from the SubnetSet table
- 2. Click **Remove**
- 3. Click **Yes** to confirm removal

# <span id="page-193-0"></span>**End User Settings**

NetVizura is capable of detecting end user activity in the company network. End user traffic is identified by mapping IP address provided in syslog logon event and IP address provided in NetFlow data. Logon events could be generated by Domain Controllers or Work Stations relayed via Syslog server to NetVizur a server. We use Windows Domain Controller in our example.

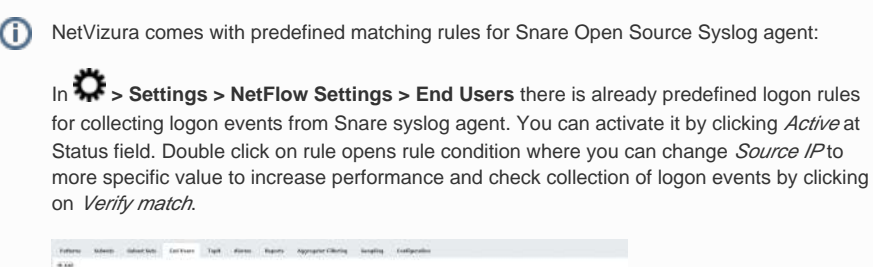

For detailed explanation on how to install and configure Snare Syslog agent see [Installing and](#page-111-0)  [Configuring Syslog Agent for End User Traffic](#page-111-0).

#### **Example of correct match string from Snare** ∧

\* MSWinEventLog \* 4624 Microsoft-Windows-Security-Auditing \* Success Audit \* Logon Type: 3 \* Account Name: <USERNAME> \* Account Domain: <DOMAIN> \* Source Network Address: <LISER-IP>

### <span id="page-193-1"></span>Step 1. Select Appropriate Message (Logon Event)

 Navigate to Netvizura **Eventlog** module and choose **Syslog** tab. Identify syslog message with logon information. This log should contain:

- 1. **IP address** of domain controller that exports Syslogs type IP address into Exporter text box and press Enter
- 2. Windows code **4624** that designates successful logon event type 4624 into Message filter text
- 3. Select, copy and paste text message in some text editor (Wordpad or similar) box and press Enter
- 4. Create appropriate **Match string** in text editor

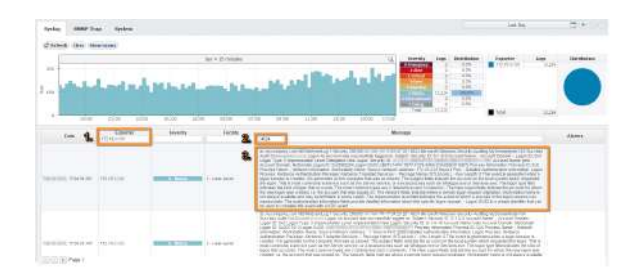

#### <span id="page-193-2"></span>**Match String**

Steps for creating correct match string :

- 1. Find Account Name within the message and **put <USERNAME> instead of real account name** (please refer to picture below)
- 2. Find Account Domain within the message and **put <DOMAIN> instead of real account domain** (please refer to picture below)
- 3. Find Source Network Address within the message and **put <USER-IP> instead of real IP**  address (please refer to picture below). No need for this step in case of Work Station type of rule.
- 4. Find additional information that can help in matching message more precisely like: **MSWinEvent Log, 4624 Microsoft-Windows-Security-Auditing, Success Audit, Logon Type: 3**
- 5. **IMPORTANT**: Delete any other text and **put \* as a wildcard** instead of deleted text (**refer to Ex ample of correct match string**)

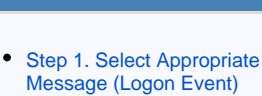

**On this page:**

- **[Match String](#page-193-2)**
- [Step 2. Setup Rule](#page-194-0)

By default collection port for ☑ logon events is set to 33515 so the syslog's should be sent to 33515 port at NetVizura server. If you want to change the port go

to  $\sum$  > Settings > **NetFlow Settings > Configuration** and search for End users collection port value.

<span id="page-194-0"></span>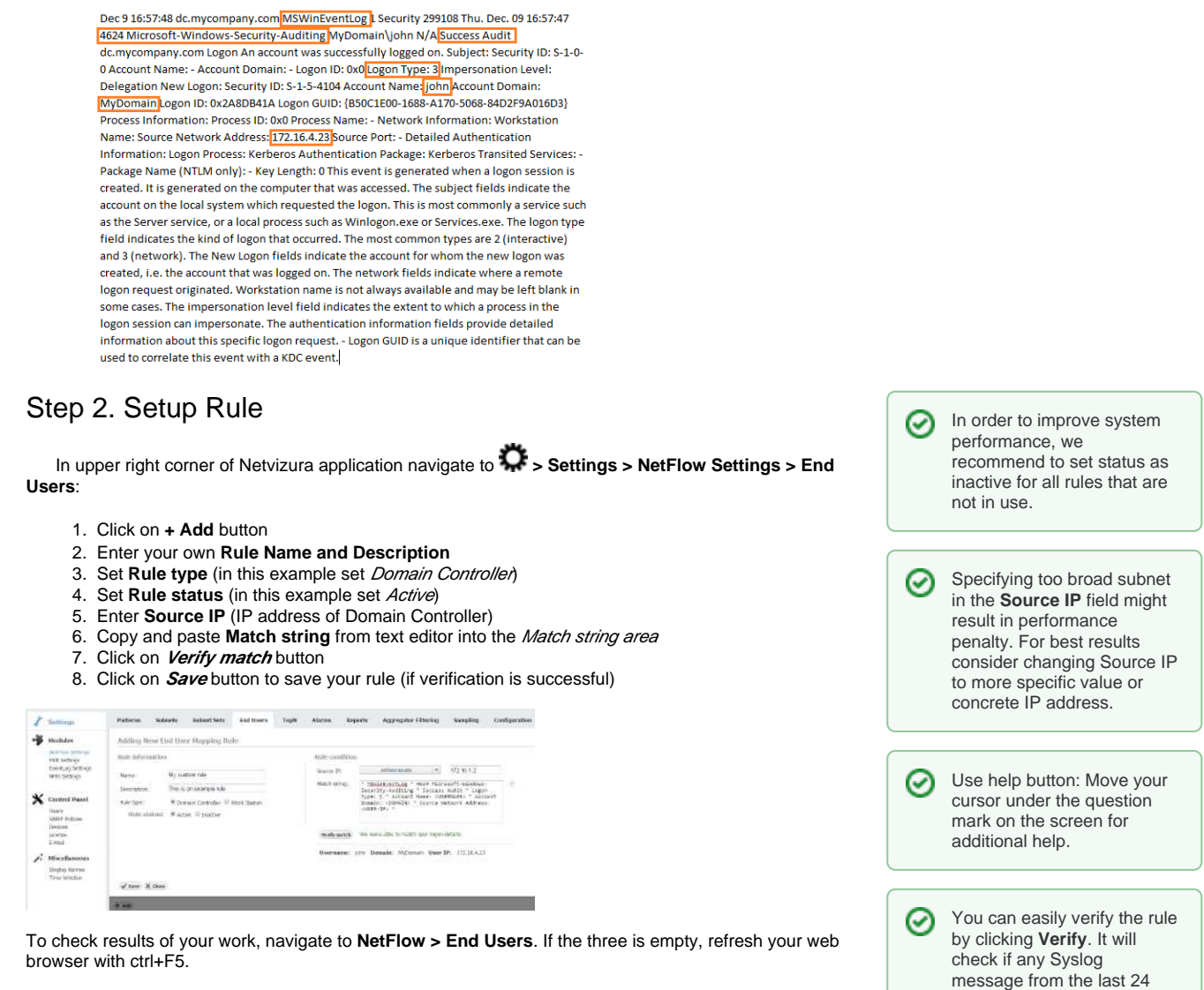

hours matches the rule.

# <span id="page-195-0"></span>**TopN Settings**

By default, the number of top talkers that appear in the chart and table for any node and statistic is set to 10. This is defined by the Default TopN rule. In addition to a default rule, you can create specific rules for specific nodes i.e. rise or lower top talkers followed for certain type of traffic the that node affected by the rule.

NetFlow users can view and NetFlow administrator can add, edit or delete TopN rules.

To configure TopN rules, gO to  $\ddot{\bullet}$  > Settings > NetFlow Settings > TopN tab.

To change default TopN rule:

- 1. Choose **Edit** Default rule (click on pen icon button, or double click on table raw)
- 2. Update the **TopN shown** fields as wanted
- 3. Confirm with **Save**

To add a new TopN rule:

- 1. Click **Add**
- 2. Give a **Rule Name**
- 3. Choose Node for which the rule will apply to
	- a. Choose **Note type** (Exporter, Interface, Traffic Pattern, Subnet, Subnet Set, All Users, End User, Domain)
	- b. Click **Select** to choose a node (popup showing all available nodes will show)
- 4. In **TopN shown** section change the topN count for a traffic distribution (host, conversation, service...)

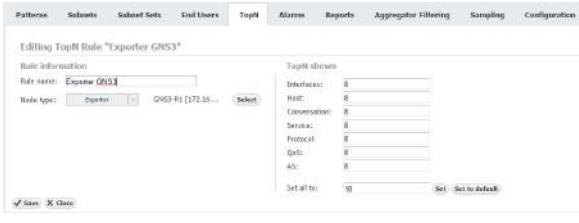

You need to login/logout to be able to view these changes on charts and tables.➀

# <span id="page-196-0"></span>**Alarm Settings (NFA)**

Œ

All NetFlow users can view alarms, however only users with write privileges can add, edit or delete them.

### To configure NetFlow alarms, gO to  $\overset{\bullet}{\bullet}$  > Settings > NetFlow Settings > Alarms.

To add a new alarm:

- 1. Click **Add**
- 2. Set Alarm information (name, description, level, scope, object and optionally mail-to recipients)
	- Scope determines on which nodes an alarm will be applied: any or specific Exporter, Interface, Subnet, Subnet Set, Traffic Pattern or End User.
	- Object determines what type of traffic will be matched against the alarm threshold criteria: total, service, protocol, host, AS, conversation and QoS.
	- Recipients list (optional) determines who will receive an email when alarm triggers. Only users with emails associated to their user account can be recipients.
- 3. Choose between **Throughput** or **Volume** type of threshold
- 4. Specify alarm threshold condition
- 5. Click **Save**

### <span id="page-196-1"></span>Throughput Alarms

Threshold alarms are mostly used for alerting when you want to pinpoint potential problems on physical infrastructure.

They can be triggered by flows/s, packets/s or bits/s; in/out src/dst or total. It is possible to combine more threshold criteria by using AND, OR and NOT logical operators.

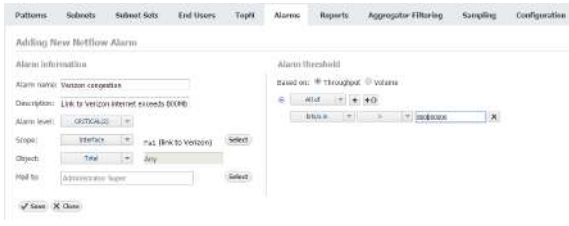

Screenshot above shows an example of threshold alarm. This alarms triggers if total traffic on interface Fa1 (link to Verizon) exceeds 800 Mbps. On alarm trigger an email will be sent to Super Administrator.

### <span id="page-196-2"></span>Volume Alarms

Volume alarms are suitable when you want to alert on atypical behavior on custom Traffic Patterns or End Users.

Multiple include/exclude options are provided for conversations, so you are able to fine-tune ⋒ alarm to be more specific - alert only on conversations with specific IP addresses, or alert on all conversations except those that contain certain IP addresses

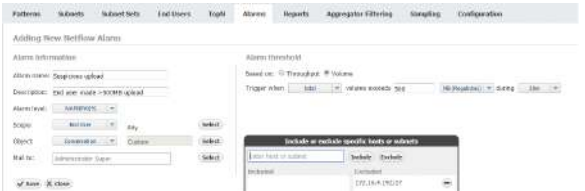

For example, screenshot above shows alarm made to alert Super Administrator when a user exceeds 500 MB upload to any address except specific IP range (presumably reserved for internal servers).

#### **On this page:**

- $\bullet$ [Throughput Alarms](#page-196-1)
- [Volume Alarms](#page-196-2)
- [Alarm Examples](#page-197-0)

Volume alarms consume con ☑ siderable amount of processing power, so we recommend you to optimize their usage by following next steps:

- 1. Choose shorter time period (eg. 4h rather than 8h)
- 2. Choose more specif ic scope and object when possible (eg. put End User "dale. carnegie" instead "Any")
- 3. Remove alarms you don't actually need

Δ

Keep in mind that alarms process only TopN objects and in this way some low volume traffic might pass unnoticed, even though it represents important security breach (eg. 10MB upload of a classified document from your server to Dropbox).

## <span id="page-197-0"></span>Alarm Examples

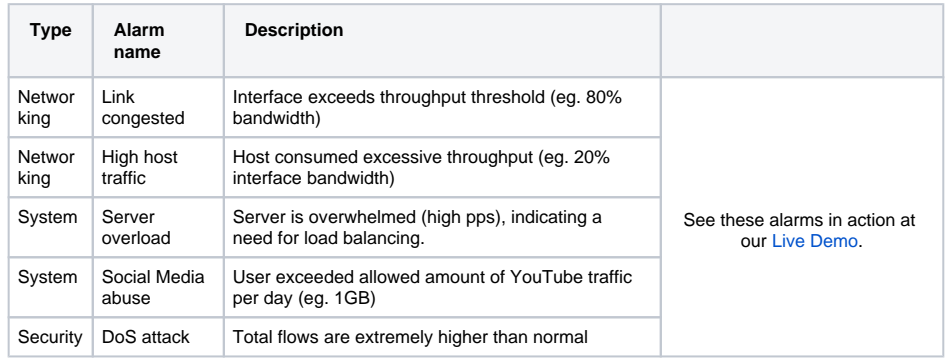

Read more about [Traffic Alarms](#page-176-0).

# <span id="page-198-0"></span>**Filtering Settings (NFA)**

This refers to all received flows on application level in order to filter unnecessary flows from processing.

NetFlow users can view and NetFlow administrator can add, edit, delete or reorder aggregator filters.

To configure aggregator filtering, go to **> Settings > NetFlow Settings > Aggregator Filtering** tab.

You are able to accept or reject any traffic coming via:

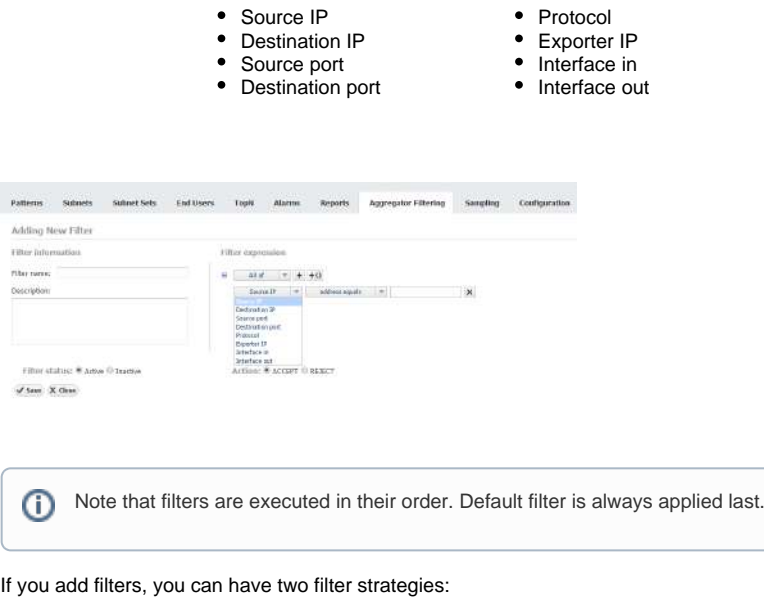

- Set default filter to reject all flows and create specific filters that explicitly accept certain flows
- Set default filter to accept all flows and create specific filters that explicitly reject certain flows

If Exporter IP is part of filter condition and netflow exporter is configured with different IP Δ address for exporting netflow packets, you will have to manually update the filter condition.

# <span id="page-199-0"></span>**Sampling Settings**

NetFlow users can view and NetFlow administrator can add, edit or delete exporter sampling rules.

To configure sampling rules, go to **> Settings > NetFlow Settings > Sampling** tab.

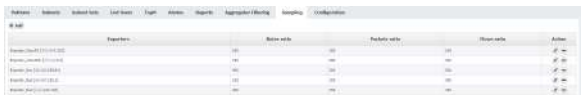

To add an exporter sampling rule:

- 1. Click **Add**
- 2. Click **Select** and you will see all exporters grouped by their [tags](#page-125-0)
- 3. Hold **Ctrl** key and **select multiple exporters** at once, or click on tag to select all exporters with the same tag
- 4. Enter sample ratios ( Bytes, Packets and Flows)

#### Click **Save**

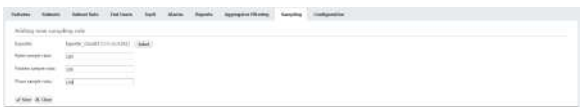

Sample ratios enable you to multiply metric values and get a more realistic traffic in the graphs.

# <span id="page-200-0"></span>**System Settings (NFA)**

To access NetFlow system configuration, go to **> Settings > NetFlow Settings > Configuration.**

NetFlow users can view and NetFlow administrators can manage:

- [Service Options \(NFA\)](#page-201-0)
- [Database Maintenance \(NFA\)](#page-202-0)
- [Raw Data Archive](#page-203-0)
- [Export/Import](#page-204-0)
- [Automatic Deduplication](#page-205-0) [Whois lookup](#page-206-0)
- [Reverse DNS lookup](#page-207-0)

# <span id="page-201-0"></span>**Service Options (NFA)**

To configure service options, go to **> Settings > NetFlow Settings > Configuration** tab.

### NetFlow General

- **Collection port** port used by the application to receive the NetFlow data. The value has to be the same as the value set on your network devices which export the NetFlow data (Exporters). Default value is 2055.
- **Collection port timeout** UDP socket timeout in seconds

### End Users

- **End users collection port** port used by the application to receive the user logon/logoff syslog messages. The value has to be the same as the value set on your syslog agent. Default value is 33515.
- **End users collection port timeout** UDP socket timeout in seconds

# <span id="page-202-0"></span>**Database Maintenance (NFA)**

NetFlow database stores the data needed for chart and alarms in NetFlow module. You can configure NetFlow database in **Settings > NetFlow Settings > Configuration** with the following parameters:

- **Maximum database size** *(oldest data will be removed first)* NetFlow data will be stored in database for specified number of weeks, and after that it will be deleted.
- **Database size in weeks** (the system will warn you before database space runs out) Maximum size for NetFlow data. If exceeded, oldest week of data will be removed from database, even if those data would fall within configured minimum number of weeks.

NetFlow Analyzer will warn you if your storage space is full and tell you exactly what actions are advised. Warnings are sent by email to NetVizura administrators and displayed when you log-in. Warning message is triggered when application concludes that Maximum database size will be reached without storing minimum amount of traffic in weeks (Minimum database size in weeks).

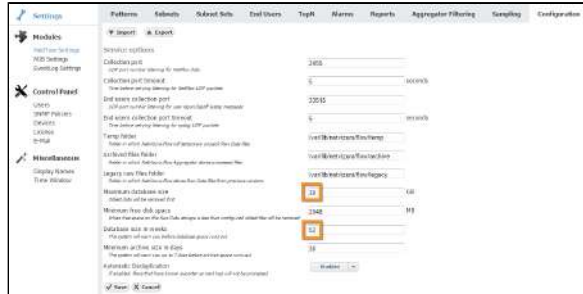

Example of storage warning message for Maximum database size set to 30 GB and Minimum database size in weeks set to 52 weeks:

9 weeks of data (5.5 GB) still needs to be stored, but only 5 more weeks' worth of space (3 GB) remain in the database storage.

You need to provide more space for NetFlow database (currently set to 30 GB), or lower the minimum number of weeks (currently set to 52 weeks) for which you would like to keep the data. 52 weeks is approximately 33 GB.

NetFlow database stores the data needed for chart and alarms in NetFlow module. When the database size increases beyond configured limit, oldest entries will be deleted although those entries would fall within configured minimum number of weeks - consequently charts and alarms corresponding to deleted entries would be missing.

# <span id="page-203-0"></span>**Raw Data Archive**

NetFlow archive stores raw data files. These files can be analyzed in the Raw Data tab in

NetFlow module. Archiving data is configured in **> Settings > NetFlow Settings > Configuration** by setting:

- **Temp folder** folder in which NetFlow Analyzer will temporary unpack raw data files
- **Archived files folder -** folder in which NetFlow Aggregator stores processed raw data files
- **Legacy raw files folder** folder in which NetFlow stores raw data files from previous versions In case you are using external server for storing raw data files, you should provide network connection between NetVizura server and this server to achieve archive management and old data deletion.
- **Minimum free disc space** minimum free hard disk space is a value that needs to be free on the NetFLow Server in GB. Once saving of new raw data file threatens to lower free hard disk spaces bellow this value, NetFlow will delete the oldest raw data files freeing up the disk space. Default value is 100 GB.
- **Minimum archive size in days** the system will warn you up to 7 days before archive space runs out

NetFlow Analyzer also warns you if your archive space is full and tells you exactly what actions are advised. Warnings are sent by email to NetVizura administrators and displayed when you log-in. Warning message is triggered when application concludes that Minimum free disc space will be reached before minimum amount of raw data files in days is stored (Minimum archive size in days).

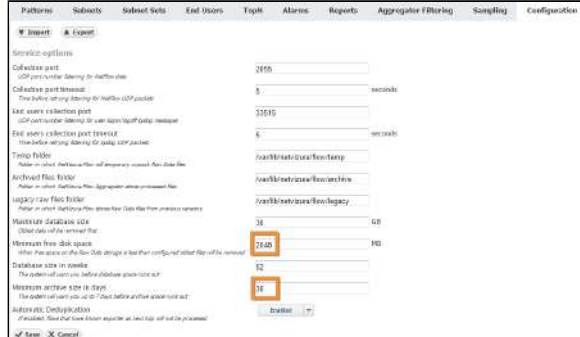

#### Example of archive warning message for Minimum number of days set to 30 and Minimum disk space set to 2 GB:

10 more days of data (30 GB) still need to be stored, but only 7 more days' worth of space (21 GB) remains in the archive storage.

You need to provide more space for archive files. You can also move existing files to another location, or lower the minimum number of days (currently set to 30) for which you would like to keep the archive files. (30) days of archive files is approximately 90 GB.

NetFlow archive stores raw data files. These files can be analyzed in the raw data tab in NetFlow module. When the NetFlow archive is full, oldest raw date files will be deleted, although those raw data files would fall within configured minimum number of days.

#### ⊕

- Space estimation is based on the average size of your raw data file.
- Remaining space for the archive is calculated by deducting Minimum free disk space from the current available free disk space.
- In the above example, if Minimum free disk space is 2GB, the warning message will trigger when free disk space goes under 23GB.

# <span id="page-204-0"></span>**Export/Import**

If you are upgrading software, you might want to transfer your previous settings from old version to new version of your NetFlow Analyzer. This is possible by export and import.

To export your settings:

- 1. **Log-in** to old NetFlow Analyzer version
- 2. Go to **> Settings > NetFlow Settings > Configuration** and click **Export**
- 3. Your settings parameters will be downloaded in a XML file

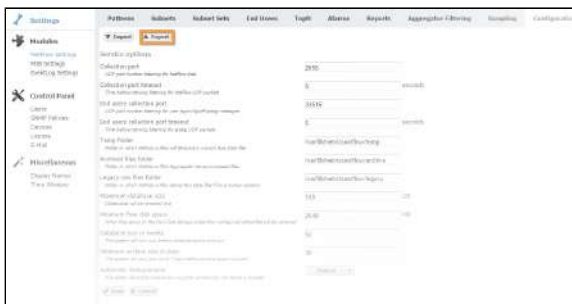

If you already added Traffic Patterns, Subnets, Subnet Sets, alarms etc. to new version of NetFlow Analyzer, you will need to remove all entries before proceeding further to avoid duplication.

#### To import your configuration:

Δ

- 1. **Log-in** to new NetFlow Analyzer version
- 2. Go to **> Settings > NetFlow Settings > Configuration** and click **Import**
- 3. Select the **XML file** and click **Open**
- 4. Verify that all your settings parameters is correct

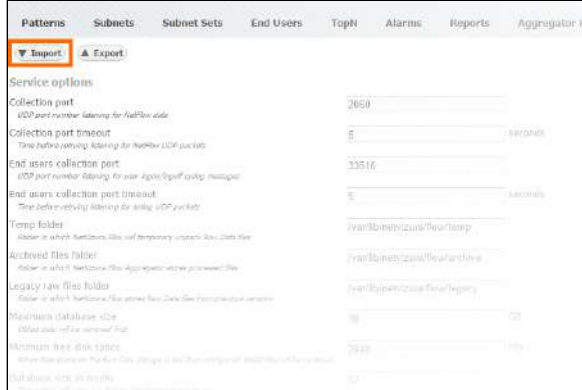

# <span id="page-205-0"></span>**Automatic Deduplication**

To understand duplication problem and how automatic deduplication is used, read article [Deci](https://confluence.netvizura.com/display/NVuGUIDEdraft/Choosing+Exporters#ChoosingExporters-DecidingWhethertoUseAutomaticDeduplication) ⊕ [ding Whether to Use Automatic Deduplication.](https://confluence.netvizura.com/display/NVuGUIDEdraft/Choosing+Exporters#ChoosingExporters-DecidingWhethertoUseAutomaticDeduplication)

#### To enable automatic deduplication:

- 1. Go to **> Settings > NetFlow Settings > Configuration > Automatic Deduplication**
- 2. **Select Enable**

Δ

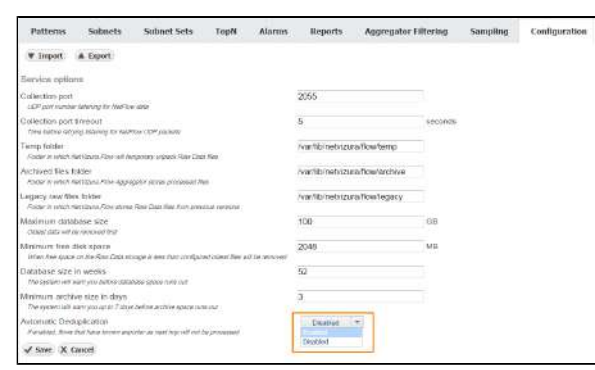

In order to achieve automatic flow deduplication in Traffic Patterns and Subnet Δ Sets, it is required that <u>ALL devices in flow continuity are configured as exporters</u>.

# <span id="page-206-0"></span>**Whois lookup**

If you don't want to see Whois information for your Internal Address in All Traffic Pattern, you can disable it. It is useful, for example, when your internal address range is public address range by default.

To enable (disable) Whois lookup for All Traffic Internal Addresses:

1. 2. Go to **3.4** Settings > NetFlow Settings > Configuration > Whois lookup **Select Enable (Disable)**

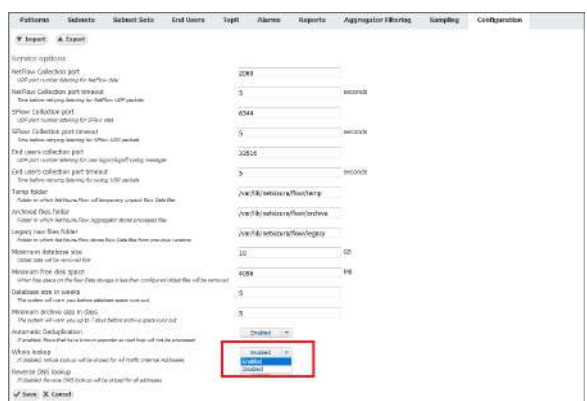

⊗ Once you change status of Whois lookup in Settings from Enabled to Disabled and vice versa, it is necessary to refresh the observed view in NetFlow module by pressing the Refresh button in the upper right corner.

Ф

Disabling Whois lookup will not disable DNS resolution for Internal Address in All Traffic Pattern

# <span id="page-207-0"></span>**Reverse DNS lookup**

If you want to see IP Address, instead of its resolved host name, you can disable reverse DNS lookup.

To enable/disable Reverse DNS lookup for IP Addresses:

- 1. Go to *N***<sub>1</sub><sup>5</sup> > Settings > NetFlow Settings > Configuration > Reverse DNS lookup**
- 2.  **Select Enabled/Disabled**

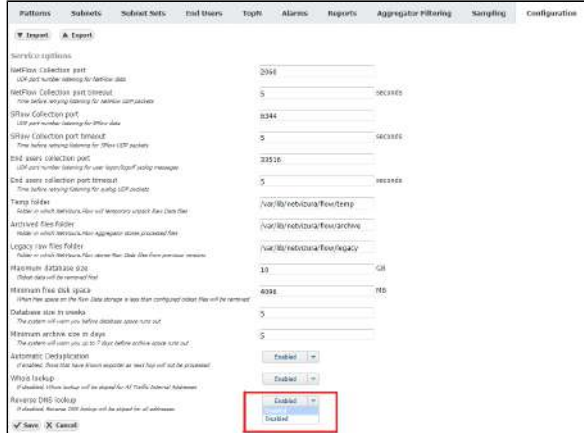

Once you change status of Reverse DNS in Settings from Enabled to Disabled and vice versa, it is necessary to refresh the observed view in NetFlow module by pressing the Refresh button in the upper right corner.

Enabled is default value. (i)

NetVizura User Guide

# **Troubleshooting (NFA)**

- [No NetFlow traffic captured](#page-209-0)
- [Performance issues related to End User traffic](#page-211-0)
- [Table displays null instead of the IP address](#page-212-0)
- [NetVizura charts show lower data](#page-213-0)
- [No NetFlow traffic in Traffic Patterns](#page-214-0)
- [Which sampling rate to use in sFlow export?](#page-215-0)
- ["login service: 0" error](#page-216-0)
- [Exporter is not visible in the application](#page-218-0) [Huawei exporter data not being collected](#page-219-0)

NetVizura - Network Monitoring Solutions © 2019, SONECO d.o.o. 208

# <span id="page-209-0"></span>**No NetFlow traffic captured**

### Problem

It may happen that you have configured NetFlow export on a device but there is no NetFlow traffic in the application. This is manifested by empty charts and/or presence of dropped packets in System view. Possible causes are low memory, power outage on the server, network misconfiguration and more.

### Solution

NetFlow traffic may not show due to several reasons:

- Firewall and access lists are blocking NetFlow packets
- Collection port is not opened
- Collection port has already being used by a different application
- Bad NetFlow exporter configuration Aggregation filter is filtering out the traffic
- License has expired
- NetFlow packets are being dropped

#### **Restarting NetVizura**

Most of diagnostic information will be lost when you restart NetVizura. Use it as a last resort. Consult with support before restarting NetVizura.

If all of the following steps are inconclusive and you cannot recover NetVizura to normal operational mode, consult article [How to restart the application](#page-290-0) for steps on how to restart NetVizura.

#### **General steps**

М

#### Go to System tab in the application

- a. check the Packets chart (NetFlow packets that the application collected)
	- i. f there are no UDP packets received go to steps 1 to 2.
	- ii. if there are dropped packets restart Tomcat service for temporary quick fix and go to step 1c to resolve the core problem
- b. check Flows chart:
	- i. if there are no flows this means that no NetFlow data is received by the
	- application, go to steps 1 to 2
	- ii. if all flows are unlicensed, your license is invalid or expired contact us for resolving this
	- iii. if all flows are filtered, go to  $\sim$  > Settings > NetFlow Settings > Aggregation filtering and remove the filter rejecting all flow
	- iv. if all flows are dropped, try restarting the tomcat service and contact us if the problem persists
- c. check Performance chart:
	- i. if Heap utilisation is high try adding more RAM to Tomcat and PostgreSQL services (consult Post installation steps)
	- ii. if DB write time is high try adding more CPU cores to the server
	- iii. if you are not sure what to do, [contact us](https://confluence.netvizura.com/display/NVuGUIDEdraft/How+to+submit+a+request#Howtosubmitarequest-HowtoReportaProblem)

#### **Linux**

- 1. Check if NetFlow data is received by the server
	- a. in command shell on the server execute tcpdump port 2055 command you should see steady stream of packets received by the server (2055 is the default NetFlow port)
		- i. if there is no NetFlow packets check your firewalls, access lists to enable packets to be received by NetVizura server;
	- b. in command shell on the server execute watch -n1 "ls -l /var/lib /netvizura/flow/temp" - after several seconds you should see that tmp.bin file size is increasing
		- i. if tmp.bin file size is not increasing, but tcpdump shows that NetFlow packets are reaching the server check your local firewall configuration (usually iptables) or NetVizura NetFlow Collection port (see below).
- 2. Check if Collection port on the server is open and that NetVizura is listening on that port
	- a. Check that firewall is allowing packets on NetFlow port (the default is 2055)
		- i. Execute command service iptables status or firewall-cmd
			- list-all to view firewall configuration. There has to be a line present which is allowing traffic on NetFlow port (2055)
	- b. Check that NetVizura is listening on NetFlow port
		- i. Execute command netstat -noap | grep 2055 and verify that there is a line present similar to following:

#### NetVizura User Guide

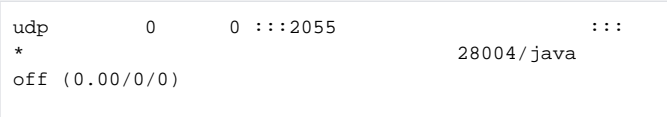

It is important that *java* process is the one that occupied NetFlow port - not some other process. If some other process already occupied NetFlow port you need to reconfigure that other process to use a different port.

- c. Check that Collection port is accessible outside the NetVizura server
	- i. on a remote host execute command nmap netvizura\_ip\_address -sU -p 2055 where netvizura\_ip\_address is the address of NetVizura server. In the output of the command you should see that the port is open.
- 3. Check NetFlow exporter configuration
	- a. Check if NetFlow device is configured to send NetFlow to the NetVizura server IP address and collection port
		- i. Collection port in NetVizura application can be set in  $\mathcal{M}$  > Settings > NetFlow Settings > Configuration
		- ii. Default Collection port is 2055
		- b. Try installing a NetFlow generator and set it to export data to the NetVizura server
			- i. if there is traffic on the chart then NetFlow exporter configuration is not good ii. if there is no traffic on the chart, check if the traffic is being blocked (access lists, firewalls)

#### **Windows**

Using an administrator account on Windows is recommended.

1. Check if NetFlow data is received by the server

i. if there is no NetFlow packets check your firewalls, access lists to enable a. You should determine if server receives steady stream of packets at 2055 port (2055 is the default NetFlow port) with some packet analyzer for windows (wireshark, windump, etc)

packets to be received by NetVizura server;

b. In C:\Program Files\NetVizura\flow\temp after several seconds you should see that tmp.bin file size is increasing (This is default location for NetVizura NetFlow installation)

- i. if tmp.bin file size is not increasing, but packet analyzer shows that
	- NetFlow packets are reaching the server, check your local firewall configuration or NetVizura NetFlow Collection port (see below).
- 2. Check if Collection port on the server is open and that NetVizura is listening on that port (the default is 2055)

a. Check that firewall is allowing packets on NetFlow port (the default is 2055)

b. Check that NetVizura is listening on NetFlow port

i. In Windows Command Prompt or PowerShell execute the following command: netstat noab and verify that Tomcat process is the one that occupied NetFlow port 2055. If some other process already occupied NetFlow port you need to reconfigure that other process to use a different port.

- c. Check that Collection port is accessible outside the NetVizura server
	- i. on a remote host execute command nmap -sU netvizura\_ip\_address -p 2055 where netvizura\_ip\_address is the address of NetVizura server. In the output of the command you should see that the port is open.
- 3. Check netflow exporter configuration
- a. Check if netflow device is configured to send netflows to the NetVizura server IP address and collection port
	- i. Collection port in NetVizura application can be set in  $\sum$  > Settings > NetFlow Settings > Configuration
	- ii. Default Collection port is 2055
	- b. Try installing a netflow generator and set it to export data to the NetVizura server
		- i. if there is traffic on the chart then netflow exporter configuration is not good ii. if there is no traffic on the chart, check if the traffic is being blocked (access lists, firewalls)

# <span id="page-211-0"></span>**Performance issues related to End User traffic**

In general, NetVizura performance primarily depends on the inherited number of counters (nodes) and number of users you want to monitor. End User traffic does not significantly affect CPU and HDD usage. However, it may have impact on:

- 1. RAM usage
- 2. DB write time increase
- 3. Shared Syslog database increase

#### **RAM Increase**

Depending on the RAM availability it increases it more or less (when RAM is less available it can increase by only a couple of percentages, when RAM is more available it can increase up to 100%).

There is a way to optimize NetVizura RAM usage by increasing Tomcat memory. Read more about it under "Tomcat Memory Allocation" section within specific [NetVizura Installation](#page-16-0) article.

#### **DB Write Time Increase**

In environments with more than a few hundred End Users, DB write time can have a noticeable increase. This can significantly degrade application performance (slower displaying of charts, delayed triggering of NetFlow alarms, loss of data).

This can be solved by changing PostgreSQL configuration. You can find out more about it within [NetVizur](#page-16-0) [a Installation](#page-16-0) article under "Tweaking PostgreSQL" section.

#### **Shared Syslog Database Increase**

If you use also NetVizura EventLog Analyzer, End User syslog logon messages share database storage with the rest of syslog messages and might increase disk usage thus triggering removal of old syslog messages sooner.

Consider increasing Maximum database size within [Syslog Database Maintenance Options](https://confluence.netvizura.com/pages/viewpage.action?pageId=10321993#SystemSettings(ELA)-DatabaseMaintenance).

# <span id="page-212-0"></span>**Table displays null instead of the IP address**

### Problem

The table in Conversation tab displays null instead of the IP address. This problem may occur if NetVizura spending too much time for DNS resolution of host.

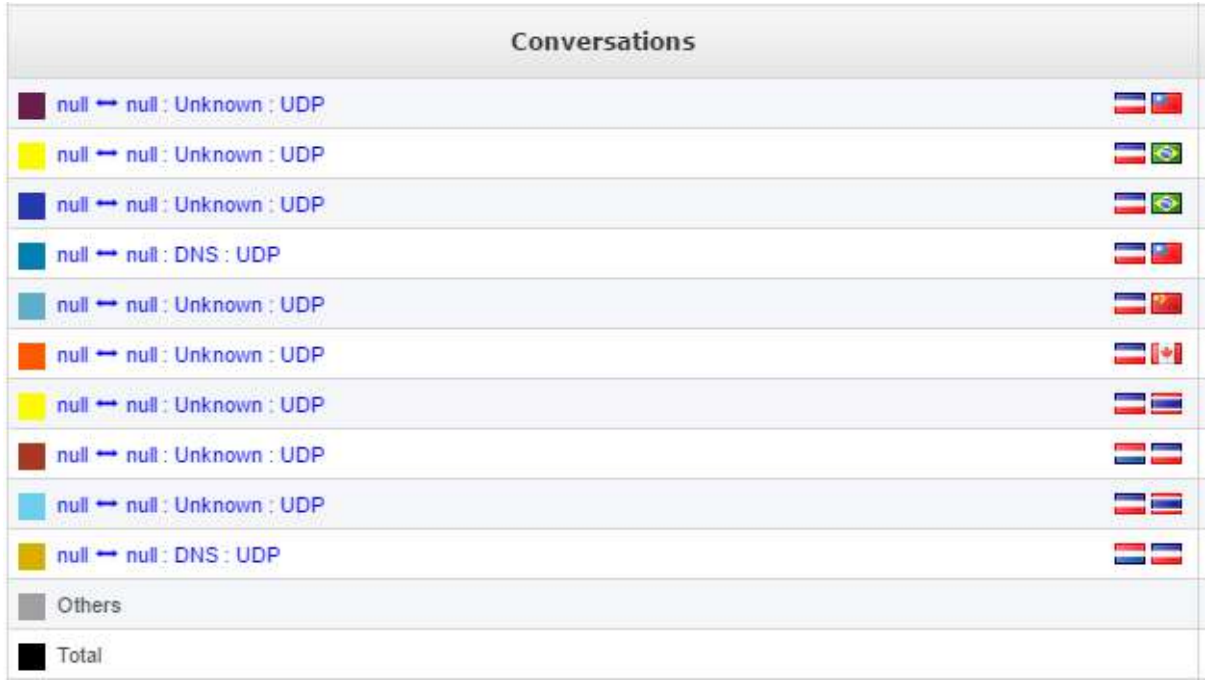

# **Solution**

Click at the refresh button in the right upper corner to resolve this problem.

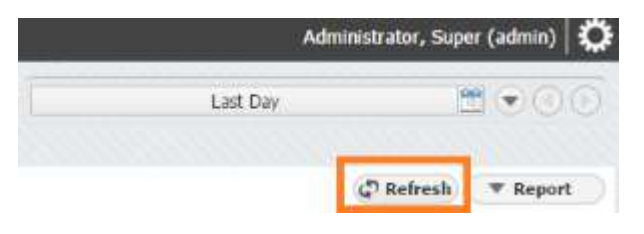

# <span id="page-213-0"></span>**NetVizura charts show lower data**

### Problem

NetVizura charts are showing lower NetFlow traffic than expected. Here are several reasons why this might happen:

- 1. Trial license limitation
- 2. Network device misconfiguration
- 3. Flow Sampling
- 4. Interface congestion

### Solution

#### 1. **Trial license limitation**

If you have a trial license, you should be aware that it has limitation, currently set to 500 flows/s. If your network device sends more than 500 flows /s, you will be able to see only 500 flows/s, while the rest will be dropped. You can check the number of received and dropped flows in the [System](https://confluence.netvizura.com/pages/createpage.action?spaceKey=NVUG&title=System+Data+%28NFA%29) [Data \(NFA\)](https://confluence.netvizura.com/pages/createpage.action?spaceKey=NVUG&title=System+Data+%28NFA%29). If you see dropped flows, send email to [support@netvizura.com](mailto:support@netvizura.com) with the screenshot of the System tab, so that we can help further.

#### 2. **Network device misconfiguration**

If you did not properly configure your network device, your NetFlow charts will not show correct data. The most common reason for this is if you did not enable NetFlow (Ingress) on all active interfaces ([Ingress vs. Egress](https://confluence.netvizura.com/display/NVUG/Ingress+vs.+Egress)).

#### 3. **Flow Sampling**

If you are using NetFlow flow sampling on your network device, your data shown in NetVizura charts will be lower. NetVizura has an option to multiply received data (Bytes, Packets, Flows) as much as needed to get a more realistic traffic in the charts ([Sampling Settings](https://confluence.netvizura.com/display/NVUG/Sampling+Settings)).

#### 4. **Interface congestion**

In some cases, the reason for showing lower NetFlow data can be in overloaded interface, especially if you are using the same interface for other network traffic along with the NetFlow. It would be the best if you could use your server only for the NetFlow traffic.

# <span id="page-214-0"></span>**No NetFlow traffic in Traffic Patterns**

### Problem

Traffic Patterns view doesn't show any NetFlow traffic. Here are several reasons why this might happen:

- 1. Problem with deduplication
- 2. Wrong Traffic Pattern settings

### **Solution**

#### 1. **Problem with deduplication**

Depending on your network configuration, sometimes it might be a problem with showing NetFlow traffic in the Traffic Patterns view. Most common problem is in **deduplication** of a NetFlow traffic. Quick fix for this would be to disable automatic deduplication in the NetVizura NetFlow Settings [\(Choosing Exporters#AutomaticDeduplicationDisabled](https://confluence.netvizura.com/display/NVUG/Choosing+Exporters#ChoosingExporters-AutomaticDeduplicationDisabled)). There are several other options that can help you overcome the problem with deduplication: [Manual Deduplication.](https://confluence.netvizura.com/display/NVUG/Manual+Deduplication)

#### 2. **Wrong Traffic Patterns settings**

If you didn't properly configure Traffic Patterns you could experience incorrect NetFlow charts showing in Traffic Patterns view. To learn how Traffic Patterns work go to [Traffic Pattern Settings](https://confluence.netvizura.com/display/NVUG/Traffic+Pattern+Settings).

# <span id="page-215-0"></span>**Which sampling rate to use in sFlow export?**

Selecting a suitable packet sampling rate is an important part of configuring sFlow on a network device. The table below shows recommended values for sampling rates in regards to the link speed.

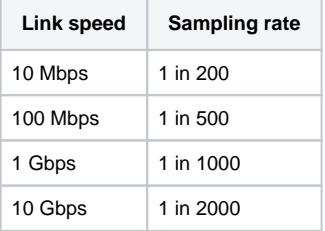

 $\odot$ 

If traffic levels are unusually high the sampling rate may be decreased (e.g. use 1 in 5000 instead of 1 in 2000 for 10 Gbps links).
# **"login service: 0" error**

### Environment

Windows Server 2012 R2 or Windows Server 2016 R2

### Problem

You've got this error when attempting to connect to the NetVizura application:

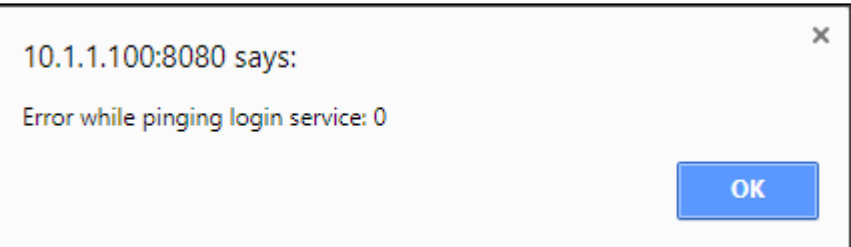

### Cause

Tomcat service couldn't start due to a Java update.

### **Solution**

- 1. Restart the NetVizura application by following this instruction: [How to restart the application#Windows](https://confluence.netvizura.com/display/NVUG/How+to+restart+the+application#Howtorestarttheapplication-Windows) If this doesn't help go to step 2.
- 2. Right mouse click on Apache Tomcat Properties in system tray and select Configure:

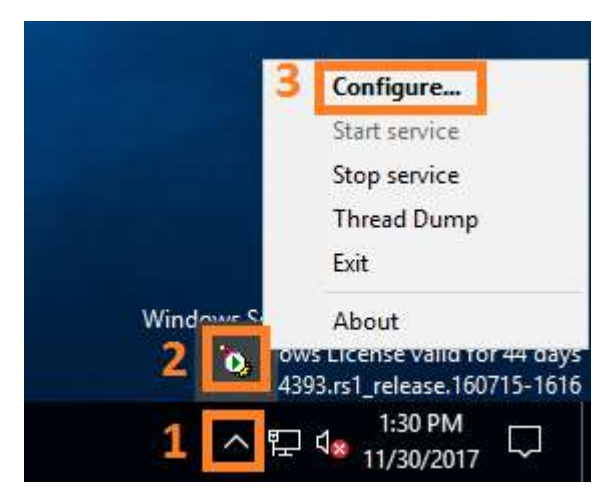

In Java section tick "Use default" box and click OK.

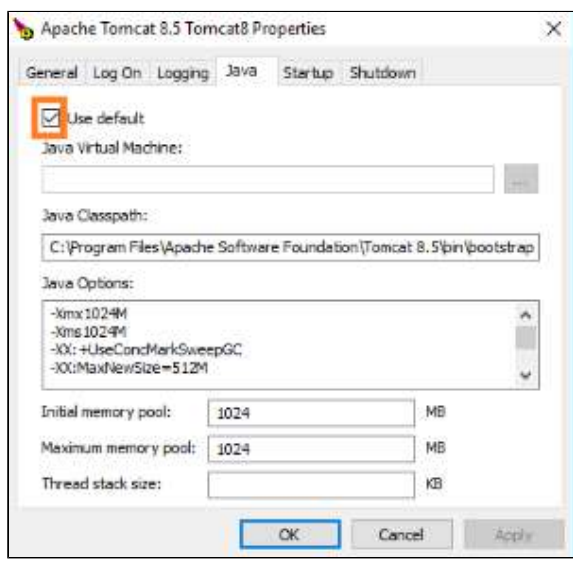

Restart the application again as described in step 1, if necessary.

# **Exporter is not visible in the application**

### Problem

Packets arrive to the server, but exporter is not visible in the application.

#### **Solution**

- 1. Check if destination port set on your exporter matches listening port in the NetVizura
- 2. configuration (**Settings > NetFlow Settings > Configuration > NetFlow Collection port**) Check your server firewall

If none of the above solves the issue, capture your traffic in a pcap file (10 minutes of traffic or more) and send it to the [support@netvizura.com](mailto:support@netvizura.com)

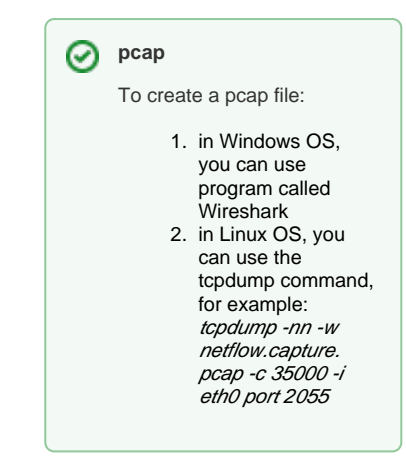

## **Huawei exporter data not being collected**

### Problem

NetVizura suddenly stopped collecting Netstream (NetFlow 9 like) data from the Huawei exporter after the application has been restarted.

### **Cause**

The collector application must cache **template records** received, and then parse **data records** it encounters by locating the appropriate template record within the cache. Some Huawei devices send only one or few **template records** on the beginning of their NetFlow export (e.g. when you initially configure NetFlow export on device) and then send nothing but **data records**. If you interrupt the collection of Netstream data on the collector side (e.g. restart NetFlow application), **template records** will not be sent again.

### **Solution**

If you want to see your Huawei NetFlow data again, you must reconfigure (restart) exporting of NetFlow data on the Huawei exporter.

## **FAQ (NFA)**

### <span id="page-220-0"></span>What is an IP flow?

IP flow is an unidirectional stream of IP packets of a certain network protocol, traveling between two network points. IP flow provides information about the source and destination IP address, source and destination port, protocol, DSCP field, etc. within a certain period of time. Within an IP flow all IP packets have identical:

- Source and destination IP addresses
- IP header protocol number
- IP header ToS field (DSCP)
- Source and destination ports if the TCP or UDP protocols are used

### <span id="page-220-1"></span>What is IP flow accounting?

IP flow accounting is a feature of a router enabling it to create IP flows collection, count IP flows passing through it and to export the traffic via NetFlow® protocol. The collection itself consists of the following data:

- Number of packets in IP flow
- Number of bytes in IP flow
- Timestamps

### <span id="page-220-2"></span>What is NetFlow?

NetFlow is a network protocol, developed by Cisco Systems, used for exporting collected IP flow traffic. This data is exported to a server, where it is collected, processed, aggregated and archived. It can then be reviewed in a more user-friendly form. NetFlow Analyzer performs all of these functions. There are numerous NetFlow protocol versions, most important of which are versions 5 and 9. Version 5 is commonly used on most Cisco NetFlow enabled devices. NetFlow version 9 is the latest version, created to support advanced technologies such as MPLS, IPv6, Multicast, VLANs, etc.

### <span id="page-220-3"></span>What is the network traffic overhead generated by the NetFlow data export?

NetFlow data overhead is expected to be less than 0.5% of the total network traffic included in the charts. This means, for instance, that 1 Mbps user traffic will produce approximately 50 kbps of additional traffic exported from routers to NetFlow Server.

### <span id="page-220-4"></span>Why is traffic presented in 5-min data points (grains)?

Constant NetFlow data stream consumes vast amount of processing and storage resources, it is necessary to aggregate historical values and show them as 5-min averages. Based on our experience, 5min aggregation (instead of 1-min aggregation, as an example) provides practical application performance and space saving on one side, as well as sufficient details for analysis and trend on the other.

This enables you to keep aggregated data/charts for a longer period (eg. 1 year) for monitoring trends, comparison and planning, whereas raw data/archive is kept for a shorter period (eg. 1 month) for instant event analysis, inspection and troubleshooting.

### <span id="page-220-5"></span>Why is traffic shown sometimes in 5-min and sometimes in 30 min, or even in 3-hour grains?

To provide even more HDD saving while storing data for a longer period, our aggregation works in a way that shorter history is shown in smaller grains (more details and space consumption), whereas longer that shorter history is shown in smaller grains (more details and space consumption), whereas longer history is presented in larger grains (less details and space consumption). For the best use of monitoring and comparison, you can see the following grains:

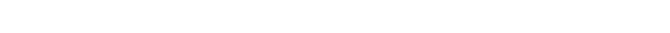

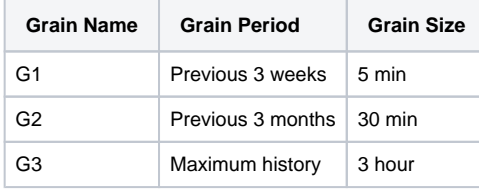

Maximum history period is defined in Settings ( $\bigotimes$  > Settings > NetFlow Settings > Configurati Œ on > Database size in weeks)

#### **On this page:**

- $\bullet$ [What is an IP flow?](#page-220-0)
- [What is IP flow accounting?](#page-220-1)
- [What is NetFlow?](#page-220-2)
- [What is the network traffic](#page-220-3)  [overhead generated by the](#page-220-3)  [NetFlow data export?](#page-220-3)
- [Why is traffic presented in 5](#page-220-4) [min data points \(grains\)?](#page-220-4)
- [Why is traffic shown sometimes](#page-220-5)  [in 5-min and sometimes in 30](#page-220-5) [min, or even in 3-hour grains?](#page-220-5)

 $\odot$ 

# **EventLog Analyzer**

- [Getting Started \(ELA\)](#page-223-0)
- [Usage \(ELA\)](#page-227-0)
- [Settings \(ELA\)](#page-235-0)
- [Troubleshooting \(ELA\)](#page-241-0)

NetVizura User Guide

# <span id="page-223-0"></span>**Getting Started (ELA)**

- [Configuring Event Logging](#page-224-0)
- [Initial Settings \(ELA\)](#page-226-0)

## <span id="page-224-0"></span>**Configuring Event Logging**

Most devices use the syslog and SNMP protocol to manage system logs, events and alerts. As an example, this section offers a brief guide for setting up Cisco devices logging to NetVizura server. For more detailed information, refer to the [Cisco website](http://www.cisco.com/).

Before configuring a Cisco device to send syslog messages, make sure that it is configured with the right date, time, and time zone. Syslog data would be useless for troubleshooting if it shows the wrong date and time.

### <span id="page-224-1"></span>Configuring Cisco Routers for Syslog

- 1. Router# **configure terminal** Enters global configuration mode.
- 2. Router(config)# **service timestamps** type **datetime [msec] [localtime] [show-timezone]** - Instructs the system to timestamp syslog messages.
- 3. Router(config)# **logging** host **[transport] [udp] [port port-num]** Specifies the syslog server by IP address or host name; you can specify multiple servers.
- 4. Router(config)# logging trap *level* Specifies the kind of messages, by severity level, to be sent to the syslog server. The default is informational and lower. Possible values are emergencies: **0**, alerts: **1**, critical: **2**, error: **3**, warnings: **4**, notifications: **5**, informational: **6**, debugging: **7**.
- 5. Router(config)# **logging facility** facility-type Specifies the facility level used by the syslog messages; the default is **local7**.
- 6. Router(config)# **end**  Returns to privileged EXEC mode.
- 7. Router# **write memory**  Save the settings.
- 8. Router# **show logging** Display the addresses and levels associated with the current logging setup, and any other logging statistics.
- Use the debugging level with caution when configuring logging trap level, because it can generate a large amount of syslog traffic in a busy network.

#### <span id="page-224-2"></span>**Example**

м

Router-Netvizura# **configure terminal** Enter configuration commands, one per line. End with CTRL/Z. Router-Netvizura(config)# **logging 192.168.1.50** Router-Netvizura(config)# **service timestamps debug datetime localtime show-timezone msec** Router-Netvizura(config)# **logging facility local7** Router-Netvizura(config)# **logging trap notifications** Router-Netvizura(config)# **end** Router-Netvizura# write memory Router-Netvizura# **show logging**

### <span id="page-224-3"></span>Configuring Cisco Routers for SNMP Trap

- 1. Router# **configure terminal** Enters global configuration mode.
- 2. Router(config)# **snmp-server community** snmp\_community\_string **<ro** or **wr>** Specifies the read-only or write-read SNMP community string.
- 3. Router(config)# **snmp-server host** IP\_Address **version <1** or **2c> snmp\_community\_string** - Specifies the IP Address of the device to which the traps have to be sent along with SNMP version and SNMP community string.
- 4. Router(config)# **snmp-server enable traps [notification-type] [notification-option] -** Specifies the SNMP trap types if you do not want to send all traps to server.
- 5. Router(config)# **end** Returns to privileged EXEC mode.
- 6. Router# **write memory**  Save the settings.

#### <span id="page-224-4"></span>**Example**

Router-Netvizura# **configure terminal** Enter configuration commands, one per line. End with CTRL/Z. Router-Netvizura(config)# **snmp-server community public ro** Router-Netvizura(config)# **snmp-server host 192.168.1.50 version 2c public** Router-Netvizura(config)# **snmp-server enable traps ospf** Router-Netvizura(config)# **end Router-Netvizura# write memory** 

#### **On this page:**

- $\bullet$ [Configuring Cisco Routers for](#page-224-1)  [Syslog](#page-224-1) • [Example](#page-224-2)
	- [Configuring Cisco Routers for](#page-224-3)  [SNMP Trap](#page-224-3)
	- [Example](#page-224-4)

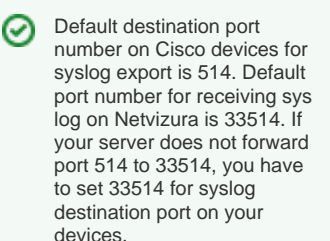

For configuring SNMP community in Netvizura application, refer to [SNMP](#page-274-0)  [Policy Settings](#page-274-0).

NetVizura User Guide

 $\hat{\mathcal{A}}$ 

## <span id="page-226-0"></span>**Initial Settings (ELA)**

### <span id="page-226-1"></span>Setting Collection Port

After configuring your devices and installing NetVizura EventLog you should verify that:

- 1. Devices are exporting syslog and trap messages to the same port that NetVizura EventLog is listening to.
- 2. Messages are passing the network firewall and reaching the NetVizura Server
- 3. NetVizura Server Ports to which syslog and trap messages are sent is open

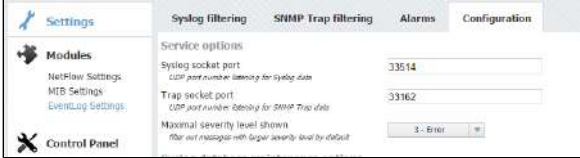

By default, syslog messages are exported from the devices to port 514, while NetVizura listens on the port 33514 in Linux systems and on the port 514 in Windows systems. If you use Linux systems, you need to (1) redirect syslog messages to the 33514 on NetVizura server, (2) export syslog messages to 33514 from device, or (3) change NetVizura EventLog configuration. Same applies to trap socket port.

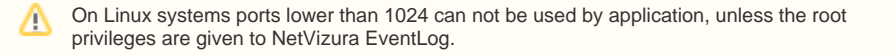

To change NetVizura EventLog configuration go to **> Settings > EventLog Settings > Configuration** and under **Service options** change the **Socket port** values.

### <span id="page-226-2"></span>Checking the System

Now is a good time to check if the system is working properly.

To do so, follow these steps:

1. Check if the Collection port is set properly

To see the Collection port number, go to **> Settings > EventLog Settings > Configuration** tab, and you will find the Service socket port field. Collection port number must match with the port number your network devices are logging events to.

- 2. Make sure data is collected Go to **Syslog/SNMP Trap > System** tab. Naturally, it is required that NetVizura server and exporters have network connectivity.
- 3. Check the system for warnings or errors. Click on the **Show log** arrow (in the bottom right corner). Any warnings or errors will be displayed as well as the instruction to resolve them.
- 4. Finally, check if the event logs are available Go to **Syslog/SNMP Trap** tab. Logs should be shown on the graphs, this is a verification that the log data has been collected by the EventLog Collector.

#### **On this page:**

- [Setting Collection Port](#page-226-1)
- [Checking the System](#page-226-2)

NetVizura User Guide

# <span id="page-227-0"></span>**Usage (ELA)**

In this chapter you will find out how to use EventLog module to see and analyze syslog and SNMP traps.

- [Event Navigation](#page-228-0)
- [Syslog Analysis](#page-229-0)
- [SNMP Trap Analysis](#page-232-0)
- [Event Alarms](#page-233-0) [Event System Data](#page-234-0)

## <span id="page-228-0"></span>**Event Navigation**

### EventLog User interface

When EventLog module is selected main screen will show the following parts:

- 1. **Mode Panel** choose between the Syslog and SNMP Trap mode.
- 2. **Main Panel** displays results of SNMP request and MIB search operations.

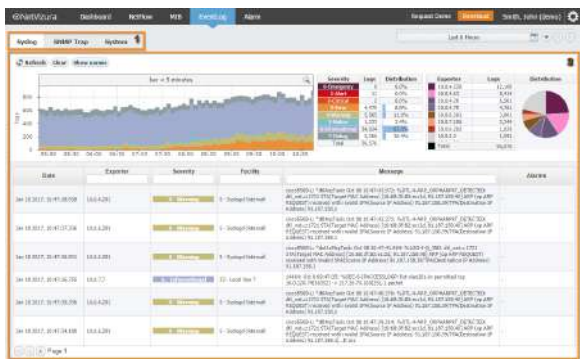

For the purpose of this chapter, we will focus on the navigation in the Syslog mode.

### Navigating in Syslog mode

To view syslog go to EventLog module and click Syslog tab. Here you can see Syslog messages sent from different exporters for a chosen Time Window.

- 1. Show Options
- 2. EventLog Chart
- 3. Severity Table
- 4. Exporter Table
- 5. EventLog Table

Table and charts will show logs that have (1) the same severity as set in Severity Table (2) for the time set in Time Window. For these logs Exporter table will show distribution by exporters and Severity Table will show distribution by log's severity.

Active alarms for Syslog message are shown in Alarms column. Column is labeled with colour of alarm severity and number of active alarms with that severity. If there is more than one active alarm with different severities, label will be split. If there are no active alarms sign "-" is shown.

Numbers under Alarm column are clickable, and after click you will be redirected to Alarm module. There, you will be able to see the list off all active alarms within that Syslog message.

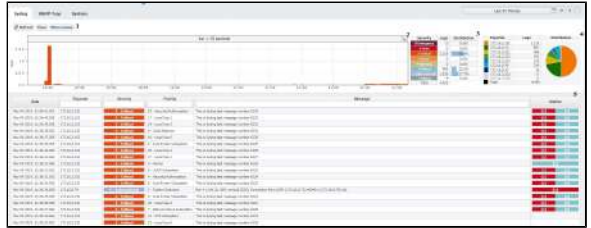

For example, on the screenshot to the left, you can see that logs that occurred during the selected Time Window and severity 0 to 7 are shown. You can also see that there was 4433 such logs (Severity Table) of which most numerous were Critical (50.0%), Informational (27.7%) and Notice (22.2%).

You can also see the distribution of these logs by exporters in the Exporter table: exporter 172.16.2.152 generated the most logs (2218).

Continue reading about [Syslog Analysis](#page-229-0).

## <span id="page-229-1"></span><span id="page-229-0"></span>**Syslog Analysis**

### Syslog Chart

EventLog Chart shows distribution of Syslog messages (logs) by severity:

- 1. Logs per bar (y-axis)
- 2. Time axis (x-axis)
- 3. Bar width
- 4. Zoom out

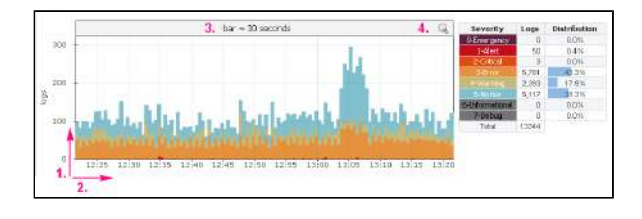

Chart shows number of logs in certain time chunks (1 minute, 1 day, 1 hour). Width of the chart bars and number of bars depends on the Time Window selected. See table below:

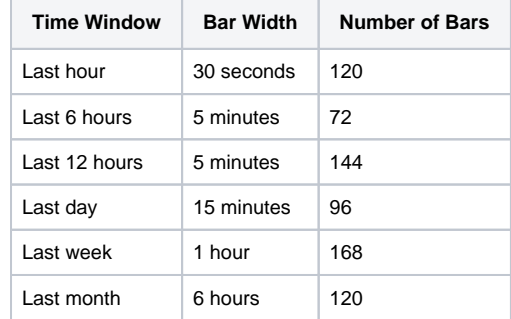

Chart has two axis: numerical y-axis and time x-axis. Numerical axis shows the number of logs per bar. Time shown on the x-axis of the chart is the same time as set in the Time Window. Next to the Syslog Chart is the Severity Table in which you can select if Syslog messages of the certain severity will be displayed on the chart or not. Colors on the chart correspond with the colors of the Syslog Severity in the Severity Table.

On the EventLog Chart above you can see that one bar on the chart represents logs during 30 seconds  $(bar = 30$  seconds).

### <span id="page-229-2"></span>Severity Table

Severity Table shows log distribution by severity, for the logs of selected severity that occurred in the selected Time Window. On screenshot to the right currently selected severity levels are 0, 1, 2 and 3. This means that Syslog chart and tables will show only logs with this severity levels. By clicking on the corresponding severity in the Severity Table you can switch on/off logs of that severity. Switched off severity is shown with a gray background and logs with that severity are not shown on the carts and graphs.

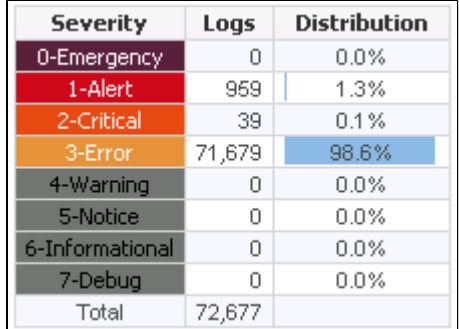

### <span id="page-229-3"></span>Exporter Table and Chart

#### **On this page:**

- $\bullet$ [Syslog Chart](#page-229-1)
- $\bullet$ [Severity Table](#page-229-2)
- [Exporter Table and Chart](#page-229-3)
- $\bullet$ [Syslog Table](#page-230-0)
- [Syslog Filtering](#page-230-1)  $\bullet$
- [Additional Options](#page-231-0)

#### NetVizura User Guide

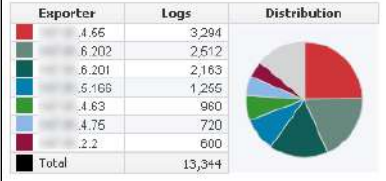

Exporter Table shows log distribution by exporter, for the logs of selected severity that occurred in the selected Time Window. Top 7 exporters have a color assigned, while other exporters are grey and under Others on the pie chart. To see other exporters, scroll down the exporter list. Clicking on an exporter will show only logs for that exporter on the charts and table. By clicking on it again, you can switch back to see logs for all exporters.

### <span id="page-230-0"></span>Syslog Table

EventLog Table shows messages with selected severity (in Severity Table) that were received during time set in the Time Window. For each message Date, Exporter, Severity, Facility and Message content is displayed. Severity levels are shown with the corresponding color, as in the chart and Severity Table. Syslog Table can be filtered by Exporter, Severity, Facility and Message content. Note that the filters can be activated by selecting items in the Severity and Exporter Tables, as described above. To clear all filters, click the Clear button above the Syslog chart.

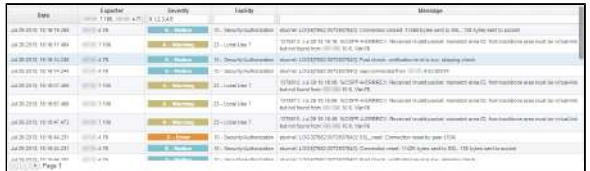

### <span id="page-230-1"></span>Syslog Filtering

You can filter out unwanted logs based on log's severity, exporter, facility, date and time, and message content.

NetVizura EventLog has three main types of Syslog filters:

- quick filters: severity and exporters
- table filters
- time filters (Time Window)

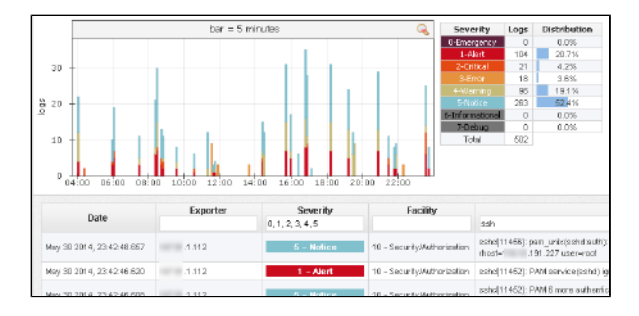

Quick filters are activated/deactivated by clicking on the corresponding severity in the Severity Table, or clicking on the corresponding exporter in the Exporter table. Inactive severity/exporters are marked with gray color, while active severity/exporters are colored. Logs from inactive exporters and logs with inactive severity levels are not shown in the charts and tables, and are not counted in the on-screen statistics.

Activating/deactivating severity or exporter filters will:

- update Syslog Table filters for the corresponding exporter or severity level
- $\bullet$ refresh charts and Syslog Table,
- refresh statistics in the Exporter Table and Severity Table

Filters and data in Syslog Table, Exporter Table, Severity table always match each other.⋒

Figure 10: Using filters in Syslog Table shows Syslog Table and Severity Table, and you can see that the Severity filter in the table matches the active (colored) severity levels in the Severity Table.

Table filters are used to filter Syslog messages by log's severity, exporter, facility and message text body. To activate or change a filter simple type the value in the corresponding filter text field and press Enter. This will update the data on all chats and tables.

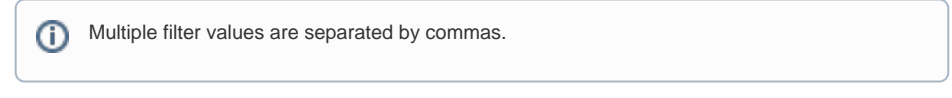

To filter out the logs based on the time and date, change the Time Window value by clicking on it and (1) choosing a value from the drop menu or (2) selecting from and to dates in the calendar. Updating the Time Window will update the data on all chats and tables.

### <span id="page-231-0"></span>Additional Options

- 1. Refresh Data – manually refresh data on charts and tables
- 2. 3. Show Exporter Names – show Clear filters – clear all filters
- names of exporters (routers) instead of their IP address. These can be DNS names, or the ones you defined in the Settings/Devices page.

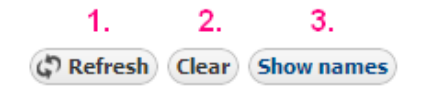

## <span id="page-232-0"></span>**SNMP Trap Analysis**

To view SNMP Traps go to EventLog module and click SNMP Trap tab. Here you can see SNMP Trap messages sent from different exporters for a chosen Time Window. Up to 30 traps will be shown per page.

Data shown:

- Date
- Exporter
- Trap OID
- Trap details
- Alarms

Trap details column contains ന information about variable bindings for each trap message.

You can resolve OID and exporter IP names by clicking on the "Show names" button above Trap table, as shown in the screenshot below. Exporter names are resolved via names defined in Devices Table or DNS, and OID names are resolved by extracting data from the MIB modules.

⊘ Hovering over any OID in Trap OID and Trap Details columns will display that OID's description in a tool-tip.

If OIDs are not resolved, add the corresponding MIB module for that OID in **WAV** > Settings > MIB **Settings > Modules**.

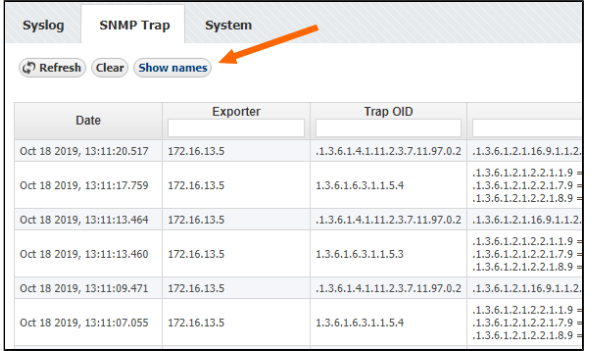

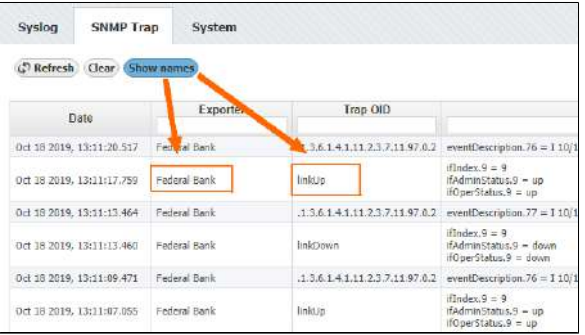

## <span id="page-233-0"></span>**Event Alarms**

You can setup alarms to trigger if a specific condition is met on a Syslog or SNMP trap message:

- For Syslogs, threshold is based on source IP, severity, facility and message content
- For SNMP traps, threshold is based on source IP, trap OID and variable bindings.
- **It is possible to combine more threshold criteria (AND logical operand is implied).**

Each alarm has its severity and you can override the severity of the Syslog alarm. This is useful if the default severity of a Syslog does not correspond to alarm severity. For example, a fan is malfunctioning in the data center. Usually, Syslog severity for fan malfunctioning is Warning, but in this case it is wise to set the higher Alarm severity.

To view all EventLog alarms, go to **Alarm** Module.

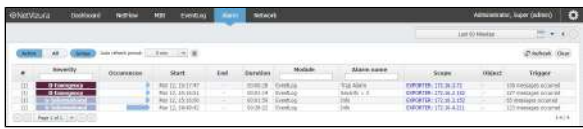

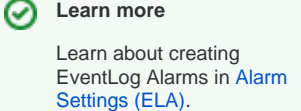

Here you can see the list of all alarms that occurred within the selected time period. In our case, we can see different alarms that we previously defined in Settings.

In this view alarm occurrences are grouped. By clicking plus sign you can see each occurrence of an alarm. Occurrence indicators visualize approximate time (within selected time window) when alarm occurred. Clicking on **Group** toggle button alarm occurrences are no longer grouped.

You are also able to filter, sort alarms and view only active alarms according to your need.

Alarm is defined as group alarm (alarm will be triggered if all conditions are fulfilled for defined number of messages in defined time frame) it will have start time, and optionally end time if isn't deactivated yet. Mor e precisely, if group alarm doesn't have end time, there are still some Eventlog messages, recorded by application, that meet alarm conditions in defined period of time. This alarm will be deactivated when there are less messages than defined in previous period of time.

Note that application restart (Tomcat restart, application update or something similar) will also deactivate all active Eventlog alarms during application initialization. After that, all calculations for alarm conditions will start "from zero".

Items under Scope column are clickable, so you can click on Exporter and after that you will be redirected to EventLog module. During redirection global time-frame of application will be set to start date and end date of selected alarm or group of alarms. In parallel with that action, all header filters in EventLog module will be populated according to Alarm definition.

In following example alarm is defined to be triggered on Syslog messages with Emergency Severity level. Two Syslog messages received from same exporter activated this alarm. Click on exporter in Alarm module redirects user to EventLog module and sets time-frame to minute when messages occurred. Filters for Exporter and Severity are populated also.

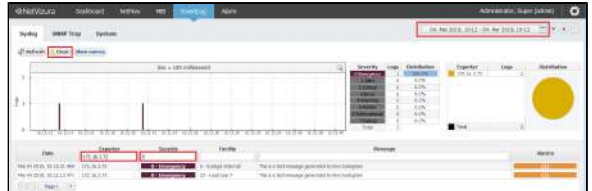

When you are redirected ⋒ from Alarm module to EventLog module, Clear button will have visible info icon. Click on Clear button will reset all filters and reload all messages in selected time-frame.

After clearing all filters on O) Clear button, you have to manually set time-frame (Clear button has no effect on time-frame)

### <span id="page-234-0"></span>**Event System Data**

To view NetVizura EventLog system state, click System tab while in View Mode.

System tab shows NetVizura EventLog system traffic. Tab is organized in two sections: Syslog and SNMP Trap. Each section has a chart and a corresponding table as shown on the Figure 11: System tab - Syslog messages.

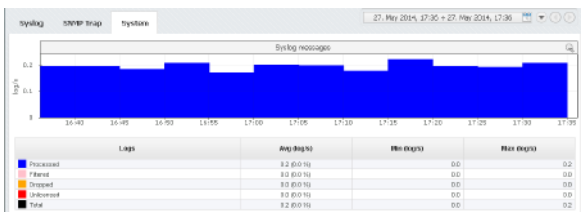

#### Syslog Messages

- Processed logs processed by the service
- Filtered logs rejected by the service due to filtering  $\bullet$ 
	- Dropped logs dropped by the service due to high load
- Unlicensed obfuscated logs due to license limitations

Logs sent to NetVizura server are put in the buffer before processing. Logs are taken from the buffer and matched against the license and Syslog filters. If the the number syslog exporters exceeds the license limit - the log's message will be obfuscated (Unlicensed logs). If a filter marks a log to be reject it will be not be stored or processed (filtered logs). If the buffer is full (to many logs are being sent), incoming packets will not be stored or processed (Dropped logs). Logs that are not dropped, obfuscated or filtered are counted as Processed log.

To manage your Syslog filters, go to **> Settings > EventLog Settings > Syslog filtering**. To learn more about Syslog filters, go to

### SNMP Trap Messages

- Processed traps processed by the service
- Filtered traps rejected by the service due to filtering
- Unlicensed obfuscated logs due to license limitations

Traps are matched against the license and SNMP Trap filters. If the the number trap exporters exceeds the license limit - the trap's message will be obfuscated (Unlicensed traps). If a filter marks a trap to be reject it will be not be stored or processed (Filtered traps). Traps that are not obfuscated or filtered are counted as Processed traps.

To manage your SNMP Trap filters, go to **> Settings > EventLog Settings > SNMP Trap filtering**.

# <span id="page-235-0"></span>**Settings (ELA)**

### To access it, go to **> Settings > EventLog Settings**.

Here you can set Syslog filtering, SNMP Trap filtering, and NetVizura EventLog service and database maintenance options.

- [Filtering Settings \(ELA\)](#page-236-0)
- [Alarm Settings \(ELA\)](#page-238-0)
- [System Settings \(ELA\)](#page-240-0)

## <span id="page-236-0"></span>**Filtering Settings (ELA)**

Syslog Filters are used to make explicit rules to filter out unwanted syslog messages. Filtered out messages will not be processed, stored and showed in the EventLog charts and tables. To access

Syslog Filters, go to  $\blacktriangleright$  > Settings > EventLog Settings > Syslog filtering.

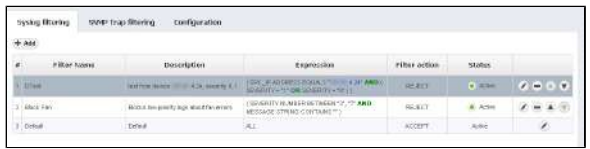

By default, there is only one Syslog Filter named Default that accepts all syslog messages. On the Figure 15: Syslog Filter Table you can see Syslog Filter list together with some filter examples. As you can see, each filter has:

- 1. Filter number
- 2. Description
- 3. Filter expression condition for the filter expressed in text format
- 4. Filter action reject or accept messages that match filter expression
- 5. Status filter can be active or inactive

Looking at the second filter named "Block Fan" you can see that it is used to block (reject) fan related logs (log message contains the word "fan") of low priority (severity levels between 3 and 7) from any device.

Filter table is ordered which means that filters are applied in the order of the table: filter with the filter number 1 will be applied first, then rest will follow. Note that default filter is always the last one to be applied.

Ordering and Default filter allows you to have two filter strategies:

Explicit reject: default filter accepts all messages, filters reject specific messages Explicit accept: default filter rejects all messages, filters accept specific messages

Default filter is always active, always the last to be applied, and the only change you can Δ make to it is to change its Filter action (to accept or reject all messages).

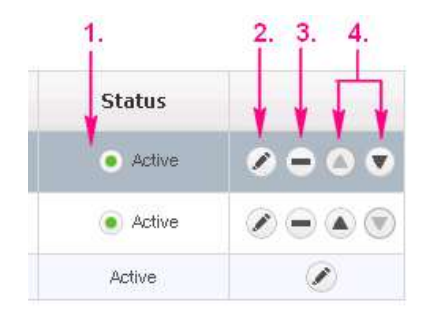

Filter table has several quick options:

- 1. To make a filter active/inactive, click the Inactive/Active icon
- 2. To edit filter, click the edit icon or
- double click on the filter table row
- 3. To remove filter, click remove icon
- 4. To change the position of the filter in the table, use the Up and Down icons

To Add a new filter, click the Add button at the top of the Filter table.

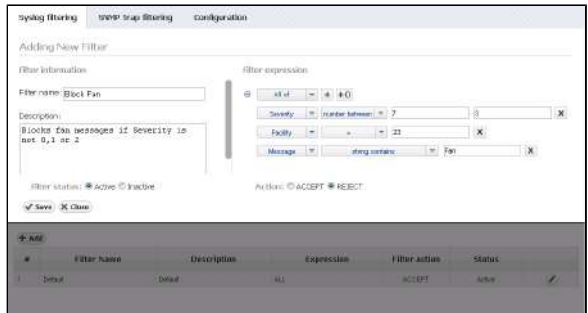

Filter expression is a set of conditions that need to be met in order for filter action to be triggered. Condition are based on the Syslog message severity, facility, message content or device(s) that sent it (based on source IP address). Each condition type has several condition operands depending on the possible values, for instance Severity has options >, <, =, !=, >=, <= and "between" operands.

The conditions are added by clicking on the "+" icon and composite conditions are added by clicking on the "+()" icon. Composite conditions will appear in the filter expression in the brackets, and are generally used if you need a condition in the form of Cond1 AND (Cond2 OR Cond3).

Logical operator between condition are set by the drop-down list next to "+" and "+()" options: Match All (AND), Match Any (OR), Match None (NAND).

By default, filter action is set to Accept and filter status to Active.

## <span id="page-238-1"></span><span id="page-238-0"></span>**Alarm Settings (ELA)**

#### Adding new alarm

⋒

All EventLog users can view alarms, however only users with write privileges can add, edit or delete them.

To set EventLog alarms, go to **> Settings > EventLog Settings > Alarms.**

To add a new alarm in EventLog:

- 1. Click **Add**
- 2. Set **Alarm information**
- 3. Set **Alarm condition**

There are two types of alarms:

- 1. **Syslog alarm** alarm activated with syslog messages
- 2. **SNMP Trap alarm** alarm activated with SNMP trap messages

Common settings for both types of alarm are name, description and alarm level. For Syslogs, condition is based on source IP, severity, facility and message content. For SNMP traps, condition is based on source IP, SNMP Trap OID and variable bindings.

Both types of alarm have additional settings for triggering condition. You can create alarm condition based on number of messages in unit of time - **group alarm** (alarm will be triggered and displayed only if all conditions are met more than defined number of times in specified time frame).

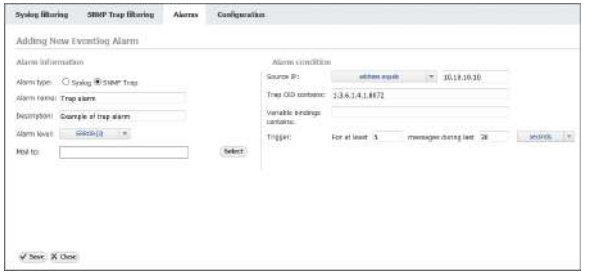

Screenshot above shows an example of an Alarm configuration. This Error level alarm will trigger if SNMP Trap message is sent from 10.10.10.10, with Trap OID 1.3.6.1.4.1.8072.

In following example, Critical alarm will trigger if 3 or more Syslog message is sent form exporter 10.10.10.10 in one minute. This messages need to have severity from 0 to 3 and need to have "Authentication failure" in text of message also.

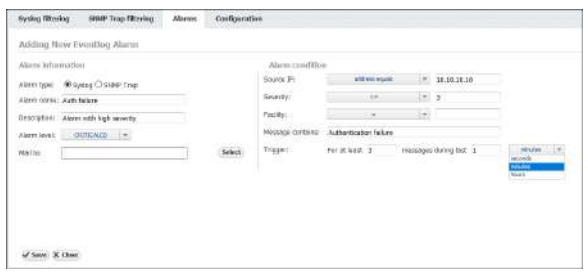

You can also define mail notification. Selected users will receive two mails, one when alarm is activated and second one when alarm is deactivated.

### <span id="page-238-2"></span>Alarm Examples

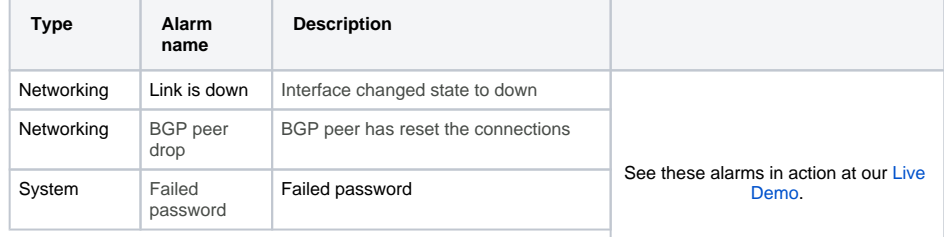

#### **On this page:**

⋒

- [Adding new alarm](#page-238-1)
- $\bullet$ [Alarm Examples](#page-238-2)

It is possible to combine more condition criteria. If you do not define a value to a certain criterion, that criterion will not be included in the Alarm condition.

#### NetVizura User Guide

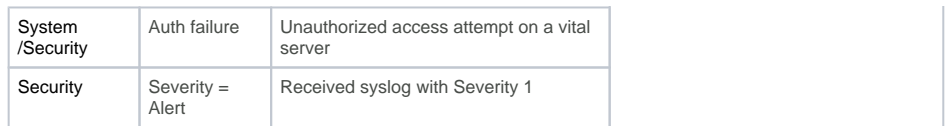

Read more about [Event Alarms.](#page-233-0)

## <span id="page-240-0"></span>**System Settings (ELA)**

To access NetVizura EventLog settings go to **> Settings > EventLog Settings > Configuration**.

You have the option to configure:

- 1. Service options
- 2. Database maintenance

#### **On this page:**

- [Service Options](#page-240-1)
- [Database Maintenance](#page-240-2)

### <span id="page-240-1"></span>Service Options

To access Service options, go to **> Settings > EventLog Settings > Configuration**.

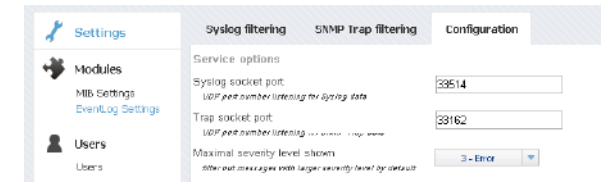

In service options you can set listening port for syslog and trap messages, and view preferences.

To set Syslog socket port, change the value in the corresponding text field and click Save. Note that devices exporting syslog messages need to target this port (explicitly or via redirection).

To set Trap socket port, change the value in the corresponding text field and click Save. Note that devices exporting trap messages need to target this port (explicitly or via redirection).

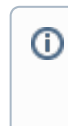

O)

By default, syslog messages are exported from the devices to port 514, while NetVizura listens on the port 33514 in Linux systems and on the port 514 in Windows systems. If you use Linux systems, you need to (1) redirect syslog messages to the 33514 on NetVizura server, (2) export syslog messages to 33514 from device, or (3) change NetVizura EventLog configuration. Same applies to trap socket port.

Maximal severity level shown is by default set to 3 - Error which means that when you open EventLog module severity levels 0, 1, 2, 3 will be active in the Severity Table. To change the value, click on the drop down menu and choose a different value.

### <span id="page-240-2"></span>Database Maintenance

To access Database Maintenance, go to **> Settings > EventLog Settings > Configuration**.

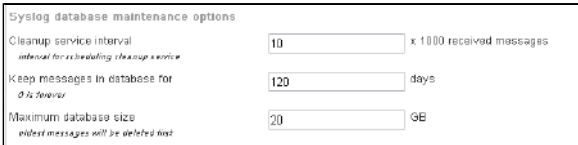

On screenshot above you can see an example of database maintenance configuration: cleanup is triggered after every 10,000 messages and the cleanup service will delete messages that are either more than 120 old, or the oldest messages if the database size is more than 20GB.

To change database maintenance parameters, edit the corresponding text fields and click Save.

Setting the Keep messages in database for parameter to zero will switch off deletion of the messages in regards to their age. In other words, cleanup service will only delete messages if the maximum database size is exceeded.

NetVizura User Guide

# <span id="page-241-0"></span>**Troubleshooting (ELA)**

- [I do not receive any Syslog messages](#page-242-0)
- [I see dropped logs on my ELA\(Linux\)](#page-243-0)
- [I set the Syslog socket port to 514 but I am still not receiving syslog messages \(Linux\)](#page-245-0)

## <span id="page-242-0"></span>**I do not receive any Syslog messages**

There are several possible reasons for not receiving syslog messages:

- 1. Syslog export port and NetVizura Syslog socket port do not match
- 2. NetVizura server has firewall (port is not opened)
- 3. Devices exporting syslog and NetVizura server are not connected

#### **Syslog export port and NetVizura Syslog socket port do not match**

Syslog socket port in  $\blacksquare$  > Settings > EventLog Settings > Configuration needs to match the port on which you are sending syslog messages. You need to (1) redirect syslog messages to the 33514, or (2) export syslog messages to 33514, or (3) change NetVizura EventLog configuration so that the export port (devices or redirection) match the Syslog socket port in the configuration. Check the IP table to see if redirection is applied.

On Linux systems ports lower than 1024 can not be used by application. Tomcat web server ത running NetVizura EventLog needs to be started by root user to allow NetVizura EventLog service to listen on ports lower than 1024.

#### **NetVizura server has firewall (port is not opened)**

Port to which syslog messages are exported to (Syslog socket port in  $\bullet$  > Settings > EventLog Settings > Configuration) might not be opened during installation process, if so, you need to manually open that port. Check your software firewall on the NetVizura server and open the port. Iptables is an example of firewall on CentOS and RedHat systems.

#### **Devices exporting syslog and NetVizura server are not connected**

Contact your system and network administrators and make sure that all devices exporting syslog messages have network connection to the server running NetVizura EventLog.

## <span id="page-243-0"></span>**I see dropped logs on my ELA(Linux)**

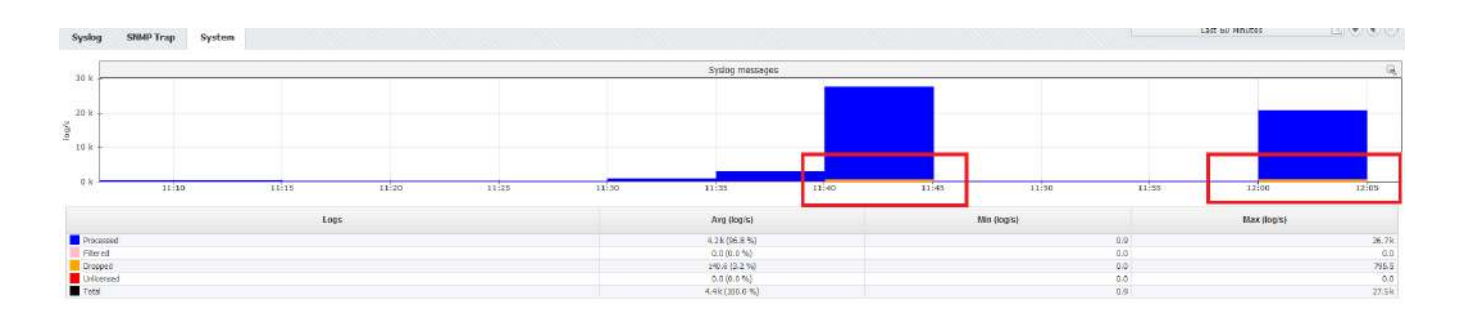

You can check with **netstat -su command** whether you are experiencing a lot of dropped logs on your Linux server:

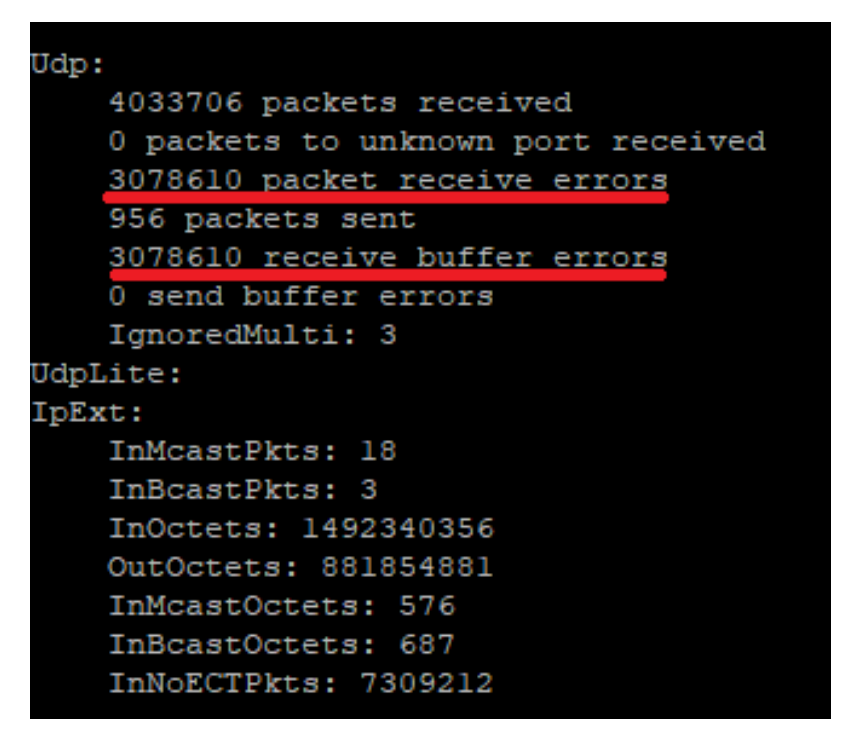

If you are, you need to add additional UDP parameters inside **/etc/sysctl.conf** :

#### **Kernel parameters**

```
net.core.rmem_max=16777216
net.core.rmem_default=16777216
net.ipv4.udp_rmem_min = 4096
net.ipv4.udp_mem = 4096 87380 16777216
net.core.netdev_max_backlog = 2000
```
Afterwards, apply it with **sysctl -p**

### Explanation

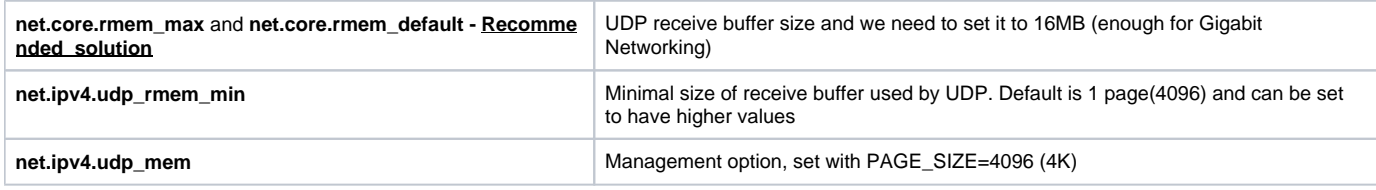

**net.core.netdev\_max\_backlog net.core.netdev\_max\_backlog Queue size for incoming packets** 

## <span id="page-245-0"></span>**I set the Syslog socket port to 514 but I am still not receiving syslog messages (Linux)**

### Problem

Port lower than 1024 on Linux systems can only be used by root.

### **Solution**

If NetVizura doesn't have root privileges then you need to set listening port to any port higher than 1024 and redirect the Syslog messages to that port.

## **MIB Browser**

- [Getting Started \(MIB\)](#page-247-0)
- [Usage \(MIB\)](#page-250-0)
- [Settings \(MIB\)](#page-259-0) [Troubleshooting \(MIB\)](#page-263-0)

NetVizura User Guide

# <span id="page-247-0"></span>**Getting Started (MIB)**

- [Configuring SNMP Connection \(MIB\)](#page-248-0)
- [Initial Settings \(MIB\)](#page-249-0)

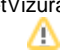

# <span id="page-248-0"></span>**Configuring SNMP Connection (MIB)**

Δ

In order to establish SNMP connection, it is required to have basic network administration knowledge and access to network devices. Make sure that NetVizura server and devices have network connectivity

This article has tendency to show you how to configure SNMP policy on Cisco devices. This is necessary for NetVizura to be able to collect SNMP information from devices. For more detailed information, refer to the [Cisco website.](http://www.cisco.com/)

### SNMPv2 example

- 1. Router# **configure terminal** Enters global configuration mode.
- 2. Router(config)# **snmp-server community netvizura RO** Configure SNMPv2 community where "netvizura" is SNMPv2 read-only community string.
- 3. Router(config)# **end**  Returns to privileged EXEC mode.
- 4. Router# **write memory**  Save the settings.

### SNMPv3 example

- 1. Router# **configure terminal** Enters global configuration mode.
- 2. Router(config)# **snmp-server group Netvizura\_Group v3 priv**  Configure SNMPv3 group "Netvizura\_Group" with authPriv security level.
- 3. Router(config)# **snmp-server user Netvizura\_User Netvizura\_Group v3 auth sha userpass priv des56** Configure SNMPv3 user "Netvizura\_User" with security parameters, associated with SNMPv3 group "Netvizura\_Group".
- 4. Router(config)# **end**  Returns to privileged EXEC mode.
- 5. Router# **write memory**  Save the settings.

## <span id="page-249-0"></span>**Initial Settings (MIB)**

### <span id="page-249-1"></span>Setting SNMP Policies

Before using your MIB Browser, you need to setup SNMP Policies that enable making requests to your devices.

To set new SNMP Policy:

- 1. Go to **> Settings > Control Panel > SNMP Policies**
- 2. Click the **+ Add** button to add a new policy
- 3. Enter policy details
- 4. Click **Save**

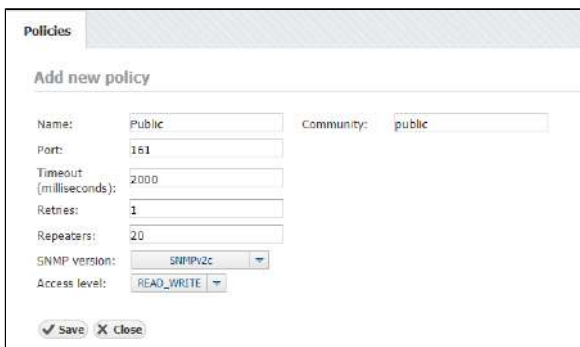

### <span id="page-249-2"></span>Checking the System

Now it is a good time to check if the system is working properly.

To do so, follow these steps:

- 1. Check if OIDs you plan to use for requesting are available Go to the MIB Module and navigate to desired OIDs node by opening MIB Tree branch by branch or by searching them in your MIB database.
- 2. Check if SNMP requests are actually executing Pick a test device by going to Device tab, selecting Instant Device button, entering its IP address and community string. Then, go back to the MIB tab, select the OID you wish to use and choose Request button. The view on the right should return the list or table with OID values that were read from your device.

### <span id="page-249-3"></span>Adding Missing MIB Modules (Optionally)

If you can not find the OID you need in the MIB Tree, you should add the module that contains it.

- 1. Download the relevant MIB module Browse the internet for the OID you need and find credible source to download module from (eg. vendor).
- 2. Add new MIB module in NetVizura:
	- a. Go to **> Settings > MIB Settings > Modules**
	- b. Click the **+ Add** button
		- c. Search and select module on your local storage
	- d. Select **Open** to upload it
- 3. Verify if upload was successful

Simply search for the uploaded module by entering its name in the module table in the filter box under in the Name column

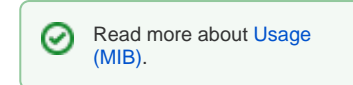

Read more about [Modules](#page-260-0) 

**[Settings](#page-260-0)** 

☑

 $\bullet$ [Setting SNMP Policies](#page-249-1)

**On this page:**

- $\bullet$ [Checking the System](#page-249-2)
- [Adding Missing MIB Modules](#page-249-3)  [\(Optionally\)](#page-249-3)

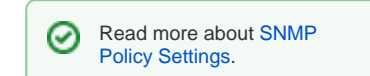

# <span id="page-250-0"></span>**Usage (MIB)**

In this chapter you will find out how to use MIB module to see browse the MIB tree and get OID values from your devices.

- [OID Navigation](#page-251-0)
- [OID Search](#page-253-0)
- [Setting Current Device](#page-254-0)
- [SNMP Request](#page-255-0)
- [OID Favorites](#page-257-0)
- [OID Details](#page-258-0)

## <span id="page-251-0"></span>**OID Navigation**

When MIB module is selected the MIB main screen will show the following parts:

- 1. **Mode Panel** choose between the MIB and Device mode.
- 2. **Menu Panel** shows options available in the selected mode
- 3. **Tab Panel** tab contains the information on the OID requested and the device the SNMP Query was sent to. For each SNMP request a new tab will open.
- 4. **Main Panel** displays results of SNMP request and MIB search operations.

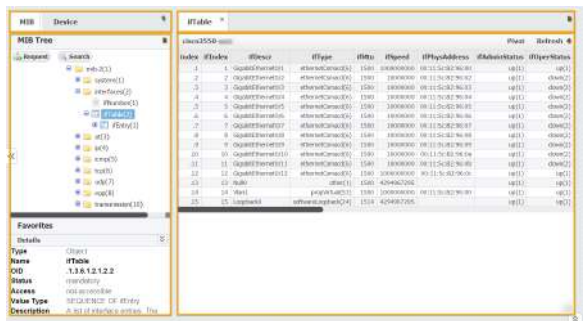

On the screenshot above, you can see that MIB ifTable is selected in the MIB tree and that after SNMP request the Main Panel shows the ifTable with OID values for the currently selected device (cisco3550 xxx). In the Details it is visible that the ifTable OID is .1.3.6.1.2.1.2.2.

### <span id="page-251-1"></span>Navigating in MIB Mode

MIB Browser is selected by default and it shows the MIB tree with its options for SNMP request and OID search.

MIB browser options:

- 1. **MIB Tree** shows the MIB Tree and corresponding options: a) searching the MIB tree for particular OID b) request a SNMP Query for particular MIB on the Current device
- 2. **Favorites** shows all user favorite OIDs (added from the MIB Tree)
- 3. **Details** shows OID details (name, description etc.) for the selected node in the MIB tree

### <span id="page-251-2"></span>Navigating in Device Mode

Device mode is used to set the Current device. Any SNMP request in the MIB tab will be sent to the Current device.

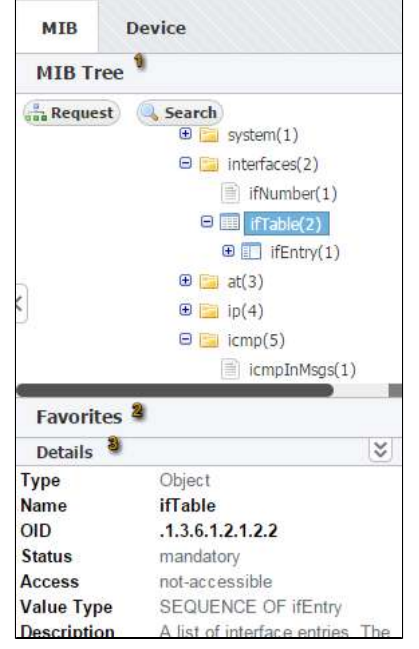

Device mode is available only if Network module is included in NetVizura application.

On screenshot to the left you can see that the Current device is cisco-xyz. When you click on the Request in the MIB tab, SNMP Query command will be sent to this device.

Device Tab includes following options and information:

- 1. Add instant device
- 2. Current device
- 3. List of devices in the application
- database

ന

4. List of instant devices

#### **On this page:**

- [Navigating in MIB Mode](#page-251-1)
- $\bullet$ [Navigating in Device Mode](#page-251-2)
#### NetVizura User Guide

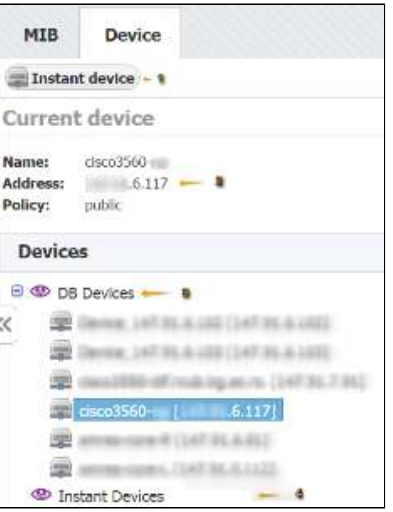

Devices added in the **<sub>200</sub>** Settings > MIB Settings > Devices will show in the list of devices and will be always available.

Instant devices are user added devices that will not be saved in the database (the list will be cleared after logout). Instant devised are used if you want to quickly check an OID on a device but do not want the device to be stored for later use.

Continue reading about [OID Search](#page-253-0).

 $^\copyright$ 

## <span id="page-253-0"></span>**OID Search**

To find a specific OID in the MIB Tree:

- 1. Click Search in the MIB Tree
- 2. Type the name (full or partial) or OID number in the text field of the Search tab
- 3. Press Enter or click Search in the Search tab

The search results will be shown in the Search tab. Name, (MIB) Module and OID number are shown for each OID found. Clicking on an OID in the Search tab will select it in the MIB tree.

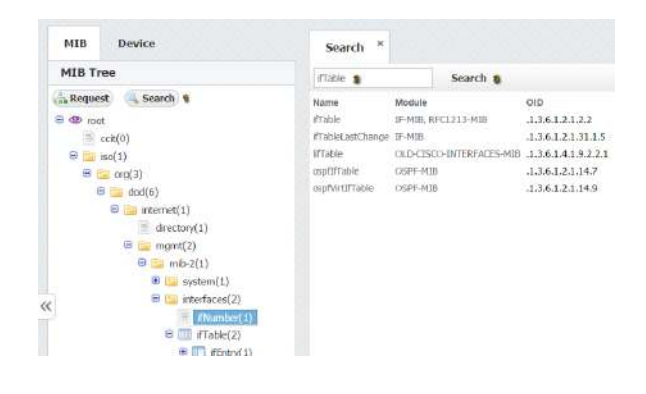

By default, up to 50 OIDs will be shown. To change the maximum number of OIDs shown, go to **> Settings > MIB Settings > Configuration** and change the **Search results** parameter.

# **Setting Current Device**

Current device is a device to which the SNMP requests are sent. You can set current device by:

- 1. Selecting a device from the application database
- 2. Adding Instant device
- 3. Selecting previously added Instant device

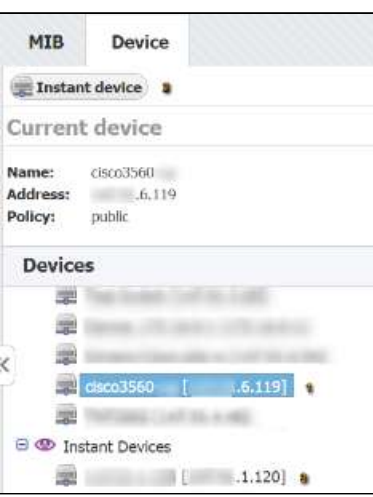

To select a device from the application database, simply select it from the DB devices list in the Device Tab (1). If the device you want is not in this list you can create it by

going to **> Settings > Control Panel > Devices**. For more information go to article [Co](https://confluence.netvizura.com/display/NVuGUIDEdraft/Configuring+Devices) [nfiguring Devices.](https://confluence.netvizura.com/display/NVuGUIDEdraft/Configuring+Devices)

Alternately, you can create an instant device by clicking the Instant device button (2). You need to enter IP address and SNMP community string. Instant devices have SNMPv2c and SNMP port 161.

All instant devices you add will be added to the Instant device list (3).

Instant devices will not be saved to G) application database and they will be cleared after you log out. Current device is displayed in the Device in Use section of the Device panel.

## **SNMP Request**

To request SNMP query:

- 1. Select the desired OID
- 2. Click **Request**

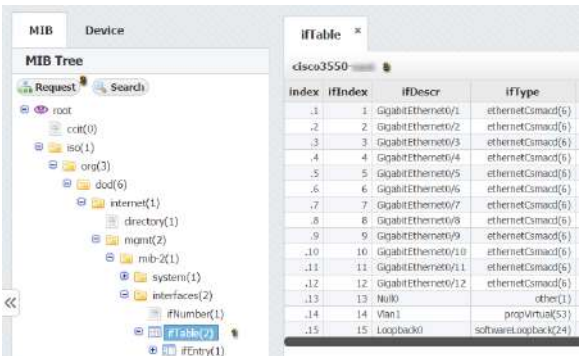

Result will display in the main panel (3) in a new tab. Title of the tab will be the OID name and it will contain the device to which the SNMP request was sent to (the Current device).

On the screenshot we can see that SNMP query was sent to device cisco3550-xx (3) for the ifTable.

If there is no Current device set, the application will prompt you to enter an instant device. You ⋒ can request the SNMP query from MIB tree or Favorites.

OID values returned by the SNMP request can be displayed as a list (OIDs and their values) or table, depending on the type of the selected node in the MIB Tree.

MIB tree node types as shown in the screenshot to the left:

- 1. Folder returns a list of OIDs
- 2. Leaf returns a single OID 3. Table – returns OIDs organized into
- table
- 4. Table header returns a list of OIDs

### <span id="page-255-0"></span>Table Request

An example of SNMP query result table is shown on figure below. SNMP table contains name and value for each OID corresponding with the same index. SNMP table has the following information and options:

- 1. Title shows the MIB requested
- 2. Device shows the device that returned the table (Current device)
- 3. Settable OIDs (marked in blue)
- 4. Pivot pivoting the table
- 5. Next/Refresh next table page / refresh

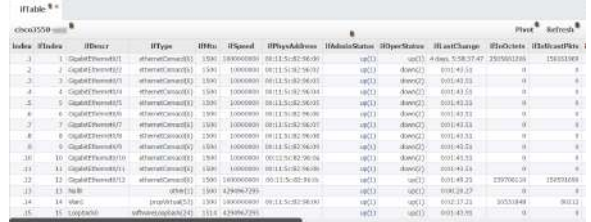

The table will show up to 100 rows by default. If the table has more rows, the Next option will be displayed. Click next to get next 100 rows.

#### **On this page:**

- [Table Request](#page-255-0)
- [List Requests](#page-256-0)
- [OID Value Setting](#page-256-1)

 $\Theta$  mib-2(1)  $\bigoplus$  system(1)  $\Theta$  | interfaces(2)  $\bullet$  if Number(1)  $\rightarrow$   $\Box$  if Table(2)  $\bullet$   $\Box$  if Entry(1)

⊘

Refresh option will show if there is less than 100 rows, or you reached the last page of the table (after clicking Next). Click Refresh to send the SNMP request again.

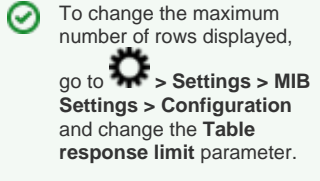

## <span id="page-256-0"></span>List Requests

Examples of list requests are shown on screenshot below:

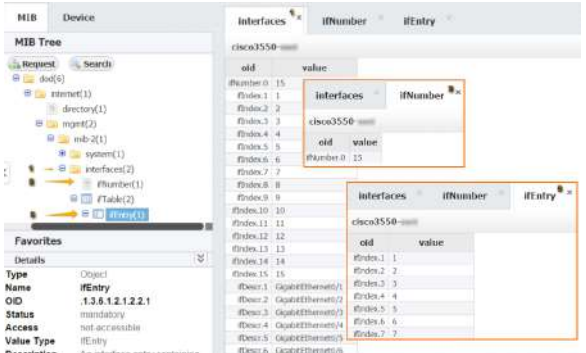

The list will show up to 50 rows by default. If the list has more rows, the Next option will be displayed. Click next to get next 50 rows.

Refresh option will show if there is less than 50 rows, or you reached the last page of the list (after clicking Next). Click Refresh to send the SNMP request again.

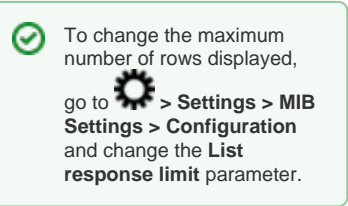

## <span id="page-256-1"></span>OID Value Setting

You can set an OID value if it is marked in blue in the table returned by the SNMP request. To set the OID value:

- 1. Click on the OID value
- 2. Select an OID value or type a value
- 3. Click OK.

ന

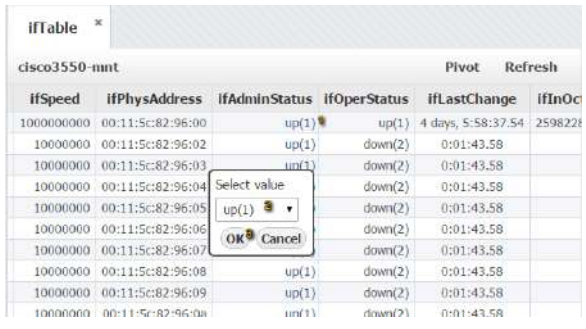

To set an OID value and SNMP SET change to be successfull on a device, you need to have:

- 1. WRITE or ADMIN permission for MIB module
- 2. READ\_WRITE access level on device's SNMP policy
- 3. Enabled device remote SNMP setting

## **OID Favorites**

To access Favorites click on the **MIB** tab and then click on **Favorites**.

### <span id="page-257-0"></span>Favorite OIDs

You can access you favorite OID from the Favorites. To request a SNMP Query on the Current device:

- 1. Select on the desired OID in the Favorites tree
- 2. Click Request.

Result will display in the main panel in a new tab. Title of the tab will be the OID name and it will contain the device to which the SNMP request was sent to (the Current device).

If there is no Current device set, the application will prompt you to enter an instant device. G)

<span id="page-257-1"></span>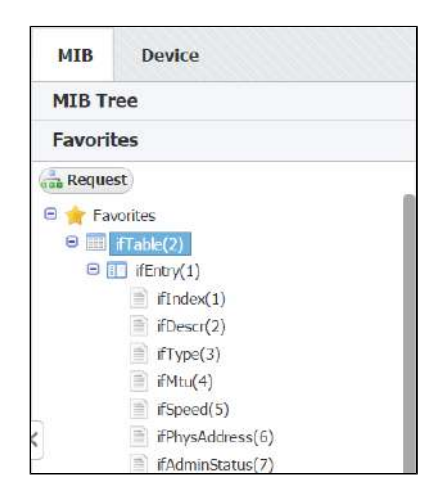

An example of Favorites are shown on the screenshot. The Favorites shown are the result of adding IfTable to favorites.

We can see that the Favorites are organized hierarchically like the MIB tree.

#### **Adding OID to Favorites**

To add an OID to Favorites right-click on it in the MIB Tree and select **Add to Favorites**.

When you add an OID to Favorites you add every OID contained in branch of the MIB tree that starts with that OID, too. On the screenshot above we see that adding the ifTable also added ifEntry, and its belonging ifIndex, ifDescr, etc.

Adding a Favorite will add that OID to your Favorites list only, it will not affect the Favorites list of other users.

#### <span id="page-257-2"></span>**Removing OID from Favorites**

ന

⋒

To remove an OID from Favorites right-click on it in the Favorites Tree and select **Remove from Favorites**.

When you remove an OID from Favorites you remove entire branch of MIB tree that starts with that OID. For example, on screenshot above removing ifTable from Favorites also removes ifEntry, and its belonging nodes ifIndex, ifDescr, etc.

Removing a Favorite will remove that OID from your Favorites list only, it will not affect the Favorites list of other users.

#### **On this page:**

- [Favorite OIDs](#page-257-0)
	- **[Adding OID to Favorites](#page-257-1)** • Removing OID from
		- **[Favorites](#page-257-2)**

# **OID Details**

Details panel shows more information for the OID selected in the MIB Tree or Favorites. Information shown depends on the type of the MIB tree node type.

On the figure below we can see the details for ifTable: Name, OID number, Status, Access, Value Type and Description.

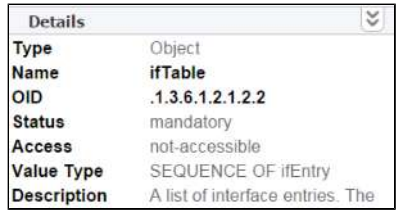

⊗ To hide the details panel, click on the double arrow icon in the top right corner of the Details panel.

# **Settings (MIB)**

To access it, go to **> Settings > MIB Settings** (upper right corner of the application).

You are able to set MIB modules, SNMP queries and search options.

- [Modules Settings](#page-260-0)
- [System Settings \(MIB\)](#page-262-0)

## <span id="page-260-0"></span>**Modules Settings**

In order to populate the MIB Tree and be able to send SNMP requests to devices, OID definitions need to be in the application database. If the MIB Tree does not have OIDs you need, you need to add the module that defines them.

To access MIB Modules, go to **> Settings > MIB Settings > Modules**.

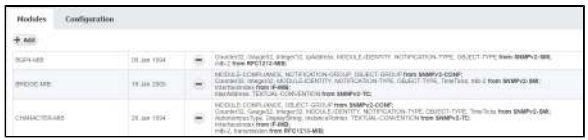

On the screenshot to the left we can see MIB module table together with default MIBs. As you can see, table shows basic MIB parameters:

- 1. Name
- 2. Release date
- 3. Imports

Looking at the first MIB named "xxxx" we can see that it was released on 6th of January 1994 and that its imports mib-2 located in the MIB called RFC1213-MIB. This means that in order for BGP4-MIB to be added to the database, RFC1213-MIB had to be added before that.

### <span id="page-260-1"></span>Adding MIB Module

To add a new MIB module, click the **+ Add** button at the top left of the Module table.

If you try to add a MIB and it fails, Ф the application will show a list of imports needed for that MIB and the missing MIBs will be marked red.

For instance, if you want to add CISCO-CLASS-BASED-QOS-MIB you will have to add HCNUM-TC first. If you do not, you will get the message shown on screenshot to the right.

<span id="page-260-2"></span>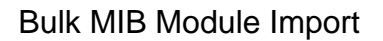

When importing, multiple MIB Module files may be chosen for import. All selected files will be imported successfully in case MIB Modules, you are importing, have not yet been uploaded. If that is not the case, appropriate dialog will be displayed, and you will be asked to resolve existing MIB Module conflicts. By default, the module you are trying to import will be selected for import, only if it is newer revision comparing to the module already in database. On the other hand, if the module you are trying to import has unknown or older revision comparing to one already in database, you can resolve import conflict by choosing the revision of the module you want to keep.

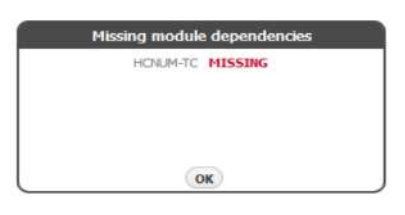

#### **On this page:**

- $\bullet$ [Adding MIB Module](#page-260-1)
- $\bullet$ [Bulk MIB Module Import](#page-260-2)
- [Removing MIB Module](#page-261-0)  $\bullet$

#### NetVizura User Guide

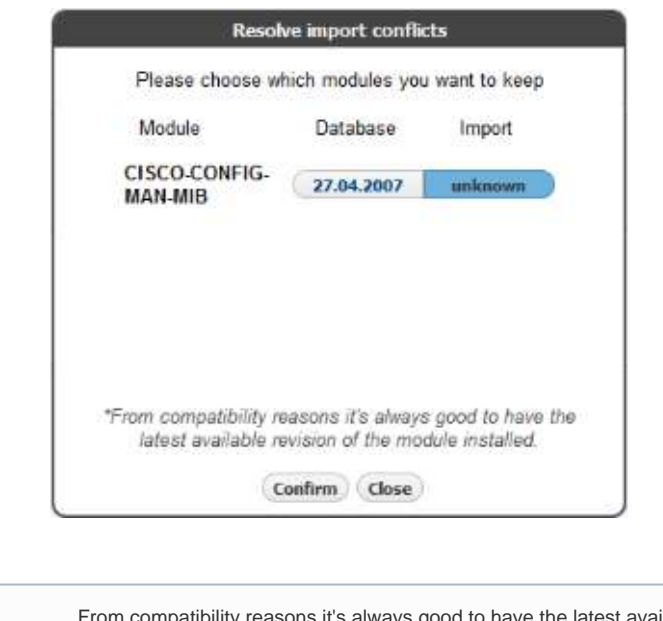

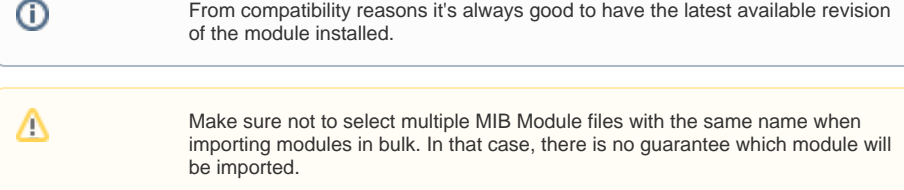

## <span id="page-261-0"></span>Removing MIB Module

To remove a MIB, click **-** (remove icon) in the Action column.

If some other MIB Module depends on the module you are trying to remove, application will show a list of all dependent modules and you will not be able to remove selected module until you remove all dependent modules. Otherwise, remove action will be successful.

## <span id="page-262-0"></span>**System Settings (MIB)**

To access MIB options settings go to **> Settings > MIB Settings > Configuration**.

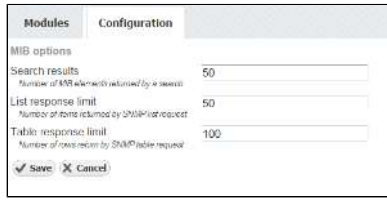

You have the option to configure:

- 1. Search results
- 2. List response
- 3. Table response limit
- limit

**Search results** sets the limit to the number of results returned using the Search option. When the number of found OIDs reaches the limit set here, the Search action will stop.

**List response limit** sets the limit of OID values returned and showed on a page as a result of SNMP request on a MIB tree element. When the number of found OID values reaches the limit set here, the SNMP walk will stop and the found OID values will be displayed. This limit is used to break very large SNMP request into several smaller ones.

For example, if you click Request on the MIB tree element that can return 200 OIDs and the List response limit is 50, in view mode first 50 results will show. When you click the Next button above the table, next 50 results will show etc. Effectively, this SNMP request has been broken down into 4 smaller SNMP requests.

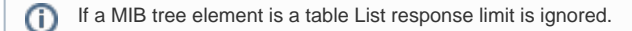

**Table response limit** sets the maximum number of table rows shown on a page as a result of SNMP request on the MIB tree element that is a table. Result of the request will be shown as a table with multiple columns and successive rows are displayed by clicking on the Next button above the table.

For example, if you have a MIB table containing 1000 OIDs organized in the 5 columns, we will have in total 200 rows. If the Table response limit is set to 50 then the resulting table after a SNMP request will shows first 50 rows (containing  $5 \times 50 = 250$  OIDs). When you click the Next button above the table, next 50 rows will show etc. Effectively, a very large table is shown in 4 steps.

NetVizura User Guide

# **Troubleshooting (MIB)**

- [SNMP request lasts too long](#page-264-0)
- [SNMP request fails on a device](#page-265-0)
- [I cannot add a MIB to Modules](#page-266-0)
- [I cannot find an OID in the MIB tree](#page-267-0) [I cannot set the OID value on a device](#page-268-0)

# <span id="page-264-0"></span>**SNMP request lasts too long**

SNMP request can take too long if the number of SNMP request retries and timeout are set to high for the policy used to access the device.

Go to **> Settings > Control Panel > SNMP Policies** and check the parameters **Retry** and **Timeout** for the policy used on the device. You can see witch policy is configured on the device by going to **> Settings > Control Panel > Devices**.

For more information, go to chapter [SNMP Policy Settings](#page-274-0). $^\circledR$ 

## <span id="page-265-0"></span>**SNMP request fails on a device**

There are several possible reasons for SNMP request to fail on a device:

- Policy used to access device is wrong
- Access list doesn't allow access to the device
- SNMP not enabled on the device
- Device is not available

#### **Policy used to access device is wrong**

Policy of the device has to match SNMP configuration on that device. Policy is defined in the  $\bullet\bullet\bullet$  settin

gs > Control Panel > SNMP Policies and policy is set to a device in the **XX** > Settings > Control **Panel > Devices**. Check SNMP version and Community string first.

For further information, go to articles [SNMP Policy Settings](#page-274-0) and [Device Settings](#page-276-0). ⋒

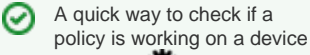

is to go to  $\sum$  > Settings > **Control Panel > Devices**, double click on a device and then clicking on the **Test** button.

#### **Access list doesn't allow access to the device**

Check if the access list allows access to the device from NetVizura server (server's IP has to be permitted).

Multiple access list might need to be checked.ന

#### **SNMP not enabled on the device**

Check if the SNMP is enabled on the device, if not – enable it.

#### **Device is not available**

Device might not be available because network is not working properly, SNMP access is not permitted or the device is down (no power for instance). Try to ping the device to check it's availability or contact your network engineers.

# <span id="page-266-0"></span>**I cannot add a MIB to Modules**

There are two possible reasons for not being able to add a MIB to Modules:

- MIB is dependent on other MIBs
- MIB has a syntax error

MIB can only be added to Modules if all MIBs that it is dependent on are already added in the Modules. Application will inform you of the list of missing MIBs. You need to download all the missing MIBs from the list and add them before trying to add the desired MIB again.

For more info on adding a MIB, go to article [Modules Settings](#page-260-0). $\odot$ 

In some cases the MIB file can contain syntax error(s) that does not allow the application to pars it. You can try to fix the file your self, or rise a support case by sending an email to [support@netvizura.com.](mailto:support@netvizura.com)

# <span id="page-267-0"></span>**I cannot find an OID in the MIB tree**

There are two possible reasons for not being able to find an OID in the MIB tree:

- OID number or name is mistyped
- MIB containing the OID is not in the application database

Double check the OID number or name first.

If this is OK, then you need to add a MIB containing the OID to the application. Download the MIB (from vendor website for instance) and then add it to the database by going to **XX** > Settings > MIB Settings **> Modules**.

For more info on adding a MIB, go to article [Modules Settings](#page-260-0).⊕

# <span id="page-268-0"></span>**I cannot set the OID value on a device**

There are two possible reasons for not being able to set the OID value on a device:

- Policy used to access device is READ instead of READ\_WRITE (application settings)
- SNMP configuration on a device itself has no write privileges

To check privileges of a policy go to **> Settings > Control Panel > SNMP Policies** and double click on the policy.

If the problem persist, contact your network engineers to check if the SNMP configuration on a device is READ only.

In order to get the Set OID option, you need to have write or administrator privileges.⋒

# **General Settings**

In this chapter you will lean how to configure NetVizura:

- [User Settings](#page-270-0)
- [LDAP Settings](#page-272-0)
- [SNMP Policy Settings](#page-274-0)
- [Device Settings](#page-276-0)
- [License Settings](#page-278-0)
- [E-Mail Settings](#page-279-0)
- [Display Name Settings](#page-280-0)
- [Time Window Settings](#page-282-0)
- [Report Branding Settings](#page-283-0)

**Note:** For some configuration administrator privileges are needed.

## <span id="page-270-0"></span>**User Settings**

Administrator can view, add, edit, delete users and set their permissions.

To manage users accounts, go to **> Settings > Control Panel > Users**.

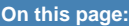

- $\bullet$ [Adding User](#page-271-0)
- $\bullet$ [Editing User](#page-271-1)
- $\bullet$ [Removing User](#page-271-2)

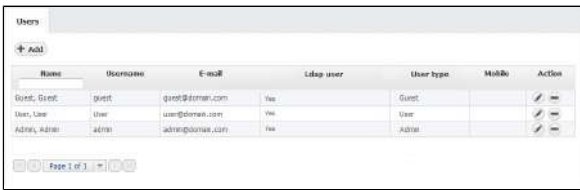

There are three user types:

- **Guest** shared account
- **User** normal user
- **Admin** administrator (can view system tab and Raw Data, manage license, users etc.)

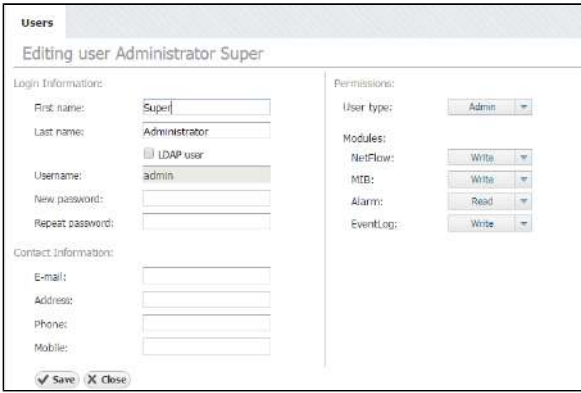

LDAP user means that authentication (username and password) is set on LDAP server, not in ⋒ NetVizura.

#### Permissions for specific application features depend on the selected user type:

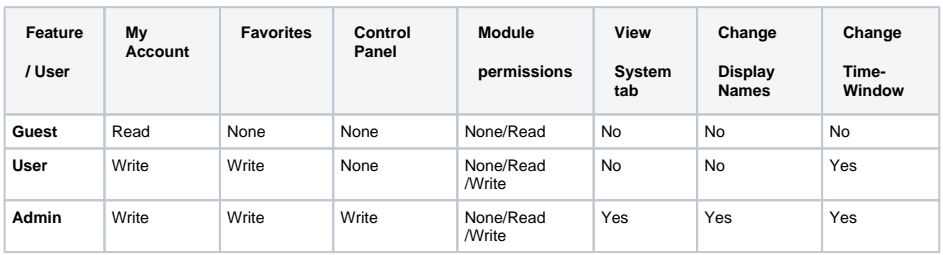

 $^\copyright$ 

- Selection of User Type implies pre-defined permissions for My Account, Favorites, System tabs, Control Panel, Display Names and Time-Window.
- Control Panel manages users, license, email settings, etc.
- Permissions for Modules are allowed for custom selection.

Module permissions are used to choose user's privilege level for a specific module.

For all modules in general:

- **None** user can not view module and its Settings
- **Read** user can view module and its Settings
- **Write** user can view module and edit its Settings

For NetFlow module specifically:

- **Read** user can also schedule Reports and view Report Settings
- **Write** user can also view Raw Data, edit Report Settings, view End Users and edit End User **Settings**

#### <span id="page-271-0"></span>Adding User

To add a new user:

- 1. Click **+Add**
- 2. Insert user's **Login and Contact Information** into appropriate fields
- 3. Choose the **Permissions** from the drop-down lists
- 4. Click **Save**.

#### **Info**

- First name, Last name, Username and Password are mandatory fields.
- Email is needed for receiving emails (alarms and system emails).
- Administrators (user type admin) will receive system critical alarms and warnings via email.

### <span id="page-271-1"></span>Editing User

To change an existing user:

- 1. Select desired user form the User table
- 2. Click **Edit** (pen icon)
- 3. Change **Login or Contact Information** text in the desired fields
- 4. Change **Permissions** level in the drop-down lists, if needed.
- 5. Click **Save** to apply changes.

**the Username can not be changed once the user is added.** 

### <span id="page-271-2"></span>Removing User

To remove a user:

- 1. Select a user from the User table
- 2. Click **Remove** (-)
- 3. Click **Yes** to confirm removal

## <span id="page-272-0"></span>**LDAP Settings**

NetVizura provides LDAP integration so that network admins can have a central management of their user accounts.

Administrator can add, edit and delete users from their own directory (Active Directory, Open LDAP or any other implementation).

When LDAP user logs in to NetVizura for the first time, his NetVizura user account is created, ⋒ and he has "read" permissions by default. Further permission change (Admin, Write, Per module) should be fine-tuned in NetVizura.

To set LDAP integration, go to **> Settings > Control Panel > LDAP**.

#### <span id="page-272-1"></span>Network Parameters

- **Server address** is your LDAP server hostname or IP address
- Port is LDAP server port. Default port is 389 for insecure (LDAP) connections and 636 for secure (LDAPS) connections
- **Use SSL** for secure communication between LDAP server and Netvizura application

#### <span id="page-272-2"></span>Authentication

- **Type** can be "simple" or encrypted (SASL)
- **Method** defines comma separated list of SASL mechanisms for password hashing supported by the LDAP server (e.g. DIGEST-MD5, GSSAPI, CRAM-MD5, etc.)

#### <span id="page-272-3"></span>Mapping rules

- **Base DN** is a branch in your LDAP tree which should be used as base for LDAP user mapping. User can choose between two different LDAP implementation profiles ("Active Directory" and "Open LDAP") and load predefined settings. The third one "Custom" is used if you have some other implementation.
- **Organizational unit attribute** is used for matching specified organizational unit(s). Used only with Open LDAP implementation.
- **Organizational unit(s)** is a node within an LDAP directory where users are located. **A** Used only with Open LDAP implementation. You can specify multiple organizational units separated by space. Order is important.
- **User attribute** is user attribute name defined on LDAP server which is used for matching authenticated user.
- **Group name** is used for relating to a specific group found on LDAP server that contains users with NetVizura privileges (eg. "Netvizura").
- **How to check groups** We can relate specified group in two ways: "User in group" (every group contains a list of users) and "Group in user" (every user has a list of groups where he or she belongs).
- **Group attribute** is used for matching specified group name.
- **Group object class** is used for fetching the list of all LDAP groups and then performs a check to see if user matches it.
- Used only with "User in group" option.
- **Member attribute** is used for matching specified group name with the user.

### <span id="page-272-4"></span>Verifying LDAP Login

Optionally, at the end we can verify the above connection settings by specifying username and password of the LDAP user related to Netvizura group.

**P** You need to type only username, without domain name before it.

#### <span id="page-272-5"></span>Active Directory Example

#### **On this page:**

- $\bullet$ [Network Parameters](#page-272-1)
- [Authentication](#page-272-2)
- [Mapping rules](#page-272-3)
- [Verifying LDAP Login](#page-272-4)
- [Active Directory Example](#page-272-5)
- [Open LDAP Example](#page-273-0)

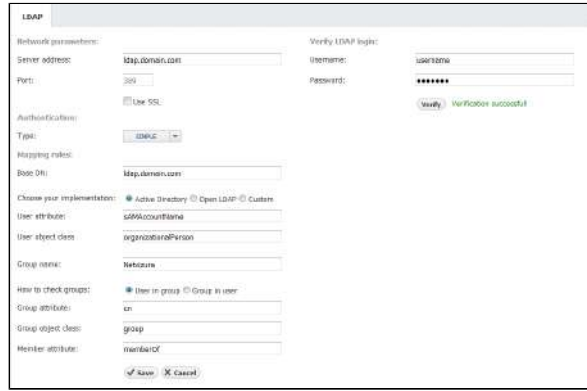

## <span id="page-273-0"></span>Open LDAP Example

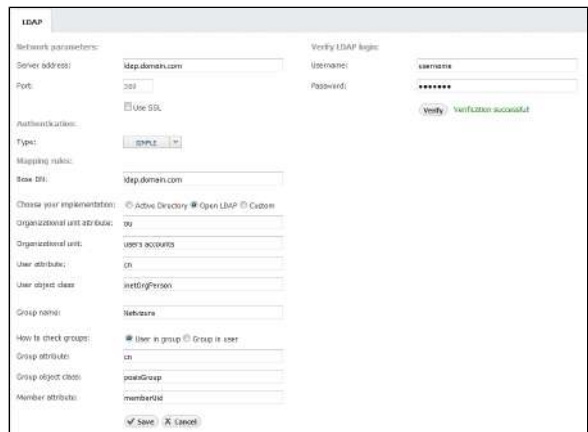

## <span id="page-274-0"></span>**SNMP Policy Settings**

SNMP policies are used for discovery of devices in Traffic Statistics (exporters and interfaces) in NetFlow Analyzer module and sending SNMP requests to devices in MIB Browser module.

- You need administrator privileges for setting up SNMP policies in NetVizura Control Panel.
- Make sure that NetVizura is allowed to make SNMP requests to all devices of interest. Check SNMP configuration on all devices, as well as ACLs and firewalls.

Administrator can view, add, edit or delete SNMP policies.

To access Policies, go to **> Settings > Control Panel > SNMP Policies.**

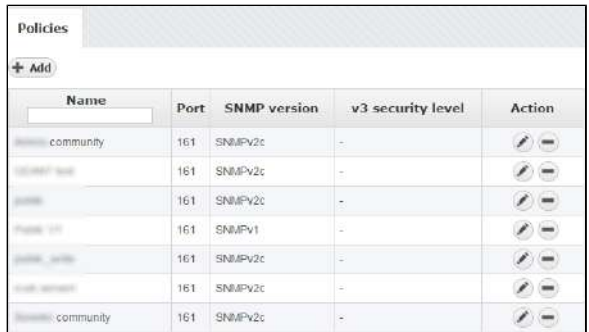

On the screenshot to the left we can see Policy table together with some policy examples. As you can see, table shows basic policy parameters:

1. Name

⋒

- 2. Port
- 3. SNMP version
- 4. v3 security level

Looking at the first policy "x comunity" we can see that the port used for SNMP is 161, and that SNMP version is v2c. Naturally, since it is v2c there are no associated v3 security levels.

### <span id="page-274-1"></span>Adding SNMP Policy

To Add a new policy, click the **+ Add** button at the top of the Policy table.

### <span id="page-274-2"></span>Editing SNMP Policy

To edit a policy, click on the pen (edit icon) or double click on the policy table row.

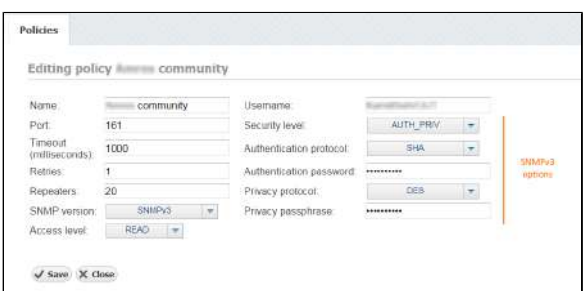

Available policy parameters are: Name, Port, Timeout, Retries, Repeaters, SNMP version, Access level, Username and SNMPv3 security level options (authentication protocol and password, privacy protocol and password).

SNMPv3 security level options are only visible if SNMP version is set to SNMPv3.0

#### **On this page:**

- $\bullet$ [Adding SNMP Policy](#page-274-1)
- [Editing SNMP Policy](#page-274-2)  $\bullet$
- [Removing SNMP Policy](#page-275-0)  $\bullet$

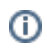

When an SNMP request is sent to a device associated with a protocol the request will be sent to the policy UDP port using the policy username as SNMP community and version. In order for request to be successful the policy has to match the SNMP configuration of the target device.

Successful request will result in a number of packets each containing a number of OIDs set by the Repeaters parameter (this is a number of SNMP request repeats in one SNMP Query). If the request is unsuccessful, there will be a number of retries (Retries parameter) with a certain timeout between each request based on the Timeout parameter (timeout incrementally grows after each request).

In the example shown in the screenshot above the SNMP request in view mode will result in a SNMPv3 request to a device on UDP port 161 with the above set security parameters. If the device doesn't reply, there will be one more retry after 1000ms.

## <span id="page-275-0"></span>Removing SNMP Policy

To remove a policy, click **-** (remove icon) in the Action column.

## <span id="page-276-0"></span>**Device Settings**

<span id="page-276-1"></span>Device Settings Table

To access Devices, go to **> Settings > Control Panel > Devices**.

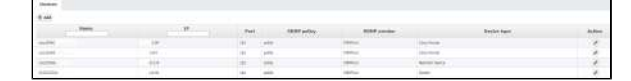

Screenshot above shows the Device table. As you can see, table shows a list of devices with their basic parameters:

- 1. Name
- 2. IP Address
- 3. Port
- 4. SNMP Policy
- 5. SNMP Version
- 6. Device Type

#### <span id="page-276-2"></span>Add New Device

Devices are automatically added when device discovery is made in Network and NetFlow module (Read more about Device Discovery and [Working with Exporters\)](#page-125-0). It is also possible to manually add a new device.

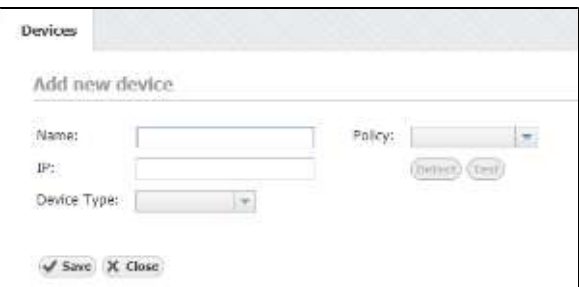

On the screenshot "Adding device" above you can see device parameters: Name, IP address, Policy and Device Type. Name is used to identify the device in the application, and IP to identify the device in the network.

To add new device:

- 1. Click on add button the above top right corner of device table.
- 2. Set Name, IP Address and Device Type. Policy is optional and does not have to be set.

Choosing a policy:

3. Click Save

- If you know the SNMP configuration of the device and the corresponding policy, you can
- choose the policy from the **Policy** drop-down list. If you do not know the SNMP configuration of the device and the corresponding policy, click on the **Detect** and the application will try each policy defined in the application on the device
- specified. If successful, the Policy field will be automatically updated.
- Additionally, you can test if the set device works by clicking on the **Test** button.

### <span id="page-276-3"></span>Edit Device

Looking at the first device "cisco2950-xx" you can see that the its IP address is x.x.3.84 and that the policy used on the device is "public". Furthermore, you can see that the said policy is SNMP v2c and that the UDP port used for SNMP is 161. We can also see that this it belongs to Cisco Router type of devices.

#### **On this page:**

- $\bullet$ [Device Settings Table](#page-276-1)
- $\bullet$ [Add New Device](#page-276-2)
- [Edit Device](#page-276-3)

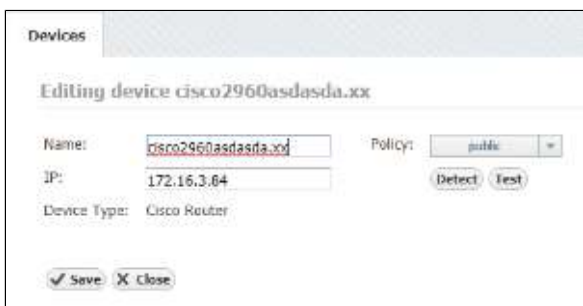

On the screenshot "Editing device" above you can see device parameters: name, IP address and policy.

To change Device Name, IP address or Policy:

- 1. Click on pen (edit icon), or double click on the Device table row
- 2. Set Name, IP address or Policy(you can not edit device type)
- 3. Click Save

# <span id="page-278-0"></span>**License Settings**

Administrator can view license information and manage license keys.

To view your NetVizura license, go to **> Settings > Miscellaneous > License**.

It shows useful information such as:

- Application version
- License type
- Expiration and support end date
- Installation code

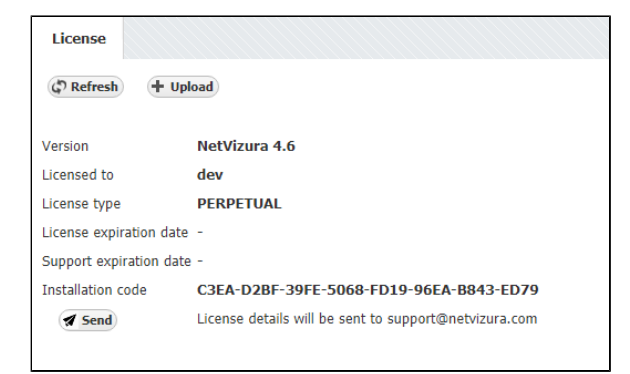

Licence details are needed for generating commercial license key. You can send them by clicking the **Se nd** button (opens email client).

License is upgraded with a new license key by clicking the **Upload**.

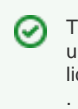

To learn about how to update or upgrade your license, read more at **[License](#page-58-0)**

# <span id="page-279-0"></span>**E-Mail Settings**

Email account setup is needed in order to receive notifications via email (such as system warnings, NetFlow alarms, license messages etc.).

Administrator can set SMTP server, Sender and SMTP password.

To do so, go to **> Settings > Control Panel > E-Mail**.

- 1. In a field **SMTP Server** type fully qualified domain name (FQDN) of your SMTP server
- 2. In a field **From address** type sender mail address
- 3. Include password only if it is required by your SMTP (outgoing) mail server. If not, leave blank **S MTP Password** field.

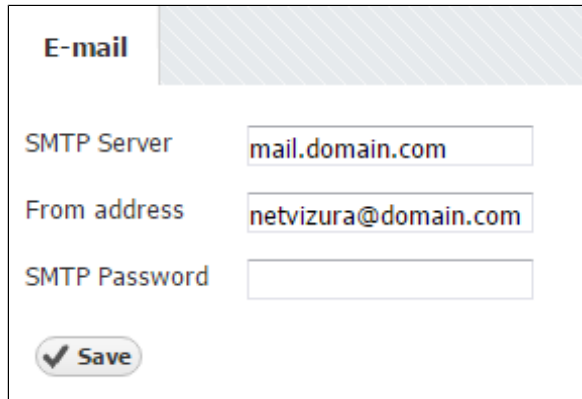

⊗ If you have multiple installations of NetVizura it is wise for mail sender address to correspond to the server's name: [NVtest@domain.com](mailto:testserver@domain.com) or [NV-production@domain.](mailto:NV-production@domain.com.) [com.](mailto:NV-production@domain.com.)

## <span id="page-280-0"></span>**Display Name Settings**

Administrator can set, and user can view DSCP, AS number, Service port and Protocol names and descriptions. These names are used in the application instead of numbers to to provide more human friendly statistics.

## <span id="page-280-1"></span>Configuring DSCP

NetFlow Analyzer has a searchable built-in register of DSCP names and numbers. You can change DSCP name and description. DSCP numbers are not changeable.

To configure DSCP, go to **> Settings > Miscellaneous > Display Names > DSCP**.

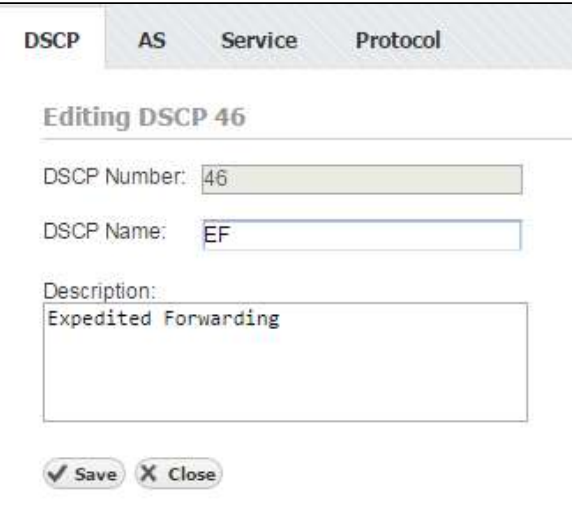

## <span id="page-280-2"></span>Configuring AS

NetFlow Analyzer has a searchable built-in register of AS names and numbers. AS register is taken from [IANA.org](http://iana.org/), and aditional informations are collected by sending WHOIS request to [whois.arin.net](http://whois.arin.net). AS numbers (ASN) are not changeable, but new autonomous systems can be added. When NetFlow Analyzer built-in register does not contain the ASN, which is a very rare situation, you can retrieve it by visiting [IANA.org](http://iana.org/). You can change AS name and description. Our base of AS's is updated with every new release. The AS's that you have added or changed (name and/or description) will not be affected by the update.

To configure AS, go to **> Settings > Miscellaneous > Display Names > AS**.

<span id="page-280-3"></span>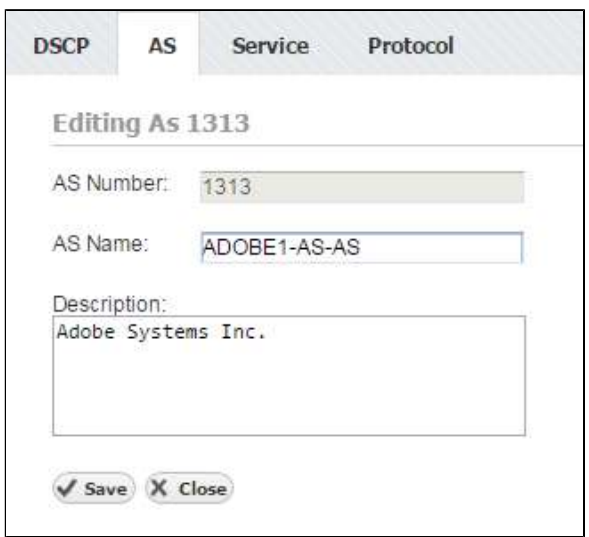

#### **On this page:**

- $\bullet$ [Configuring DSCP](#page-280-1)
- $\bullet$ [Configuring AS](#page-280-2)
- [Configuring Service](#page-280-3)  $\bullet$
- [Configuring Protocol](#page-281-0)

## Configuring Service

NetFlow Analyzer has a searchable built-in register of Service names and numbers. You can change Service name and description. Service numbers are not changeable, but new services can be added.

To configure Service, go to **> Settings > Miscellaneous > Display Names > Service**.

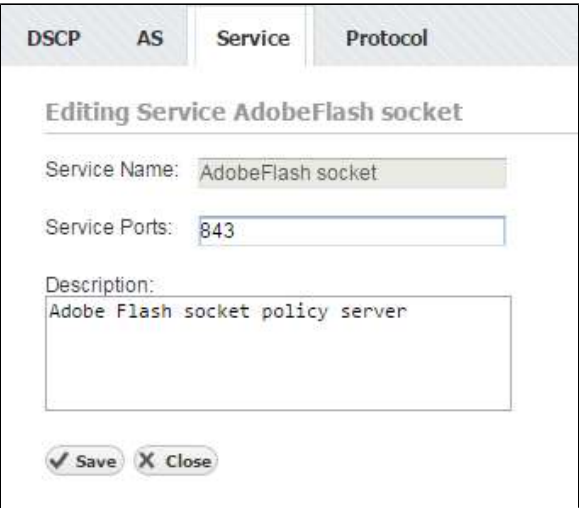

### <span id="page-281-0"></span>Configuring Protocol

NetFlow Analyzer has a searchable built-in register of Protocol names and numbers. You can change Protocol name and description. Protocol numbers are not changeable, but new services can be added.

To configure Protocol, go to **> Settings > Miscellaneous > Display Names > Protocol**.

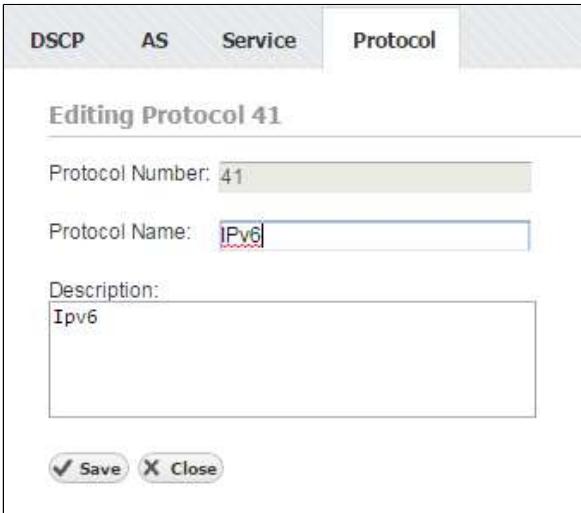

# <span id="page-282-0"></span>**Time Window Settings**

Each user can set his Time Window preference:

- **Default Time Window** time period that will be selected each time you log-in to application.
- **Date preference** format in which date ranges will be presented

To configure Time Window, go to **> Settings > Miscellaneous > Time Window**.

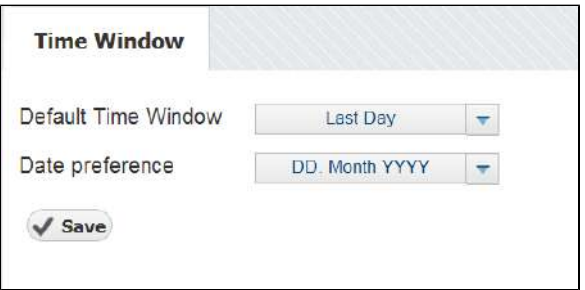

# <span id="page-283-0"></span>**Report Branding Settings**

During your course of work with NetVizura, you might need to send reports to external parties (e.g. as an ISP you would like to schedule regular monthly Internet traffic emails to your clients). However, you would like these reports to maintain your brand's visual identity as a main monitoring service provider.

This is where branding customization is valuable, and administrator can view and edit the following:

- 1. **Logo image** your organizations logomark/logotype which is visible at the top-left of the report
- 2. **Footer text** this can be a short description about who is providing the report and why
- 3. **Footer link** this can be a URL leading to your NetVizura web application or your company's
	- website

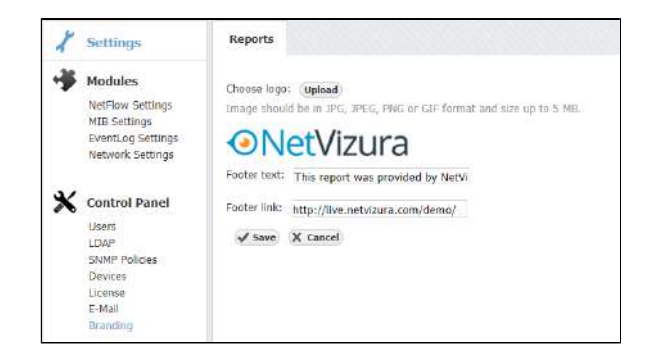

We recommend that you use ⊘ both logomark and logotype (or at least logotype) with minimum image margins in order to achieve maximum logo scale. This will ensure that logo is more visible and fit better to other report elements.

# **General Troubleshooting**

- [NetVizura is slow](#page-285-0)
- [Web interface not running \(Linux\)](#page-286-0)
- [How to recover from Exception caught: 500 The call failed on the server](#page-287-0)
- [How to recover from RPC failure error](#page-289-0)
- [How to restart the application](#page-290-0)
- [How to submit a request](#page-292-0)

# <span id="page-285-0"></span>**NetVizura is slow**

### Problem

NetVizura is slow: long time for loading graphics, tables etc.

This usually happens if RAM is not allocated to NetVizura services: PostgreSQL and Tomcat. After installation it is needed to tweak the configuration files in order to utilize the installed RAM to the fullest extent.

## Solution

To tweak PostgreSQL and Tomcat memory allocation follow the instructions on links below:

- 1. For DEB Linux installation: [Linux Debian Installation](https://confluence.netvizura.com/display/NVuGUIDEdraft/Linux+Debian+Installation#LinuxDebianInstallation-PostInstallSteps) or [Linux Ubuntu Installation](https://confluence.netvizura.com/display/NVuGUIDEdraft/Linux+Ubuntu+Installation#LinuxUbuntuInstallation-PostInstallSteps)
- 2. For RPM Linux installation: [Linux CentOS 6 Installation](https://confluence.netvizura.com/display/NVuGUIDEdraft/Linux+CentOS+6+Installation#LinuxCentOS6Installation-PostInstallSteps) or [Linux CentOS 7 Installation](https://confluence.netvizura.com/display/NVuGUIDEdraft/Linux+CentOS+7+Installation#LinuxCentOS7Installation-PostInstallSteps)
- 3. For Windows installation: [Windows Installation](https://confluence.netvizura.com/display/NVuGUIDEdraft/Windows+Installation#WindowsInstallation-PostInstallSteps)

If the memory is already fully allocated, add more memory to the server and re-tweak PostgreSQL and Tomcat to use the extra memory.

### Related articles

- [No NetFlow traffic captured](#page-209-0)
- [How to restart the application](#page-290-0)
- [How to recover from RPC failure error](#page-289-0)
- [How to recover from Exception caught: 500 The call failed on the server](#page-287-0)
- [Web interface not running \(Linux\)](#page-286-0)

# <span id="page-286-0"></span>**Web interface not running (Linux)**

### Problem

Web interface is not responding.

### **Solution**

Web interface is started via browser using Tomcat and PostgreSQL service. The interface is access by typing http://netvizura\_server\_ip:8080/netvizura.

Follow these steps:

- 1. Check if your IP is correct
- 2. Check if port 8080 is open on the NetVizura server
- 3. Check if tomcat service is up (using top command)
	- a. if not, try to start it (service tomcat6 start) b. if it can not be started check which services are installed:
		- - i. The listing of /etc/init.d
		- ii. The listing of command service --status-all
- 4. Check if PostgreSQL is up (service postgresql-9.3 status)
	- a. if not, try to start it: service postgresql-9.3 start

**Note** ത

> tomcat6 and  $postgresq1-9.3$  are examples of Tomcat and PostgreSQL installation. Name of services and their versions on your server may differ.

If the problem persists please contact us at [support@netvizura.com](mailto:support@netvizura.com) and send us the following:

- 1. On which virtual (or physical) platform have you installed NetVizura (VMWare Workstation, Proxmox, Xen, physical machine...)
- 2. The outputs of commands ran in step 3.b. above
- 3. Entire zipped directory /var/log/tomcat6/
- 4. Entire zipped directory /var/lib/pgsql/9.3/data/pg\_log/
- 5. Entire zipped directory /var/log/netvizura/

## <span id="page-287-0"></span>**How to recover from Exception caught: 500 The call failed on the server**

#### Problem

When trying to login, application displays the following error: "Exception caught: 500 The call failed on the server".

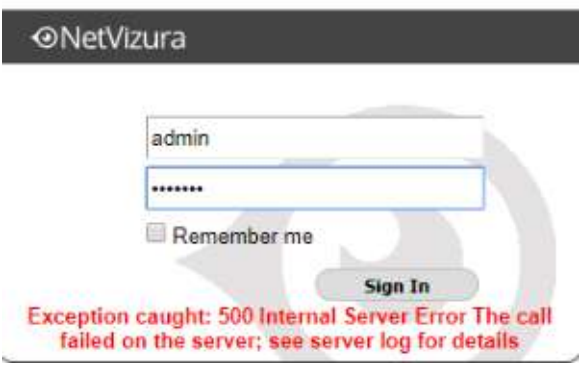

This can happen:

- 1. if the browser window with the application stayed open during update
- 2. if the browser session has expired or
- 3. if database is not running.

### **Solution**

Refresh browser (Ctrl+F5) and then log in again OR log out and log in manually. If this doesn't help, clear your browsing data and log in again.

If this method doesn't work, access the server via ssh and apply the following steps:

#### **Linux**

- 1. Check the status of database
- 2. Start the postgresql service
- 3. Stop tomcat6 service
- 4. Start tomcat6 service (to register the application on the database)

#### Debian 7 / Ubuntu 14 / Centos 6

- 1. service postgresql-9.5 status
- 2. service postgresql-9.5 start
- 3. service tomcat6 stop
- 4. service tomcat6 start

#### Centos 7

- 1. systemctl status postgresql-9.5 2. systemctl start postgresql-9.5 3. systemctl stop tomcat
- 4. systemctl start tomcat

#### Debian 8 / Ubuntu 16

- 1. systemctl status postgresql
- 2. systemctl start postgresql
- 3. systemctl stop tomcat7
- 4. systemctl start tomcat7
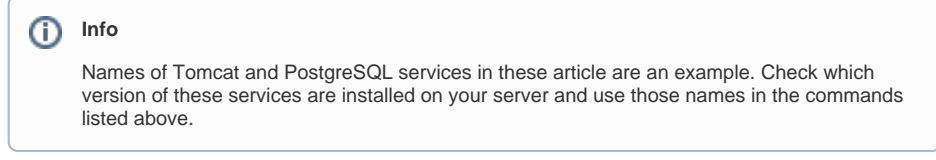

## **Windows**

1. Refresh browser (Ctrl+F5) and then log in again OR log out and log in manually.

If this doesn't work, do next:

- 1. Start the postgresql service
	- In Windows Command Prompt or PowerShell execute the following command: net start postgresql-x64-9.5
- 2. Restart tomcat service (to register the application on the database)
	- a. Double click on Apache Tomcat Properties in system tray. In *General* tab, click Stop to stop tomcat service.
		- b. Click Start to start tomcat service.

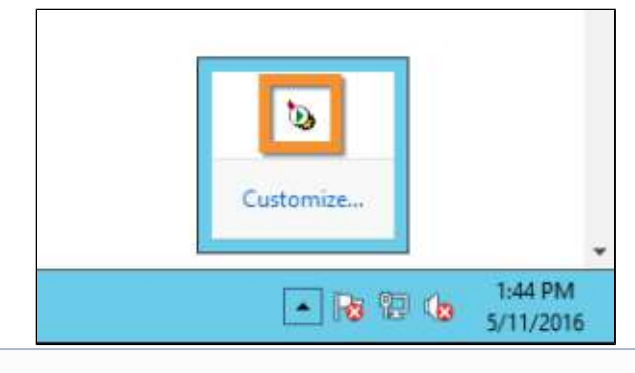

#### **Info**

Version 9.5 of PostgreSQL service in these article is an example. Check which version of this service is installed on your server and use this name in the commands listed above. For example, if you have installed Postgresql 9.4 the command 2b will be net stop postgresql-x64-9.4

# **How to recover from RPC failure error**

## Problem

Application displays RPC failure error. This happens if session has expired in browser you use to access the application.

## **Solution**

Refresh browser (Ctrl+F5) and then log in again OR log out and log in manually.

## <span id="page-290-0"></span>**How to restart the application**

## Problem

It may happen that during normal operation NetVizura encounters an error from which it cannot recover on its own. In these cases you have to restart NetVizura's services.

### <span id="page-290-1"></span>Solution

### <span id="page-290-2"></span>**Linux**

Λ

Access the server via ssh and execute the following commands:

Execute commands in strict order to avoid improper application restart. Tomcat service must be started after PostgreSQL for instance.

#### <span id="page-290-3"></span>Debian 7 / Centos 6

- 1. service tomcat6 stop
- 2. service postgresql-9.5 stop
- 3. service postgresql-9.5 start
- 4. service tomcat6 start

#### <span id="page-290-4"></span>Centos 7

- 1. systemctl stop tomcat
- 2. systemctl stop postgresql-9.6
- 3. 4. systemctl start postgresql-9.6
- systemctl start tomcat

#### <span id="page-290-5"></span>Debian 8 / Ubuntu 14 / Ubuntu 16

- 1. systemctl stop tomcat7
- 2. systemctl stop postgresql
- 3. systemctl start postgresql
- 4. systemctl start tomcat7

Check the names of your services before attempting stop and start commands.. Names of Tomcat and PostgreSQL services may differ on different installations. For Example Tomcat may be tomcat6 or tomcat7 and PostgreSQL may be postgresql-9.2 or higher.

#### <span id="page-290-6"></span>**Windows**

G)

Ж

Execute commands in strict order to avoid improper application restart. Tomcat service must be started after PostgreSQL for instance

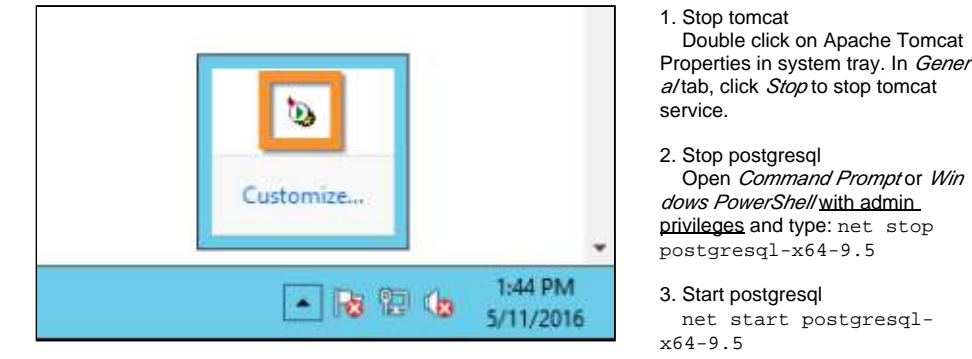

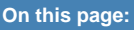

- [Problem](#page-290-0)
- $\bullet$ **[Solution](#page-290-1)** 
	- [Linux](#page-290-2)
		- [Debian 7 / Centos 6](#page-290-3)
		- [Centos 7](#page-290-4)
		- [Debian 8 / Ubuntu 14 /](#page-290-5)
	- [Ubuntu 16](#page-290-5) [Windows](#page-290-6)

**Run As Admin** の

Double click on Apache Tomcat

Open Command Prompt or Win

net start postgresql-

On the Start menu search for "cmd" or "powershell", right-click the program icon, and then click Run as Administrator.

4. Start tomcat

In Genera/tab of Apache Tomcat Properties, click Start to start tomcat service.

#### NetVizura User Guide

Version 9.5 of PostgreSQL service in these article is an example. Check which version of this service is installed on your server and use this name in the commands listed above. For example, if you have installed Postgresql 9.4 the command 2b will be net stop postgresql-x64-9.4

## **How to submit a request**

## <span id="page-292-0"></span>How to Contact Us

<span id="page-292-1"></span>If you need to report a problem, request a new feature or ask for help, you can contact NetVizura team in two ways: submit a customer request on our Support portal or email us.

#### 1. **Customer Portal**

Go to web page <https://jira.netvizura.com/servicedesk/customer/portal/1>and login to your account.

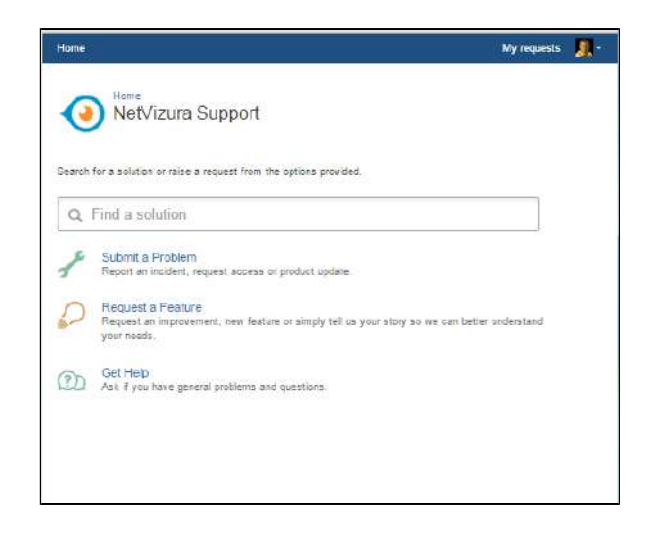

Here you can see previous request tickets, their statuses and correspondence. You will get notified on status changes and NetVizura team replies via email.

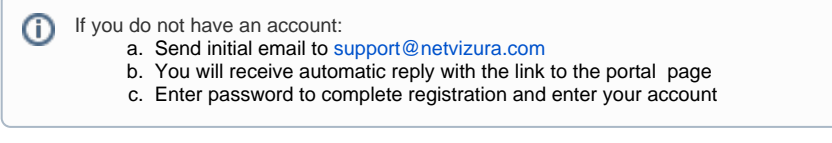

#### <span id="page-292-2"></span>2. **Email**

Send an email to [support@netvizura.com](mailto:support@netvizura.com). This will automatically open a ticket on our Customer Portal. After support agent reviews your request, you will receive notification reply that support ticket is in progress.

#### **On this page:**

- [How to Contact Us](#page-292-0) [Customer Portal](#page-292-1)
- [Email](#page-292-2) [How to Report a Problem](#page-293-0)

#### NetVizura User Guide

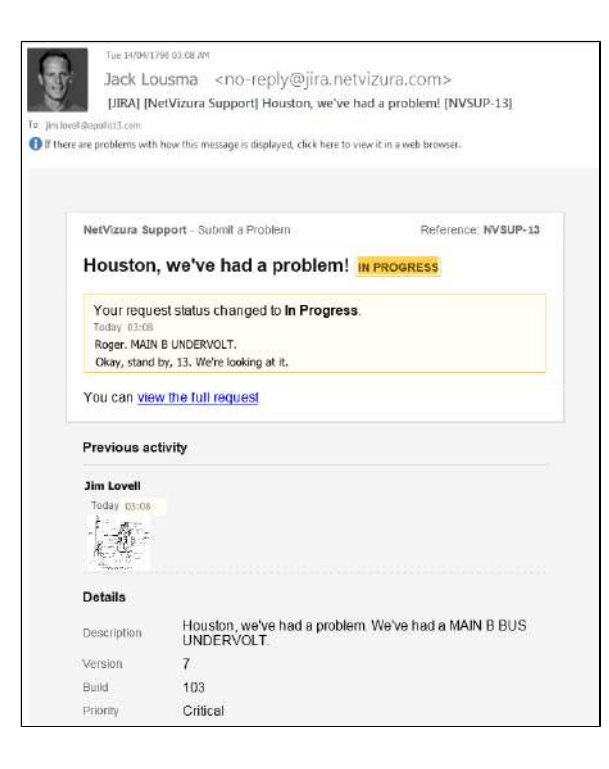

You can continue to reply via email (ticket will be updated automatically) or start using the Customer Portal.

Please do not change the Subject line (eg. "[JIRA] (NetVizura Support) Houston, we've had a Λ problem! |NVSUP13] "). This will ensure that all relevant information (emails, comments etc.) are synchronized with the ticket on our Customer Portal.

## <span id="page-293-0"></span>How to Report a Problem

Before submitting a problem, please try to find a solution in the search box provided at [http://jira.](http://jira.netvizura.com/servicedesk/customer/portal/1) [netvizura.com/servicedesk/customer/portal/1](http://jira.netvizura.com/servicedesk/customer/portal/1).

If none of the provided resources help, we kindly ask you to send necessary information so that we can quickly analyze, diagnose and provide solution to your problem:

- 1. Summary and Description of problem
- 2. Version and Build of the application ( **> About** in the upper right corner of the application)
- 3. Screenshot of the problem
- 4. Zipped Tomcat logs (**1**) whole directory, not just the last file)
	- a. For Debian 7 / Debian 8 / Ubuntu 14 / Ubuntu 16 / CentOS 6: /var/log/tomcat6 or /var/log/tomcat7
		- b. For CentOS 7:
			- i. Dump journalctl to file: journalctl -u tomcat --no-pager > /var /log/tomcat/journalctl.out 2>&1
			- ii. Zip entire Tomcat log directory /var/log/tomcat
		- c. For Windows: C:\Program Files\Apache Software Foundation\Tomcat 7.0\logs or C:\Program Files\Apache Software Foundation\Tomcat 8.5\logs
- 5. Zipped PostgreSQL logs (**A** whole pg\_log directory)
	- a. For Linux: /var/lib/pgsql/9.6/data/pg\_log/, /var/lib/postgresql/9.6 /main/pg\_log or /var/log/postgresql
	- b. For Windows: C:\Program Files\PostgreSQL\9.6\data\pg\_log
- 6. System tab > Performance, Flow screenshots (if problem is performance related)
- 7. Environment
	- a. Hardware: CPU, RAM, HDD
	- b. Software: OS, Java, PostgreSQL, Tomcat, browser
- 8. Priority (optionally)

Versions of Tomcat and PostgreSQL may differ on your server. ⋒

Example:

In Linux, directory can be ⊘ zipped with command:

> tar -zcf /tmp /netvizura\_logs. tar.gz \ -C /var/log /tomcat/ .

Output archive will be /tmp /netvizura\_logs.tar. gz

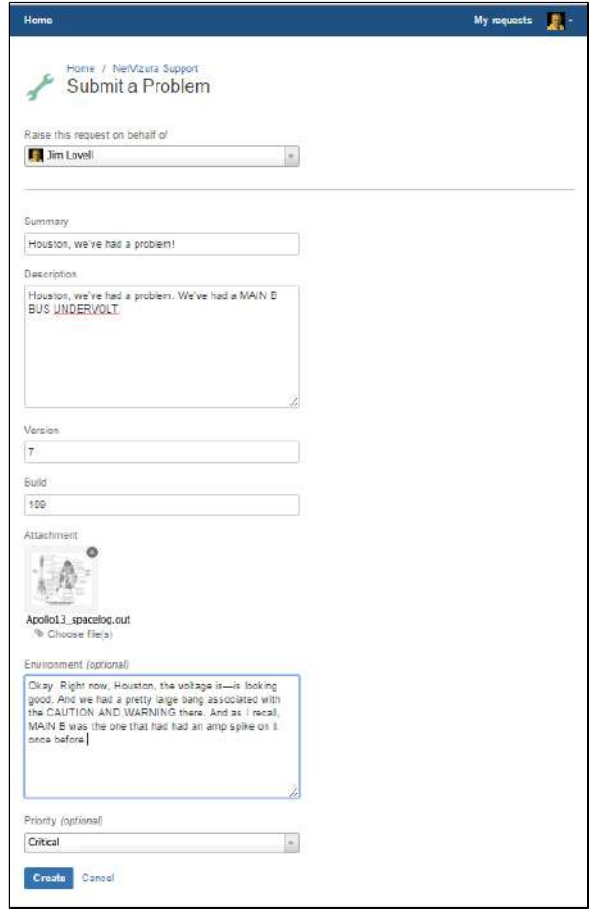